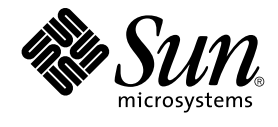

# Manuale utente di Java Desktop System versione 2

Sun Microsystems, Inc. 4150 Network Circle Santa Clara, CA 95054 U.S.A.

N. di parte: 817–7781–10 Luglio 2004

Copyright 2004 Sun Microsystems, Inc. 4150 Network Circle, Santa Clara, CA 95054 U.S.A. Tutti i diritti riservati.

Questo prodotto o documento è protetto da copyright e distribuito sotto licenze che ne limitano l'uso, la copia, la distribuzione e la decompilazione. Nessuna parte di questo prodotto o della relativa documentazione può essere riprodotta, in qualunque forma o con qualunque mezzo, senza la previa<br>autorizzazione scritta di Sun e dei suoi eventuali concessori di licenza. I protetti da copyright e distribuiti su licenza dai fornitori Sun.

Alcune parti di questo prodotto possono essere derivate dai sistemi Berkeley BSD, concessi in licenza dalla University of California. UNIX è un marchio registrato negli Stati Uniti e in altri paesi ed è distribuito in licenza esclusivamente da X/Open Company, Ltd.

Sun, Sun Microsystems, il logo Sun, docs.sun.com, AnswerBook, AnswerBook2 e Solaris sono marchi, marchi registrati o marchi di servizi di Sun<br>Microsystems, Inc. negli Stati Uniti e in altri paesi. Tutti i marchi SPARC sono International, Inc. negli Stati Uniti e in altri paesi. I prodotti con marchio SPARC sono basati su un'architettura sviluppata da Sun Microsystems, Inc.

OPEN LOOK e l'interfaccia utente grafica Sun™ sono state sviluppate da Sun Microsystems, Inc. per i propri utenti e licenziatari. Sun riconosce gli sforzi innovativi di Xerox nella ricerca e nello sviluppo del concetto di interfaccia utente grafica o visuale per l'industria informatica. Sun detiene una licenza non esclusiva di Xerox per la Xerox Graphical User Interface; tale licenza copre anche i licenziatari Sun che implementano le GUI OPEN LOOK e che comunque rispettano gli accordi stabiliti nei contratti di licenza Sun.

Federal Acquisitions: Commercial Software–Government Users Subject to Standard License Terms and Conditions.

QUESTA PUBBLICAZIONE VIENE FORNITA SENZA GARANZIE DI ALCUN TIPO, NÉ ESPLICITE NÉ IMPLICITE, INCLUSE, MA SENZA LIMITAZIONE, LE GARANZIE IMPLICITE DI COMMERCIABILITÀ, IDONEITÀ AD UN DETERMINATO SCOPO, O NON VIOLAZIONE, FATTA ECCEZIONE PER LE GARANZIE PREVISTE DALLA LEGGE.

Copyright 2004 Sun Microsystems, Inc. 4150 Network Circle, Santa Clara, CA 95054 U.S.A. Tous droits réservés.

Ce produit ou document est protégé par un copyright et distribué avec des licences qui en restreignent l'utilisation, la copie, la distribution, et la décompilation. Aucune partie de ce produit ou document ne peut être reproduite sous aucune forme, par quelque moyen que ce soit, sans<br>l'autorisation préalable et écrite de Sun et de ses bailleurs de licence, s'il y en a. L aux polices de caractères, est protégé par un copyright et licencié par des fournisseurs de Sun.

Des parties de ce produit pourront être dérivées du système Berkeley BSD licenciés par l'Université de Californie. UNIX est une marque déposée aux Etats-Unis et dans d'autres pays et licenciée exclusivement par X/Open Company, Ltd.

Sun, Sun Microsystems, le logo Sun, docs.sun.com, AnswerBook, AnswerBook2, et Solaris sont des marques de fabrique ou des marques déposées, ou<br>marques de service, de Sun Microsystems, Inc. aux Etats-Unis et dans d'autres p

L'interface d'utilisation graphique OPEN LOOK et Sun™ a été développée par Sun Microsystems, Inc. pour ses utilisateurs et licenciés. Sun reconnaît les efforts de pionniers de Xerox pour la recherche et le développement du concept des interfaces d'utilisation visuelle ou graphique pour l'industrie de l'informatique. Sun détient une licence non exclusive de Xerox sur l'interface d'utilisation graphique Xerox, cette licence couvrant également les<br>licenciés de Sun qui mettent en place l'interface d'utilisation graphiqu

CETTE PUBLICATION EST FOURNIE "EN L'ETAT" ET AUCUNE GARANTIE, EXPRESSE OU IMPLICITE, N'EST ACCORDEE, Y COMPRIS DES GARANTIES CONCERNANT LA VALEUR MARCHANDE, L'APTITUDE DE LA PUBLICATION A REPONDRE A UNE UTILISATION PARTICULIERE, OU LE FAIT QU'ELLE NE SOIT PAS CONTREFAISANTE DE PRODUIT DE TIERS. CE DENI DE GARANTIE NE S'APPLIQUERAIT PAS, DANS LA MESURE OU IL SERAIT TENU JURIDIQUEMENT NUL ET NON AVENU.

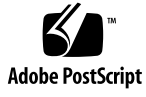

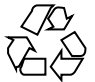

040928@9495

# Indice

#### **[Prefazione 13](#page-12-0)**

**[1 Introduzione 19](#page-18-0)** [Login nel desktop 19](#page-18-0) [Eseguire il login nel desktop su Linux 19](#page-18-0) [Eseguire il login in una lingua diversa su Linux 20](#page-19-0) [Eseguire il login nel desktop sul sistema operativo Solaris 20](#page-19-0) [Eseguire il login in una lingua diversa nell'ambiente operativo Solaris 21](#page-20-0) [Primo login 21](#page-20-0) [Configurazione iniziale del desktop 21](#page-20-0) [Bloccare lo schermo 23](#page-22-0) [Gestione della sessione del desktop 23](#page-22-0) [Definire il comportamento di avvio e chiusura delle sessioni 24](#page-23-0) [Impostare l'avvio automatico delle applicazioni 24](#page-23-0) [Visualizzare le applicazioni 24](#page-23-0) [Salvare le impostazioni 24](#page-23-0) [Chiusura della sessione 25](#page-24-0) **[2 Introduzione a Java Desktop System 27](#page-26-0)** [Introduzione a Java Desktop System 27](#page-26-0) [Componenti principali 29](#page-28-0) [Desktop GNOME 29](#page-28-0) [Applicazioni desktop 30](#page-29-0)

[Applicazioni dei pannelli 31](#page-30-0) [Ximian Evolution 1.4 33](#page-32-0) [StarOffice 7 35](#page-34-0)

[Mozilla 1.4 36](#page-35-0) [Tecnologia Java 37](#page-36-0) [Pannelli 37](#page-36-0) [Creare i pannelli 38](#page-37-0) [Eliminare i pannelli 38](#page-37-0) [Nascondere i pannelli 38](#page-37-0) [Aggiungere oggetti a un pannello 38](#page-37-0) [Gestire gli oggetti dei pannelli 40](#page-39-0) [Menu 41](#page-40-0) [Finestre 42](#page-41-0) Tipi di [finestre 42](#page-41-0) [Eseguire operazioni con le](#page-41-0) finestre 42 Attivare una [finestra 43](#page-42-0) [Aree di lavoro 44](#page-43-0) [Passare da un'area di lavoro all'altra 44](#page-43-0) [Aggiungere un'area di lavoro 45](#page-44-0) [File manager 45](#page-44-0) Spostare i [file tra le cartelle 46](#page-45-0) [Sfondo del desktop 46](#page-45-0) [Aprire gli oggetti di sfondo del desktop 47](#page-46-0) [Aggiungere oggetti allo sfondo del desktop 47](#page-46-0) [Posizione Risorse del computer 47](#page-46-0) [Preferenze desktop 48](#page-47-0) [Applicazioni desktop 49](#page-48-0) [Altre informazioni 50](#page-49-0) [Altre informazioni sugli argomenti di Java Desktop System 50](#page-49-0) [Altre informazioni sulle applicazioni dei pannelli 50](#page-49-0) [Altre informazioni sulle applicazioni desktop 51](#page-50-0)

#### **[3 Utilizzo dei pannelli 53](#page-52-0)**

[Introduzione ai pannelli 53](#page-52-0) [Pannello inferiore 54](#page-53-0) [Gestione dei pannelli 54](#page-53-0) [Aggiungere un nuovo pannello 54](#page-53-0) [Interagire con i pannelli 55](#page-54-0) [Spostare un pannello 55](#page-54-0) [Nascondere un pannello 55](#page-54-0) [Modificare le proprietà](#page-55-0) dei pannelli 56

[Eliminare un pannello 58](#page-57-0) [Oggetti dei pannelli 58](#page-57-0) [Interazione con gli oggetti dei pannelli 58](#page-57-0) [Aggiungere un oggetto a un pannello 58](#page-57-0) [Modificare le proprietà](#page-58-0) di un oggetto 59 [Spostare gli oggetti dei pannelli 60](#page-59-0) [Bloccare gli oggetti dei pannelli 60](#page-59-0) [Rimuovere gli oggetti dei pannelli 61](#page-60-0) [Applicazioni dei pannelli 61](#page-60-0) [Aggiungere un'applicazione a un pannello 61](#page-60-0) [Selezionare un'applicazione in un pannello 62](#page-61-0) [Modificare le preferenze per le applicazioni dei pannelli 62](#page-61-0) [Pulsanti di avvio 63](#page-62-0) [Aggiungere un pulsante di avvio a un pannello 63](#page-62-0) Modificare le proprietà [di un pulsante di avvio 67](#page-66-0) [Pulsanti 67](#page-66-0) [Pulsante Trova](#page-66-0) file 67 [Pulsante Forza la terminazione 68](#page-67-0) [Pulsante Blocca schermo 68](#page-67-0) [Pulsante Chiudi sessione 69](#page-68-0) [Pulsante Avvia applicazione 69](#page-68-0) [Pulsante Istantanea 69](#page-68-0) [Pulsante Mostra desktop 69](#page-68-0) [Area di notifica 69](#page-68-0) [Menu 70](#page-69-0) [Cassetti 71](#page-70-0) [Aprire e chiudere un cassetto 71](#page-70-0) [Aggiungere un cassetto a un pannello 71](#page-70-0) [Aggiungere un oggetto a un cassetto 72](#page-71-0) [Modificare le proprietà](#page-71-0) dei cassetti 72 **[4 Uso dei menu 75](#page-74-0)** [Introduzione ai menu 75](#page-74-0) [Funzioni dei menu 76](#page-75-0) [Menu a comparsa delle voci dei menu 76](#page-75-0)

Uso della [finestra di dialogo Avvia applicazione 78](#page-77-0)

[Menu Applicazioni 77](#page-76-0) [Menu Azioni 78](#page-77-0)

[Acquisire un'immagine dello schermo 79](#page-78-0) [Pulsante Apri 81](#page-80-0) [Accedere al pulsante Apri 81](#page-80-0) [Aggiungere un pulsante Apri a un pannello 81](#page-80-0) [Barra dei menu 81](#page-80-0) [Aggiungere una Barra dei menu a un pannello 82](#page-81-0) [Personalizzazione dei menu 82](#page-81-0) [Aggiungere un menu 83](#page-82-0) [Aggiungere un pulsante di avvio a un menu 83](#page-82-0) [Aggiungere un pulsante di avvio a un menu vuoto 83](#page-82-0) [Copiare un pulsante di avvio in un menu 83](#page-82-0) [Modificare le proprietà](#page-83-0) di un menu 84 [Modificare una voce di menu 84](#page-83-0) [Eliminare una voce da un menu 84](#page-83-0) **[5 Uso delle finestre 87](#page-86-0)** [Finestre e aree di lavoro 87](#page-86-0) [Comportamento del gestore di](#page-87-0) finestre 88 Tipi di [finestre 88](#page-87-0) Cornici delle [finestre 89](#page-88-0) [Uso dei menu e delle applicazioni dei pannelli con](#page-90-0) finestre e aree di lavoro 91 [Menu di controllo della](#page-90-0) finestra 91 Elenco [finestre 92](#page-91-0) [Selettore aree di lavoro 94](#page-93-0) Selettore [finestre 95](#page-94-0) [Operazioni generali sulle](#page-94-0) finestre 95 Attivare una [finestra 95](#page-94-0) [Ridurre a icona una](#page-95-0) finestra 96 [Ingrandire una](#page-95-0) finestra 96 [Ripristinare una](#page-95-0) finestra 96 Collocare una [finestra al di sopra di altre](#page-96-0) finestre 97 [Chiudere una](#page-96-0) finestra 97 [Ridimensionare una](#page-96-0) finestra 97 Spostare una [finestra 98](#page-97-0) [Arrotolare una](#page-97-0) finestra 98 Collocare una [finestra in tutte le aree di lavoro 99](#page-98-0) Spostare una [finestra in un'area di lavoro differente 99](#page-98-0) [Ridimensionare un riquadro 99](#page-98-0)

[Uso delle tabelle 99](#page-98-0) [Operazioni generali sulle aree di lavoro 100](#page-99-0) [Passare da un'area di lavoro all'altra 100](#page-99-0) [Aggiungere un'area di lavoro 101](#page-100-0) [Assegnare un nome alle aree di lavoro 101](#page-100-0) [Eliminare un'area di lavoro 101](#page-100-0) **[6 Uso del File manager 103](#page-102-0)** [Introduzione al File manager 103](#page-102-0) [Finestre del File manager 104](#page-103-0) [Riquadro di visualizzazione 105](#page-104-0) [Riquadro laterale 106](#page-105-0) [Icone e simboli 107](#page-106-0) [Navigazione nel computer 108](#page-107-0) [Visualizzare una cartella 109](#page-108-0) [Uso dell'Albero dal riquadro laterale 109](#page-108-0) [Apertura dei](#page-109-0) file 110 [Aprire directory 112](#page-111-0) [Connettersi a un server 112](#page-111-0) [Uso della posizione Risorse del computer 113](#page-112-0) [Accedere a un sito FTP 113](#page-112-0) [Accesso a URI speciali 114](#page-113-0) [Uso della cronologia di navigazione 114](#page-113-0) [Contrassegnare con un segnalibro le posizioni preferite 115](#page-114-0) Gestione di [file e cartelle 116](#page-115-0) [Uso della tecnica Drag-and-Drop nel File manager 116](#page-115-0) Selezionare [file e cartelle 117](#page-116-0) Spostare un [file o una cartella 118](#page-117-0) Copiare un [file o una cartella 119](#page-118-0) Duplicare un [file o una cartella 119](#page-118-0) [Creare una cartella 119](#page-118-0) Cambiare nome a un [file o a una cartella 120](#page-119-0) [Modelli e documenti 120](#page-119-0) [Creare un documento 120](#page-119-0) Spostare un [file o una cartella nel Cestino 121](#page-120-0) Eliminare un [file o una cartella 121](#page-120-0) [Creare un collegamento simbolico a un](#page-121-0) file o a una cartella 122 Visualizzare le proprietà di un [file o di una cartella 122](#page-121-0)

[Cambiare le autorizzazioni 122](#page-121-0) Aggiunta di note a [file e cartelle 124](#page-123-0) [Uso del Cestino 125](#page-124-0) [Modifica dell'aspetto di](#page-125-0) file e cartelle 126 [Aggiungere un simbolo a un](#page-125-0) file o a una cartella 126 [Aggiungere un nuovo simbolo 126](#page-125-0) Cambiare l'icona di un [file o di una cartella 126](#page-125-0) [Cambiare le dimensioni degli oggetti 127](#page-126-0) Uso delle viste per [file e cartelle 128](#page-127-0) [Assegnazione di azioni ai](#page-131-0) file 132 [Modificare le azioni 133](#page-132-0) [Scrittura dei CD 134](#page-133-0) [Uso dei supporti removibili su Linux 135](#page-134-0) [Attivare un supporto su Linux 136](#page-135-0) [Visualizzare il contenuto dei supporti su Linux 136](#page-135-0) Visualizzare le proprietà [dei supporti su Linux 136](#page-135-0) [Formattare un dischetto su Linux 136](#page-135-0) [Espellere un supporto su Linux 138](#page-137-0) **[7 Uso dello sfondo del desktop 139](#page-138-0)** [Introduzione allo sfondo del desktop 139](#page-138-0) [Oggetti dello sfondo del desktop 140](#page-139-0) [Selezionare un oggetto sullo sfondo del desktop 141](#page-140-0) [Aprire un oggetto dallo sfondo del desktop 141](#page-140-0) [Aggiungere un pulsante di avvio allo sfondo del desktop 142](#page-141-0) [Aggiungere un collegamento simbolico allo sfondo del desktop 142](#page-141-0) Aggiunta di un [file o di una cartella allo sfondo del desktop 143](#page-142-0) [Rinominare un oggetto dello sfondo del desktop 144](#page-143-0) [Rimuovere un oggetto dallo sfondo del desktop 144](#page-143-0) [Eliminare un oggetto dallo sfondo del desktop 144](#page-143-0) Visualizzare le proprietà [di un oggetto dello sfondo del desktop 145](#page-144-0) [Cambiare le autorizzazioni di un oggetto dello sfondo del desktop 145](#page-144-0) [Aggiungere un simbolo a un oggetto dello sfondo del desktop 145](#page-144-0) [Aggiungere una nota a un oggetto dello sfondo del desktop 145](#page-144-0) [Cambiare l'icona di un oggetto dello sfondo del desktop 146](#page-145-0) [Ridimensionare l'icona di un oggetto dello sfondo del desktop 146](#page-145-0) [Uso del Cestino sullo sfondo del desktop 147](#page-146-0) [Visualizzare il contenuto del Cestino 147](#page-146-0)

[Uso del menu dello sfondo del desktop 148](#page-147-0) [Modifica del motivo o del colore dello sfondo del desktop 149](#page-148-0) **8 Uso delle [finestre di preferenze 151](#page-150-0)** Apertura di una [finestra di preferenze 151](#page-150-0) [Personalizzazione dello sfondo del desktop 151](#page-150-0) [Configurazione di un server del database dei CD 153](#page-152-0) [Configurazione delle associazioni di](#page-153-0) file 154 [Aggiungere un tipo di](#page-154-0) file 155 [Aggiungere un servizio 156](#page-155-0) [Impostazione delle preferenze per la gestione dei](#page-156-0) file 157 [Impostazione delle preferenze 157](#page-156-0) [Modifica degli sfondi 163](#page-162-0) [Scelta dei tipi di carattere predefiniti 164](#page-163-0) [Configurazione dei metodi di input 166](#page-165-0) [Configurazione della connessione a Internet 167](#page-166-0) [Configurazione delle opzioni di accesso facilitato alla tastiera 168](#page-167-0) [Preferenze di base 169](#page-168-0) [Preferenze per i](#page-169-0) filtri 170 [Preferenze per il mouse 171](#page-170-0) [Configurazione delle preferenze per il comportamento della tastiera 172](#page-171-0) [Preferenze per la tastiera 173](#page-172-0) [Preferenze per la pausa nella digitazione 173](#page-172-0) [Disposizioni di tastiera 174](#page-173-0) [Opzioni per la disposizione della tastiera 174](#page-173-0) [Personalizzazione dei menu e delle barre degli strumenti nelle applicazioni 175](#page-174-0) [Impostazione delle preferenze per il mouse 176](#page-175-0) [Preferenze per i pulsanti 176](#page-175-0) [Preferenze per il puntatore 176](#page-175-0) [Preferenze per il movimento 177](#page-176-0) [Personalizzazione dei pannelli 178](#page-177-0) [Configurazione dei dispositivi PDA 178](#page-177-0) [Configurare un PDA 179](#page-178-0) [Modificare un PDA 183](#page-182-0) Configurare le modalità [di connessione del PDA al computer 183](#page-182-0) Modificare le modalità [di connessione del PDA al computer 183](#page-182-0) Specificare le modalità [di trasferimento dei dati tra il PDA e le applicazioni 184](#page-183-0)

[Vuotare il Cestino 147](#page-146-0)

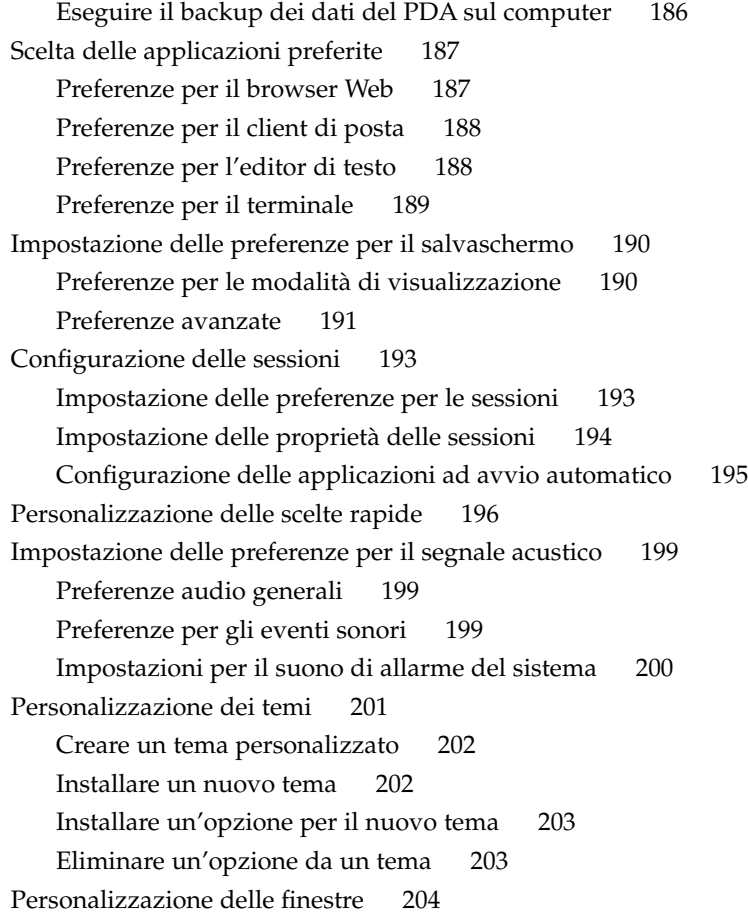

#### **A Funzionalità [del mouse e della tastiera 205](#page-204-0)**

Funzionalità [del mouse 205](#page-204-0) [Convenzioni per i pulsanti del mouse 205](#page-204-0) [Azioni con il mouse 206](#page-205-0) [Puntatori del mouse 206](#page-205-0) [Terminologia relativa alle azioni del mouse 208](#page-207-0) Funzionalità [della tastiera 209](#page-208-0) [Scelte rapide generali 209](#page-208-0) [Tasti di scelta rapida per le](#page-209-0) finestre 210 [Scelte rapide dei pannelli 211](#page-210-0) [Scelte rapide delle applicazioni 211](#page-210-0) [Caratteri mnemonici 212](#page-211-0)

**[Glossario 215](#page-214-0)**

**[Indice analitico 219](#page-218-0)**

# <span id="page-12-0"></span>Prefazione

La maggior parte delle informazioni contenute nel *Manuale utente di Java Desktop System versione 2* si riferisce genericamente alle seguenti versioni di Java Desktop System:

- Java Desktop System versione 2 per il sistema operativo Solaris™ su architettura x86
- Java Desktop System versione 2 per Linux

Quando le informazioni non sono generiche, viene specificata la piattaforma a cui si riferiscono.

# A chi è destinato questo documento

Questo manuale è destinato agli utenti che intendono utilizzare Java Desktop System come ambiente desktop predefinito.

# Prima di leggere il manuale

Prima di leggere questo manuale, è importante acquisire una certa familiarità con i seguenti argomenti:

- Mouse a tre pulsanti
- Interfacce utente grafiche
- Righe di comando

# Organizzazione del manuale

Il manuale è organizzato come segue:

■ *Introduzione*

Questo capitolo contiene le informazioni necessarie per avviare, amministrare e terminare le sessioni di Java Desktop System.

■ *Introduzione a Java Desktop System*

Questo capitolo descrive i componenti e le funzioni principali di Java Desktop System. Si tratta del capitolo più importante del manuale ai fini di un'introduzione a GNOME.

■ *Utilizzo dei pannelli*

I pannelli sono componenti chiave di Java Desktop System. Il capitolo spiega come utilizzare le diverse parti di un pannello e come richiamare le funzioni di Java Desktop System tramite i pannelli.

■ *Uso dei menu*

Questo capitolo contiene informazioni sull'uso e sulla personalizzazione dei menu di Java Desktop System.

■ *Uso delle finestre*

Il capitolo descrive le funzioni di base delle finestre come lo spostamento e il ridimensionamento. Descrive anche i controlli che è possibile utilizzare nelle finestre.

■ *Uso del File manager*

Questo capitolo descrive l'uso del File manager per l'esecuzione di varie operazioni sui file system.

■ *Uso dello sfondo del desktop*

Questo capitolo descrive l'utilizzo dello *sfondo del desktop* per avviare le applicazioni, aprire i file e le cartelle. Il capitolo descrive anche l'utilizzo del Cestino, disponibile sullo sfondo del desktop, l'uso del menu Desktop e la personalizzazione dello sfondo del desktop.

■ *Uso delle finestre di preferenze*

Questo capitolo spiega come usare le finestre di preferenze per personalizzare le caratteristiche di Java Desktop System.

■ *Appendice A: Funzionalità del mouse e della tastiera*

Questa appendice contiene informazioni sull'uso del mouse, sui tasti di scelta rapida, sulle funzioni principali delle finestre e su quelle delle finestre di dialogo.

■ Il [Glossario](#page-214-0) contiene un elenco dei termini utilizzati nel manuale con le relative descrizioni.

### Documentazione correlata

Il contenuto del presente manuale può essere integrato dai seguenti documenti.

- *Java Desktop System Release 2 Accessibility Guide*
- *Guida all'installazione di Java Desktop System versione 2*
- *Note su Java Desktop System versione 2*.
- *Java Desktop System Release 2 Administration Guide*
- *Guida alla soluzione dei problemi di Java Desktop System*
- *Java System Update Service User's Guide*

Questi manuali sono disponibili sul supporto del prodotto software e all'indirizzo [http://docs.sun.com.](http://docs.sun.com)

### Documentazione attinente

I seguenti manuali contengono informazioni attinenti a quelle di questo manuale:

- *StarOffice 7 Office Suite Administration Guide*
- *StarOffice 7 Office Suite Manuale di programmazione in Basic*
- *StarOffice 7 Manuale d'installazione*
- *StarOffice 7 Manuale dell'utente*
- *Manuale utente di Ximian Evolution 1.4 Sun Microsystems Edition*

Questi manuali sono disponibili sul supporto del prodotto software e all'indirizzo [http://docs.sun.com.](http://docs.sun.com)

# Accesso alla documentazione Sun in linea

Il sito Web docs.sun.com<sup>SM</sup> permette di consultare in linea la documentazione tecnica di Sun. È possibile consultare l'intero archivio oppure ricercare un titolo o un argomento specifico. L'indirizzo del sito è <http://docs.sun.com>.

# Come ordinare i documenti Sun

Sun Microsystems offre una parte della documentazione dei prodotti in forma stampata. Per l'elenco dei documenti disponibili e informazioni sulle modalità d'ordine, vedere la sezione "Acquista documentazione stampata" sul sito [http://docs.sun.com.](http://docs.sun.com)

# Convenzioni tipografiche

La tabella seguente descrive le convenzioni tipografiche usate nel manuale.

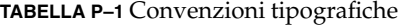

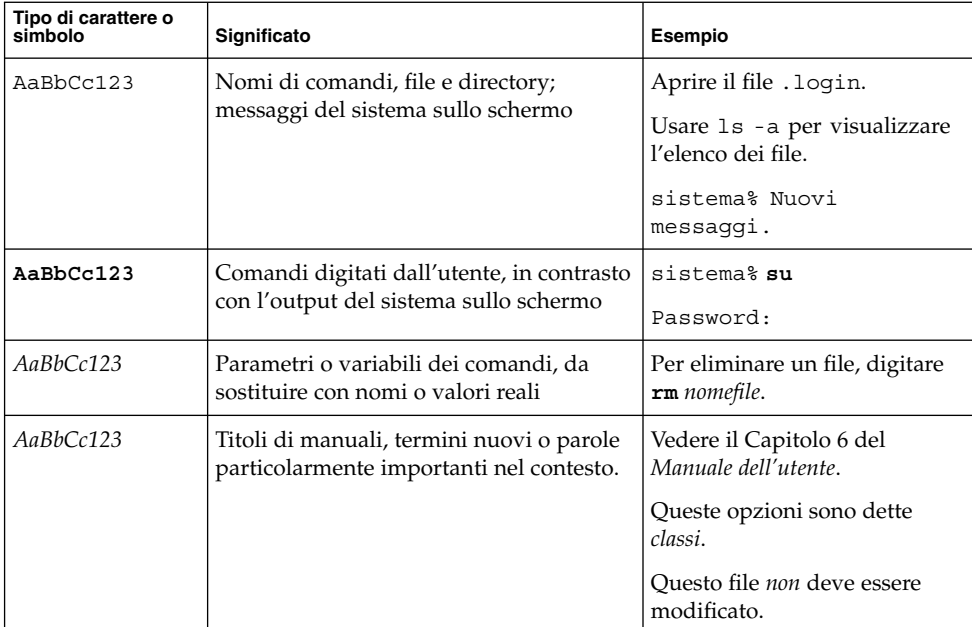

# Prompt delle shell

Qui sotto sono descritti i prompt predefiniti per utente e utente root nelle shell di tipo C, Bourne e Korn.

**TABELLA P–2** Prompt delle shell

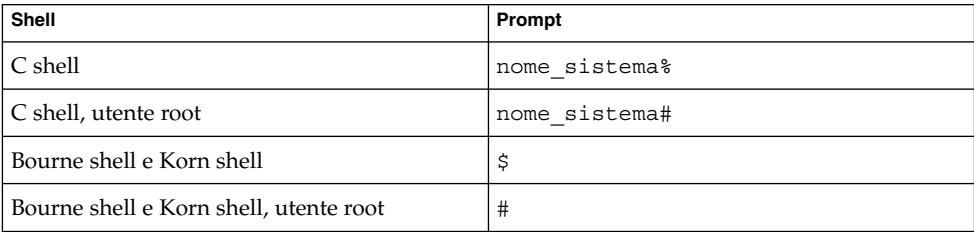

#### <span id="page-18-0"></span>CAPITOLO **1**

## Introduzione

Questo capitolo contiene le informazioni necessarie per avviare, amministrare e terminare una sessione di Java Desktop System.

# Login nel desktop

Per sessione del desktop si intende il periodo di tempo e le attività che intercorrono tra il login e la chiusura della sessione (logout) di Java Desktop System. La schermata di login rappresenta il punto di accesso a Java Desktop System. Questa schermata include i campi per l'inserimento del nome utente e della password. La schermata di login permette di selezionare varie opzioni di login, ad esempio la lingua della sessione.

Al momento del login si avvia la sessione. Il gestore delle sessioni ha inizio una volta autenticati il nome di login e la password. Il gestore delle sessioni consente l'amministrazione della sessione. Consente ad esempio di salvare lo stato della sessione più recente e di ripresentarla al successivo login. Il gestore delle sessioni memorizza e ripristina i seguenti elementi:

- Le impostazioni relative all'aspetto e al comportamento del desktop, ad esempio i tipi di carattere, i colori e le impostazioni del mouse.
- Le applicazioni in esecuzione: ad esempio, le applicazioni di gestione dei file e gli editor di testo. Non è possibile salvare e ripristinare le impostazioni delle applicazioni che non sono amministrate dal gestore delle sessioni. Ad esempio, l'editor vi eseguito in una finestra di terminale non potrà essere ripristinato nella sessione successiva.

### Eseguire il login nel desktop su Linux

Per eseguire il login nel desktop, procedere come segue:

- <span id="page-19-0"></span>1. Nella schermata di login, fare clic sull'icona **Sessione**. Scegliere Java Desktop System dall'elenco dei desktop disponibili.
- 2. Inserire il nome utente nel campo **Nome utente** della schermata di login e premere Invio.
- 3. Inserire la password nel campo **Password** della schermata di login e premere Invio.

Se il login riesce correttamente, il gestore delle sessioni avvia una sessione. Se si tratta del primo login, il gestore delle sessioni avvia una nuova sessione. Se non si tratta del primo login e alla chiusura della sessione precedente erano state salvate le impostazioni attive, il gestore delle sessioni ripristina la sessione precedente.

Per arrestare o riavviare il sistema prima di eseguire il login, fare clic sull'icona **Azioni** nella schermata di login. Viene aperta una finestra di dialogo. Selezionare l'opzione desiderata e fare clic su OK.

### Eseguire il login in una lingua diversa su Linux

Per avviare il desktop in una lingua differente, procedere come segue.

- 1. Nella schermata di login, fare clic sull'icona **Lingua**. Scegliere la lingua desiderata tra le opzioni disponibili.
- 2. Inserire il nome utente nel campo **Nome utente** della schermata di login e premere Invio.
- 3. Inserire la password nel campo **Password** della schermata di login e premere Invio.

**Nota –** Quando si esegue il login in una sessione scegliendo una lingua differente, la lingua prescelta è quella che viene utilizzata per l'interfaccia utente. Non viene richiesto di specificare la disposizione della tastiera per la sessione. Per specificare una determinata disposizione della tastiera, usare l'applicazione del pannello Selettore disposizione tastiera.

Le *applicazioni dei pannelli* sono piccole applicazioni interattive che risiedono all'interno di un pannello, ad esempio il Lettore CD. Ogni applicazione del pannello dispone di una semplice interfaccia utente in cui è possibile operare con il mouse o con la tastiera.

### Eseguire il login nel desktop sul sistema operativo Solaris

Per eseguire il login nel desktop, procedere come segue:

1. Scegliere Opzioni → Sessione. Scegliere Java Desktop System dall'elenco dei desktop disponibili.

- <span id="page-20-0"></span>2. Inserire il nome di login nel campo appropriato della finestra di dialogo della **Gestione del login**, quindi fare clic su OK.
- 3. Inserire la password nel campo appropriato della finestra di dialogo della **Gestione del login**, quindi fare clic su OK.

Se il login riesce correttamente, il gestore delle sessioni avvia una sessione. Se si tratta del primo login, il gestore delle sessioni avvia una nuova sessione. Se il login è già stato effettuato in precedenza, il gestore delle sessioni ripresenta la sessione precedente.

### Eseguire il login in una lingua diversa nell'ambiente operativo Solaris

Per avviare il desktop in una lingua differente, procedere come segue:

- 1. Sempre nella finestra di dialogo di login, scegliere Opzioni → Sessione. Scegliere Java Desktop System dall'elenco dei desktop disponibili.
- 2. Nella finestra di dialogo di login, scegliere Opzioni → Sessione.
- 3. Scegliere il gruppo che include la lingua desiderata.
- 4. Scegliere una lingua.
- 5. Eseguire il login.

La lingua predefinita del sistema viene impostata dall'amministratore di sistema. Il menu Opzioni nella finestra della **Gestione del login** consente di selezionare una lingua differente. Quando viene selezionata una lingua in questo modo dal menu Opzioni, il sistema imposta la variabile d'ambiente LANG per la sessione. La lingua predefinita viene ripristinata al termine della sessione.

# Primo login

Quando si avvia una sessione per la prima volta, viene visualizzata una schermata iniziale con un pannello sul bordo inferiore e una serie di icone sullo sfondo del desktop.

### Configurazione iniziale del desktop

Questa sezione descrive l'aspetto dello schermo quando si avvia una sessione per la prima volta. L'amministratore di sistema può avere configurato il pannello inferiore predefinito in base ad esigenze specifiche, in questo caso il pannello potrà essere leggermente diverso da quello qui descritto.

La schermata iniziale di Java Desktop System include i seguenti elementi:

■ **Computer** 

Consente di accedere ai supporti e alle informazioni di configurazione del sistema.

■ **Documenti**

Consente l'accesso diretto ai file memorizzati nella directory predefinita.

■ **Cestino**

Fornisce un'area temporanea che consente di memorizzare i file, le cartelle e gli oggetti del desktop che possono quindi essere recuperati o eliminati definitivamente.

#### ■ **Informazioni su Java™ Desktop System**

Avvia un browser della Guida da cui è possibile accedere a varie informazioni su Java Desktop System.

**StarOffice 7** 

Avvia l'applicazione StarOffice.

■ Pannello inferiore

Nella configurazione predefinita, nel pannello inferiore compaiono gli oggetti seguenti:

- Pulsante Apri: contiene i menu di accesso alle applicazioni e agli strumenti di configurazione disponibili in Java Desktop System.
- Orologio: visualizza la data e l'ora in un pannello.
- Mostra desktop: mostra un pulsante che permette di ridurre a icona tutte le finestre aperte.
- Elenco finestre: visualizza un pulsante per ogni finestra aperta sul desktop. E possibile fare clic su un pulsante dell'elenco finestre per ridurre a icona e ripristinare le finestre.
- Area di notifica: visualizza le icone di varie applicazioni per indicare il loro livello di attività. Ad esempio, se si utilizza l'applicazione Lettore CD per riprodurre un CD, nell'Area di notifica viene visualizzata l'icona di un CD.
- Selettore aree di lavoro: visualizza una rappresentazione grafica delle aree di lavoro. Il Selettore aree di lavoro può essere usato per passare da un'area di lavoro all'altra.
- Controllo volume: mostra un pulsante che permette di controllare e impostare il livello di volume del sistema.
- Selettore dei metodi di input: mostra un pulsante che permette di accedere a metodi di input integrali e multilingue.
- Sfondo del desktop

Lo sfondo del desktop è l'area che si trova dietro gli altri componenti di Java Desktop System. Si tratta di un componente attivo dell'interfaccia utente. È possibile posizionare alcuni oggetti sullo sfondo del desktop per accedere più velocemente ai file o alle directory di uso frequente, o avviare le applicazioni più <span id="page-22-0"></span>usate. Facendo clic con il pulsante destro del mouse sullo sfondo del desktop viene aperto un menu.

## Bloccare lo schermo

Per bloccare lo schermo, procedere come segue:

- Fare clic su Apri e scegliere Blocca schermo.
- Se il pulsante Blocca è presente in un pannello, fare clic sul pulsante.

Per aggiungere il pulsante Blocca a un pannello, fare clic con il pulsante destro del mouse sul pannello. Scegliere Aggiungi al pannello → Azioni → Blocca.

Quando lo schermo viene bloccato viene avviato il salvaschermo. Per sbloccare lo schermo, spostare il mouse in modo da visualizzare la finestra di dialogo dello schermo bloccato. Inserire il nome utente e la password nella finestra di dialogo, quindi premere Invio.

Per informazioni sulla configurazione del salvaschermo, vedere *Uso delle preferenze*.

**Nota –** Per bloccare lo schermo in modo corretto deve essere abilitato un salvaschermo.

## Gestione della sessione del desktop

Per configurare la sessione del desktop, usare la finestra di preferenze Sessioni. La finestra di preferenze Sessioni riconosce i seguenti tipi di applicazioni:

- Applicazioni gestite dalla sessione. Quando si salvano le impostazioni di una sessione, il gestore delle sessioni memorizza tutte le applicazioni gestite dalla sessione. Se si chiude e quindi si riavvia una sessione, il gestore delle sessioni avvia automaticamente tutte le applicazioni gestite dalla sessione.
- Applicazioni non gestite dalla sessione. Quando si salvano le impostazioni di una sessione, il gestore delle sessioni non salva le applicazioni non gestite dalla sessione. Se si chiude e quindi si riavvia una sessione, il gestore delle sessioni non riavvia automaticamente le applicazioni non gestite dalla sessione. Queste applicazioni devono essere riavviate manualmente. In alternativa, è possibile usare la finestra di preferenze Sessioni per specificare le applicazioni non gestite dalla sessione che si intende avviare automaticamente.

Per informazioni sulla configurazione delle sessioni, vedere *Uso delle preferenze*.

### <span id="page-23-0"></span>Definire il comportamento di avvio e chiusura delle sessioni

Per impostare il comportamento delle sessioni all'avvio e alla chiusura, usare la finestra di preferenze Sessioni. Apportare le modifiche richieste nella scheda **Opzioni sessione**. Ad esempio, è possibile selezionare una schermata iniziale da visualizzare all'avvio.

## Impostare l'avvio automatico delle applicazioni

È possibile configurare le sessioni in modo che alcune applicazioni non gestite dalla sessione vengano avviate automaticamente. Per configurare le applicazioni di configurazione non gestite dalle sessioni, usare la finestra di preferenze Sessioni. Usare la scheda **Programmi all'avvio** per aggiungere, modificare ed eliminare le applicazioni. Se si salvano le impostazioni e si chiude la sessione, al successivo avvio della sessione tutte le applicazioni specificate verranno avviate automaticamente.

### Visualizzare le applicazioni

Per visualizzare le applicazioni della sessione attiva, usare la finestra di preferenze Sessioni. La scheda **Sessione corrente** contiene le seguenti voci:

- Tutte le applicazioni di Java Desktop System attualmente in esecuzione in grado di connettersi al gestore delle sessioni e di salvare lo stato dell'applicazione.
- Tutte le finestre di preferenze in grado di connettersi al gestore delle sessioni e di salvare il proprio stato.

È possibile utilizzare la scheda **Sessione corrente** per eseguire alcune azioni sulle proprietà della sessione di un'applicazione o di una finestra di preferenze. Ad esempio, è possibile modificare l'ordine di avvio e lo stile di riavvio di tutte le applicazioni di Java Desktop System o delle finestre di preferenze comprese nell'elenco.

### Salvare le impostazioni

Per salvare le impostazioni di una sessione, procedere come segue:

- 1. Configurare la sessione in modo che memorizzi automaticamente le impostazioni all'uscita. Per configurare la sessione, usare la finestra di preferenze Sessioni. Viene avviata la finestra di preferenze Sessioni. Selezionare l'opzione **Salva automaticamente le modifiche alla sessione** nella scheda **Opzioni sessione**.
- 2. Terminare la sessione.

<span id="page-24-0"></span>Se l'opzione **Salva automaticamente le modifiche alla sessione** non è selezionata, alla chiusura della sessione una finestra di dialogo chiede se si intende memorizzare le impostazioni. Per salvare le impostazioni, selezionare l'opzione appropriata e proseguire la chiusura della sessione.

## Chiusura della sessione

Per terminare la sessione, chiudere tutti i processi attivi ed eseguire una delle azioni seguenti:

- Fare clic su Apri e scegliere Chiudi sessione *nome*.
- Se il pulsante Chiudi sessione è presente in un pannello, fare clic sul pulsante.

Per aggiungere il pulsante Chiudi sessione a un pannello, fare clic con il pulsante destro del mouse sul pannello. Scegliere Aggiungi al pannello → Azioni → Chiudi sessione.

Prima di terminare una sessione può essere opportuno memorizzare le impostazioni in modo che possano essere ripristinate in un secondo momento. Al momento della chiusura, una finestra di dialogo richiede il salvataggio delle impostazioni. Nella finestra di preferenze Sessioni, è possibile impostare il salvataggio automatico delle impostazioni correnti.

#### <span id="page-26-0"></span>CAPITOLO **2**

# Introduzione a Java Desktop System

Questo capitolo presenta le funzionalità e i principali componenti di Java Desktop System. Prima di iniziare ad utilizzare Java Desktop System, si consiglia di leggere questo capitolo per familiarizzare con le varie funzioni e con le modalità operative dei principali componenti. Poiché Java Desktop System è altamente configurabile, questo capitolo descrive solo la configurazione predefinita tipica.

# Introduzione a Java Desktop System

La caratteristica più avanzata di Java Desktop System è proprio l'elevatissimo livello di configurabilità e la disponibilità di più metodi per svolgere i vari compiti.

Java Desktop System fornisce una serie di funzionalità che permettono di interagire in modo efficiente con le applicazioni e i documenti.

■ Pannelli

I pannelli sono speciali aree che consentono di accedere ai menu e alle applicazioni disponibili sul sistema.

■ Menu

Tutte le funzioni di Java Desktop System possono essere attivate utilizzando i menu. Il menu Applicazioni permette di accedere a quasi tutte le applicazioni, i comandi e le opzioni di configurazione standard del desktop. Il menu Applicazioni è accessibile dal pulsante Apri e dall'applicazione del pannello Barra dei menu. È possibile aggiungere il pulsante Apri e l'applicazione Barra dei menu a tutti i pannelli.

La Barra dei menu contiene un menu Azioni. Questo menu contiene una serie di comandi per eseguire varie funzioni, ad esempio Trova file e Chiudi sessione.

■ Finestre

È possibile visualizzare più finestre contemporaneamente. Ogni finestra, a sua volta, può eseguire più applicazioni. Il gestore di finestre fornisce le cornici e i pulsanti delle finestre. Il gestore di finestre consente anche di eseguire alcune azioni standard, come lo spostamento, la chiusura e il ridimensionamento delle finestre.

Aree di lavoro

Java Desktop System può essere suddiviso in diverse *aree di lavoro* separate. Le aree di lavoro sono spazi delimitati in cui è possibile eseguire vari tipi di operazioni. È possibile specificare il numero di aree di lavoro che devono comparire in Java Desktop System. È anche possibile passare da un'area di lavoro all'altra, ma è possibile visualizzare solo un'area di lavoro per volta.

■ File manager

Nautilus, il File manager di Java Desktop System, fornisce un punto di accesso integrato ai file e alle applicazioni. È possibile visualizzare il contenuto dei file all'interno di una finestra del File manager, oppure usare il File manager per aprire i file nell'applicazione appropriata.

Il File manager gestisce anche lo sfondo del desktop.

■ Sfondo del desktop

Lo sfondo del desktop è l'area che si trova dietro gli altri componenti di Java Desktop System. Si tratta di un componente attivo dell'interfaccia utente. È possibile posizionare alcuni oggetti sullo sfondo del desktop per accedere più velocemente ai file o alle directory di uso frequente, o avviare le applicazioni più usate. Facendo clic con il pulsante destro del mouse sullo sfondo del desktop viene aperto un menu.

■ **Computer**

La posizione **Risorse del computer** rappresenta un punto di accesso integrato ad alcune delle funzioni più importanti di Java Desktop System. In particolare, consente di accedere alle applicazioni e agli strumenti di configurazione disponibili nell'area **Risorse del computer**. Consente anche di accedere ai programmi per l'utilizzo del sistema come server e di modificare altri dati di configurazione.

■ Preferenze desktop

Java Desktop System contiene alcune *finestre di preferenze* dedicate. Ogni finestra controlla una parte specifica del funzionamento di Java Desktop System. Per aprire una finestra di preferenze, fare clic su Apri e scegliere Preferenze. Scegliere la voce da configurare dai sottomenu.

I componenti di Java Desktop System sono interoperabili. In genere, una stessa azione può essere svolta in molti modi diversi. Ad esempio, le applicazioni possono essere avviate dai pannelli, dai menu o dal desktop.

Se l'amministratore di sistema ha modificato la configurazione in base alle specifiche esigenze degli utenti, Java Desktop System può avere un aspetto leggermente differente da quello descritto in questo capitolo. Le informazioni qui riportate rappresentano una guida rapida generale all'utilizzo di Java Desktop System.

# <span id="page-28-0"></span>Componenti principali

I componenti principali di Java Desktop System sono illustrati nelle sezioni seguenti:

- "Desktop GNOME" a pagina 29
- ["Applicazioni desktop](#page-29-0)" a pagina 30
- ["Applicazioni dei pannelli](#page-30-0) " a pagina 31
- *["Ximian Evolution 1.4](#page-32-0)"* a pagina 33
- ["StarOffice 7](#page-34-0) " a pagina 35
- ["Mozilla 1.4](#page-35-0) " a pagina 36
- ["Tecnologia Java](#page-36-0) " a pagina 37

### Desktop GNOME

Java Desktop System è basato sul desktop GNOME, un desktop software libero sviluppato da una comunità internazionale.

I componenti più importanti del desktop GNOME sono i seguenti:

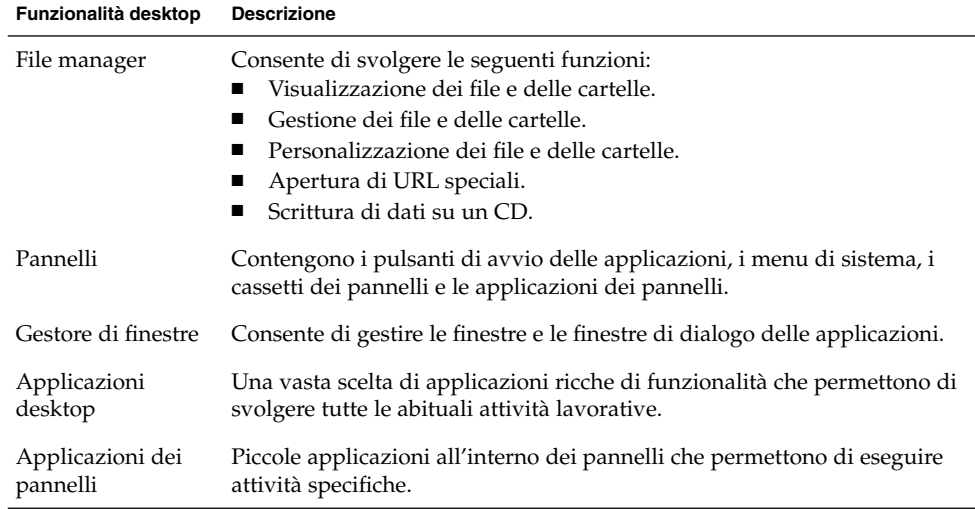

# <span id="page-29-0"></span>Applicazioni desktop

La tabella seguente elenca le applicazioni desktop disponibili in Java Desktop System.

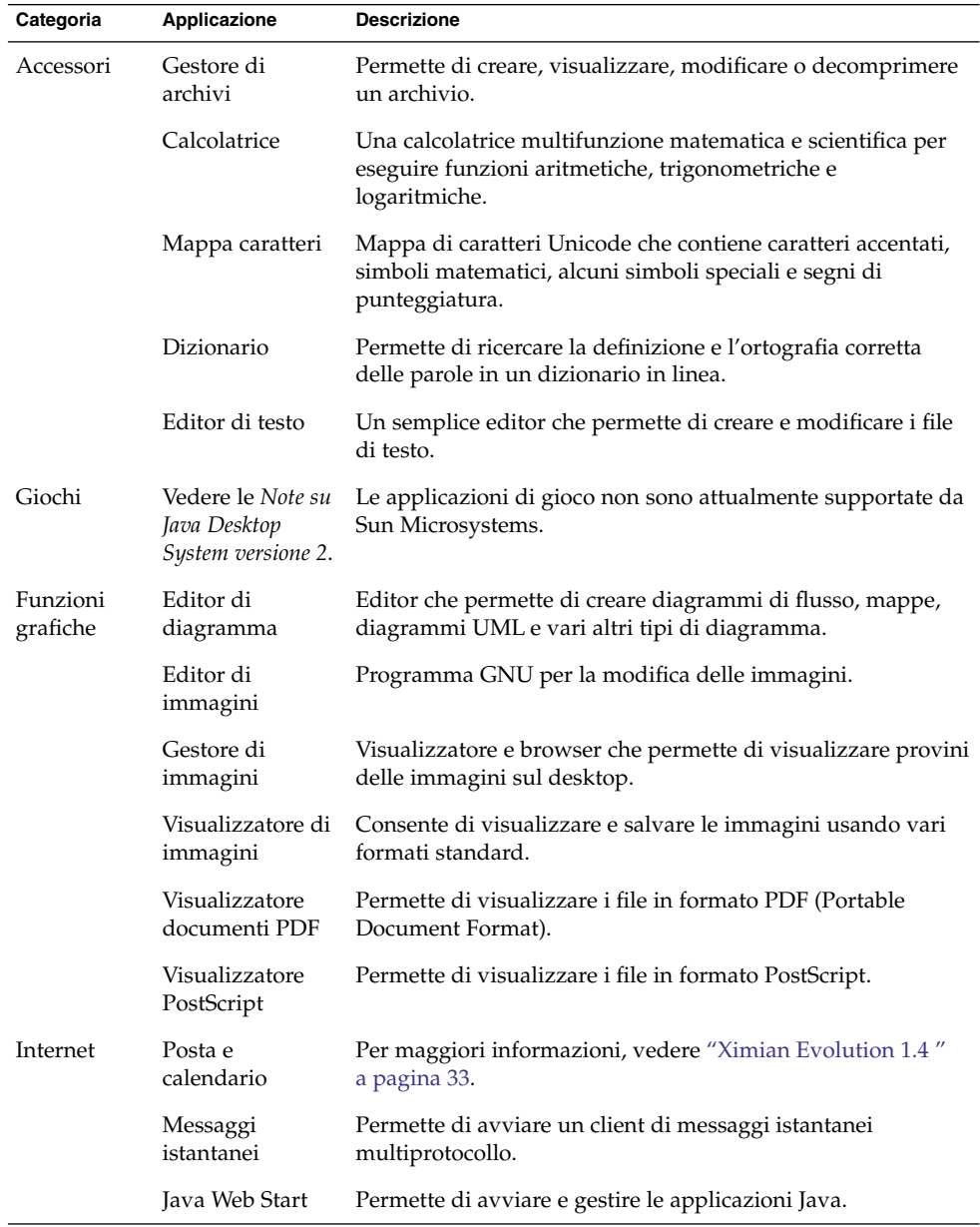

<span id="page-30-0"></span>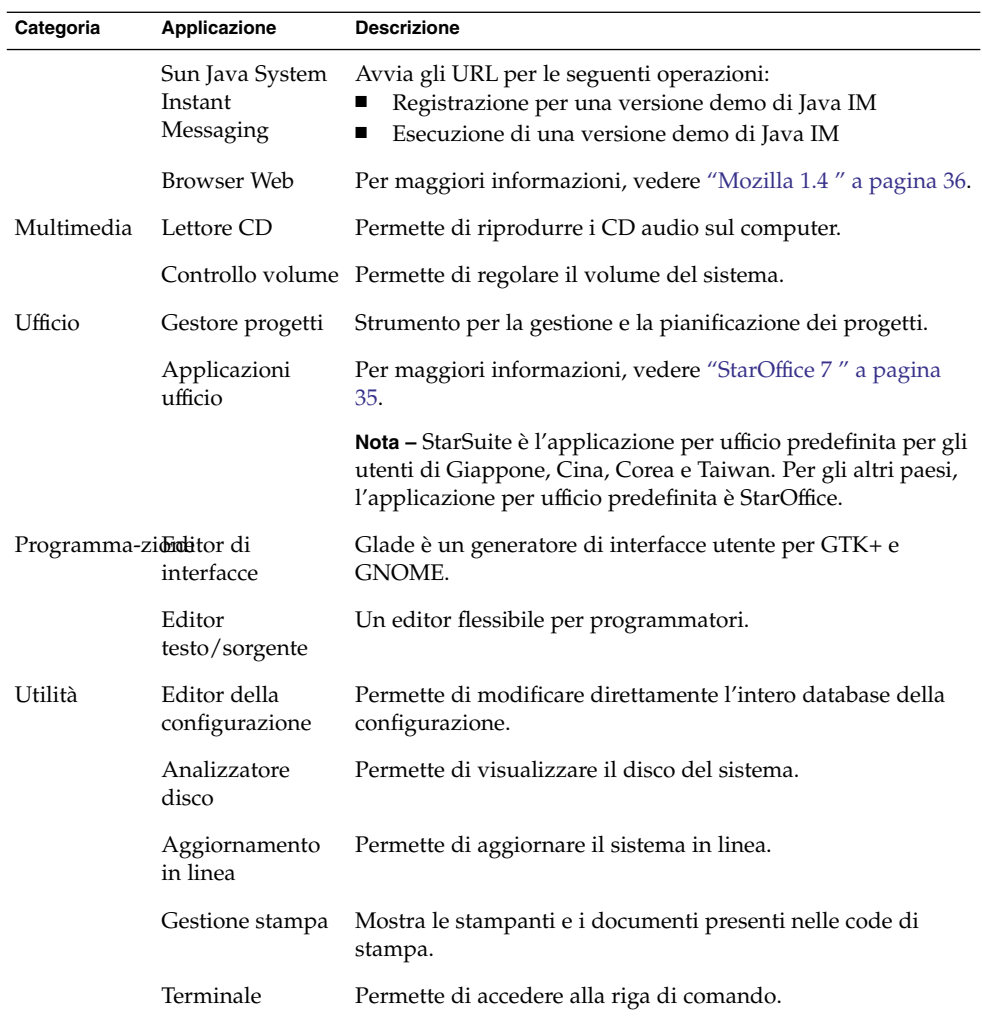

# Applicazioni dei pannelli

La tabella seguente elenca le applicazioni dei pannelli disponibili in Java Desktop System.

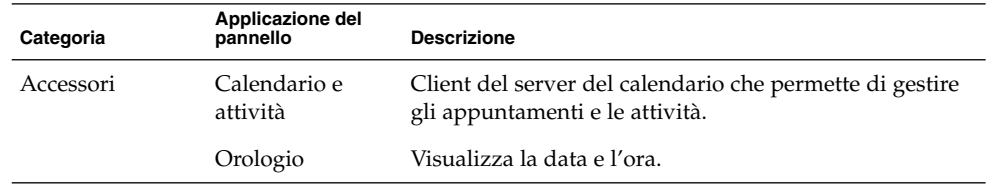

Capitolo 2 • Introduzione a Java Desktop System **31**

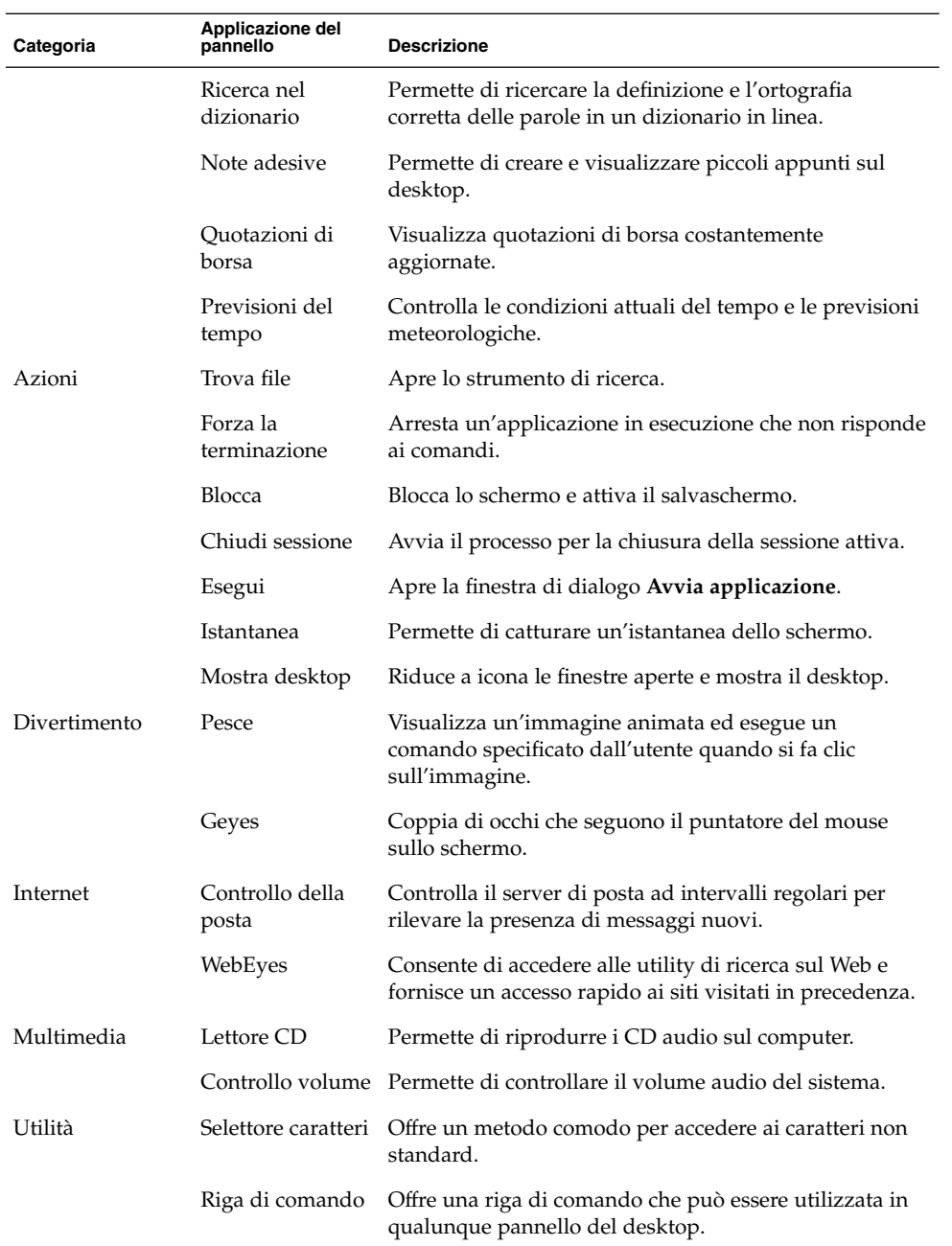

<span id="page-32-0"></span>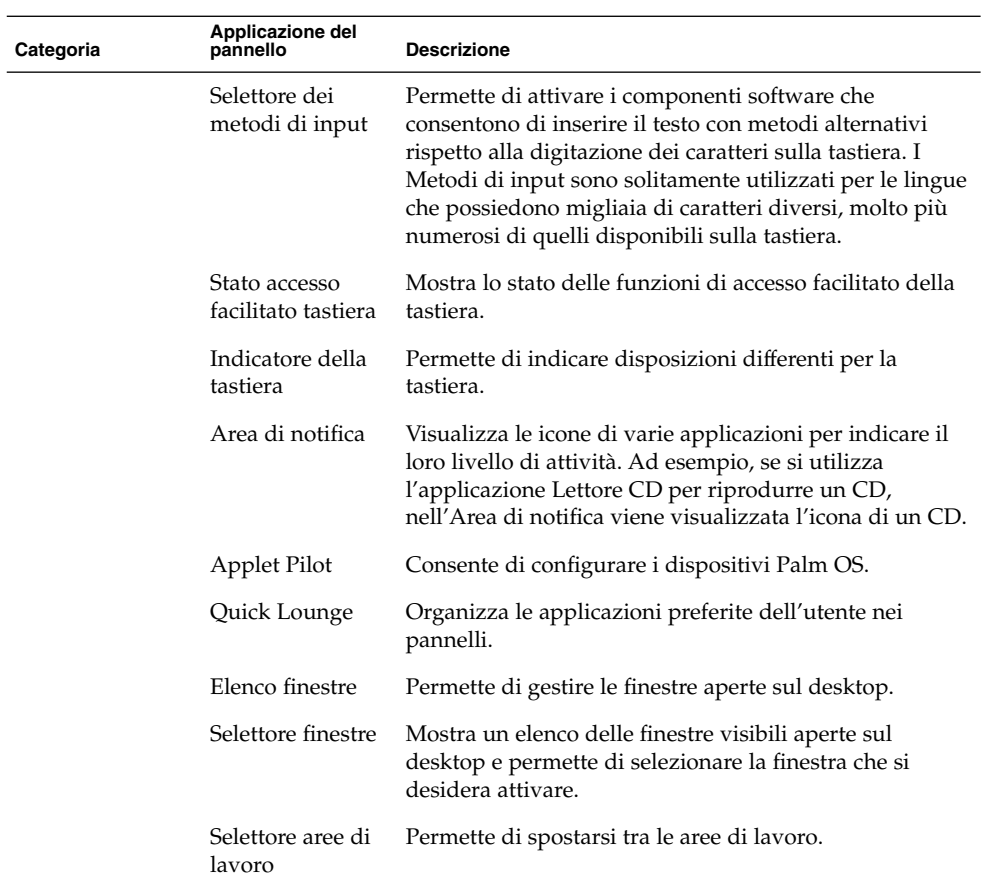

## Ximian Evolution 1.4

Evolution è un sistema avanzato per la gestione delle informazioni in grado di integrarsi con i server di calendari e di posta elettronica. Evolution contiene i seguenti componenti:

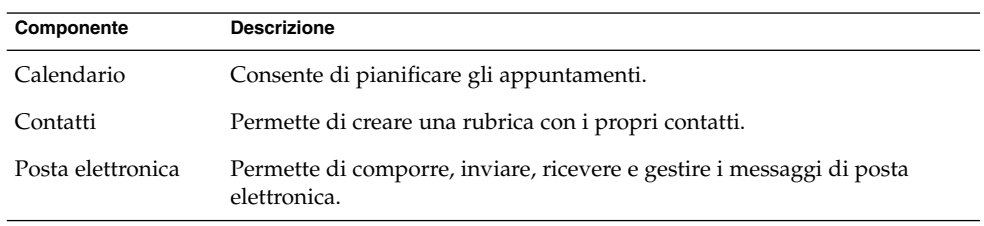

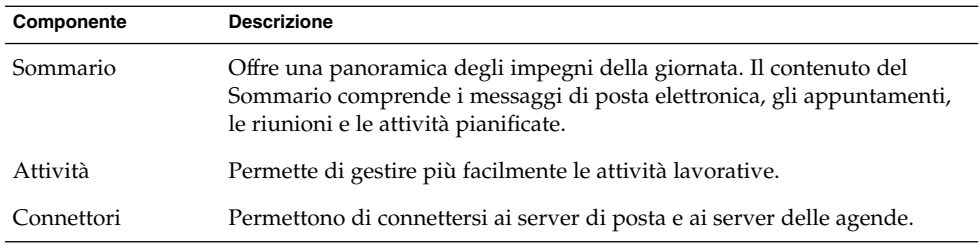

Evolution presenta le caratteristiche e i vantaggi seguenti:

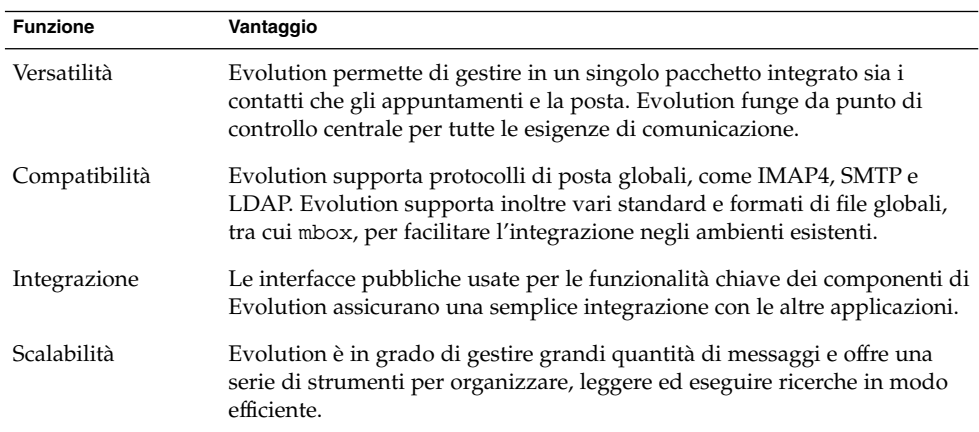

### Avviare Evolution

Fare clic su Apri e scegliere Posta e calendario.

In alternativa, fare clic su Apri, quindi scegliere Apri → Applicazioni → Internet → Posta e calendario.

Al primo avvio di Evolution, viene visualizzato l'Assistente configurazione di Evolution. L'Assistente configurazione di Evolution è uno strumento che guida l'utente attraverso il processo di configurazione di Evolution. Durante il processo di configurazione iniziale, occorre eseguire le seguenti operazioni:

- Inserire informazioni sulla propria identità.
- Creare un account di posta elettronica, cioè configurare le opzioni per la ricezione e l'invio della posta e assegnare un nome all'account.
- Selezionare il fuso orario.
- Importare dati da altre applicazioni.

È possibile accedere alla Guida su Evolution direttamente da Evolution.

### <span id="page-34-0"></span>StarOffice 7

La suite di applicazioni per ufficio StarOffice può essere eseguita su diversi sistemi operativi, tra cui Linux, Solaris e Windows. StarOffice contiene le seguenti applicazioni:

- Word processor
- Foglio elettronico
- Funzioni di presentazione
- Funzioni grafiche
- Funzioni di database

StarOffice presenta le caratteristiche e i vantaggi seguenti:

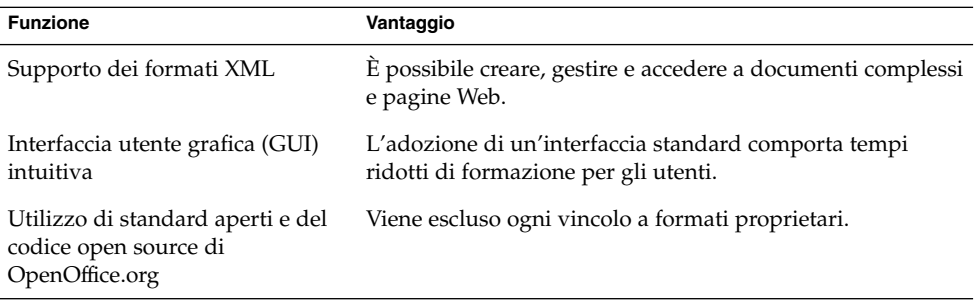

#### Avviare StarOffice

Sono disponibili i seguenti metodi per avviare StarOffice:

- Fare doppio clic sull'icona di StarOffice sullo sfondo del desktop.
- Fare clic su Apri e scegliere StarOffice 7.
- Fare clic su Apri, quindi scegliere Apri → Applicazioni → Ufficio.

StarOffice viene fornito con numerosi esempi di documenti e modelli che facilitano la creazione dei documenti. Per accedervi, scegliere File → Nuovo → Modelli e documenti.

Scegliendo File → Pilota automatico, è possibile creare modelli di documento definiti dall'utente, ad esempio per i fax, le presentazioni o le pagine Web, da utilizzare come base per altri documenti.

La Guida di StarOffice è accessibile dall'interno di ognuna delle seguenti applicazioni:

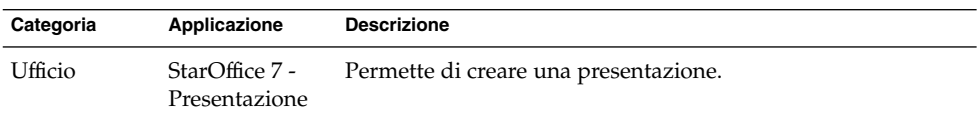

Capitolo 2 • Introduzione a Java Desktop System **35**

<span id="page-35-0"></span>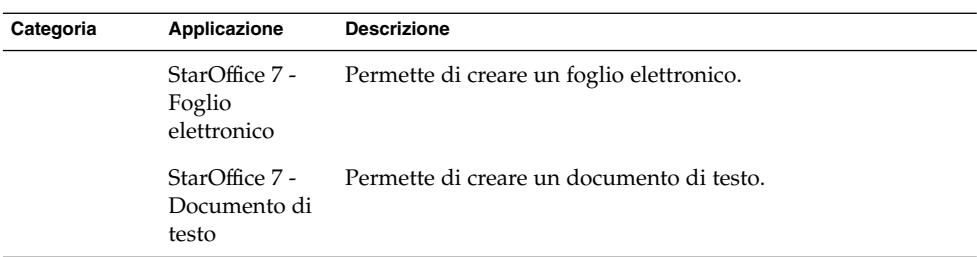

#### *Aprire un file di StarOffice*

Per aprire un file precedentemente creato con StarOffice, fare clic su Apri e scegliere StarOffice 7. Nella finestra di dialogo **Modelli e documenti — Documenti**, evidenziare la cartella che contiene il file. Ad esempio, se il file si trova nella cartella **Documenti**, fare clic sull'icona **Documenti** per visualizzare un elenco delle cartelle e dei file nel riquadro **Titolo**. Individuare il file desiderato e farvi doppio clic.

### Mozilla 1.4

Mozilla è un potente browser multipiattaforma che integra una grande varietà di funzioni. Mozilla offre funzionalità di livello aziendale in una singola suite di applicazioni e permette di svolgere le seguenti operazioni:

- Navigazione in Internet.
- Comunicazione con i colleghi.
- Partecipazione a gruppi di discussione.
- Creazione di pagine Web dinamiche.

Mozilla presenta le caratteristiche e i vantaggi seguenti:

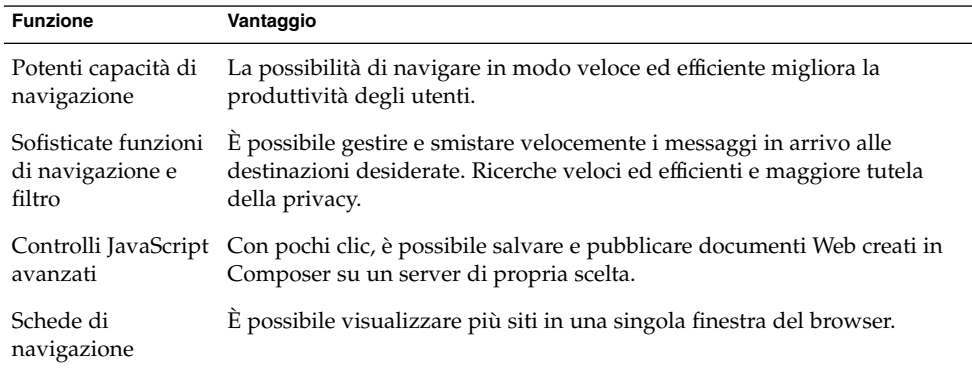
#### Avviare Mozilla

Fare clic su Apri e scegliere Browser Web. In alternativa, fare clic su Apri, quindi scegliere Applicazioni → Internet → Browser Web.

È possibile accedere alla Guida su Mozilla direttamente da Mozilla.

### Tecnologia Java

La tecnologia Java offre un ambiente di sviluppo multipiattaforma e supporta vari dispositivi, dai server ai telefoni cellulari alle smart card. La tecnologia Java unifica l'infrastruttura aziendale mettendo a disposizione degli utenti una piattaforma trasparente, sicura e interconnessa.

Java presenta le caratteristiche e i vantaggi seguenti:

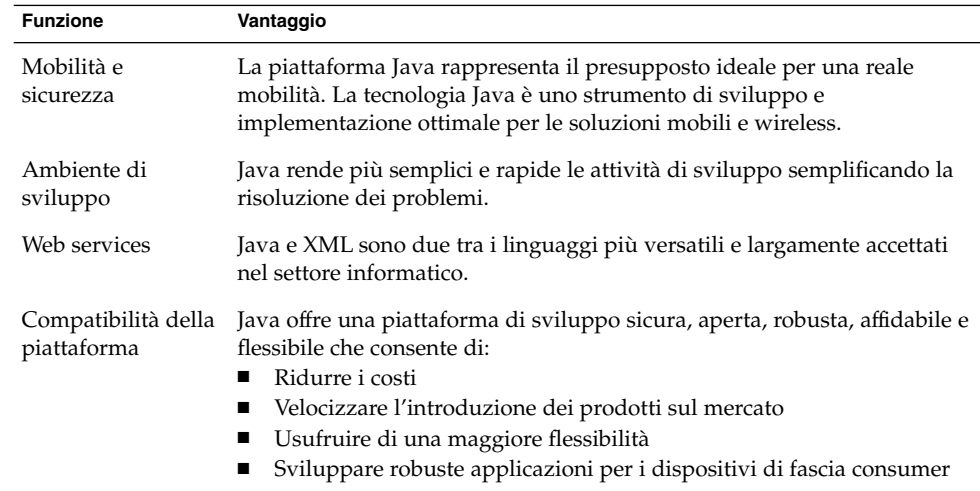

# Pannelli

In qualsiasi momento è possibile aggiungere o eliminare i pannelli dal desktop. Quando si avvia una sessione per la prima volta, Java Desktop System contiene almeno un pannello.

È possibile svolgere le seguenti azioni con i pannelli:

■ Creare i pannelli.

- <span id="page-37-0"></span>■ Eliminare i pannelli.
- Nascondere (ridurre) i pannelli.
- Aggiungere oggetti ai pannelli.
- Gestire gli oggetti dei pannelli.

#### Creare i pannelli

Per aggiungere un pannello, fare clic con il pulsante destro del mouse in uno spazio libero del pannello, quindi scegliere Nuovo pannello. Il nuovo pannello viene aggiunto a Java Desktop System. Al suo interno non compare nessun oggetto. Il nuovo pannello può essere personalizzato in base alle proprie preferenze. Ad esempio, è possibile aggiungervi una serie di oggetti di uso frequente. È inoltre possibile modificare lo sfondo del pannello. È possibile creare un numero illimitato di pannelli.

#### Eliminare i pannelli

Per eliminare un pannello, fare clic sul pannello con il pulsante destro del mouse e quindi scegliere Elimina pannello.

#### Nascondere i pannelli

I pannelli possono contenere pulsanti di riduzione alle due estremità. I pulsanti di riduzione permettono alternativamente di nascondere e di visualizzare il pannello.

#### Aggiungere oggetti a un pannello

Ogni pannello può contenere diversi tipi di oggetti. Il pannello mostrato nella Figura 2–1 contiene tutti i tipi di oggetti disponibili.

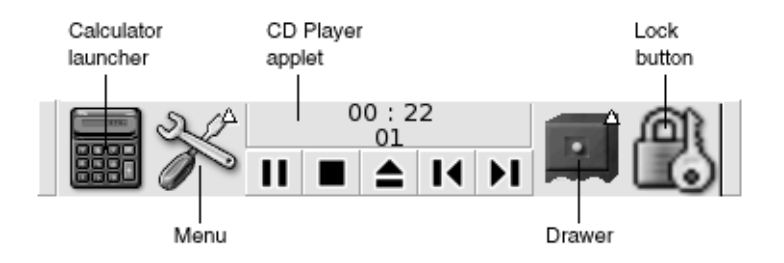

**FIGURA 2–1** Pannello con vari tipi di oggetti

È possibile aggiungere uno qualsiasi degli oggetti seguenti a tutti i tipi di pannelli:

■ Applicazione del pannello

Le applicazioni dei pannelli sono piccole applicazioni interattive che risiedono all'interno di un pannello, ad esempio il Lettore CD nella [Figura 2–1.](#page-37-0) Ogni applicazione del pannello dispone di una semplice interfaccia utente in cui è possibile operare con il mouse o con la tastiera.

Per aggiungere un'applicazione a un pannello, fare clic con il pulsante destro del mouse in uno spazio libero del pannello, quindi scegliere Aggiungi al pannello. Scegliere l'applicazione del pannello desiderata da uno dei seguenti sottomenu:

- Accessori
- Divertimento
- Internet
- Multimedia
- Utilità
- Pulsanti di avvio

Un *pulsante di avvio* avvia una determinata applicazione, esegue un comando o apre un file. L'icona della calcolatrice nella [Figura 2–1](#page-37-0) è un pulsante di avvio per l'applicazione Calcolatrice di Gnome. I pulsanti di avvio possono risiedere nei pannelli o nei menu. Fare clic sul pulsante di avvio per eseguire la relativa azione.

Gli utenti possono creare i propri pulsanti di avvio per le applicazioni. Ad esempio, è possibile creare un pulsante di avvio per un'applicazione di elaborazione testi usata frequentemente e inserirlo in un pannello per potervi accedere comodamente. Per aggiungere un nuovo pulsante di avvio, fare clic con il pulsante destro del mouse in uno spazio libero del pannello, quindi scegliere Aggiungi al pannello → Pulsante di avvio.

In alternativa, per aggiungere il pulsante di avvio da un menu, fare clic con il pulsante destro del mouse su uno spazio libero del pannello e quindi scegliere Aggiungi al pannello → Pulsanti di avvio dal menu. Scegliere dal sottomenu il pulsante di avvio da aggiungere.

■ Pulsanti di azione

È possibile aggiungere ai pannelli una serie di pulsanti che offrano un punto di accesso rapido alle azioni più comuni. Qui di seguito sono elencati i pulsanti che è possibile aggiungere ai pannelli.

- Trova file: usare questo pulsante per avviare l'applicazione Cerca file, con cui è possibile ricercare i file desiderati.
- Forza la terminazione: questo pulsante può essere usato per terminare le applicazioni che non rispondono più ai comandi.
- Blocca: facendo clic su questo pulsante si produce il blocco dello schermo. L'icona mostrata nella [Figura 2–1](#page-37-0) indica il pulsante Blocca.
- Chiudi sessione: questo pulsante può essere usato per chiudere la sessione del desktop
- Esegui: facendo clic su questo pulsante viene aperta la finestra di dialogo **Avvia applicazione**, da cui è possibile eseguire i comandi desiderati.
- Istantanea: fare clic su questo pulsante per catturare un'immagine dello schermo.
- Mostra desktop: fare clic su questo pulsante per ridurre a icona tutte le finestre.

Per aggiungere un pulsante a un pannello, fare clic con il pulsante destro del mouse in uno spazio libero del pannello e scegliere Aggiungi al pannello → Azioni. È quindi possibile scegliere i pulsanti più appropriati.

Menu

Tutte le funzioni di Java Desktop System possono essere attivate utilizzando i menu. Per aprire un menu da un pannello, fare clic sulla sua icona. Per aprire un menu dalla Barra dei menu, fare clic sul testo che lo rappresenta.

I menu aggiunti ai pannelli sono rappresentati graficamente da un'icona con una freccia. La freccia indica che l'icona è un menu. Ad esempio, vedere l'icona del menu nella [Figura 2–1.](#page-37-0)

È possibile aggiungere un pulsante Apri a qualunque pannello. Per aggiungere un pulsante Apri a un pannello, fare clic con il pulsante destro del mouse in uno spazio libero del pannello, quindi scegliere Aggiungi al pannello → Menu principale.

È anche possibile aggiungere ai pannelli la Barra dei menu. Per aggiungere la Barra dei menu a un pannello, fare clic con il pulsante destro del mouse in uno spazio libero del pannello e scegliere Aggiungi al pannello  $\rightarrow$  Barra dei menu.

■ Cassetti

I *cassetti* sono estensioni scorrevoli dei pannelli che è possibile aprire o chiudere facendo clic su un'icona, come mostrato nella [Figura 2–1.](#page-37-0) I cassetti permettono di organizzare meglio il proprio lavoro quando si eseguono molte applicazioni simultaneamente. Tutti gli elementi correlati dal punto di vista funzionale possono essere inseriti nello stesso cassetto, che può quindi apparire in qualsiasi altro tipo di pannello.

Per aggiungere un cassetto a un pannello, fare clic con il pulsante destro del mouse in uno spazio libero del pannello, quindi scegliere Aggiungi al pannello → Cassetto.

Per aprire un cassetto, fare clic sul cassetto con il mouse. Per chiudere il cassetto, farvi clic nuovamente.

### Gestire gli oggetti dei pannelli

Sono disponibili le seguenti funzioni per gestire gli oggetti dei pannelli:

■ Spostare gli oggetti all'interno di un pannello o in altri pannelli.

Gli oggetti possono essere spostati in qualsiasi posizione nel pannello. Possono anche essere spostati da un pannello all'altro. Usare il pulsante centrale del mouse per trascinare l'oggetto nella nuova posizione.

■ Copiare le voci di menu in un pannello.

Trascinare la voce desiderata dal menu al pannello. In alternativa, se la voce di menu è un pulsante di avvio, fare clic con il pulsante destro del mouse sulla voce, quindi scegliere Aggiungi questo pulsante di avvio al pannello.

### Menu

Tutte le funzioni di Java Desktop System possono essere attivate utilizzando i menu. I menu sono accessibili dai seguenti componenti di Java Desktop System:

■ Apri

Il menu principale di Java Desktop System è rappresentato da un pulsante Apri:

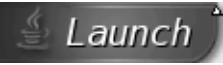

Il pulsante Apri permette di accedere al menu Applicazioni e a varie altre funzioni. Il menu Applicazioni permette di accedere a quasi tutte le applicazioni, i comandi e le opzioni di configurazione standard.

Per aggiungere un pulsante Apri a un pannello, fare clic con il pulsante destro del mouse sul pannello, quindi scegliere Aggiungi al pannello  $\rightarrow$  Menu principale. Fare clic sul pulsante Apri in un pannello per aprire il menu principale di Java Desktop System.

■ Barra dei menu

La Barra dei menu contiene i menu Applicazioni e Azioni. Il menu Applicazioni e il menu Azioni contengono quasi tutte le applicazioni, i comandi e le opzioni di configurazione standard.

Per aggiungere la Barra dei menu a un pannello, fare clic con il pulsante destro del mouse sul pannello, quindi scegliere Aggiungi al pannello → Barra dei menu.

■ Pannelli

È possibile aggiungere quanti menu si desidera a qualsiasi pannello. Per aprire un menu che è stato aggiunto a un pannello, fare clic sulla sua icona. È possibile eseguire altre azioni sui menu, come copiare gli elementi nei pannelli.

# Finestre

Java Desktop System consente la visualizzazione contemporanea di più finestre. Ogni finestra dispone di una cornice. La cornice della finestra contiene elementi di controllo attivi che possono essere utilizzati con la finestra.

#### Tipi di finestre

Java Desktop System utilizza i seguenti tipi di finestre:

■ Finestre delle applicazioni

Quando si esegue un'applicazione, la finestra è in genere circondata da una cornice. Il lato superiore della finestra dell'applicazione contiene una barra del titolo. La barra del titolo contiene alcuni pulsanti che possono essere utilizzati con le finestre. I pulsanti presenti nella cornice di una finestra permettono di eseguire particolari azioni, come ad esempio l'apertura del Menu della finestra o la chiusura della finestra. Il Menu della finestra contiene i comandi che è possibile utilizzare con la finestra.

■ Finestre di dialogo

Le finestre di dialogo sono associate ai processi interattivi. Una finestra di dialogo consiste di una cornice e di un singolo riquadro interattivo che fornisce informazioni e controlli all'utente. In questo manuale, la parte interattiva della finestra viene definita dialogo. La cornice delle finestre di dialogo contiene alcuni pulsanti che permettono di aprire il Menu della finestra o di chiudere la finestra di dialogo.

#### Eseguire operazioni con le finestre

La cornice della finestra di un'applicazione o di una finestra di dialogo consente di eseguire una serie di azioni. La maggior parte degli elementi di controllo sono situati nella parte superiore della cornice. La Figura 2–2 mostra un esempio di cornice superiore della finestra di un'applicazione.

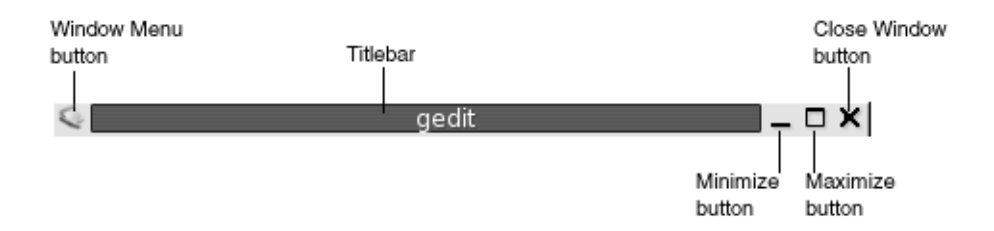

**FIGURA 2–2** Esempio di cornice superiore della finestra di un'applicazione

Gli elementi di controllo attivi di una cornice sono i seguenti:

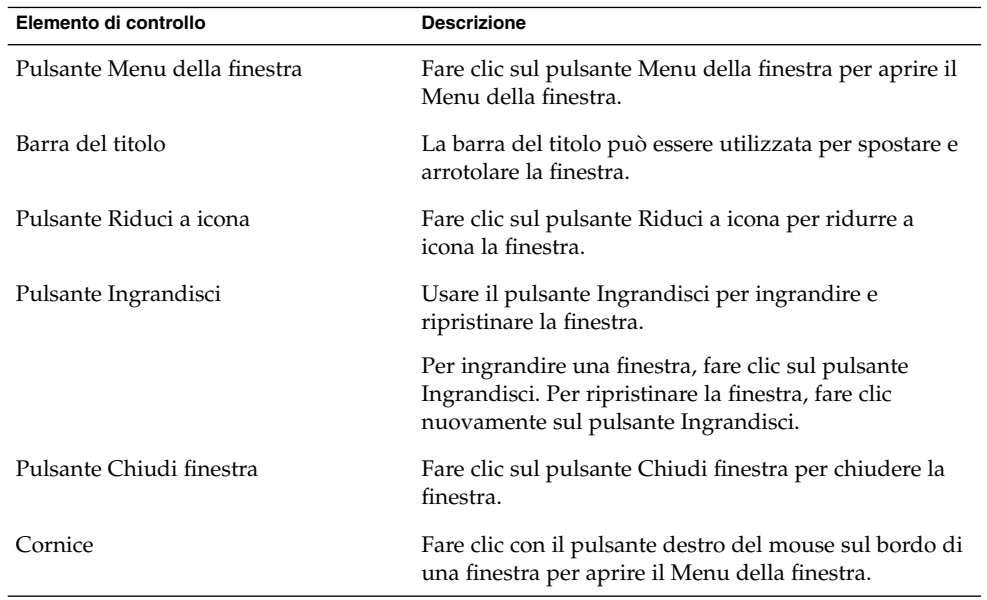

Per modificare le dimensioni di una finestra, agganciare il bordo della finestra, non la barra del titolo. Trascinare il bordo fino alla dimensione desiderata.

#### Attivare una finestra

Le finestre attive possono ricevere l'input del mouse e della tastiera. Solo una finestra per volta può essere attiva. La finestra attiva ha un aspetto differente dalle altre.

Sono disponibili i seguenti metodi per attivare una finestra:

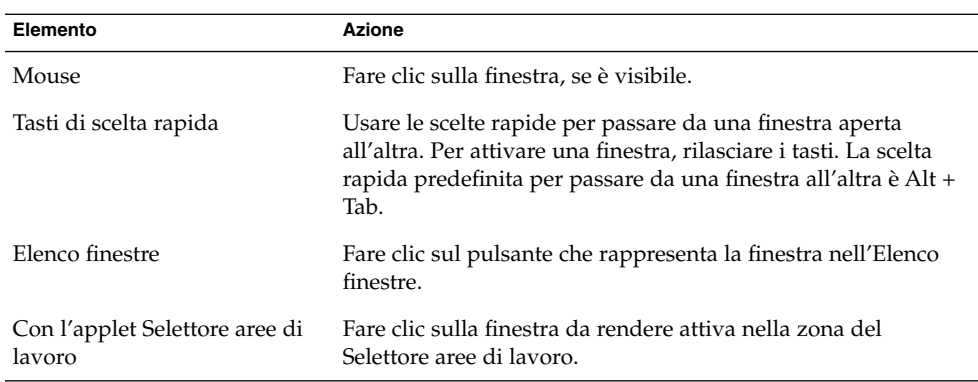

## Aree di lavoro

Le finestre vengono visualizzate in speciali spazi del desktop denominati aree di lavoro. Ogni area di lavoro contiene lo stesso desktop, gli stessi pannelli e gli stessi menu. Tuttavia, in ognuna è possibile eseguire applicazioni differenti e aprire finestre differenti. Sul desktop è possibile visualizzare una sola area di lavoro alla volta, ma è possibile avere finestre aperte in altre aree di lavoro.

Le aree di lavoro consentono di organizzare meglio il desktop quando si eseguono molte applicazioni contemporaneamente. Quando il desktop risulta troppo affollato di finestre, è possibile spostarne alcune in un'altra area di lavoro. È anche possibile passare ad un'altra area di lavoro per avviare nuove applicazioni.

Le aree di lavoro vengono visualizzate nell'applicazione del pannello Selettore aree di lavoro. Nella Figura 2–3, il Selettore aree di lavoro contiene quattro aree di lavoro. Le prime tre contengono alcune finestre aperte. La quarta non contiene finestre.

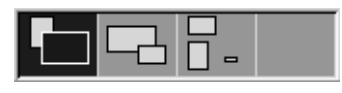

**FIGURA 2–3** Finestre visualizzate nel Selettore aree di lavoro

#### Passare da un'area di lavoro all'altra

Sono disponibili i seguenti metodi per passare da un'area di lavoro all'altra:

- Nel Selettore aree di lavoro, fare clic sull'area di lavoro in cui si intende operare.
- Premere Ctrl + Alt + freccia a destra per passare all'area di lavoro sulla destra di quella corrente.

■ Premere Ctrl + Alt + freccia a sinistra per passare all'area di lavoro sulla sinistra di quella corrente.

#### Aggiungere un'area di lavoro

Per aggiungere altre aree di lavoro al desktop, fare clic con il pulsante destro del mouse sull'applicazione del pannello Selettore aree di lavoro, quindi scegliere Preferenze. Viene aperta la finestra di dialogo **Preferenze del selettore aree di lavoro**. Usare la casella di selezione **Numero di aree di lavoro** per specificare il numero di aree di lavoro appropriato.

### File manager

Il File manager fornisce un punto di accesso integrato a tutti i file, le applicazioni, i siti FTP e gli URI. Per aprire una finestra del File manager, fare doppio clic sull'oggetto **Documenti**.

Il File manager permette di eseguire le seguenti operazioni:

■ Sfogliare file e cartelle

Per eseguire questa operazione è anche possibile usare le finestre del browser di file. Quando si apre un file o una cartella in una finestra del browser di file, l'oggetto viene aperto nella stessa finestra.

Le finestre del browser di file possono contenere i seguenti riquadri:

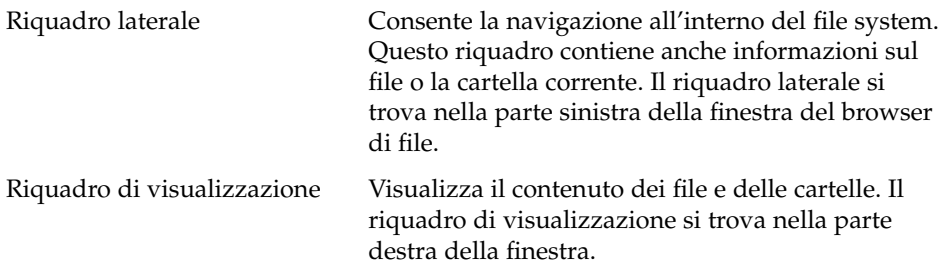

■ Visualizzazione di file e cartelle

È possibile visualizzare file e cartelle come icone o in forma di elenco. È anche possibile visualizzare il contenuto di determinati tipi di file all'interno della finestra del File manager.

■ Gestione di file e cartelle

Il File manager può essere utilizzato per creare, spostare, copiare, rinominare e rimuovere file e cartelle.

■ Personalizzazione di file e cartelle

È possibile aggiungere speciali contrassegni (simboli) ai file per indicare uno stato particolare. Ad esempio, è possibile applicare uno speciale simbolo **Importante** per indicare che il file corrispondente è importante. È anche possibile personalizzare le cartelle nel modo seguente:

- Aggiungere una nota a una cartella.
- Specificare un modello o uno sfondo personalizzato per una cartella.
- Specificare un valore di ingrandimento per una cartella.
- Apertura di *URI (Uniform Resource Identifier)* speciali

Java Desktop System contiene speciali URI che permettono di accedere a determinate funzioni dal File manager. Ad esempio, per accedere alle finestre di preferenze, è possibile accedere all'URI preferences:/// in una finestra del File manager.

Masterizzazione di CD

Il File manager dispone di una speciale posizione in cui è possibile copiare i file e le cartelle che si desidera scrivere su un CD. Il contenuto di questa posizione può essere masterizzato facilmente su un CD.

Il File manager è anche l'applicazione che crea lo sfondo del desktop.

#### Spostare i file tra le cartelle

Aprendo due o più finestre del File manager è possibile spostare facilmente i file tra una cartella e l'altra. Aprire una cartella differente in ogni finestra, quindi trascinare i file da una finestra all'altra.

## Sfondo del desktop

Si tratta di un componente attivo dell'interfaccia utente. Può essere utilizzato per svolgere le seguenti azioni:

Avviare le applicazioni, aprire i file e le cartelle.

È possibile aggiungere *oggetti del desktop* per accedere comodamente ai file, alle cartelle e alle applicazioni di uso più frequente. Ad esempio, è possibile creare un pulsante di avvio per un'applicazione usata molto spesso.

Aprire il menu Desktop.

Fare clic con il pulsante destro del mouse sullo sfondo del desktop per aprire il menu Desktop. Il menu Desktop può essere usato per eseguire le azioni sullo sfondo del desktop.

#### Aprire gli oggetti di sfondo del desktop

Per aprire un oggetto dallo sfondo del desktop, farvi doppio clic. È possibile configurare le preferenze in una finestra del File manager in modo che, facendo clic una volta su un oggetto, venga eseguita l'azione predefinita.

#### Aggiungere oggetti allo sfondo del desktop

È possibile aggiungere oggetti del desktop per accedere comodamente ai file, alle cartelle e alle applicazioni di uso più frequente. Sono disponibili i seguenti metodi per aggiungere oggetti allo sfondo del desktop:

- Usare il menu Desktop per aggiungere un pulsante di avvio allo sfondo del desktop.
- Trascinare un oggetto da una finestra della gestione di file sullo sfondo del desktop. Ad esempio, è possibile creare un collegamento simbolico ai file di uso più frequente e quindi trascinare il collegamento sullo sfondo del desktop. L'icona del collegamento viene spostata sullo sfondo del desktop. Per aprire il file, fare doppio clic sull'icona. È anche possibile trascinare i file e le cartelle sullo sfondo del desktop.
- Trascinare un pulsante di avvio da un menu allo sfondo del desktop. Ad esempio, aprire il menu che contiene un pulsante di avvio per un'applicazione di uso frequente, quindi trascinare il programma sullo sfondo del desktop.

## Posizione Risorse del computer

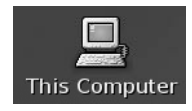

La posizione **Risorse del computer** permette di accedere alle seguenti funzioni del desktop:

#### ■ **File** system

Fare doppio clic su **File system** per accedere ai file e alle cartelle del sistema.

■ **Programmi**

Fare doppio clic su **Applicazioni** per accedere alle applicazioni principali. Il menu Applicazioni è accessibile anche dalla Barra dei menu e dal pulsante Apri.

■ **Preferenze desktop**

Fare doppio clic su **Preferenze** per personalizzare Java Desktop System.

■ Programmi che consentono di configurare il sistema come server e di modificare altri dati di configurazione del sistema.

Per accedere alla posizione **Risorse del computer** è possibile procedere nei seguenti modi:

■ Dallo sfondo del desktop

Fare doppio clic sull'oggetto **Risorse del computer** sullo sfondo del desktop. Il contenuto della posizione **Risorse del computer** viene visualizzato in una finestra del browser di file.

■ Dal pulsante Apri

Fare clic su Apri, quindi scegliere **Risorse del computer**. Il contenuto della posizione **Risorse del computer** viene visualizzato in una finestra del browser di file.

Da una finestra del browser di file

Accedere all'URI computer:/// in una finestra del browser di file. La finestra presenta il contenuto della posizione **Risorse del computer**.

### Preferenze desktop

Le finestre di preferenze permettono di configurare quasi tutte le caratteristiche di Java Desktop System. Ogni finestra controlla una parte specifica del funzionamento di Java Desktop System. Ad esempio, una finestra di preferenze permette di selezionare un tema per Java Desktop System. Un *tema* è un gruppo di impostazioni coordinate che specifica l'aspetto di una parte dell'interfaccia.

Le finestre di preferenze possono essere aperte nei due modi seguenti:

- Fare clic su Apri e scegliere Preferenze. Scegliere la voce desiderata dai sottomenu.
- Fare doppio clic sull'oggetto **Computer** nel desktop. Nella posizione **Risorse del computer** viene aperta una finestra del browser di file. Fare doppio clic sull'oggetto **Preferenze** per aprire la finestra corrispondente. Fare doppio clic sulla categoria di interesse.

# Applicazioni desktop

Le applicazioni disponibili in Java Desktop System presentano diverse caratteristiche in comune poiché utilizzano le stesse librerie di programmazione. Le applicazioni che utilizzano le librerie di programmazione standard di GNOME vengono definite *applicazioni GNOME*. Ad esempio, il File manager Nautilus e l'editor di testo gedit sono applicazioni GNOME.

GNOME comprende alcune librerie aggiuntive oltre a quelle fornite dal sistema operativo. Questa librerie consentono a GNOME di eseguire le applicazioni esistenti oltre alle applicazioni GNOME. Ad esempio, se si utilizza un sistema operativo UNIX, è possibile eseguire le applicazioni X11 e Motif all'interno di Java Desktop System.

Alcune funzionalità delle applicazioni GNOME sono:

■ "Look and feel" omogeneo

Le applicazioni GNOME hanno un aspetto e un comportamento omogeneo. Tutte le applicazioni GNOME usano le impostazioni specificate nelle finestre di preferenze. I seguenti strumenti permettono di modificare il look-and-feel delle applicazioni GNOME:

- Finestra di preferenze Menu e barre degli strumenti
- Finestra di preferenze Tema
- Barre dei menu, barre degli strumenti e barre di stato

La maggior parte delle applicazioni GNOME dispone di una barra dei menu, una barra degli strumenti e una barra di stato. La barra dei menu contiene sempre un menu File e un menu Guida. Il menu File include sempre una voce Esci mentre il menu Guida contiene sempre la voce Informazioni su.

La *barra degli strumenti* è una barra posizionata al di sotto della barra dei menu. La barra degli strumenti contiene una serie di pulsanti che permettono di eseguire i comandi più comuni. La *barra di stato* è una barra posta nella parte inferiore di una finestra che fornisce informazioni sullo stato corrente dei dati visualizzati. Le applicazioni GNOME possono contenere anche altre barre. Ad esempio, la finestra del Browser di file contiene una barra di posizione.

Alcune delle barre nelle applicazioni GNOME possono diventare mobili. Infatti le barre contengono un'area che permette di agganciare la barra e spostarla in un'altra posizione. La barra può essere spostata in un diverso punto della finestra o in un'altra parte dello schermo. Ad esempio, è possibile staccare la barra dei menu, la barra degli strumenti e la barra di posizione del File manager.

Scelte rapide predefinite

Le applicazioni GNOME usano le stesse scelte rapide per eseguire le stesse azioni. Ad esempio, per uscire da un'applicazione GNOME, premere Ctrl + Q. Per annullare un'azione in un'applicazione GNOME, premere Ctrl + Z.

■ Trascinare e rilasciare

Le applicazioni GNOME usano lo stesso protocollo per le operazioni di trascinamento e rilascio. Questo garantisce un comportamento omogeneo in questo genere di operazioni.

L'uso dello stesso protocollo consente anche alle applicazioni GNOME di interoperare in modo molto sofisticato. Ad esempio, le applicazioni GNOME possono riconoscere il formato degli elementi che vengono trascinati. Quando si trascina un file HTML dalla finestra del File manager in un browser Web, il file viene visualizzato nel browser in formato HTML. Tuttavia, quando lo stesso file HTML viene trascinato su un editor di testo, il file viene visualizzato in formato testo.

### Altre informazioni

Java Desktop System comprende un sistema di Guida sulle seguenti aree:

- Argomenti di Java Desktop System
- Applicazioni dei pannelli
- Applicazioni desktop

#### Altre informazioni sugli argomenti di Java Desktop System

Altre informazioni su specifici argomenti relativi a Java Desktop System sono disponibili nel sistema di Guida integrato. Per avviare il sistema di Guida, fare clic su Apri e scegliere Guida.

#### Altre informazioni sulle applicazioni dei pannelli

Per ottenere maggiori informazioni su una specifica applicazione di un pannello, fare clic con il pulsante destro del mouse sull'applicazione di interesse e scegliere Guida.

### Altre informazioni sulle applicazioni desktop

Per ottenere maggiori informazioni su una specifica applicazione desktop, avviarla e quindi scegliere Guida → Sommario. In alternativa, avviare l'applicazione desktop e premere F1.

Manuale utente di Java Desktop System versione 2 • Luglio 2004

#### CAPITOLO **3**

# Utilizzo dei pannelli

Le informazioni presentate in questo capitolo descrivono l'utilizzo dei pannelli. I pannelli sono aree di Java Desktop System che consentono di avviare le applicazioni e di eseguire altre attività.

### Introduzione ai pannelli

Quando si avvia una sessione per la prima volta, Java Desktop System contiene almeno un pannello. L'amministratore di sistema può avere configurato i pannelli predefiniti in base ad esigenze specifiche; in questo caso, i pannelli visualizzati potranno apparire leggermente diversi da quelli qui descritti.

È possibile modificare il comportamento e l'aspetto dei pannelli in base alle proprie esigenze. Ad esempio, è possibile aggiungere o rimuovere oggetti dai pannelli. Possono essere create altre copie del pannello ed è possibile assegnarvi diverse proprietà, oggetti e sfondi. I pannelli possono anche essere nascosti.

In genere, Java Desktop System contiene un pannello preconfigurato visualizzato sul bordo inferiore dello schermo.

#### Pannello inferiore

Il pannello inferiore contiene i seguenti elementi:

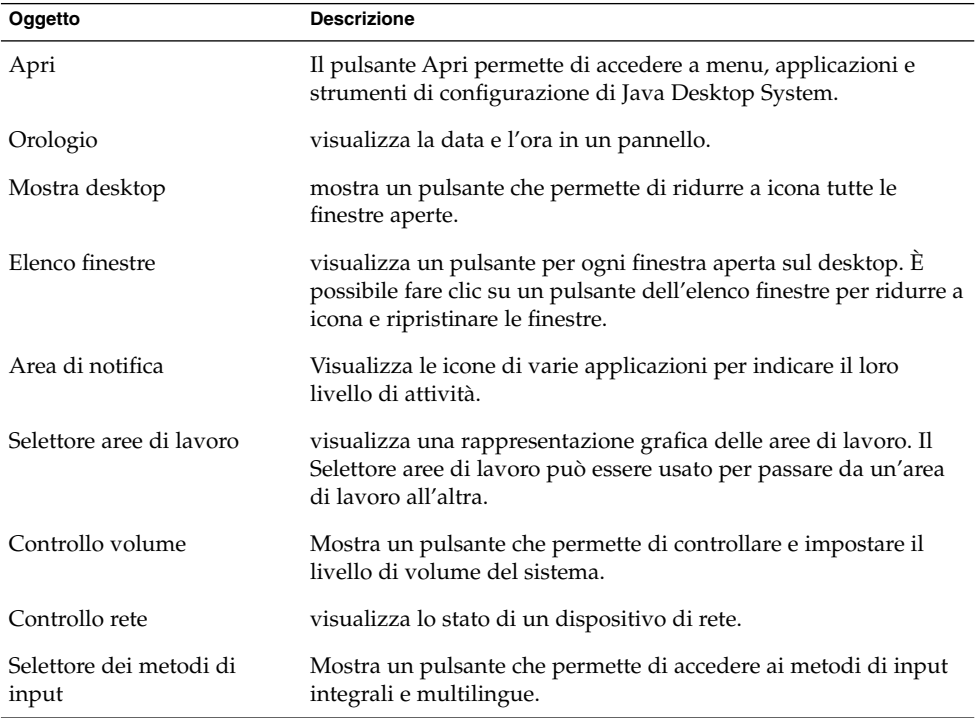

# Gestione dei pannelli

Le sezioni seguenti descrivono l'utilizzo dei pannelli.

#### Aggiungere un nuovo pannello

Per aggiungere un pannello, fare clic con il pulsante destro del mouse in uno spazio libero del pannello, quindi scegliere Nuovo pannello. Il nuovo pannello viene aggiunto a Java Desktop System. Al suo interno non compare nessun oggetto. Il nuovo pannello può essere personalizzato in base alle proprie preferenze.

#### Interagire con i pannelli

Per interagire con un pannello, fare clic con uno dei pulsanti del mouse su uno spazio libero del pannello. È anche possibile fare clic con il pulsante centrale, o destro, su uno dei pulsanti di riduzione per selezionare il pannello, se questo non dispone di spazi liberi. Se i pulsanti di riduzione non sono visibili, modificare le proprietà del pannello in modo da visualizzarli.

I pulsanti del mouse permettono di interagire con un pannello nel modo seguente:

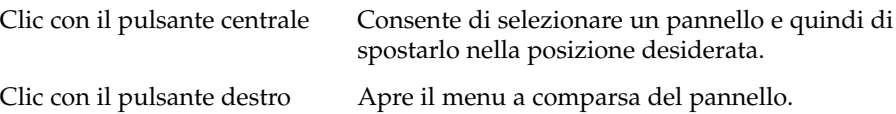

#### Spostare un pannello

È possibile spostare i pannelli in posizioni diverse. Per spostare un pannello, fare clic con il pulsante centrale del mouse in un punto libero del pannello, quindi trascinare il pannello nella nuova posizione.

#### Nascondere un pannello

I pannelli possono essere visualizzati o nascosti. Per nascondere un pannello, usare il pulsante di riduzione. Se i pulsanti di riduzione non sono visibili, modificare le proprietà del pannello in modo da visualizzarli.

Questi pulsanti si trovano alle due estremità dei pannelli. I pulsanti di riduzione possono contenere una freccia (opzionale). L'illustrazione seguente mostra i pulsanti di riduzione.

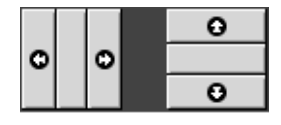

Per nascondere un pannello, fare clic su uno dei pulsanti di riduzione. Il pannello si riduce nella direzione della freccia visualizzata sul pulsante di riduzione. Il pulsante di riduzione posto all'altra estremità del pannello resta visibile.

Per mostrare di nuovo il pannello che è stato nascosto, fare clic sul pulsante di riduzione visibile. Il pannello si espande nella direzione indicata sulla freccia del pulsante. Entrambi i pulsanti sono ora visibili.

È possibile anche impostare i pannelli in modo che si riducano automaticamente. Quando questa impostazione è attiva, il pannello si riduce automaticamente quando il puntatore del mouse non è al suo interno. Il pannello riappare quando si sposta il mouse nella parte del schermo in cui risiede il pannello. Per configurare un pannello in questo modo, modificarne le proprietà.

#### Modificare le proprietà dei pannelli

Per modificare le preferenze relative a tutti i pannelli, usare la finestra di preferenze **Pannello**. Ad esempio, è possibile modificare le preferenze relative all'animazione dei pannelli.

È anche possibile modificare le proprietà di un singolo pannello. Possono essere modificate le caratteristiche, ad esempio la posizione del pannello, il suo comportamento e l'aspetto.

Per modificare le proprietà di un pannello, procedere come segue:

- 1. Fare clic con il pulsante destro del mouse in uno spazio libero del pannello, quindi scegliere Proprietà per visualizzare la finestra di dialogo **Proprietà del pannello**. La finestra di dialogo **Proprietà del pannello** contiene le seguenti schede:
	- **Generale**
	- **Sfondo**
- 2. Per modificare le dimensioni, la posizione e le proprietà di visualizzazione dei pannelli, fare clic sulla scheda **Generale**. La tabella seguente descrive gli elementi della scheda **Generale**:

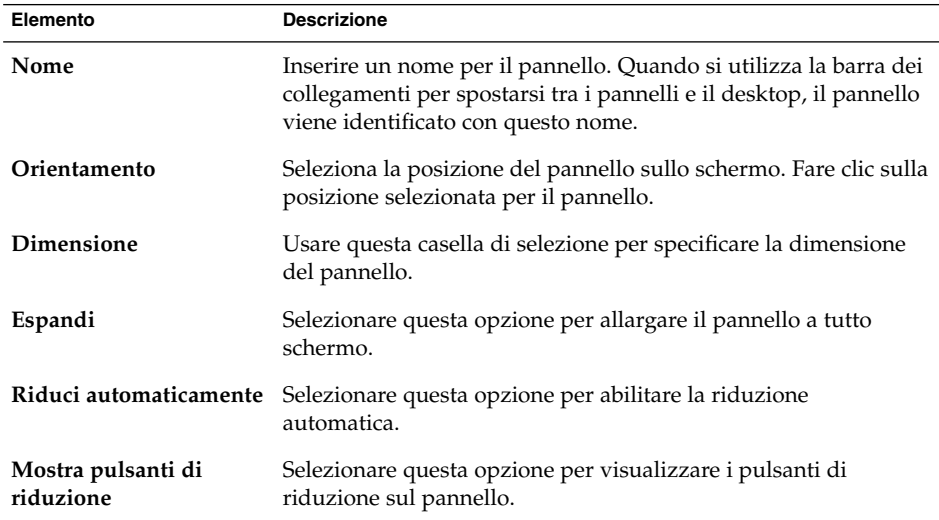

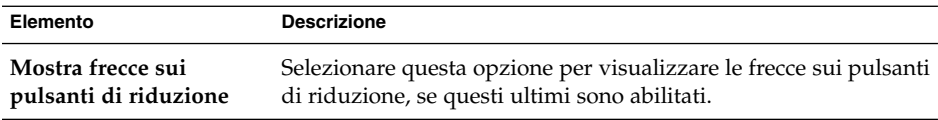

3. Per modificare lo sfondo dei pannelli, fare clic sulla scheda **Sfondo**. Scegliere il tipo di sfondo per il pannello. Le opzioni disponibili sono:

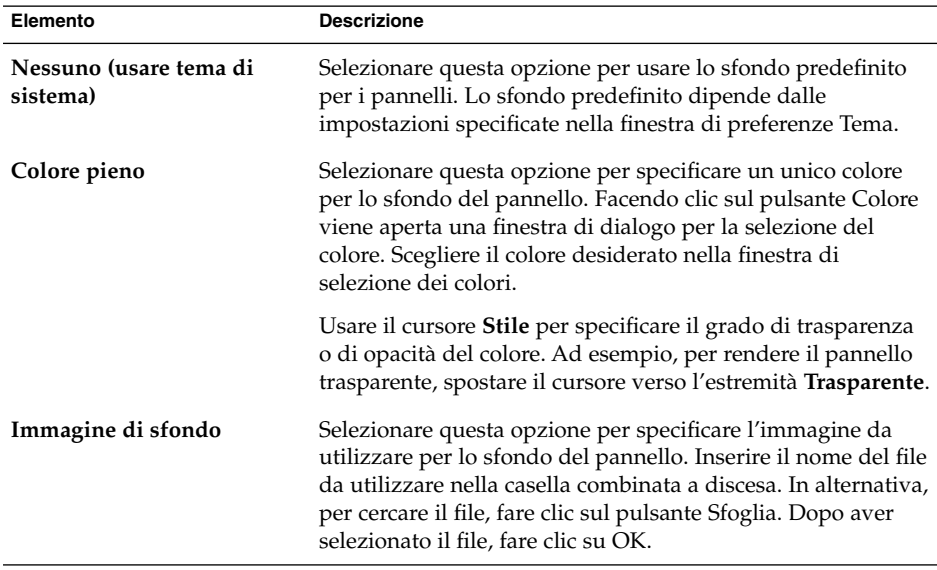

È anche possibile trascinare un colore o un'immagine su un pannello per impostarli come sfondo del pannello. Per altre informazioni, vedere "Trascinare un colore o un'immagine sullo sfondo del pannello " a pagina 57.

4. Fare clic su Chiudi per chiudere la finestra di dialogo **Proprietà del pannello**.

#### Trascinare un colore o un'immagine sullo sfondo del pannello

È possibile trascinare un colore o un'immagine su un pannello per impostarli come sfondo del pannello. Il colore o l'immagine possono provenire da varie applicazioni. Ad esempio, è possibile trascinare un colore dal File manager su un pannello per impostarlo come sfondo di quel pannello. I colori possono essere tratti anche dalle finestre di selezione dei colori.

È possibile trascinare un'immagine su un pannello per impostarla come sfondo. Per impostare lo sfondo del pannello è anche possibile trascinare le immagini dei motivi desiderati dal File manager.

#### <span id="page-57-0"></span>Eliminare un pannello

Per eliminare un pannello da Java Desktop System, fare clic con il pulsante destro del mouse sul pannello da eliminare, quindi scegliere Elimina pannello.

**Nota –** Java Desktop System deve sempre contenere almeno un pannello. Se sul desktop è presente un solo pannello, questo non può essere eliminato.

# Oggetti dei pannelli

Questa sezione descrive gli oggetti che è possibile aggiungere e utilizzare nei pannelli.

#### Interazione con gli oggetti dei pannelli

I pulsanti del mouse permettono di interagire con un oggetto del pannello nel modo seguente:

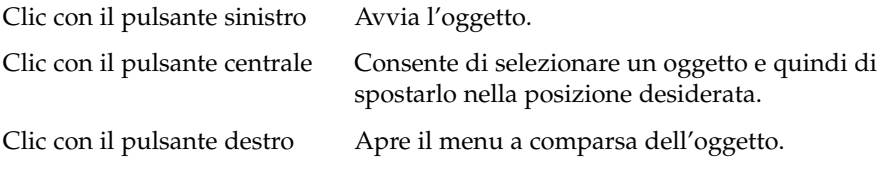

L'interazione con gli oggetti dei pannelli si svolge in diversi modi. Per maggiori informazioni, vedere ["Selezionare un'applicazione in un pannello](#page-61-0) " a pagina 62.

#### Aggiungere un oggetto a un pannello

Sono disponibili diversi metodi per aggiungere un oggetto a un pannello:

■ Dal menu a comparsa del pannello

Fare clic con il pulsante destro del mouse in uno spazio libero del pannello per aprire il relativo menu a comparsa. Il menu a comparsa del pannello contiene un sottomenu Aggiungi al pannello. Il sottomenu Aggiungi al pannello consente di aggiungere i seguenti oggetti ai pannelli:

■ Applicazioni dei pannelli delle seguenti categorie: **Accessori**, **Divertimento**, **Internet**, **Multimedia**, **Utilità**.

- Pulsanti di accesso rapido alle azioni di uso più comune: pulsante Trova file, pulsante Forza uscita, pulsante Blocca schermo, pulsante Chiudi sessione, pulsante Avvia applicazione, pulsante Istantanea, pulsante Mostra desktop.
- Pulsanti di avvio
- Pulsanti di avvio dai menu
- Menu principale:
- Barra dei menu
- Cassetti
- Da qualsiasi menu

Quando si fa clic con il pulsante destro su un pulsante di avvio posto in qualsiasi menu, viene aperto il menu a comparsa relativo a quell'oggetto. Questo menu a comparsa può essere usato per aggiungere il pulsante di avvio a un pannello.

I menu, i pulsanti di avvio e le applicazioni dei pannelli possono anche essere trascinate dai menu ai pannelli.

■ Dal File manager

Ogni pulsante di avvio corrisponde a un file .desktop. Il file .desktop può essere trascinato sul pannello per aggiungere il pulsante di avvio al pannello.

#### Modificare le proprietà di un oggetto

Alcuni oggetti dei pannelli, come i pulsanti di avvio e i cassetti, sono associati a una serie di proprietà. Le proprietà sono differenti per ogni tipo di oggetto. Tali proprietà specificano ad esempio le seguenti informazioni:

- Il comando usato per avviare un'applicazione.
- La posizione dei file sorgenti del menu.
- L'icona che rappresenta l'oggetto.

Per modificare le proprietà di un oggetto, procedere come segue:

1. Fare clic con il pulsante destro del mouse sull'oggetto per aprire il relativo menu a comparsa, come indicato nella Figura 3–1

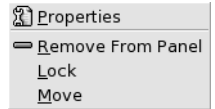

**FIGURA 3–1** Menu a comparsa degli oggetti dei pannelli

2. Scegliere Proprietà. Usare la finestra di dialogo **Proprietà** per modificare le proprietà come richiesto. Le proprietà riportate nella finestra di dialogo **Proprietà** dipendono dal tipo di oggetto selezionato al punto 1.

3. Fare clic su OK per applicare le modifiche, quindi chiudere la finestra di dialogo **Proprietà**.

#### Spostare gli oggetti dei pannelli

Gli oggetti possono essere spostati all'interno di un pannello e tra un pannello e l'altro. Possono anche essere spostati dai pannelli ai cassetti e viceversa.

Per spostare un oggetto, fare clic con il pulsante centrale del mouse e trascinarlo in una nuova posizione. Quando si rilascia il pulsante centrale del mouse, l'oggetto si blocca nella nuova posizione.

In alternativa, è possibile spostare l'oggetto usando il relativo menu a comparsa, come segue:

- 1. Fare clic con il pulsante destro del mouse sull'oggetto, quindi scegliere Sposta.
- 2. Spostare il puntatore nella nuova posizione scelta per l'oggetto, quindi fare clic con uno qualsiasi dei pulsanti del mouse per bloccare l'oggetto in quel punto. La posizione prescelta può essere un punto qualsiasi di un pannello di Java Desktop System.

Lo spostamento di un oggetto ha effetto sulla posizione degli altri oggetti nello stesso pannello. Per controllare il modo in cui gli oggetti si spostano all'interno del pannello è possibile specificare una modalità di spostamento. Per specificare la modalità di spostamento, premere uno dei seguenti tasti durante lo spostamento dell'oggetto:

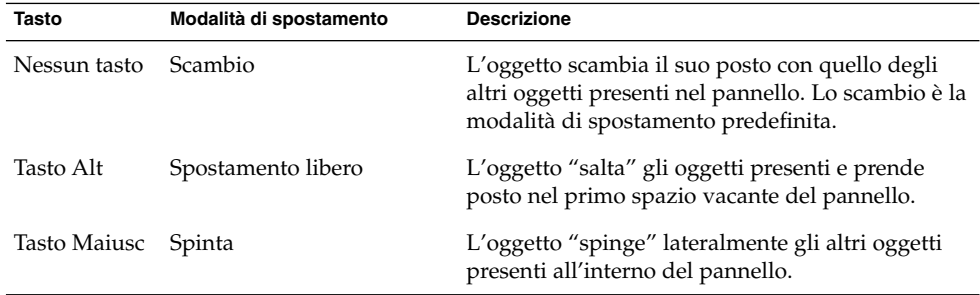

#### Bloccare gli oggetti dei pannelli

È possibile bloccare gli oggetti dei pannelli in modo che rimangano fissi nella stessa posizione. Questa funzione è utile per evitare che determinati oggetti cambino posizione durante lo spostamento di altri oggetti del pannello.

Per bloccare un oggetto nella sua posizione attuale nel pannello, fare clic con il pulsante destro del mouse sull'oggetto per aprire il menu a comparsa corrispondente e scegliere Blocca. Per sbloccare l'oggetto, farvi clic nuovamente con il pulsante destro del mouse e scegliere Sblocca.

#### Rimuovere gli oggetti dei pannelli

Per rimuovere un oggetto da un pannello, fare clic con il pulsante destro del mouse sul pannello per aprire il relativo menu a comparsa, quindi scegliere Rimuovi dal pannello.

# Applicazioni dei pannelli

Un'applicazione del panello è una piccola applicazione la cui interfaccia utente risiede in un pannello. Ad esempio, la figura qui sotto mostra, da sinistra a destra, le seguenti applicazioni dei pannelli:

- Elenco finestre: Visualizza graficamente le finestre aperte sul sistema.
- Lettore CD: Consente di controllare il lettore di compact disc del sistema.
- Controllo volume: Consente di controllare il volume dell'altoparlante interno del sistema.

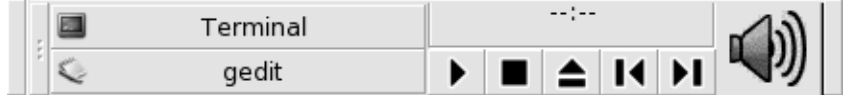

#### Aggiungere un'applicazione a un pannello

Per aggiungere un'applicazione a un pannello è possibile usare il menu a comparsa del pannello. Fare clic con il pulsante destro del mouse in uno spazio libero del pannello per aprire il menu a comparsa. Scegliere Aggiungi al pannello, quindi scegliere l'applicazione da aggiungere da uno dei seguenti sottomenu:

- Accessori
- Divertimento
- Internet
- Multimedia
- Utilità

<span id="page-61-0"></span>In alternativa, trascinare l'applicazione dal sottomenu sul pannello.

#### Selezionare un'applicazione in un pannello

Per modificare le proprietà di un'applicazione di un pannello, per prima cosa fare clic con il pulsante destro del mouse sull'applicazione per aprire il relativo menu a comparsa. Per spostare un'applicazione di un pannello, farvi clic con il pulsante centrale del mouse.

Esistono alcune limitazioni riguardo al punto in cui è possibile fare clic nell'applicazione di un pannello per visualizzare il menu a comparsa o per spostare l'applicazione:

- Alcune applicazioni dei pannelli possiedono menu a comparsa con comandi specifici che si aprono facendo clic con il pulsante destro del mouse in determinati punti dell'applicazione. Ad esempio, l'applicazione Elenco finestre include un'area di spostamento verticale sulla sinistra e speciali pulsanti che rappresentano le finestre sulla destra. Per aprire il menu a comparsa dell'applicazione del pannello Elenco finestre, è necessario fare clic con il pulsante destro del mouse sull'area di spostamento verticale. Se si fa clic con il pulsante destro del mouse su uno dei pulsanti posti sulla destra, viene aperto il menu a comparsa del pulsante.
- Alcune applicazioni dei pannelli contengono aree che non è possibile utilizzare per la loro selezione. Ad esempio, l'applicazione Riga di comando contiene un campo in cui vengono inseriti i comandi. Non è possibile fare clic con il pulsante destro o centrale del mouse in questo punto per selezionare l'applicazione del pannello. Fare clic con il pulsante destro o centrale del mouse in un altro punto.

#### Modificare le preferenze per le applicazioni dei pannelli

Per modificare le preferenze relative a un'applicazione di un pannello, procedere come segue:

- 1. Fare clic con il pulsante destro del mouse sull'applicazione e scegliere Preferenze. Usare la finestra di dialogo **Preferenze** per apportare le modifiche richieste. Le preferenze disponibili per le applicazioni dei pannelli variano a seconda dell'applicazione.
- 2. Fare clic su Chiudi per chiudere la finestra di dialogo **Preferenze**.

### Pulsanti di avvio

Quando si fa clic su un pulsante di avvio, si esegue una delle seguenti azioni:

- Si avvia un'applicazione.
- Si esegue un comando.
- Si apre una cartella in una finestra del File manager.
- Si apre un browser ad un *URL* (Uniform Resource Locator) particolare. L'URL è l'indirizzo di una determinata posizione sul Web.
- Aprire speciali *URI (Uniform Resource Identifier)*. Il Java Desktop System contiene URI speciali che permettono di accedere a determinate funzioni dal File manager.

I pulsanti di avvio si possono trovare nei seguenti punti di Java Desktop System:

- Pannelli: Sui pannelli, i pulsanti di avvio hanno la forma di icone.
- Menu: Nei menu, i pulsanti di avvio hanno la forma di voci di menu. Le voci di menu, in genere, hanno un'icona posta accanto alla voce.
- Desktop: Sul desktop, i pulsanti di avvio hanno la forma di icone.

Alcune proprietà di un pulsante di avvio possono essere modificate. Esempi di proprietà di un pulsante di avvio sono il nome, l'icona e la modalità di esecuzione del programma.

#### Aggiungere un pulsante di avvio a un pannello

Sono disponibili diversi metodi per aggiungere un pulsante di avvio a un pannello:

Dal menu a comparsa del pannello

Per creare un nuovo pulsante di avvio, fare clic con il pulsante destro del mouse in uno spazio libero del pannello, quindi scegliere Aggiungi al pannello  $\rightarrow$  Pulsante di avvio. Viene aperta la finestra di dialogo **Crea pulsante di avvio**. Per maggiori informazioni su come compilare questa finestra di dialogo, vedere ["Creare un](#page-63-0) pulsante di avvio con la [finestra di dialogo Crea pulsante di avvio"](#page-63-0) a pagina 64.

In alternativa, per aggiungere al pannello un pulsante di avvio esistente, scegliere Aggiungi al pannello → Pulsanti di avvio dal menu dal menu a comparsa del pannello. Scegliere dal menu il pulsante di avvio da aggiungere.

Da qualsiasi menu

Per aggiungere un pulsante di avvio a un pannello prelevandolo da un menu, procedere come segue:

■ Aprire un menu che contiene il pulsante di avvio. Trascinare il programma sul pannello.

- <span id="page-63-0"></span>■ Aprire il menu che contiene il pulsante di avvio desiderato dal pannello in cui si vuole trasferire il pulsante di avvio. Fare clic con il pulsante destro del mouse sul titolo del pulsante di avvio. Scegliere Aggiungi questo pulsante di avvio al pannello.
- Dal File manager

Per aggiungere un pulsante di avvio a un pannello prelevandolo dal File manager, individuare il file .desktop relativo al pulsante di avvio nel file system. Per aggiungere il pulsante di avvio, trascinare il file .desktop sul pannello.

#### Creare un pulsante di avvio con la finestra di dialogo Crea pulsante di avvio

Per creare un pulsante di avvio con la finestra di dialogo **Crea pulsante di avvio**, procedere come segue:

- 1. Fare clic con il pulsante destro del mouse in qualsiasi punto di un pannello per aprire il menu a comparsa del pannello. Scegliere Aggiungi al pannello  $\rightarrow$  Pulsante di avvio per visualizzare la finestra di dialogo **Crea pulsante di avvio**.
- 2. Inserire le proprietà del pulsante di avvio nella scheda **Generale**. La tabella seguente descrive gli elementi della finestra di dialogo **Generale**:

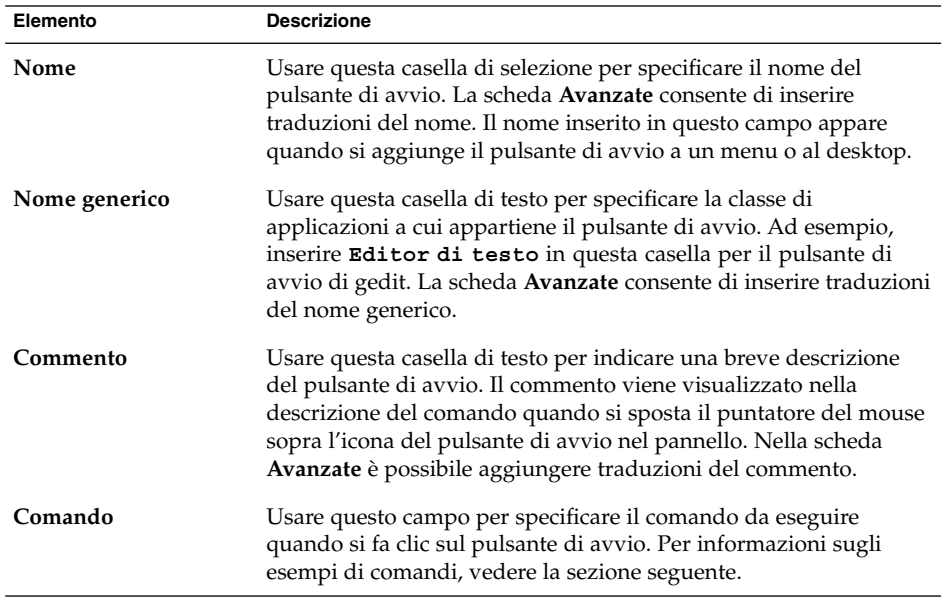

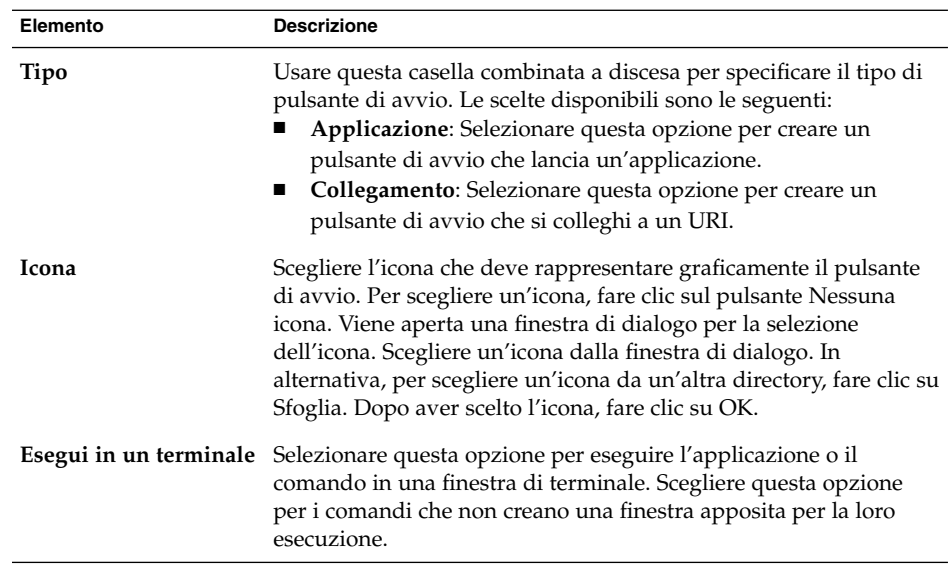

- 3. Per impostare le preferenze avanzate per il pulsante di avvio, fare clic sulla scheda **Avanzate**.
- 4. Inserire le preferenze avanzate per il pulsante di avvio nella scheda **Avanzate**. La tabella seguente descrive gli elementi della finestra di dialogo nella parte superiore della scheda **Avanzate**:

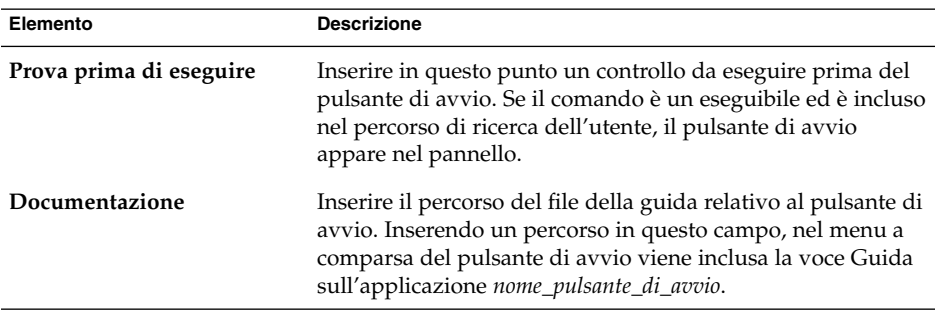

5. In questa finestra è possibile inserire una traduzione dei campi **Nome**, **Nome generico** e **Commento** della scheda **Generale**. Per aggiungere una traduzione, inserirla nella tabella **Traduzioni Nome/Commento** in base alle seguenti indicazioni:

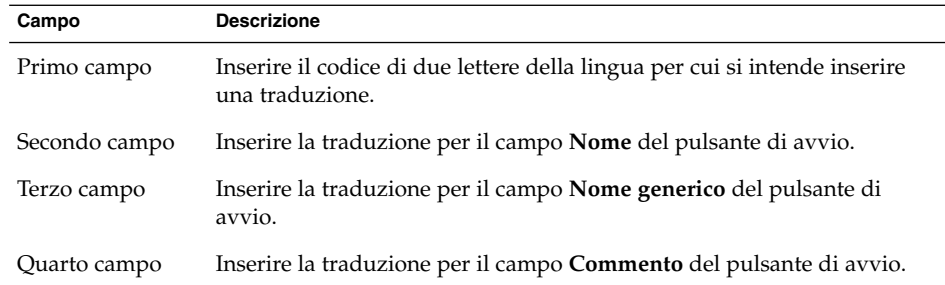

Quindi fare clic sul pulsante Aggiungi/Imposta.

Per modificare una traduzione, selezionarla. Il testo tradotto appare nella parte inferiore della finestra di dialogo. Apportare le necessarie modifiche, quindi fare clic sul pulsante Aggiungi/Imposta.

Per rimuovere una traduzione, selezionarla, quindi fare clic sul pulsante Rimuovi.

6. Per creare il pulsante di avvio e chiudere la finestra di dialogo **Proprietà pulsante di avvio**, fare clic su OK.

#### Comandi dei pulsanti di avvio

I tipi di comando che è possibile inserire nel campo **Comando** dipendono dall'opzione selezionata nella casella combinata a discesa **Tipo**. Se in questa casella combinata a discesa viene selezionata l'opzione **Applicazione**, è possibile inserire i comandi normali. La tabella seguente mostra alcuni esempi di comandi e le relative azioni.

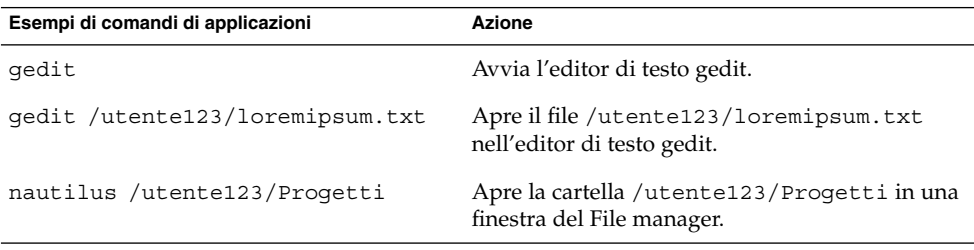

Se nella casella combinata a discesa **Tipo** viene selezionata l'opzione **Collegamento**, è possibile inserire un comando di collegamento. La tabella seguente mostra alcuni esempi di comandi di collegamento e le relative azioni.

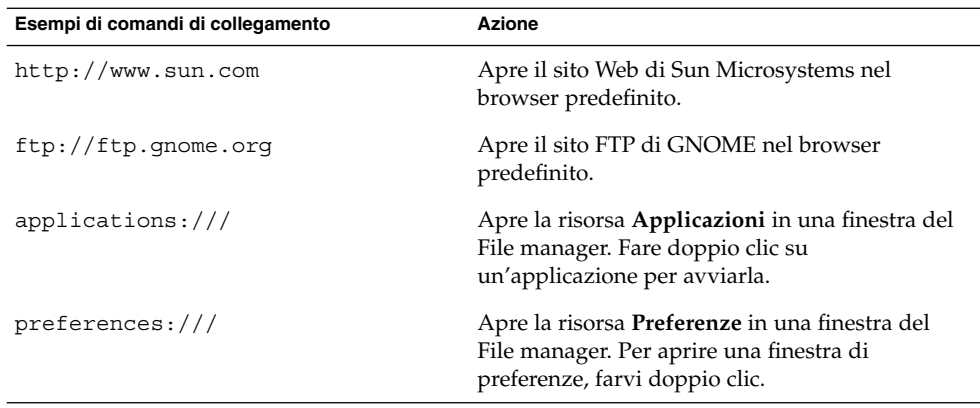

#### Modificare le proprietà di un pulsante di avvio

Per modificare le proprietà di un pulsante di avvio, procedere come segue:

- 1. Fare clic con il pulsante destro del mouse sul pulsante di avvio per aprire il menu a comparsa dell'oggetto.
- 2. Scegliere Proprietà. Usare la finestra di dialogo **Proprietà pulsante di avvio** per modificare le proprietà come richiesto. Per maggiori informazioni sulla finestra di dialogo **Proprietà pulsante di avvio**, vedere ["Creare un pulsante di avvio con la](#page-63-0) [finestra di dialogo Crea pulsante di avvio"](#page-63-0) a pagina 64.
- 3. Fare clic su Chiudi per chiudere la finestra di dialogo **Proprietà pulsante di avvio**.

## Pulsanti

È possibile aggiungere ai pannelli una serie di pulsanti per disporre di un punto di accesso rapido alle azioni e alle funzioni più comuni.

### Pulsante Trova file

Il pulsante Trova file permette di aprire la finestra di dialogo Ricerca file.

Per aggiungere un pulsante Trova file a un pannello, fare clic con il pulsante destro del mouse in uno spazio vuoto nel pannello. Scegliere Aggiungi al pannello → Azioni → Trova file. Per aprire la finestra di dialogo Ricerca file, fare clic sul pulsante Trova file.

#### Pulsante Forza la terminazione

Il pulsante Forza la terminazione permette di selezionare una finestra per terminare l'applicazione corrispondente. Questo pulsante è utile se si desidera terminare un'applicazione che non risponde più ai comandi.

Per terminare un'applicazione, fare clic sul pulsante Forza la terminazione, quindi fare clic su una finestra dell'applicazione che si desidera terminare. Se dopo aver premuto il pulsante Forza la terminazione si decide di non terminare nessuna applicazione, premere Esc.

#### Pulsante Blocca schermo

Il pulsante Blocca schermo blocca lo schermo e attiva il salvaschermo. Per accedere nuovamente alla sessione è necessario inserire la password. Per bloccare lo schermo in modo corretto deve essere abilitato un salvaschermo.

Per aggiungere un pulsante Blocca schermo a un pannello, fare clic con il pulsante destro del mouse in uno spazio vuoto nel pannello. Scegliere Aggiungi al pannello →  $Azioni \rightarrow Blocca schermo.$ 

Fare clic con il pulsante destro del mouse sul pulsante Blocca schermo per aprire il menu a comparsa del salvaschermo. La Tabella 3–1 descrive i comandi disponibili nel menu.

| Opzione                         | <b>Funzione</b>                                                                                                    |
|---------------------------------|----------------------------------------------------------------------------------------------------|
| Attiva salvaschermo             | Attiva immediatamente il salvaschermo, ma non<br>blocca lo schermo.                                                                                                    |
| Blocca schermo                  | Blocca lo schermo immediatamente. Questo<br>comando esegue la stessa funzione del pulsante<br>Blocca.                                                                                  |
| Termina daemon del salvaschermo | Termina il processo del salvaschermo. Una volta<br>terminato il processo, non è più possibile bloccare lo<br>schermo.                                                                  |
| Riavvia daemon del salvaschermo | Termina e riavvia i processi del salvaschermo. Usare<br>questo comando dopo la modifica della password.<br>Quando si riavvia il processo del salvaschermo,<br>usare la nuova password. |
| Proprietà                       | Apre la finestra di preferenze XScreenSaver.                                                                                                    |

**TABELLA 3–1** Voci del menu Blocca schermo

#### Pulsante Chiudi sessione

Il pulsante Chiudi sessione inizia il processo di chiusura della sessione di Java Desktop System.

Per aggiungere un pulsante Chiudi sessione a un pannello, fare clic con il pulsante destro del mouse in uno spazio vuoto nel pannello. Scegliere Aggiungi al pannello → Azioni → Chiudi sessione. Per chiudere la sessione o spegnere il sistema, fare clic sul pulsante Chiudi sessione.

#### Pulsante Avvia applicazione

Il pulsante Avvia applicazione apre la finestra di dialogo **Avvia applicazione**.

Per aggiungere un pulsante Avvia applicazione a un pannello, fare clic con il pulsante destro del mouse in uno spazio vuoto nel pannello. Scegliere Aggiungi al pannello → Azioni → Avvia applicazione. Per aprire la finestra di dialogo **Avvia applicazione**, fare clic sul pulsante Avvia applicazione.

#### Pulsante Istantanea

Il pulsante Istantanea permette di catturare un'immagine dell'intero schermo.

Per aggiungere un pulsante Istantanea a un pannello, fare clic con il pulsante destro del mouse in uno spazio vuoto nel pannello. Scegliere Aggiungi al pannello → Azioni → Istantanea. Per catturare un'immagine dello schermo, fare clic sul pulsante Istantanea.

#### Pulsante Mostra desktop

Il pulsante Mostra desktop riduce a icona tutte le finestre aperte e rende visibile il desktop.

Per aggiungere il pulsante Mostra desktop a un pannello, fare clic con il pulsante destro del mouse in uno spazio vuoto nel pannello. Scegliere Aggiungi al pannello → Azioni → Mostra desktop. Per ridurre a icona tutte le finestre e rendere visibile il desktop, fare clic sul pulsante Mostra desktop.

#### Area di notifica

L'Area di notifica mostra le icone di diverse applicazioni per indicarne l'attività. Ad esempio, se si utilizza l'applicazione Lettore CD per riprodurre un CD, nell'Area di notifica viene visualizzata l'icona di un CD. La figura precedente mostra l'icona del CD nell'Area di notifica.

Per aggiungere un'Area di notifica a un pannello, fare clic con il pulsante destro del mouse in uno spazio vuoto nel pannello. Scegliere Aggiungi al pannello → Utilità → Area di notifica.

### Menu

È possibile aggiungere i seguenti tipi di menu ai pannelli:

- Apri: il pulsante Apri permette di accedere a quasi tutte le applicazioni, i comandi e le opzioni di configurazione standard. Per aggiungere il pulsante Apri a un pannello, fare clic con il pulsante destro del mouse in uno spazio libero del pannello, quindi scegliere Aggiungi al pannello  $\rightarrow$  Menu principale. È possibile aggiungere ai pannelli il numero desiderato di pulsanti Apri.
- Barra dei menu: i menu della Barra dei menu permettono di accedere a quasi tutte le applicazioni, i comandi e le opzioni di configurazione standard. La Barra dei menu contiene i menu Applicazioni e Azioni. Per aggiungere la Barra dei menu a un pannello, fare clic con il pulsante destro del mouse in uno spazio libero del pannello e scegliere Aggiungi al pannello → Barra dei menu. È possibile aggiungere qualsiasi numero di oggetti Barra dei menu ai pannelli del desktop.
- Menu di sistema: i menu di sistema contengono le applicazioni e gli strumenti standard richiesti per l'utilizzo di Java Desktop System. I menu Applicazioni e Azioni sono menu di sistema. Per aggiungere un menu di sistema a un pannello, fare clic con il pulsante destro del mouse su un pulsante di avvio nel menu, quindi scegliere Tutto il menu  $\rightarrow$  Aggiungi come menu al pannello.

I menu aggiunti ai pannelli sono rappresentati graficamente da un'icona con una freccia. La freccia indica che l'icona è un menu, o un cassetto. La Figura 3–2 mostra l'aspetto tipico dei menu nei pannelli.

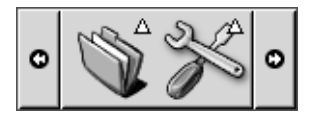

**FIGURA 3–2** Esempi di oggetti menu in un pannello

# Cassetti

Un "cassetto" è un'estensione di un pannello. È possibile aprire e chiudere i cassetti in modo analogo a quanto accade con i pannelli. Un cassetto può contenere qualsiasi oggetto, inclusi i pulsanti di avvio, i menu, altri oggetti del pannello e altri cassetti. Quando si apre un cassetto, gli oggetti che contiene possono essere utilizzati allo stesso modo di quelli del pannello.

La figura seguente mostra un cassetto aperto che contiene due oggetti del pannello.

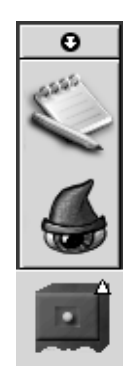

La freccia sul cassetto indica che l'icona rappresenta graficamente un cassetto o un menu.

È possibile aggiungere, spostare e rimuovere gli oggetti dai cassetti nello stesso modo in cui si opera con gli oggetti dei pannelli.

#### Aprire e chiudere un cassetto

Per aprire un cassetto, fare clic sull'oggetto del cassetto nel pannello. Per chiudere un cassetto seguire uno dei metodi qui indicati:

- Fare clic sul cassetto.
- Fare clic sul pulsante di riduzione del cassetto.

#### Aggiungere un cassetto a un pannello

Sono disponibili i seguenti metodi per aggiungere un cassetto a un pannello:

■ Dal menu a comparsa del pannello

Fare clic con il pulsante destro del mouse su uno spazio libero del pannello, quindi scegliere Aggiungi al pannello → Cassetto.

■ Da qualsiasi menu

I menu possono essere aggiunti come oggetti di tipo cassetto ai pannelli.

Per aggiungere un menu come cassetto a un pannello, aprire il menu dal pannello. Fare clic con il pulsante destro del mouse su uno dei pulsanti di avvio del menu, quindi scegliere Tutto il menu  $\rightarrow$  Aggiungi come cassetto al pannello.

#### Aggiungere un oggetto a un cassetto

Per aggiungere un oggetto a un cassetto, è possibile usare la stessa procedura descritta per l'aggiunta di oggetti ai pannelli. Per maggiori informazioni, vedere ["Aggiungere](#page-57-0) [un oggetto a un pannello](#page-57-0) " a pagina 58.

### Modificare le proprietà dei cassetti

Per modificare le preferenze per tutti i pannelli e i cassetti, usare la finestra di preferenze Pannello. È possibile, ad esempio, modificare una serie di opzioni legate all'aspetto e al comportamento dei pannelli e dei cassetti. È possibile anche selezionare opzioni che si riferiscono in modo specifico ai cassetti. Ad esempio, impostare la chiusura dei cassetti quando si fa clic su un pulsante di avvio incluso nel cassetto.

È anche possibile modificare le proprietà di un singolo cassetto. Possono essere modificate alcune caratteristiche, ad esempio l'aspetto del cassetto e la presenza dei pulsanti di riduzione.

Per modificare le proprietà di un cassetto, procedere come segue:

- 1. Fare clic con il pulsante destro del mouse sul cassetto, quindi scegliere Proprietà per visualizzare la finestra di dialogo **Proprietà del pannello**. La finestra di dialogo visualizza la scheda **Generale**.
- 2. Selezionare le proprietà del cassetto nella finestra di dialogo. La tabella seguente descrive gli elementi della scheda **Generale**:

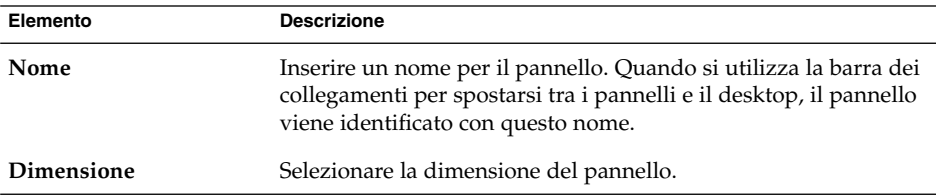

#### **72** Manuale utente di Java Desktop System versione 2 • Luglio 2004
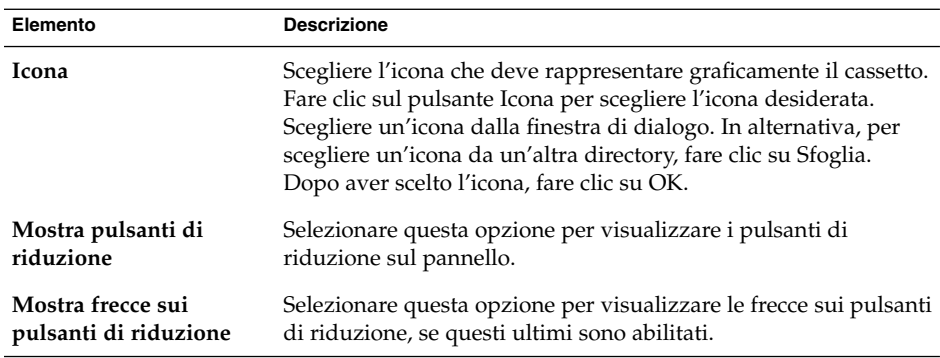

- 3. Usare la scheda **Sfondo** per impostare lo sfondo del cassetto. Per informazioni sulla compilazione della scheda **Sfondo**, vedere il punto relativo a questo argomento in ["Modificare le proprietà](#page-55-0) dei pannelli " a pagina 56. È anche possibile trascinare un colore o un'immagine su un cassetto per impostare il colore o l'immagine come sfondo del cassetto. Per altre informazioni, vedere ["Trascinare un](#page-56-0) [colore o un'immagine sullo sfondo del pannello](#page-56-0) " a pagina 57.
- 4. Fare clic su Chiudi per chiudere la finestra di dialogo **Proprietà del pannello**.

Manuale utente di Java Desktop System versione 2 • Luglio 2004

#### CAPITOLO **4**

# Uso dei menu

Questo capitolo spiega come usare i menu di Java Desktop System.

# Introduzione ai menu

Tutte le funzioni di Java Desktop System possono essere attivate utilizzando i menu. È possibile aggiungere menu ai pannelli e usare combinazioni di menu e pannelli per svolgere le varie attività. È possibile eseguire diversi tipi di operazioni, ad esempio copiare le voci di menu nei pannelli.

In Java Desktop System sono disponibili i seguenti menu:

- Pulsante Apri: dal pulsante Apri è possibile accedere alle voci del menu Applicazioni. I pannelli possono contenere molti pulsanti Apri.
- Barra dei menu: dalla Barra dei menu è possibile accedere alle voci dei menu Azioni e Applicazioni. All'interno dei pannelli possono trovarsi molte applicazioni Barra dei menu.
- Menu Applicazioni: Permette di accedere a molte delle applicazioni, dei comandi e delle opzioni di configurazione disponibili sul desktop.
- Menu Azioni: il menu Azioni contiene vari comandi che permettono di eseguire una serie di operazioni. Ad esempio, contiene i comandi per avviare l'applicazione Cerca file o per uscire da Java Desktop System.

In alternativa, è possibile fare clic con il pulsante destro del mouse sul desktop per aprire il menu Desktop. Il menu Desktop permette di eseguire varie operazioni inerenti il desktop.

Tutti questi menu offrono vari metodi per eseguire le operazioni e permettono di usare il desktop nel modo preferito.

# <span id="page-75-0"></span>Funzioni dei menu

I menu possono contenere i seguenti elementi:

- **Sottomenu**
- Voci o pulsanti di avvio

Una freccia a destra di una voce indica la presenza di un sottomenu. Puntando al sottomenu vengono visualizzate le relative opzioni. È così possibile scegliere le opzioni desiderate dal sottomenu.

Quando si sceglie un pulsante di avvio, viene avviata un'applicazione o viene eseguito un comando. Facendo clic con il pulsante destro del mouse su un pulsante di avvio viene aperto un menu a comparsa. Questo menu permette di aggiungere l'elemento a un pannello e di eseguire altre operazioni. Per maggiori informazioni sul menu a comparsa, vedere la sezione successiva.

È anche possibile modificare l'aspetto dei menu cambiando il tema della sessione. Per cambiare il tema, usare la finestra di preferenze Tema.

### Menu a comparsa delle voci dei menu

Le voci dei menu sono associate a un menu a comparsa che permette di eseguire varie operazioni. Facendo clic con il pulsante destro del mouse su una voce di un menu, viene aperto il menu a comparsa associato a quella voce. Il menu a comparsa contiene anche un sottomenu che permette di eseguire altre operazioni.

I menu a comparsa associati alle voci dei menu permettono di:

- Aggiungere ai pannelli nuove voci di menu come pulsanti di avvio.
- Rimuovere le voci esistenti dai menu.
- Aprire la finestra di dialogo **Avvia applicazione** che contiene il comando associato alla voce del menu.
- Aggiungere un menu a un pannello. I menu possono essere aggiunti come oggetti menu o come oggetti cassetto.
- Aggiungere nuove opzioni ai menu.
- Cambiare le proprietà dei sottomenu e delle voci del menu.

La Figura 4–1 mostra il menu a comparsa.

| Add this launcher to panel<br>Remove this item<br>Put into run dialog<br>Help on Text Editor<br>Properties |                             |
|----------------------------------------------------------------------------------------------------|-----------------------------|
| Entire menu                                                                                                | Add this as drawer to panel |
|                                                                                                    | Add this as menu to panel   |
|                                                                                                    | Add new item to this menu   |
|                                                                                                    | Properties                  |

**FIGURA 4–1** Voce Menu a comparsa

La Tabella 4–1 descrive i menu a comparsa delle voci dei menu.

**TABELLA 4–1** Menu a comparsa delle voci dei menu

| Voce                                                              | <b>Descrizione</b>                                                                                                    |
|-------------------------------------------------------------------|----------------------------------------------------------------------------------------------------|
| Aggiungi pulsante di avvio al pannello                            | Aggiunge il pulsante di avvio al pannello da cui è<br>stato aperto il menu.                                                                    |
| Rimuovi questo elemento                                           | Rimuove il pulsante di avvio selezionato dal menu.                                                                                             |
| Inserisci nella finestra di esecuzione                            | Apre la finestra di dialogo Avvia applicazione<br>predisposta per l'esecuzione del comando incluso nel<br>campo Comando del pulsante di avvio. |
| Informazioni su nome-applicazione                                 | Apre la guida in linea relativa all'applicazione.                                                                                              |
| Proprietà                                                         | Apre una finestra di dialogo che permette di<br>modificare le proprietà del pulsante di avvio.                                                 |
| Tutto il menu $\rightarrow$ Aggiungi come<br>cassetto al pannello | Aggiunge il sottomenu in forma di cassetto al<br>pannello da cui è stato aperto.                                                               |
| Tutto il menu $\rightarrow$ Aggiungi come menu<br>al pannello     | Aggiunge il sottomenu come oggetto menu al<br>pannello da cui è stato aperto.                                                                  |
| Tutto il menu → Aggiungi nuovi<br>elementi a questo menu          | Permette di aggiungere nuove opzioni al sottomenu.                                                                                             |
| Tutto il menu $\rightarrow$ Proprietà                             | Apre una finestra di dialogo che permette di<br>modificare le proprietà del sottomenu.                                                         |

# Menu Applicazioni

Il menu Applicazioni contiene una gerarchia di sottomenu da cui è possibile avviare le applicazioni e le finestre di preferenze standard di Java Desktop System.

Il menu Applicazioni è accessibile dalle seguenti posizioni:

- Pulsante Apri
- Barra dei menu

# Menu Azioni

Il menu Azioni contiene vari comandi che permettono di eseguire una serie di operazioni in Java Desktop System. La Tabella 4–2 descrive i comandi disponibili nel menu Azioni.

**TABELLA 4–2** Comandi del menu Azioni

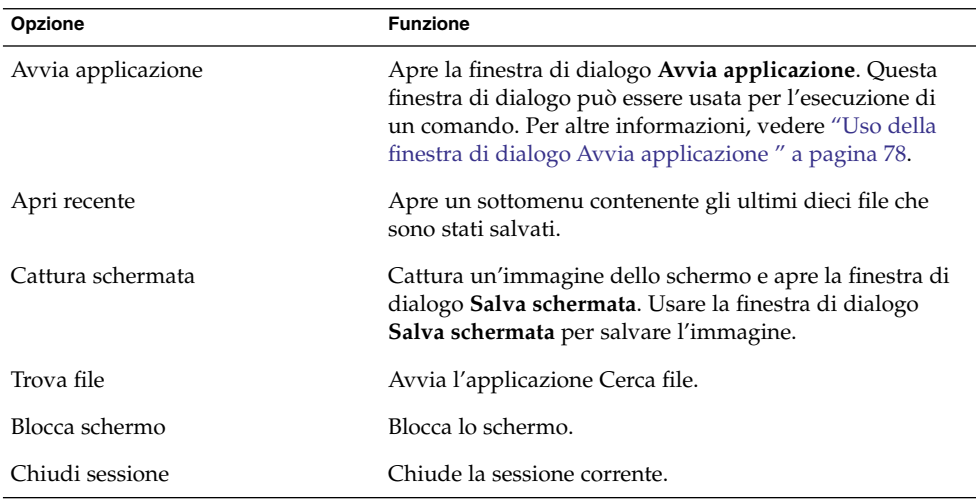

Le voci del menu Azioni sono accessibili dalle seguenti posizioni:

- Pulsante Apri
- Barra dei menu

### Uso della finestra di dialogo Avvia applicazione

La finestra di dialogo **Avvia applicazione** permette di accedere alla riga di comando. Eseguendo un comando nella finestra di dialogo **Avvia applicazione**, tuttavia, non è possibile ricevere l'output di quel comando.

Per eseguire un comando dalla riga di comando, procedere come segue:

1. Aprire la finestra di dialogo **Avvia applicazione**. Per aprire la finestra di dialogo **Avvia applicazione** si può procedere nei modi seguenti:

■ Da qualunque pannello

Aggiungere il pulsante Esegui a un pannello. Fare clic con il pulsante destro del mouse sul pannello, quindi scegliere Aggiungi al pannello  $\rightarrow$  Azioni  $\rightarrow$  Esegui. Fare clic su Esegui.

■ Dal pulsante Apri

Fare clic su Apri, quindi scegliere Avvia applicazione.

■ Dalla Barra dei menu

Scegliere Azioni → Avvia applicazione.

■ Usare le scelte rapide appropriate

I tasti di scelta rapida predefiniti per aprire la finestra di dialogo **Avvia applicazione** sono Super + R. La scelta rapida predefinita può essere modificata dalla finestra di preferenze Impostazioni della tastiera.

■ Da un menu a comparsa di una voce di menu

Fare clic con il pulsante destro del mouse su una voce di un menu e scegliere **Inserisci nella finestra di avvio** dal menu a comparsa. Viene aperta la finestra di dialogo **Avvia applicazione** con il comando del menu nel campo del comando.

2. Inserire il comando da eseguire nel campo vuoto. In alternativa, per scegliere un comando già eseguito in precedenza, fare clic sulla freccia in giù vicino al campo del comando e scegliere il comando da eseguire.

In alternativa, selezionare l'opzione Mostra la lista delle applicazioni conosciute per visualizzare l'elenco delle applicazioni disponibili.

È anche possibile usare il pulsante Avvia col file per scegliere un file da aggiungere alla riga di comando. Ad esempio, è possibile inserire emacs come comando e scegliere un file da modificare.

Scegliere la voce **Esegui in terminale** per eseguire l'applicazione o il comando in una finestra di terminale. Scegliere questa opzione per i comandi che non creano una finestra apposita per la loro esecuzione.

3. Fare clic sul pulsante Esegui nella finestra di dialogo **Avvia applicazione**.

## Acquisire un'immagine dello schermo

Per acquisire un'immagine dello schermo procedere in uno dei seguenti modi:

- Da qualunque pannello
	- 1. Aggiungere il pulsante Istantanea a un pannello.
	- 2. Fare clic con il pulsante destro del mouse sul pannello, quindi scegliere Aggiungi al pannello → Azioni → Istantanea.
	- 3. Fare clic sul pulsante Istantanea per catturare un'immagine dell'intero schermo.
	- 4. Usare la finestra di dialogo **Salva schermata** per salvare l'immagine.

■ Usare le scelte rapide appropriate

Per acquisire un'immagine, usare le seguenti scelte rapide:

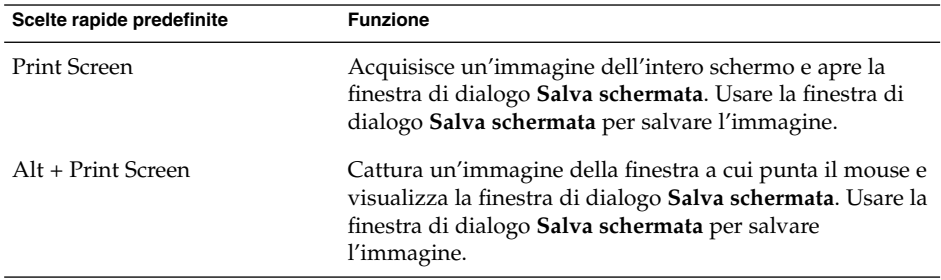

Per modificare le scelte rapide predefinite è possibile usare la finestra di preferenze Impostazioni della tastiera.

■ Dalla Barra dei menu

Per acquisire un'immagine dell'intero schermo, scegliere Azioni → Cattura schermata. Viene aperta la finestra di dialogo **Salva schermata**. Per salvare l'immagine, scegliere la voce **Salva schermata nel file**. Inserire il percorso e il nome del file in cui salvare l'immagine nella casella combinata a discesa. In alternativa, per salvare l'immagine in un'altra directory, fare clic su Sfoglia. Dopo aver selezionato la directory, fare clic su OK.

È anche possibile salvare l'immagine sul desktop. Per salvare l'immagine sul desktop, selezionare la voce **Salva schermata sul desktop**.

■ Usare un comando

Per acquisire un'immagine dello schermo è possibile usare il comando gnome-panel-screenshot. Il comando gnome-panel-screenshot acquisisce un'immagine dell'intero schermo e visualizza la finestra di dialogo **Salva schermata**. Usare la finestra di dialogo **Salva schermata** per salvare l'immagine.

È inoltre possibile usare le seguenti opzioni del comando gnome-panel-screenshot:

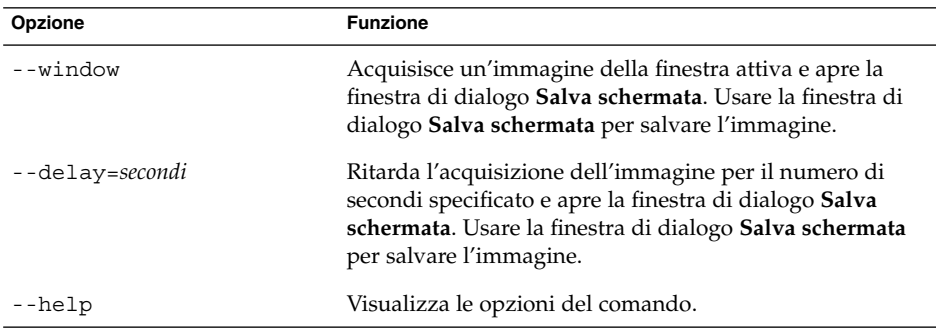

# Pulsante Apri

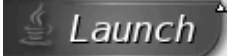

Il pulsante Apri permette di accedere al menu Applicazioni e a molte delle voci del menu Azioni. Il pulsante Apri permette di accedere a quasi tutte le applicazioni, i comandi e le opzioni di configurazione standard.

È possibile aggiungere uno o più pulsanti Apri ai pannelli.

### Accedere al pulsante Apri

Il pulsante Apri è accessibile nei seguenti modi:

- Da un pannello con un pulsante Apri. Fare clic su Apri.
- Usare le scelte rapide appropriate.

Per aprire il pulsante Apri è possibile usare la scelta rapida corrispondente.

I tasti di scelta rapida predefiniti per l'apertura del pulsante Apri sono Ctrl + Esc. Per cambiare i tasti di scelta rapida necessari per aprire il pulsante Apri, usare la finestra di preferenze Impostazioni della tastiera.

### Aggiungere un pulsante Apri a un pannello

È possibile aggiungere qualsiasi numero di pulsanti Apri ai pannelli del desktop. Per aggiungere un pulsante Apri a un pannello, fare clic con il pulsante destro del mouse in uno spazio vuoto nel pannello. Scegliere Aggiungi al pannello → Menu principale.

# Barra dei menu

& Applications Actions

La Barra dei menu permette di accedere ai menu Applicazioni e Azioni. La Barra dei menu permette di accedere a quasi tutte le applicazioni, i comandi e le opzioni di configurazione standard.

### Aggiungere una Barra dei menu a un pannello

È possibile aggiungere qualsiasi numero di applicazioni del pannello Barra dei menu ai pannelli del desktop. Per aggiungere una Barra dei menu a un pannello, fare clic con il pulsante destro del mouse in uno spazio vuoto nel pannello. Scegliere Aggiungi al pannello  $→$  Barra dei menu.

# Personalizzazione dei menu

È possibile modificare il contenuto dei seguenti menu:

- Menu Applicazioni
- Menu Preferenze

Per personalizzare i menu si possono utilizzare i seguenti componenti di Java Desktop System:

- Menu dei pannelli
- File manager

Per personalizzare i menu attraverso i pannelli, occorre usare il menu a comparsa della voce del menu. Per maggiori informazioni, vedere ["Menu a comparsa delle voci](#page-75-0) dei menu " [a pagina 76.](#page-75-0)

Per personalizzare i menu usando il File manager, accedere al menu Applicazioni o al menu Preferenze dalla finestra del File manager. Per accedere al menu Applicazioni o al menu Preferenze, aprire una finestra del File manager.

Per accedere ai menu del File manager, inserire uno dei seguenti URI nel campo della barra di posizione:

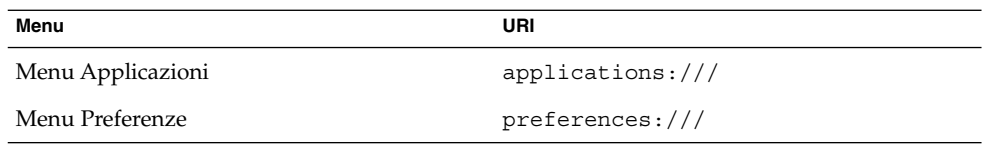

### Aggiungere un menu

Per aggiungere un menu, procedere come segue:

- 1. In una finestra del File manager, accedere alla posizione in cui si desidera aggiungere il menu. Ad esempio, se si desidera aggiungere un menu al menu Applicazioni, digitare applications:/// nel campo della barra di posizione.
- 2. Scegliere File  $\rightarrow$  Crea cartella. Nel riquadro di visualizzazione viene aggiunta una cartella senza titolo. Il nome della cartella appare selezionato.
- 3. Digitare un nome per la cartella e premere Invio.

Al login successivo, il menu comparirà nella posizione designata.

### Aggiungere un pulsante di avvio a un menu

Per aggiungere un pulsante di avvio a un menu, procedere come segue:

- 1. Fare clic con il pulsante destro del mouse sull'opzione del menu a cui si desidera aggiungere il pulsante di avvio.
- 2. Scegliere Tutto il menu  $\rightarrow$  Aggiungi nuovi elementi a questo pannello.
- 3. Inserire le proprietà del pulsante di avvio nella finestra di dialogo.
- 4. Fare clic su OK.

#### Aggiungere un pulsante di avvio a un menu vuoto

Per aggiungere un pulsante di avvio a un menu vuoto, procedere come segue:

- 1. Nella finestra del File manager, accedere al menu a cui si desidera aggiungere il pulsante di avvio.
- 2. Scegliere File  $\rightarrow$  Crea pulsante di avvio.
- 3. Inserire le proprietà del pulsante di avvio nella finestra di dialogo.
- 4. Fare clic su OK.

### Copiare un pulsante di avvio in un menu

Per copiare un pulsante di avvio in un menu, procedere come segue:

- 1. In una finestra del File manager, accedere alla posizione da cui si desidera copiare il pulsante di avvio. Ad esempio, per copiare un pulsante di avvio dal menu Applicazioni, digitare applications:/// nel campo della barra di posizione.
- 2. Selezionare il pulsante di avvio da copiare e scegliere Modifica  $\rightarrow$  Copia file.
- 3. In una finestra del File manager, accedere alla posizione in cui si desidera copiare il pulsante di avvio.
- 4. Scegliere Modifica → Incolla i file. Il pulsante di avvio viene aggiunto nella nuova posizione.

In alternativa, è possibile trascinare il pulsante di avvio dalla posizione di origine alla destinazione designata.

Al login successivo, il pulsante di avvio comparirà nella posizione designata.

### Modificare le proprietà di un menu

Per modificare le proprietà di un menu, procedere come segue:

- 1. Fare clic con il pulsante destro del mouse sulla voce del menu che si desidera modificare.
- 2. Scegliere Tutto il menu  $\rightarrow$  Proprietà.
- 3. Usare la finestra di dialogo **Proprietà pulsante di avvio** per apportare le modifiche richieste.
- 4. Fare clic su OK.

#### Modificare una voce di menu

Per modificare una voce di un menu, procedere come segue:

- 1. Fare clic con il pulsante destro del mouse sulla voce da modificare.
- 2. Scegliere Proprietà.
- 3. Usare la finestra di dialogo **Proprietà pulsante di avvio** per apportare le modifiche richieste.
- 4. Fare clic su OK.

#### Eliminare una voce da un menu

Per eliminare una voce da un menu, usare il menu a comparsa di quella voce. Per eliminare una voce da un menu, procedere come segue:

1. Fare clic con il pulsante destro del mouse sulla voce da eliminare.

2. Scegliere Rimuovi questo elemento.

Manuale utente di Java Desktop System versione 2 • Luglio 2004

#### CAPITOLO **5**

# Uso delle finestre

Questo capitolo spiega come usare le finestre di Java Desktop System. Java Desktop System permette di usare diversi gestori di finestre, ad esempio Metacity e Sawfish. Molte delle funzioni di Metacity sono disponibili anche in Sawfish. Questo capitolo spiega le funzioni associate al gestore di finestre Metacity.

## Finestre e aree di lavoro

Le finestre vengono visualizzate in speciali spazi di Java Desktop System denominati aree di lavoro. Ogni area di lavoro contiene lo stesso desktop, gli stessi pannelli e gli stessi menu. Tuttavia, in ognuna è possibile eseguire applicazioni differenti e aprire finestre differenti. Sul desktop è possibile visualizzare una sola area di lavoro alla volta, ma è possibile avere finestre aperte in altre aree di lavoro.

L'applicazione del pannello Selettore aree di lavoro presenta una rappresentazione visiva delle finestre e delle aree di lavoro, come appare dalla Figura 5–1.

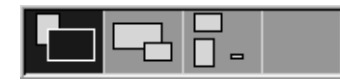

**FIGURA 5–1** Applicazione del pannello Selettore aree di lavoro

Se le aree di lavoro correnti non sono sufficienti, è possibile aggiungerne di nuove. Per aggiungere un'area di lavoro a Java Desktop System, fare clic con il pulsante destro del mouse sull'applicazione del pannello Selettore aree di lavoro e scegliere Preferenze. Viene aperta la finestra di dialogo **Preferenze del selettore aree di lavoro**. Usare la casella di riepilogo **Numero di aree di lavoro** per specificare il numero di aree di lavoro necessarie.

## Comportamento del gestore di finestre

Il gestore di finestre controlla l'aspetto e il comportamento delle finestre sullo schermo. In particolare, permette di gestire la posizione delle finestre e le modalità per la loro attivazione. La cornice contiene i pulsanti per le operazioni più comuni, ad esempio lo spostamento, la chiusura e il ridimensionamento delle finestre.

Alcune preferenze relative al gestore di finestre possono essere impostate nella finestra di preferenze Finestre. Questo manuale descrive le funzioni associate alla configurazione predefinita del gestore di finestre Metacity. La configurazione predefinita è specificata nella finestra di preferenze Comportamento finestre.

# Tipi di finestre

Java Desktop System utilizza i seguenti tipi di finestre:

Finestre delle applicazioni

Quando si avvia un'applicazione, viene aperta un'apposita finestra. Il gestore di finestre applica una cornice alla finestra dell'applicazione. Nella configurazione predefinita, il bordo superiore della finestra contiene la barra del titolo. La barra del titolo contiene alcuni pulsanti che possono essere utilizzati con le finestre. I pulsanti situati nella cornice della finestra dell'applicazione permettono ad esempio di aprire il Menu della finestra o di chiudere la finestra. Il Menu della finestra contiene una serie di opzioni utilizzabili per la gestione della finestra.

La figura seguente mostra un esempio di finestra di applicazione.

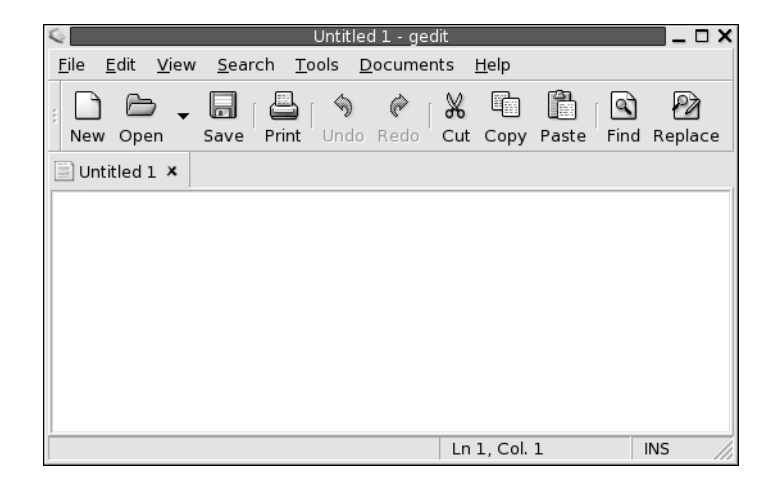

■ Finestre di dialogo

Una finestra di dialogo è una finestra a comparsa in cui è possibile inserire informazioni o comandi. Le finestre di dialogo appaiono all'interno della cornice della finestra da cui sono state richiamate.

Il bordo superiore della cornice può essere usato per eseguire varie operazioni sulla finestra. Ad esempio, è possibile usare la barra del titolo per spostare la finestra di dialogo. La cornice contiene inoltre i pulsanti che consentono di eseguire le seguenti operazioni:

- Aprire il Menu della finestra
- Chiudere la finestra di dialogo

In genere, le finestre di dialogo vengono aperte dalle finestre delle applicazioni. All'apertura, le finestre di dialogo vengono solitamente visualizzate in primo piano e vengono rese attive. Alcune finestre di dialogo non consentono di usare l'applicazione finché non vengono chiuse.

La figura seguente mostra un esempio di finestra di dialogo.

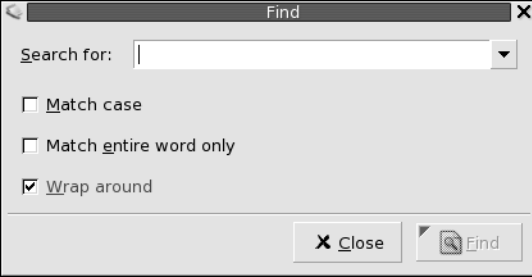

### Cornici delle finestre

La cornice è il bordo che circonda una finestra. La parte superiore della cornice è occupata dalla barra del titolo. La barra del titolo contiene alcuni pulsanti che possono essere utilizzati con le finestre.

#### Temi

È possibile applicare vari temi alle cornici delle finestre. Il tema è l'elemento che determina l'aspetto della cornice. Per scegliere un tema per tutte le cornici delle finestre, usare la finestra di preferenze Tema.

#### Elementi di controllo

La cornice delle finestre permette di eseguire diverse operazioni. In particolare, la barra del titolo contiene una serie di pulsanti. La figura seguente mostra la barra del titolo della finestra di un'applicazione:

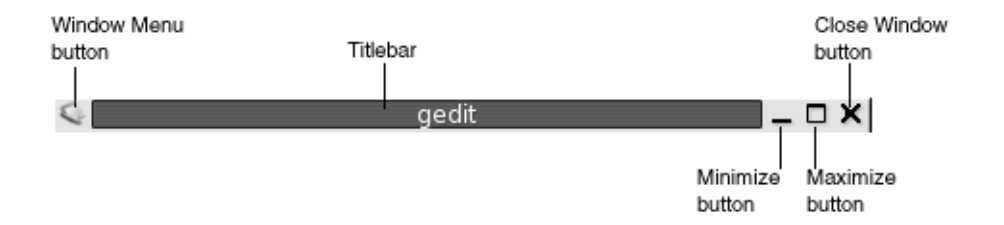

Anche le finestre di dialogo contengono alcuni elementi di controllo. La Tabella 5–1 descrive gli elementi di controllo attivi situati nelle cornici delle finestre, da sinistra a destra.

| Elemento di controllo        | <b>Descrizione</b>                                                                                                    |
|------------------------------|----------------------------------------------------------------------------------------------------|
| Pulsante Menu della finestra | Fare clic su questo pulsante per aprire il Menu della<br>finestra.                                                                                                    |
| Barra del titolo             | La barra del titolo permette di eseguire le seguenti<br>operazioni:<br>Per attivare la finestra, fare clic sulla barra del<br>titolo.<br>Per spostare la finestra, agganciare la barra del<br>titolo e trascinarla nella nuova posizione<br>desiderata.<br>Per arrotolare la finestra, fare doppio clic sulla<br>barra del titolo. Per srotolare la finestra, fare<br>nuovamente doppio clic sulla barra del titolo. |
| Pulsante Riduci a icona      | Fare clic sul pulsante Riduci a icona per ridurre a<br>icona la finestra.                                                                                                    |
| Pulsante Ingrandisci         | Fare clic sul pulsante Ingrandisci per ingrandire la<br>finestra alla dimensione originale.                                                                                                    |
| Pulsante Chiudi finestra     | Fare clic sul pulsante Chiudi finestra per chiudere la<br>finestra.                                                                                                    |
| Cornice                      | Il bordo è la parte esterna della cornice. Con il bordo è<br>possibile eseguire le seguenti operazioni:<br>Per ridimensionare la finestra, agganciare il bordo<br>■<br>e trascinarlo fino a raggiungere la dimensione<br>desiderata.<br>Per aprire il Menu della finestra, fare clic con il<br>п<br>pulsante destro del mouse sul bordo.                                                                             |

**TABELLA 5–1** Elementi di controllo delle cornici delle finestre

**90** Manuale utente di Java Desktop System versione 2 • Luglio 2004

| Elemento di controllo    | <b>Descrizione</b>                                                                                                    |
|--------------------------|----------------------------------------------------------------------------------------------------|
| Contenuto della finestra | Il contenuto occupa l'area della finestra all'interno<br>della cornice. Il contenuto della finestra permette di<br>eseguire le seguenti operazioni:<br>Per spostare una finestra, premere Alt, fare clic<br>ш<br>nell'area del contenuto e trascinare la finestra nella<br>nuova posizione.<br>Per ridimensionare una finestra, premere Alt e fare<br>clic con il pulsante centrale in un punto vicino<br>all'angolo da usare per il ridimensionamento. Per<br>ridimensionare la finestra, trascinare il puntatore<br>dall'angolo su cui si è fatto clic.<br>Per aprire il Menu della finestra, premere Alt e fare<br>clic con il pulsante destro del mouse nell'area del<br>contenuto. |

<span id="page-90-0"></span>**TABELLA 5–1** Elementi di controllo delle cornici delle finestre *(Continua)*

# Uso dei menu e delle applicazioni dei pannelli con finestre e aree di lavoro

Questa sezione descrive i menu e le applicazioni dei pannelli che permettono di operare con le finestre e le aree di lavoro.

### Menu di controllo della finestra

Il Menu della finestra contiene i comandi che è possibile usare per operare con le finestre. Per aprire il Menu della finestra, procedere in uno dei modi seguenti:

- Fare clic sul pulsante Menu della finestra della finestra su cui si desidera operare.
- Premere Alt + barra spaziatrice.
- Premere Alt e fare clic con il pulsante destro del mouse nel punto della finestra su cui si desidera operare.

La [Tabella 5–2](#page-91-0) descrive i comandi e i sottomenu disponibili nel Menu della finestra.

<span id="page-91-0"></span>**TABELLA 5–2** Comandi e sottomenu del Menu della finestra

| Opzione                                                                           | <b>Funzione</b>                                                                                                    |
|-----------------------------------------------------------------------------------|----------------------------------------------------------------------------------------------------|
| Riduci a icona                                                                    | Riduce la finestra a icona.                                                                                                    |
| Ingrandisci o Ripristina                                                          | Ingrandisce la finestra. Se la finestra è già alla dimensione<br>massima, scegliere Ripristina per riportarla alla dimensione<br>precedente.                                                                                                    |
| In primo piano                                                                    | Posiziona la finestra al di sopra delle altre finestre aperte sullo<br>sfondo del desktop.                                                                                                    |
| Sposta                                                                            | Permette di usare i tasti freccia per spostare la finestra.                                                                                                    |
| Ridimensiona                                                                      | Permette di usare i tasti freccia per ridimensionare la finestra.                                                                                                    |
| Chiudi                                                                            | Chiude la finestra.                                                                                                    |
| Sopra a tutte le aree di lavoro<br>o Solo in questa area di lavoro                | Colloca la finestra in tutte le aree di lavoro. Se la finestra si<br>trova già in tutte le aree di lavoro, scegliere Solo in questa area<br>di lavoro per includerla solo nell'area di lavoro corrente.                                                                                          |
| Sposta sull'area di lavoro a<br>destra o Sposta sull'area di<br>lavoro a sinistra | Sposta la finestra nell'area di lavoro situata a destra di quella<br>attiva. Se la finestra si trova già nell'area di lavoro più a destra<br>del Selettore aree di lavoro, scegliere Sposta sull'area di lavoro<br>a sinistra per spostarla nell'area di lavoro a sinistra di quella<br>attuale. |
| Sposta in un'altra area di<br>lavoro                                              | Sposta la finestra in un'altra area di lavoro. Selezionare nel<br>sottomenu l'area di lavoro in cui si desidera spostare la<br>finestra.                                                                                                    |

### Elenco finestre

L'Elenco finestre visualizza un pulsante per ogni finestra aperta. Questa applet permette di eseguire le seguenti operazioni:

- Ridurre a icona una finestra Fare clic sul pulsante che rappresenta la finestra.
- Ripristinare una finestra ridotta a icona Fare clic sul pulsante che rappresenta la finestra.
- Attivare una finestra

Fare clic sul pulsante che rappresenta la finestra.

<span id="page-92-0"></span>Quando si apre la finestra di un'applicazione, l'applet Elenco finestre visualizza un pulsante che la rappresenta. I pulsanti mostrano quali finestre sono aperte. In questo modo è possibile sapere quali finestre sono aperte anche se alcune sono ridotte a icona o nascoste da altre sovrapposte. I pulsanti dell'applet Elenco finestre possono riferirsi solo alle finestre dell'area di lavoro corrente o a quelle di tutte le aree di lavoro. Per selezionare questa opzione, è necessario modificare le preferenze relative a Elenco finestre.

È anche possibile fare clic con il pulsante destro del mouse su uno dei pulsanti dell'elenco delle finestre per aprire il Menu della finestra della finestra rappresentata. Quando si apre il Menu della finestra dall'applet Elenco finestre, il menu non contiene i comandi relativi alle aree di lavoro. Per maggiori informazioni sui comandi del Menu della finestra, vedere ["Menu di controllo della](#page-90-0) finestra " a pagina 91.

La Figura 5–2 mostra l'applet Elenco finestre con le seguenti finestre aperte:

- gedit
- Dizionario
- GHex
- Terminale GNOME

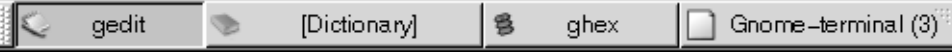

**FIGURA 5–2** Applicazione del pannello Elenco finestre

I pulsanti dell'applicazione del pannello permettono di identificare lo stato delle finestre. La Tabella 5–3 descrive le informazioni fornite dai pulsanti riguardo alle finestre aperte. Gli esempi della Tabella 5–3 fanno riferimento alla Figura 5–2.

**TABELLA 5–3** Informazioni sullo stato delle finestre nei pulsanti dell'applicazione del pannello Elenco finestre

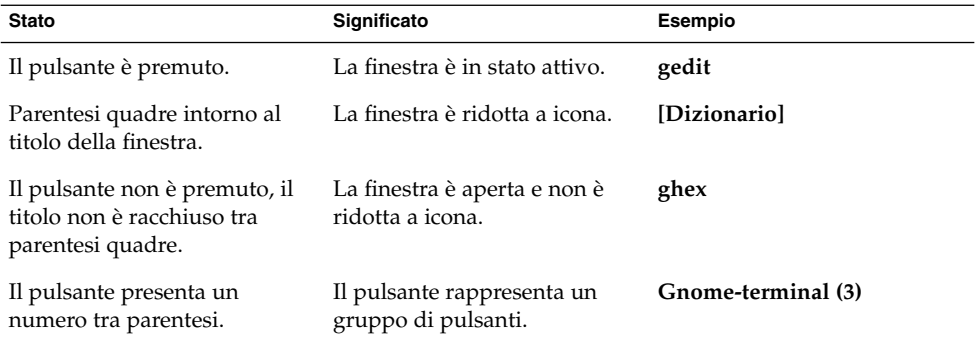

#### <span id="page-93-0"></span>Pulsanti di raggruppamento

L'applet Elenco finestre può raggruppare i pulsanti che rappresentano finestre della stessa classe in un unico pulsante. Il pulsante Gnome-terminal nella [Figura 5–2](#page-92-0) è un esempio di pulsante che rappresenta un gruppo di pulsanti. La figura seguente mostra un esempio dell'applet Elenco finestre con un gruppo di pulsanti aperto:

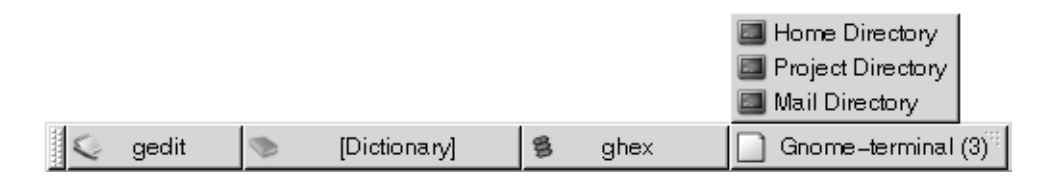

Per aprire le finestre racchiuse in un gruppo, fare clic sul pulsante che rappresenta il gruppo. Facendo clic sugli elementi della lista è possibile attivare le finestre, ridurle a icona e ripristinarle alla dimensione originaria.

Per aprire l'elenco delle finestre per una finestra appartenente a un gruppo, fare clic con il pulsante destro del mouse sul pulsante che rappresenta il gruppo. Viene visualizzato l'elenco delle finestre incluse nel gruppo. Per aprire il Menu della finestra per una finestra appartenente al gruppo, fare clic sulla voce corrispondente nell'elenco. Quando si apre il Menu della finestra dall'applet Elenco finestre, il menu non contiene i comandi relativi alle aree di lavoro. Per maggiori informazioni sui comandi del Menu della finestra, vedere ["Menu di controllo della](#page-90-0) finestra " a pagina [91.](#page-90-0)

### Selettore aree di lavoro

Il Selettore aree di lavoro mostra una rappresentazione visiva delle aree di lavoro, come appare nella Figura 5–3. La Figura 5–3 mostra il Selettore aree di lavoro di una sessione di Java Desktop System con quattro aree di lavoro. Le aree di lavoro vengono rappresentate come pulsanti. Lo sfondo del pulsante del Selettore aree di lavoro che rappresenta lo spazio di lavoro attivo appare evidenziato. Nella Figura 5–3, l'area di lavoro attiva è la prima a sinistra. Per passare a un'altra area di lavoro, fare clic sul pulsante corrispondente nell'applicazione del pannello.

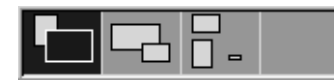

**FIGURA 5–3** Applicazione del pannello Selettore aree di lavoro

L'applet Selettore aree di lavoro visualizza anche le finestre delle applicazioni e le finestre di dialogo aperte nelle aree di lavoro.

**94** Manuale utente di Java Desktop System versione 2 • Luglio 2004

Le aree di lavoro vengono presentate da sinistra a destra lungo le righe dell'applicazione del pannello. Nella [Figura 5–3,](#page-93-0) l'applicazione del pannello è configurata per visualizzare le aree di lavoro in un'unica riga. È possibile specificare il numero di righe in cui devono essere visualizzate le aree di lavoro. È anche possibile modificare il comportamento predefinito del Selettore aree di lavoro per mostrare i nomi delle aree di lavoro nell'applicazione del pannello.

### Selettore finestre

È possibile visualizzare l'elenco delle finestre attualmente aperte. È anche possibile scegliere una finestra da attivare. Per visualizzare l'elenco delle finestre, fare clic sull'applicazione del pannello Selettore finestre. La figura seguente mostra un esempio dell'applicazione del pannello Selettore finestre:

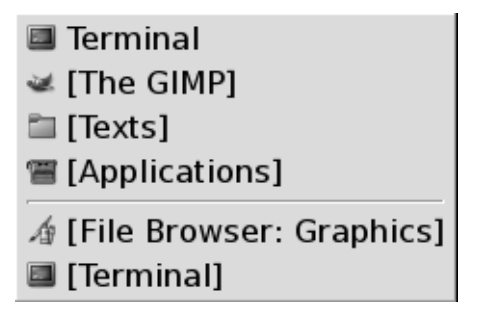

Per attivare una finestra, selezionarla dall'applicazione del pannello Selettore finestre.

Il Selettore finestre elenca le finestre presenti in tutte le aree di lavoro. Le finestre contenute in aree di lavoro diverse da quella corrente vengono elencate in una riga separata.

# Operazioni generali sulle finestre

Questa sezione descrive le operazioni di carattere generale che è possibile eseguire sulle finestre.

### Attivare una finestra

Le finestre attive possono ricevere l'input del mouse e della tastiera. Solo una finestra per volta può essere attiva. La finestra attiva ha un aspetto differente dalle altre.

Sono disponibili i seguenti metodi per attivare una finestra:

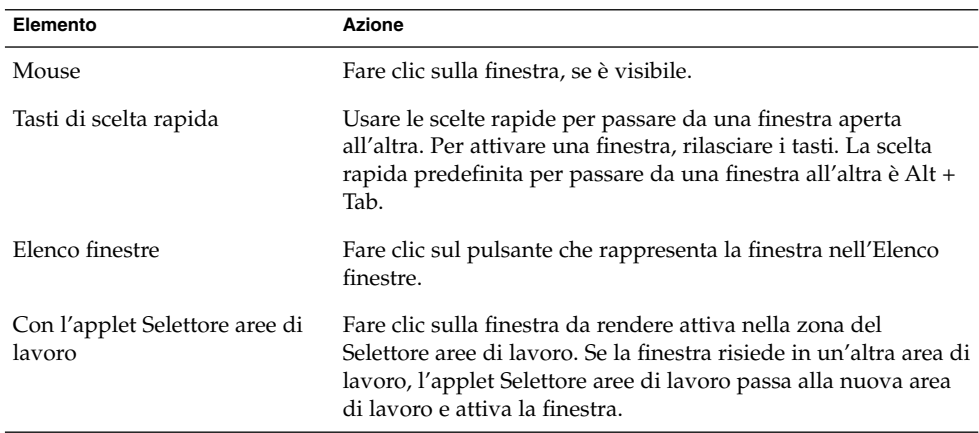

### Ridurre a icona una finestra

Per ridurre a icona una finestra, procedere in uno dei modi seguenti:

- Fare clic sul pulsante Riduci a icona nella cornice della finestra.
- Aprire il Menu della finestra e scegliere Riduci a icona.
- Se la finestra è attiva, fare clic sul pulsante che la rappresenta nell'applet Elenco finestre. Se la finestra non è attiva, fare clic due volte sul pulsante che la rappresenta.
- Fare clic con il pulsante destro del mouse sul pulsante che rappresenta la finestra nell'applet Elenco finestre e scegliere Riduci a icona dal menu a comparsa.

### Ingrandire una finestra

Quando si ingrandisce una finestra, questa assume la massima dimensione possibile. Per ingrandire una finestra, procedere in uno dei modi seguenti:

- Fare clic sul pulsante Ingrandisci nella cornice della finestra. In alternativa, aprire il Menu della finestra e scegliere Ingrandisci.
- Fare clic con il pulsante destro del mouse sul pulsante che rappresenta la finestra nell'applet Elenco finestre e scegliere Ingrandisci.

### Ripristinare una finestra

Per ripristinare una finestra ingrandita alla dimensione massima, procedere in uno dei modi seguenti:

- Fare clic sul pulsante Ingrandisci nella cornice della finestra.
- Aprire il Menu della finestra. Scegliere Ripristina.
- Fare clic con il pulsante destro del mouse sul pulsante che rappresenta la finestra nell'applet Elenco finestre per aprire il Menu della finestra. Scegliere Ripristina.

Per ripristinare una finestra ridotta a icona, fare clic sul pulsante che la rappresenta nell'applet Elenco finestre.

### Collocare una finestra al di sopra di altre finestre

Per collocare una finestra al di sopra di altre finestre, aprire il Menu della finestra e scegliere In primo piano.

### Chiudere una finestra

Per chiudere una finestra, procedere in uno dei modi seguenti:

- Fare clic sul pulsante Chiudi finestra nella cornice della finestra.
- Aprire il Menu della finestra. Scegliere Chiudi.
- Fare clic con il pulsante destro del mouse sul pulsante che rappresenta la finestra nell'applet Elenco finestre e scegliere Chiudi.

Se la finestra contiene dati non salvati, viene richiesto di salvarli.

#### Ridimensionare una finestra

Per ridimensionare una finestra, procedere in uno dei modi seguenti:

- Spostare il puntatore su un angolo della finestra. Il puntatore del mouse cambia aspetto per indicare che è possibile ridimensionare la finestra. Agganciare l'angolo e trascinare la finestra nella nuova posizione.
- Fare clic con il pulsante destro del mouse sul pulsante che rappresenta la finestra nell'applet Elenco finestre. Scegliere Ridimensiona dal Menu della finestra. Usare i tasti freccia per ridimensionare la finestra.
- Premere Alt e quindi fare clic con il pulsante centrale del mouse vicino all'angolo da usare per il ridimensionamento. Il puntatore del mouse cambia aspetto per indicare che è possibile ridimensionare la finestra dall'angolo. Per ridimensionare la finestra, trascinare il puntatore dall'angolo su cui si è fatto clic.
- Per ridimensionare la finestra in senso orizzontale, spostare il puntatore su uno dei bordi verticali della finestra. Il puntatore del mouse cambia aspetto per indicare che è possibile ridimensionare la finestra. Agganciare il bordo e trascinare fino alla dimensione desiderata.

■ Per ridimensionare la finestra in senso verticale, spostare il puntatore sul bordo inferiore della finestra. Il puntatore del mouse cambia aspetto per indicare che è possibile ridimensionare la finestra. Agganciare il bordo e trascinare fino alla dimensione desiderata.

**Nota –** Alcune finestre di dialogo non possono essere ridimensionate. Inoltre, alcune finestre delle applicazioni non possono essere ridotte oltre una certa dimensione minima.

### Spostare una finestra

Per spostare una finestra, procedere in uno dei modi seguenti:

- Agganciare la barra del titolo e trascinare la finestra nella nuova posizione desiderata.
- Premere Alt e trascinare la finestra nella nuova posizione.
- Aprire il Menu della finestra e scegliere Sposta. Usare i tasti freccia per spostare la finestra nella nuova posizione.
- Fare clic con il pulsante destro del mouse sul pulsante che rappresenta la finestra nell'applet Elenco finestre e scegliere Sposta. Usare i tasti freccia per spostare la finestra nella nuova posizione.

### Arrotolare una finestra

Le finestre possono essere arrotolate e srotolate come segue:

Arrotolamento La finestra viene ridotta in modo da lasciare visibile solo la barra del titolo.

Srotolamento La finestra arrotolata viene riportata alla dimensione originaria.

Per arrotolare una finestra, procedere in uno dei modi seguenti:

- Fare doppio clic sulla barra del titolo. Per srotolare la finestra, fare nuovamente doppio clic sulla barra del titolo.
- Fare clic con il pulsante destro del mouse sul pulsante che rappresenta la finestra nell'applet Elenco finestre e scegliere Arrotola. Per srotolare la finestra, scegliere Srotola.

### Collocare una finestra in tutte le aree di lavoro

Per collocare una finestra in tutte le aree di lavoro, aprire il Menu della finestra. Scegliere Sopra a tutte le aree di lavoro. Per collocare la finestra solo nell'area di lavoro corrente, scegliere Solo in questa area di lavoro.

### Spostare una finestra in un'area di lavoro differente

Per spostare una finestra in un'altra area di lavoro, procedere in uno dei modi seguenti:

■ Usare l'applet Selettore aree di lavoro

Nell'applet Selettore aree di lavoro, trascinare la finestra nell'area di lavoro desiderata.

Usare il Menu della finestra

Aprire il Menu della finestra. Per spostare la finestra nell'area di lavoro successiva, scegliere Sposta in *area\_di\_lavoro*.

### Ridimensionare un riquadro

Alcune finestre contengono più *riquadri*. Un riquadro è una suddivisione di una finestra. Ad esempio, la finestra del File manager contiene un riquadro laterale e un riquadro di visualizzazione. Le finestre che contengono riquadri presentano una maniglia di ridimensionamento sul bordo che divide i riquadri. Per ridimensionare un riquadro, agganciare la maniglia di ridimensionamento e trascinarla nel punto desiderato.

## Uso delle tabelle

Alcune finestre contengono informazioni organizzate in forma di tabella. Questa sezione spiega come operare con le tabelle nelle finestre.

Per cambiare la larghezza di una colonna, trascinare uno dei bordi verticali della colonna.

In alcune tabelle, è possibile ordinare le informazioni in base a una determinata colonna. Per ordinare i dati di una tabella, fare clic sull'intestazione della colonna in base alla quale si desidera ordinare le informazioni. Nel titolo della colonna usata per ordinare i dati della tabella compare una freccia in su. La figura seguente mostra la freccia in su.

Per invertire l'ordinamento dei dati, fare clic nuovamente sull'intestazione della tabella. La freccia in su si trasforma in una freccia in giù. La freccia in giù indica che le informazioni della colonna sono state disposte in ordine inverso.

In alcune tabelle è possibile selezionare più opzioni. La tabella seguente mostra come selezionare gli elementi delle tabelle.

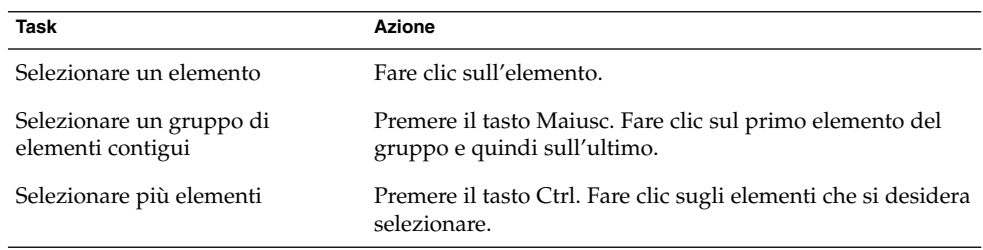

# Operazioni generali sulle aree di lavoro

Questa sezione descrive le operazioni di carattere generale che è possibile eseguire sulle aree di lavoro.

### Passare da un'area di lavoro all'altra

Per spostarsi tra le aree di lavoro è possibile procedere nei modi seguenti:

- Usare l'applet Selettore aree di lavoro Fare clic sull'area di lavoro in cui spostarsi nell'applet Selettore aree di lavoro.
- Usare le scelte rapide appropriate Le scelte rapide predefinite per lo spostamento tra le aree di lavoro sono le seguenti:

#### $\triangleq$

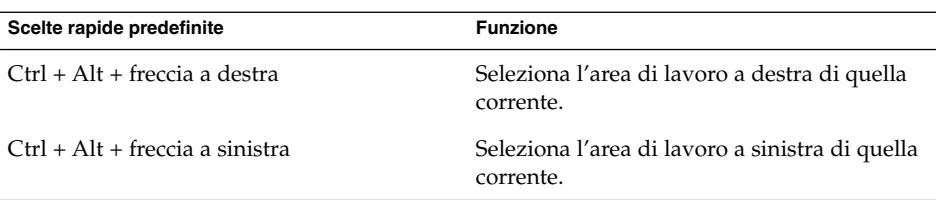

## Aggiungere un'area di lavoro

Per aggiungere nuove aree di lavoro a Java Desktop System, fare clic con il pulsante destro del mouse sull'applet Selettore aree di lavoro e scegliere Preferenze. Viene aperta la finestra di dialogo **Preferenze del selettore aree di lavoro**. Usare la casella di riepilogo **Numero di aree di lavoro** per specificare il numero di aree di lavoro necessarie. Le nuove aree di lavoro vengono aggiunte dopo quelle già esistenti.

### Assegnare un nome alle aree di lavoro

I nomi predefiniti per le aree di lavoro sono Area di lavoro 1, Area di lavoro 2, Area di lavoro 3, ecc. Per assegnare nomi di propria scelta alle aree di lavoro, fare clic con il pulsante destro del mouse sull'applet Selettore aree di lavoro e scegliere Preferenze. Viene aperta la finestra di dialogo **Preferenze del selettore aree di lavoro**. Usare la casella di riepilogo **Nomi delle aree di lavoro** per specificare i nomi delle aree di lavoro. Selezionare un'area di lavoro e digitare il nuovo nome desiderato.

### Eliminare un'area di lavoro

Quando si elimina un'area di lavoro, le finestre che vi erano contenute vengono spostate in un'altra area di lavoro.

Per eliminare un'area di lavoro da Java Desktop System, fare clic con il pulsante destro del mouse nel Selettore aree di lavoro e scegliere Preferenze. Viene aperta la finestra di dialogo **Preferenze del selettore aree di lavoro**. Usare la casella di riepilogo **Numero di aree di lavoro** per specificare il numero di aree di lavoro necessarie. L'applet Selettore aree di lavoro elimina le aree di lavoro necessarie per raggiungere il valore specificato, partendo dal fondo dell'elenco.

Manuale utente di Java Desktop System versione 2 • Luglio 2004

#### CAPITOLO **6**

# Uso del File manager

Nautilus, il File manager di Java Desktop System, fornisce un punto di accesso integrato ai file e alle applicazioni.

Questo capitolo descrive l'uso del File manager.

# Introduzione al File manager

Il File manager offre un punto di accesso integrato ai file e alle applicazioni. Il File manager permette di eseguire le seguenti operazioni:

- Creazione di cartelle e documenti.
- Visualizzazione dei file e delle cartelle.
- Gestione dei file e delle cartelle.
- Personalizzazione dei file e delle cartelle.
- Apertura di URI speciali.
- Scrittura di dati su un CD.
- Utilizzo di supporti removibili su Linux.

Il File manager gestisce anche lo sfondo del desktop. Lo sfondo del desktop è l'area in cui vengono visualizzati tutti i componenti visibili del desktop. Si tratta di un componente attivo dell'interfaccia utente.

Per aprire una finestra del File manager, fare doppio clic sull'oggetto **Documenti** sullo sfondo del desktop. La finestra del File manager mostra il contenuto della cartella predefinita per i documenti nel riquadro di visualizzazione.

# Finestre del File manager

Le finestre del File manager permettono di visualizzare e gestire i file e le cartelle. La Figura 6–1 mostra una finestra del File manager con il contenuto di una cartella.

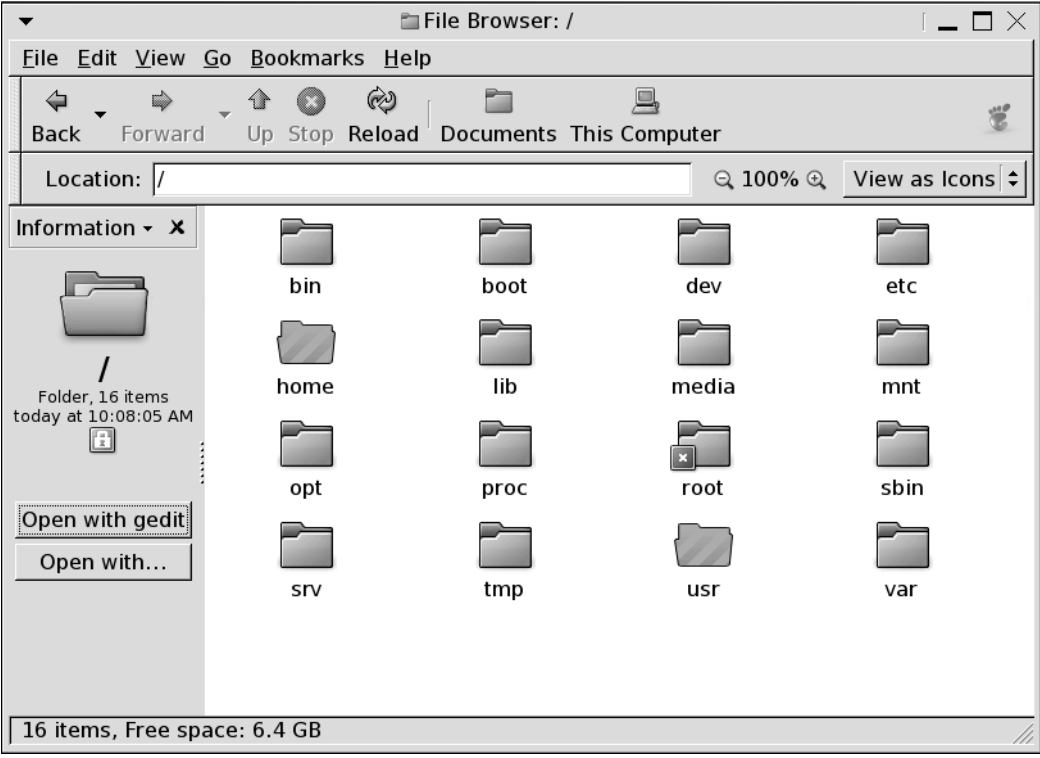

**FIGURA 6–1** Contenuto di una cartella in una finestra del File manager

La Tabella 6–1 descrive i componenti delle finestre del File manager.

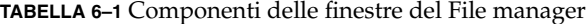

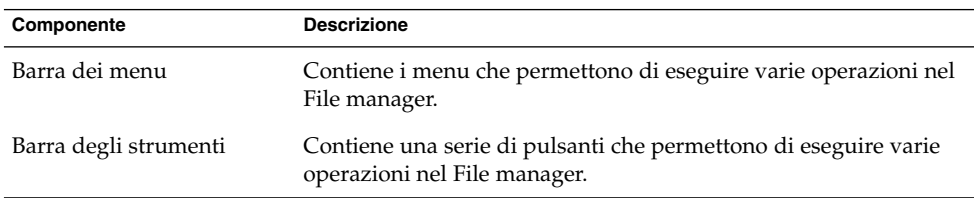

| Componente                     | <b>Descrizione</b>                                                                                                    |
|--------------------------------|----------------------------------------------------------------------------------------------------|
| Barra di posizione             | Contiene i seguenti elementi:<br>Campo Posizione o Vai a: Permette di specificare un file, una<br>cartella o un URI da visualizzare.<br>Pulsanti di Zoom: Permettono di cambiare le dimensioni degli<br>oggetti nel riquadro di visualizzazione.<br>Casella di riepilogo a discesa Visualizza come: Permette di<br>scegliere come visualizzare gli oggetti nel riquadro di<br>visualizzazione.                            |
| Riquadro laterale              | Svolge le seguenti funzioni:<br>Visualizza informazioni sul file o sulla cartella corrente.<br>Consente la navigazione all'interno del file system.<br>■<br>Il riquadro laterale contiene una casella di riepilogo da cui è<br>possibile scegliere gli elementi da visualizzare in quella posizione.<br>Sono disponibili le seguenti opzioni:<br>Informazioni<br>Simboli<br>Cronologia<br>ш<br><b>Note</b><br>Albero<br>ш |
|                                | Per visualizzare il riquadro laterale, scegliere Visualizza $\rightarrow$<br>Riquadro laterale.                                                                                                    |
| Riquadro di<br>visualizzazione | Visualizza il contenuto di:<br>Tipi specifici di file<br>Cartelle<br>п<br>Siti FTP<br>п<br>Posizioni corrispondenti a URI speciali<br>■                                                                                                    |
| Barra di stato                 | Visualizza informazioni di stato.                                                                                                    |

**TABELLA 6–1** Componenti delle finestre del File manager *(Continua)*

Dalle finestre del File manager è anche possibile aprire un menu a comparsa. Per aprire il menu a comparsa, fare clic con il pulsante destro del mouse in una finestra del File manager. Le opzioni disponibili nel menu dipendono dalla posizione in cui si è fatto clic. Ad esempio, facendo clic con il pulsante destro del mouse su un file o su una cartella, vengono visualizzate opzioni che permettono di operare sul file o sulla cartella. Facendo clic con il pulsante destro del mouse sullo sfondo di un riquadro di visualizzazione, le opzioni presentate si riferiscono alla visualizzazione degli oggetti in quel riquadro.

## Riquadro di visualizzazione

Il riquadro di visualizzazione mostra il contenuto di:

■ Tipi specifici di file

- Cartelle
- Siti FTP
- Posizioni corrispondenti a URI speciali

Il File manager contiene *componenti di visualizzazione* che permettono di mostrare determinati tipi di file nel riquadro di visualizzazione. Ad esempio, è possibile usare un visualizzatore di testo per leggere file di testo nel riquadro di visualizzazione.

La possibilità di visualizzare i file nel riquadro di visualizzazione offre i seguenti vantaggi:

- Si utilizzano meno risorse del sistema rispetto a quelle consumate avviando un'applicazione.
- Il file viene visualizzato più velocemente rispetto all'avvio dell'applicazione appropriata.

Il riquadro di visualizzazione non consente tuttavia di modificare i file.

Il File manager utilizza inoltre una serie di *viste* che permettono di visualizzare il contenuto delle cartelle in vari modi. Ad esempio, il contenuto delle cartelle può essere visualizzato nei seguenti modi:

- Vista a icone: Visualizza gli oggetti contenuti nella cartella in forma di icone.
- Vista ad elenco: Visualizza gli oggetti contenuti nella cartella in forma di elenco.
- Vista audio: mostra solo gli elementi audio presenti nella cartella.

Per scegliere il tipo di vista da applicare a una cartella, usare il menu Visualizza. Per maggiori informazioni sulle viste, vedere ["Uso delle viste per](#page-127-0) file e cartelle " a pagina [128.](#page-127-0)

### Riquadro laterale

Per visualizzare il riquadro laterale, scegliere Visualizza → Riquadro laterale. È possibile scegliere i tipi di informazioni da visualizzare nel riquadro laterale. In particolare, è possibile scegliere di visualizzare:

■ **Informazioni**

Mostra un'icona che rappresenta il file o la cartella attiva. Mostra inoltre informazioni relative al file o alla cartella attiva. Se un file è visualizzato nel riquadro di visualizzazione, nel riquadro laterale compare una serie di pulsanti. Tali pulsanti permettono di eseguire sul file operazioni diverse da quella predefinita.

■ **Simboli**

Contiene i simboli che è possibile aggiungere a un file o a una cartella.

■ **Cronologia**

Contiene un elenco cronologico dei file, delle cartelle, dei siti FTP e degli URI che sono stati visitati più di recente.

■ **Note**

Permette di aggiungere note ai file e alle cartelle.

■ **Albero**

Mostra una rappresentazione gerarchica del file system. L'**Albero** permette di spostarsi tra i file.

Per chiudere il riquadro laterale, fare clic sul pulsante X nel suo angolo superiore destro.

### Icone e simboli

Nella vista a icone, il File manager mostra i file e le cartelle in forma di icone. Alle icone dei file e delle cartelle è possibile aggiungere dei simboli. Un simbolo è una piccola icona che è possibile aggiungere a un oggetto per contrassegnarlo visivamente. Ad esempio, per contrassegnare un file importante, è possibile aggiungere un simbolo **Importante** alla sua icona per creare il seguente effetto visivo:

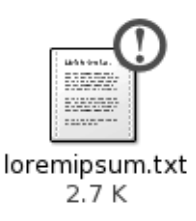

Per maggiori informazioni su come aggiungere un simbolo a un'icona, vedere ["Aggiungere un simbolo a un](#page-125-0) file o a una cartella " a pagina 126.

La tabella seguente descrive la struttura dell'icona del file:

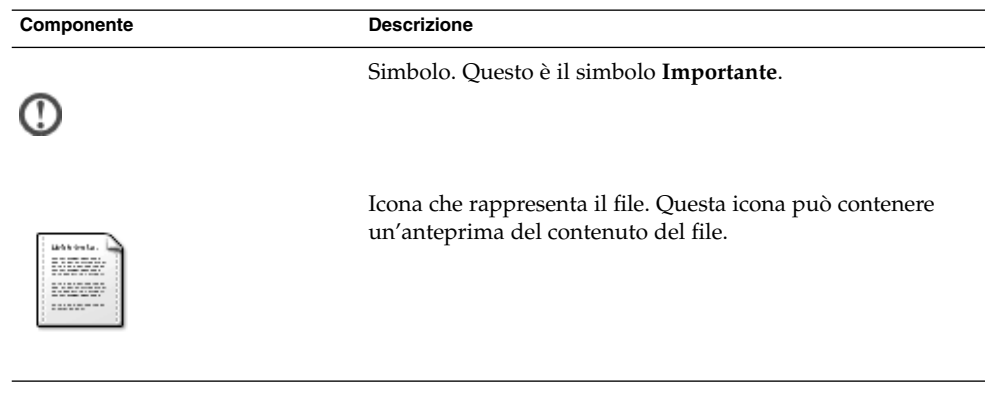

Capitolo 6 • Uso del File manager **107**

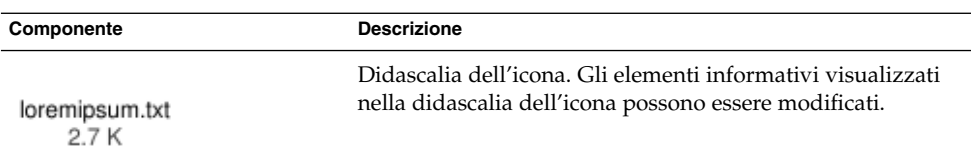

Il File manager utilizza alcuni simboli predefiniti per i seguenti tipi di elementi:

- Collegamenti simbolici
- Oggetti per i quali si dispone delle seguenti autorizzazioni:
	- Autorizzazioni di sola lettura
	- Nessuna autorizzazione di lettura e nessuna autorizzazione di scrittura

La tabella seguente mostra i simboli predefiniti:

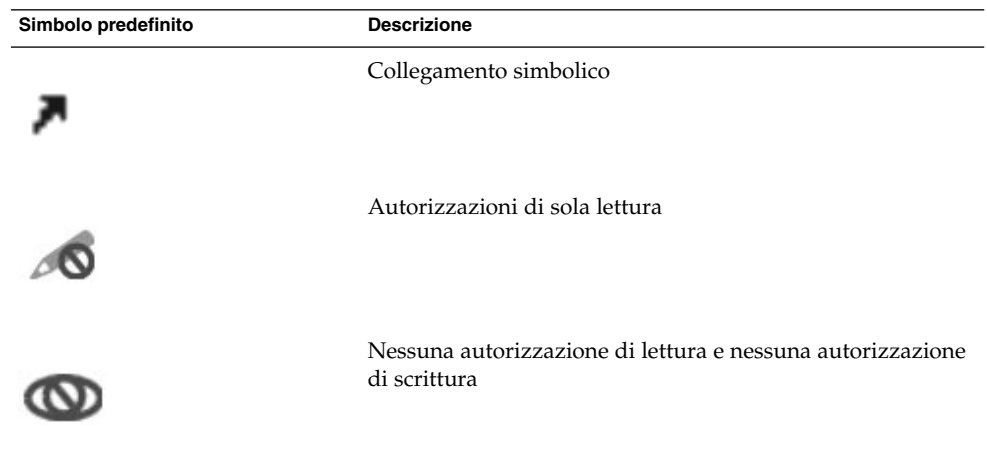

# Navigazione nel computer

Il File manager fornisce un punto di accesso integrato a tutti i file, le applicazioni, i siti FTP e gli URI.

Questa sezione descrive le seguenti procedure:

- Visualizzare gli oggetti nelle finestre del File manager.
- Aprire i file dalle finestre del File manager.
- Spostarsi tra file e cartelle nel file system.
- Aprire directory nel file system.
- Connettersi a un server.
- Spostarsi nei siti FTP.
- Accedere a speciali URI.

## Visualizzare una cartella

Per visualizzare il contenuto di una cartella si può procedere nei modi seguenti:

- Fare doppio clic sulla cartella nel riquadro di visualizzazione.
- Nel campo **Posizione**, digitare il percorso della cartella che si desidera visualizzare a premere Invio. Il campo **Posizione** dispone di una funzione di completamento automatico. Quando si digita un percorso, il File manager legge il file system. Non appena i caratteri digitati sono sufficienti per identificare in modo univoco una directory, il File manager completa automaticamente il nome della directory nel campo **Posizione**.
- Usare l'**Albero** nel riquadro laterale. Per maggiori informazioni, vedere "Uso dell'Albero dal riquadro laterale " a pagina 109.
- Usare il pulsante Indietro e il pulsante Avanti della barra degli strumenti per spostarsi nella cronologia di navigazione.

Per spostarsi alla cartella di livello superiore rispetto a quella corrente, scegliere Vai a  $\rightarrow$  Su. In alternativa, fare clic sul pulsante Su nella barra degli strumenti.

Per aggiornare la visualizzazione, fare clic sul pulsante Ricarica.

Se non si riesce a trovare la cartella che si desidera visualizzare, è possibile usare la funzione Cerca file. Per avviare lo strumento Cerca file, fare clic su Apri e scegliere Trova file.

# Uso dell'Albero dal riquadro laterale

L'**Albero** mostra una rappresentazione gerarchica del file system. Questa struttura offre un metodo comodo per spostarsi all'interno del file system. Per visualizzare l'**Albero** nel riquadro laterale, scegliere Albero nella casella di riepilogo situata nella parte superiore del riquadro laterale.

Nell'**Albero**, le cartelle sono rappresentate come segue:

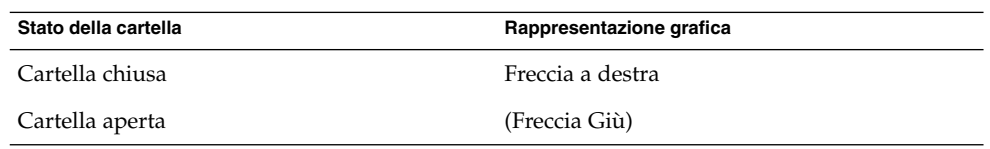

La [Tabella 6–2](#page-109-0) descrive le operazioni che è possibile eseguire con l'**Albero** e la relativa procedura.

<span id="page-109-0"></span>**TABELLA 6–2** Attività eseguibili con l'Albero

| Task                                                                          | <b>Azione</b>                                                                                                    |
|-------------------------------------------------------------------------------|----------------------------------------------------------------------------------------------------|
| Aprire l'Albero.                                                              | Scegliere Albero nella casella di riepilogo<br>situata nella parte superiore del riquadro<br>laterale.           |
| Chiudere l'Albero.                                                            | Scegliere un'altra opzione nella casella di<br>riepilogo situata nella parte superiore del<br>riquadro laterale. |
| Aprire una cartella nell'Albero.                                              | Fare clic sulla freccia posta accanto alla cartella<br>nell'Albero.                                              |
| Chiudere una cartella nell'Albero.                                            | Fare clic sulla freccia posta accanto alla cartella<br>nell'Albero.                                              |
| Visualizzare il contenuto di una cartella nel<br>riquadro di visualizzazione. | Selezionare la cartella nell'Albero.                                                                             |
| Visualizzare il contenuto di un file nel<br>riquadro di visualizzazione.      | Selezionare il file nell'Albero.                                                                                 |

È possibile impostare le preferenze in modo che l'**Albero** non visualizzi i file.

## Apertura dei file

Quando si apre un file, il File manager esegue l'azione predefinita per quel tipo di file. L'azione predefinita può essere una delle seguenti:

- Uso di un componente di visualizzazione per mostrare il contenuto del file nel riquadro di visualizzazione.
- Avvio di un'applicazione che permetta di aprire il file.

Per determinare il tipo di file, il File manager ne controlla il contenuto. Se le prime righe non permettono di determinare il tipo di file, il File manager controlla la sua estensione.

Se non si riesce a trovare il file che si desidera aprire, è possibile usare la funzione Cerca file. Per avviare lo strumento Cerca file, fare clic su Apri e scegliere Trova file.

#### Visualizzazione dei file nel riquadro di visualizzazione

Il File manager contiene componenti di visualizzazione che permettono di visualizzare determinati tipi di file nel riquadro di visualizzazione. Ad esempio, è possibile visualizzare i seguenti tipi di file:

■ File di testo

- File PNG
- File JPEG (Joint Photographic Experts Group)

Per ricaricare il contenuto del riquadro di visualizzazione, scegliere Visualizza → Ricarica. Per interrompere un'operazione di caricamento nel riquadro di visualizzazione, scegliere Visualizza  $\rightarrow$  Interrompi.

Quando si apre un file nel riquadro di visualizzazione, il componente di visualizzazione può aggiungere alcune voci ai menu del File manager. Tali opzioni si riferiscono al tipo di file correntemente visualizzato. Ad esempio, quando si visualizza un file PNG, il menu Modifica contiene voci per la rotazione e il capovolgimento del contenuto.

Inoltre, quando si visualizzano alcuni tipi di file nel riquadro di visualizzazione, è possibile usare i pulsanti di zoom del File manager per cambiarne la dimensione.

#### Eseguire l'azione predefinita

Per eseguire l'azione predefinita di un file, fare doppio clic su quel file. Ad esempio, l'azione predefinita dei documenti di testo è l'apertura del file in un editor di testo. In questo caso, facendo doppio clic sul file, il documento viene aperto in un editor di testo.

È possibile impostare le preferenze nel File manager per fare in modo che un clic su un file esegua l'azione predefinita.

#### Eseguire un'azione diversa da quella predefinita usando il sottomenu Apri con

Per eseguire su un file un'operazione diversa da quella predefinita, procedere come segue:

- 1. Nel riquadro di visualizzazione, selezionare il file su cui si desidera eseguire l'operazione. Scegliere File → Apri con. Viene aperto il sottomenu Apri con. Le voci di questo sottomenu corrispondono al contenuto delle seguenti parti della finestra di preferenze Associazioni di file:
	- Casella di riepilogo a discesa **Azione predefinita** nella finestra di dialogo **Modifica tipo di file**
	- Casella di riepilogo a discesa **Componente di visualizzazione** nella finestra di dialogo **Modifica tipo di file**
- 2. Scegliere un'azione dal sottomenu Apri con.

#### Eseguire altre azioni durante la visualizzazione di un file

Quando si visualizza un file nel riquadro di visualizzazione, il riquadro laterale può contenere alcuni pulsanti.

I pulsanti rappresentano le azioni definite nella finestra di preferenze Associazioni di file. Le azioni possono essere definite nella casella di riepilogo a discesa **Azione predefinita** della finestra di dialogo **Modifica tipo di file**, accessibile dalla finestra di preferenze Associazioni di file. Fare clic su un pulsante per eseguire l'azione corrispondente. Ad esempio, si supponga che una delle azioni definite per i documenti di testo sia l'apertura del file nell'editor di testo gedit. In questo caso, nel riquadro laterale compare il pulsante Apri con gedit. Per aprire il file nell'applicazione gedit, fare clic sul pulsante Apri con gedit.

**Nota –** I pulsanti che rappresentano le azioni non compaiono nel riquadro laterale, le azioni corrispondenti vengono eseguite nelle seguenti finestre di dialogo:

- **Apri con altra applicazione**
- **Apri con altro programma di visualizzazione**

## Aprire directory

Il File manager fornisce un punto di accesso integrato a tutti i file, le applicazioni, i siti FTP e gli URI.

Usando il File manager, è possibile accedere rapidamente a diverse posizioni all'interno del file system. Per aprire una directory, procedere come segue:

- 1. Scegliere Vai → Posizione.
- 2. Nel campo **Posizione**, digitare il percorso della cartella che si desidera visualizzare
- 3. Premere Invio.

Il campo **Posizione** dispone di una funzione di completamento automatico. Quando si digita un percorso, il File manager legge il file system. Non appena i caratteri digitati sono sufficienti per identificare in modo univoco una directory, il File manager completa automaticamente il nome della directory nel campo **Posizione**.

#### Connettersi a un server

Se l'ambiente Java Desktop System è configurato per accedere ai server di una rete, è possibile eseguire tale connessione usando il menu **Connessione al server**.

Per connettersi a un server, procedere come segue:

- 1. Scegliere File  $→$  Connetti al server.
- 2. Inserire il nome di un server nel campo **Nome collegamento** della finestra di dialogo **Connessione al server**.
- 3. Inserire l'indirizzo dell'URL, ad esempio ftp:///ftp.gnome.org, nel campo **Posizione (URL)**.

4. Fare clic sul pulsante Connetti.

# Uso della posizione Risorse del computer

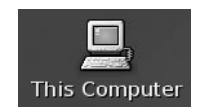

La posizione **Risorse del computer** permette di accedere alle seguenti funzioni del desktop:

■ **Applicazioni**

Fare doppio clic su **Applicazioni** per accedere alle applicazioni principali di Java Desktop System. Il menu Applicazioni è accessibile anche dal menu Apri e dalla Barra dei menu.

■ **Preferenze**

Fare doppio clic su **Preferenze** per personalizzare Java Desktop System. Le finestre di preferenze sono accessibili anche dal menu Apri

■ **File system**

Fare doppio clic su **File system** per accedere alla cartella di primo livello di Java Desktop System.

Per accedere alla posizione **Risorse del computer** è possibile procedere nei seguenti modi:

■ Dallo sfondo del desktop

Fare doppio clic sull'oggetto **Risorse del computer** sullo sfondo del desktop. Il contenuto della posizione **Risorse del computer** viene visualizzato in una finestra del browser di file.

■ Da una finestra del browser di file, accedere all'URI computer:///.

## Accedere a un sito FTP

Il File manager può essere utilizzato per accedere ai siti FTP. Per accedere a un sito FTP, inserire l'URL del sito nel campo della barra di posizione e premere Invio. Il contenuto del sito viene mostrato nel riquadro di visualizzazione. Per copiare un file dal sito FTP, trascinarlo nella nuova posizione.

Per accedere a un sito FTP che richiede un nome utente e una password, è possibile inserire l'URL nella forma seguente:

ftp://*nome\_utente*:*password* @*nome\_host*.*dominio*

Per ricaricare il sito FTP nel riquadro di visualizzazione, scegliere Visualizza  $\rightarrow$ Ricarica. Per interrompere il caricamento del sito FTP, scegliere Visualizza → Interrompi.

### Accesso a URI speciali

Java Desktop System contiene speciali URI che permettono di accedere a determinate funzioni dal File manager. Ad esempio, per accedere alle finestre di preferenze, è possibile accedere all'URI preferences:/// in una finestra del File manager. La Tabella 6–3 elenca gli URI speciali che è possibile usare con il File manager.

**TABELLA 6–3** URI speciali

| <b>URI</b>                   | <b>Descrizione</b>                                                                                                    |
|------------------------------|----------------------------------------------------------------------------------------------------|
| applications:///             | Mostra l'elenco delle applicazioni di Java Desktop System. Le<br>applicazioni elencate sono le stesse che compaiono nel menu<br>Applicazioni. Per aprire un'applicazione, farvi doppio clic.                                                 |
| computer:///                 | Mostra l'elenco delle applicazioni e delle finestre di preferenze<br>disponibili in Java Desktop System. Mostra inoltre le icone per<br>l'accesso al file system, al CD-ROM e alle unità a dischetti.                                        |
| preferences:///              | Mostra l'elenco delle finestre di preferenze disponibili in Java<br>Desktop System. Le finestre di preferenze elencate sono uguali<br>a quelle disponibili nel menu Preferenze. Per aprire una<br>finestra di preferenze, farvi doppio clic. |
| $server-settings:///$        | Mostra un elenco delle applicazioni che è possibile usare per<br>configurare il sistema come server.                                                                                                    |
| $system\text{-}settings:///$ | Mostra un elenco delle applicazioni che è possibile usare per<br>modificare le impostazioni del sistema.                                                                                                    |

## Uso della cronologia di navigazione

Il File manager mantiene un elenco cronologico dei file, delle cartelle, dei siti FTP e degli URI. Questo elenco può essere utilizzato per accedere ai file, alle cartelle, ai siti FTP e alle risorse URI visitate di recente. La cronologia contiene gli ultimi dieci elementi visualizzati. Le sezioni seguenti descrivono le procedure da seguire per utilizzare il proprio elenco cronologico.

Per cancellare l'elenco cronologico, scegliere Vai a → Cancella cronologia.

#### Navigare nell'elenco cronologico usando il menu Vai a

Per visualizzare l'elenco degli oggetti visualizzati in precedenza, scegliere il menu Vai a. Nella parte inferiore del menu viene visualizzata la cronologia degli ultimi oggetti utilizzati. Per aprire un elemento dell'elenco cronologico, sceglierlo dal menu Vai a.

#### Navigare nell'elenco cronologico usando la barra degli strumenti

Per navigare nella cronologia usando la barra degli strumenti, procedere in uno dei modi seguenti:

- Per aprire il file, la cartella o l'URI precedente nell'elenco cronologico, fare clic sul pulsante Indietro nella barra degli strumenti.
- Per aprire il file, la cartella o l'URI successivo nell'elenco cronologico, fare clic sul pulsante Avanti nella barra degli strumenti.
- Per visualizzare l'elenco degli oggetti visualizzati in precedenza, fare clic sulla freccia in giù a destra del pulsante Indietro nella barra degli strumenti. Per aprire un elemento dell'elenco, farvi clic.
- Per visualizzare l'elenco degli oggetti visualizzati dopo quello corrente, fare clic sulla freccia in giù a destra del pulsante Avanti nella barra degli strumenti. Per aprire un elemento dell'elenco, farvi clic.

### Navigare nella cronologia usando il riquadro laterale

Per visualizzare la **Cronologia** nel riquadro laterale, scegliere **Cronologia** nella casella di riepilogo situata nella parte superiore del riquadro laterale. La **Cronologia** visualizzata nel riquadro laterale mostra l'elenco degli oggetti visualizzati in precedenza.

Per visualizzare un elemento della cronologia nel riquadro di visualizzazione, fare clic sull'elemento desiderato nell'elenco **Cronologia**.

## Contrassegnare con un segnalibro le posizioni preferite

Per accedere a un elemento contrassegnato con un segnalibro, selezionarlo dal menu Segnalibri. Il menu Segnalibri permette di creare un elenco delle proprie posizioni preferite. È possibile aggiungere segnalibri ai file e alle cartelle presenti nei file system, ai siti FTP o alle risorse URI.

#### Aggiungere un segnalibro

Per aggiungere un segnalibro, visualizzare l'elemento che si desidera contrassegnare nel riquadro di visualizzazione. Scegliere Segnalibri → Aggiungi segnalibro.

#### Modificare un segnalibro

Per modificare un segnalibro, procedere come segue:

1. Scegliere Segnalibri → Modifica segnalibri.

2. Per modificare un segnalibro, selezionarlo nella parte sinistra della finestra di dialogo **Modifica segnalibri**. Modificare le informazioni relative al segnalibro nella parte destra della finestra di dialogo **Modifica segnalibri** come segue:

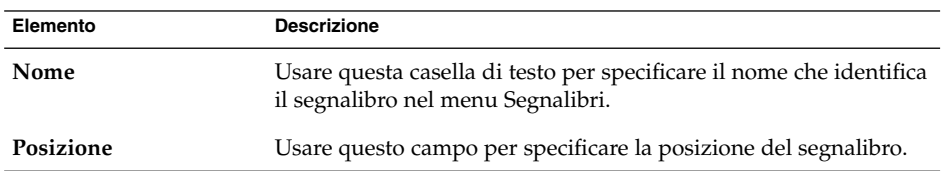

3. Per eliminare un segnalibro, selezionarlo nella parte sinistra della finestra di dialogo. Fare clic su **Elimina**.

# Gestione di file e cartelle

Questa sezione spiega come operare su file e cartelle.

# Uso della tecnica Drag-and-Drop nel File manager

La tecnica Drag-and.Drop (trascinamento e rilascio) può essere utilizzata per eseguire diverse operazioni nel File manager. Quando si utilizza questo metodo, il puntatore del mouse fornisce indicazioni sull'operazione eseguita. La Tabella 6–4 descrive le operazioni che è possibile eseguire trascinando e rilasciando gli oggetti. La tabella mostra inoltre i puntatori del mouse che compaiono durante le operazioni di trascinamento e rilascio.

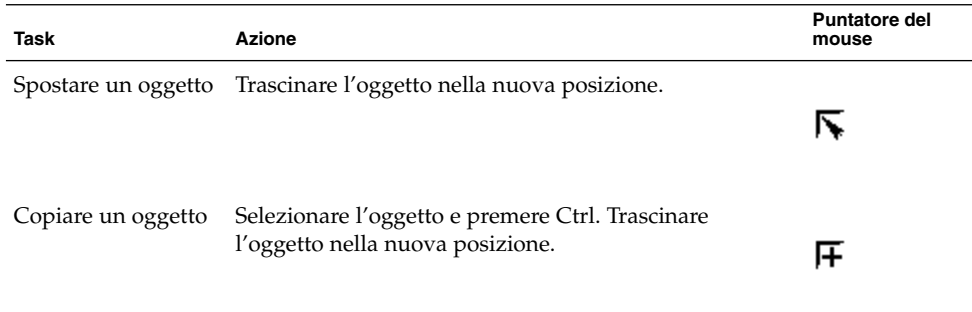

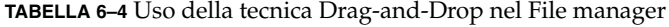

**TABELLA 6–4** Uso della tecnica Drag-and-Drop nel File manager *(Continua)*

| ABLLEA V + Oso acha icchica Drag and Drop nei i ne manager<br>$\sqrt{2}$ |                                                                                                    |                               |  |  |
|--------------------------------------------------------------------------|----------------------------------------------------------------------------------------------------|-------------------------------|--|--|
| Task                                                                     | <b>Azione</b>                                                                                                    | <b>Puntatore del</b><br>mouse |  |  |
| Creare un<br>collegamento<br>simbolico a un<br>oggetto                   | Selezionare l'oggetto e premere Ctrl + Maiusc.<br>Trascinare l'oggetto nella posizione in cui si desidera<br>collocare il collegamento simbolico.                                                                                                    | छि                            |  |  |
| Chiedere cosa fare<br>con l'oggetto<br>trascinato                        | Selezionare l'oggetto e premere Alt. Trascinare l'oggetto<br>nel punto di destinazione. Rilasciare il pulsante del<br>mouse. Viene aperto un menu a comparsa. Scegliere dal<br>menu una delle opzioni seguenti:<br>Sposta qui<br>■<br>Sposta l'oggetto nella posizione designata.<br>Copia qui<br>ш<br>Copia l'oggetto nella posizione designata.<br>Obiettivo del collegamento<br>$\blacksquare$<br>Crea un collegamento simbolico all'oggetto nella<br>posizione designata.<br>Imposta come sfondo<br>Se l'oggetto è un'immagine, la imposta come<br>sfondo del desktop. Questo comando può essere<br>usato per impostare lo sfondo del desktop e dei<br>riquadri di visualizzazione.<br>Annulla<br>п | 12                            |  |  |
|                                                                          | Annulla l'operazione.                                                                                                    |                               |  |  |

# Selezionare file e cartelle

Il File manager offre diversi metodi per la selezione di file e cartelle. La Tabella 6–5 descrive le possibili procedure per la selezione degli oggetti dalle finestre del File manager e dallo sfondo del desktop.

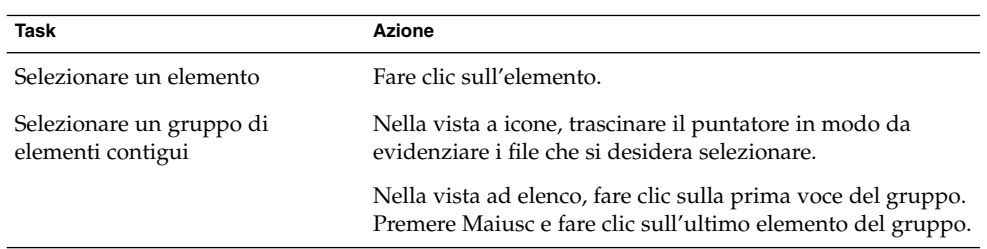

**TABELLA 6–5** Selezione di oggetti nel File manager

**TABELLA 6–5** Selezione di oggetti nel File manager *(Continua)*

| Task                                              | <b>Azione</b>                                                                                                    |
|---------------------------------------------------|----------------------------------------------------------------------------------------------------|
| Selezionare più elementi                          | Premere il tasto Ctrl. Fare clic sugli elementi che si desidera<br>selezionare.                                  |
|                                                   | In alternativa, premere Ctrl e trascinare il puntatore del<br>mouse intorno ai file che si desidera selezionare. |
| Selezionare l'intero contenuto di<br>una cartella | Scegliere Modifica $\rightarrow$ Seleziona tutti i file.                                                         |

Per eseguire l'operazione predefinita su un oggetto, farvi doppio clic. È possibile impostare le preferenze nel File manager per fare in modo che un clic su un file esegua l'azione predefinita.

## Spostare un file o una cartella

Le sezioni seguenti descrivono i metodi disponibili per spostare un file o una cartella.

#### Trascinare l'oggetto nella nuova posizione in un riquadro di visualizzazione

Per trascinare un file o una cartella in una nuova posizione in un riquadro di visualizzazione, procedere come segue:

- 1. Aprire una finestra del File manager. Scegliere File  $\rightarrow$  Nuova finestra per aprire una seconda finestra del File manager.
- 2. In una finestra, selezionare la cartella di origine del file o della cartella. Nell'altra finestra, selezionare la cartella di destinazione del file o della cartella.
- 3. Trascinare il file o la cartella da spostare nella nuova posizione nella seconda finestra.

Se il file o la cartella devono essere spostati in una cartella di livello superiore rispetto a quella corrente, non è necessario aprire una nuova finestra. È infatti possibile trascinare il file o la cartella nella nuova posizione all'interno della stessa finestra.

#### Tagliare e incollare l'oggetto nella nuova posizione

Per tagliare un file o una cartella e incollarli in un'altra cartella, procedere come segue:

- 1. Selezionare il file o la cartella da spostare e scegliere Modifica → Taglia file.
- 2. Aprire la cartella in cui si desidera spostare il file o la cartella e scegliere Modifica  $\rightarrow$  Incolla i file.

## Copiare un file o una cartella

Le sezioni seguenti descrivono i metodi disponibili per copiare un file o una cartella.

#### Trascinare l'oggetto nella nuova posizione in un riquadro di visualizzazione

Per copiare un file o una cartella, procedere come segue:

- 1. Aprire una finestra del File manager. Scegliere File → Nuova finestra per aprire una seconda finestra del File manager.
- 2. In una finestra, selezionare la cartella da cui si desidera copiare il file o la cartella. Nell'altra finestra, selezionare la cartella in cui si desidera copiare il file o la cartella.
- 3. Selezionare il file o la cartella e premere Ctrl. Trascinare il file o la cartella nella nuova posizione nell'altra finestra.

Se il file o la cartella devono essere copiati in una cartella di livello superiore rispetto a quella corrente, non è necessario aprire una nuova finestra. Selezionare il file o la cartella e premere Ctrl. Trascinare il file o la cartella nella nuova posizione nella stessa finestra.

#### Copiare e incollare nella nuova posizione

Per copiare un file o una cartella e incollarli in un'altra cartella, procedere come segue:

- 1. Selezionare il file o la cartella da copiare e scegliere Modifica → Copia file.
- 2. Aprire la cartella in cui si desidera copiare il file o la cartella e scegliere Modifica  $\rightarrow$ Incolla i file.

## Duplicare un file o una cartella

Per creare una copia di un file o di una cartella nella cartella corrente, procedere come segue:

- 1. Selezionare il file o la cartella che si desidera duplicare nel riquadro di visualizzazione.
- 2. Scegliere Modifica → Duplica. In alternativa, fare clic con il pulsante destro del mouse sul file o sulla cartella nel riquadro di visualizzazione e scegliere Duplica. Nella cartella corrente viene creata una copia del file o della cartella.

## Creare una cartella

Per creare una cartella, procedere come segue:

1. Selezionare la cartella in cui si desidera creare quella nuova.

2. Scegliere File  $\rightarrow$  Crea cartella. In alternativa, fare clic con il pulsante destro del mouse sullo sfondo del riquadro di visualizzazione e scegliere Crea cartella.

Nel riquadro di visualizzazione viene creata una cartella **senza titolo**. Il nome della cartella appare selezionato.

3. Digitare un nome per la cartella e premere Invio.

## Cambiare nome a un file o a una cartella

Per rinominare un file o una cartella, procedere come segue:

- 1. Selezionare il file o la cartella che si desidera rinominare nel riquadro di visualizzazione.
- 2. Scegliere Modifica → Rinomina. In alternativa, fare clic con il pulsante destro del mouse sul file o sulla cartella nel riquadro di visualizzazione e scegliere Rinomina.

Il nome del file o della cartella appare selezionato.

3. Digitare un nuovo nome per il file o per la cartella e premere Invio.

## Modelli e documenti

È possibile creare un modello dai documenti che si creano frequentemente. Ad esempio, se si creano molte fatture, è possibile creare un documento per le fatture vuoto e salvarlo come fattura.doc nella cartella \$HOME/Templates.

La cartella dei modelli è accessibile anche da una finestra del browser di file. Scegliere Vai → Modelli.

Il nome del modello viene visualizzato in un sottomenu del menu **Crea documento**.

È anche possibile creare una o più sottocartelle nella cartella dei modelli. Le sottocartelle vengono visualizzate come sottomenu.

I modelli possono essere condivisi. Creare un collegamento simbolico dalla cartella dei modelli alla cartella che contiene i modelli condivisi.

## Creare un documento

Se si dispone di modelli per i documenti, è possibile creare un documento usando uno dei modelli installati.

Per creare un documento, procedere come segue:

- 1. Selezionare la cartella in cui si desidera creare il nuovo documento.
- 2. Scegliere File  $\rightarrow$  Crea documento. In alternativa, fare clic con il pulsante destro del mouse sullo sfondo del riquadro di visualizzazione e scegliere Crea documento.

I nomi dei modelli disponibili vengono visualizzati in un sottomenu del menu **Crea documento**.

- 3. Fare doppio clic sul nome del modello che si desidera usare per creare il documento.
- 4. Rinominare il documento e salvarlo nella cartella appropriata.

### Spostare un file o una cartella nel Cestino

Per spostare un file o una cartella nel **Cestino** procedere come segue:

- 1. Selezionare il file o la cartella che si desidera spostare nel **Cestino** nel riquadro di visualizzazione.
- 2. Scegliere Modifica  $\rightarrow$  Sposta nel Cestino. In alternativa, fare clic con il pulsante destro del mouse sul file o sulla cartella nel riquadro di visualizzazione e scegliere Sposta nel Cestino.

Oppure, è possibile trascinare il file o la cartella dal riquadro di visualizzazione sull'oggetto **Cestino** nel desktop.

**Nota –** Quando si sposta un file o una cartella da un supporto removibile nel **Cestino**, il file o la cartella viene memorizzato in una cartella **Cestino** sul supporto removibile. Per eliminare il file o la cartella in modo definitivo dal supporto removibile, è necessario vuotare il **Cestino**.

### Eliminare un file o una cartella

Quando si elimina un file o una cartella, l'oggetto non viene spostato nel **Cestino**, bensì viene eliminato immediatamente dal file system. L'opzione Elimina è disponibile solo se si seleziona l'opzione **Includi un comando Elimina che escluda il Cestino** nella finestra di preferenze relativa alle cartelle.

Per eliminare un file o una cartella, procedere come segue:

- 1. Selezionare il file o la cartella che si desidera eliminare nel riquadro di visualizzazione.
- 2. Scegliere Modifica  $\rightarrow$  Elimina. In alternativa, fare clic con il pulsante destro del mouse sul file o sulla cartella nel riquadro di visualizzazione e scegliere Elimina.

## Creare un collegamento simbolico a un file o a una cartella

Un collegamento simbolico è un tipo speciale di file che punta a un altro file o a una cartella. Quando si esegue un'operazione su un collegamento simbolico, l'operazione viene eseguita sul file o sulla cartella a cui punta il collegamento. Tuttavia, quando si elimina un collegamento simbolico, viene eliminato solo il collegamento, non il file a cui punta.

Per creare un collegamento simbolico a un file o a una cartella, selezionare il file o la cartella per la quale si desidera creare il collegamento. Scegliere Modifica → Crea collegamento. Viene creato un collegamento al file o alla cartella nella cartella corrente.

In alternativa, selezionare l'oggetto verso il quale si desidera creare il collegamento e premere Ctrl + Maiusc. Trascinare l'oggetto nella posizione in cui si desidera collocare il collegamento.

Nella configurazione predefinita, il File manager aggiunge un simbolo ai collegamenti simbolici.

**Nota –** Le autorizzazioni di un collegamento simbolico sono determinate dal file o dalla cartella a cui punta il collegamento.

## Visualizzare le proprietà di un file o di una cartella

Per visualizzare le proprietà di un file o di una cartella, procedere come segue:

- 1. Selezionare il file o la cartella di cui si desidera visualizzare le proprietà.
- 2. Scegliere File → Proprietà.
- 3. Usare la finestra di dialogo per visualizzare le proprietà del file o della cartella.
- 4. Fare clic su Chiudi per chiudere la finestra di dialogo di proprietà.

## Cambiare le autorizzazioni

Le autorizzazioni sono impostazioni assegnate singolarmente ad ogni file e cartella che determinano il tipo di accesso a cui gli utenti sono autorizzati. La tabella seguente elenca le autorizzazioni che è possibile impostare per i file e le cartelle e i relativi effetti:

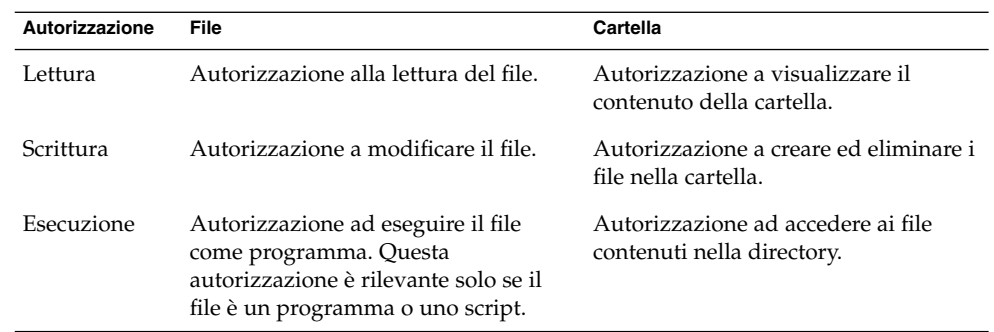

È possibile impostare le autorizzazioni in base al tipo di utente. La tabella seguente elenca i tipi di utente che è possibile configurare per l'assegnazione delle autorizzazioni:

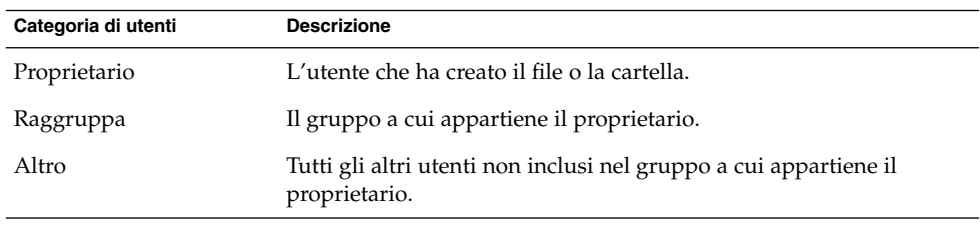

Per cambiare le autorizzazioni di un file o di una cartella, procedere come segue:

- 1. Selezionare il file o la cartella di cui si desidera modificare le autorizzazioni.
- 2. Scegliere File → Proprietà.
- 3. Fare clic sulla scheda **Permessi**. Nella scheda **Permessi**, usare le caselle di riepilogo e le caselle di selezione per modificare le autorizzazioni del file o della cartella. La tabella seguente descrive gli elementi della scheda **Permessi**:

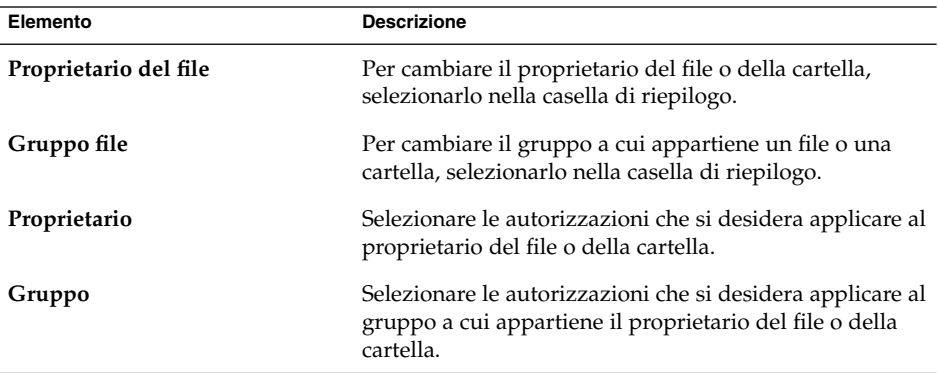

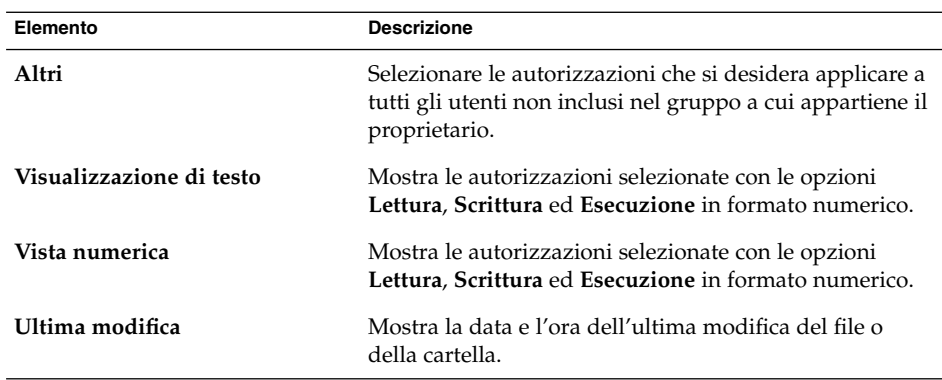

4. Fare clic su Chiudi per chiudere la finestra di dialogo di proprietà.

## Aggiunta di note a file e cartelle

È possibile aggiungere una nota ai file e alle cartelle. Per aggiungere una nota è possibile procedere nei seguenti modi:

- Dalla finestra di proprietà
- Dall'area **Note** nel riquadro laterale

#### Aggiungere una nota dalla finestra di proprietà

Per aggiungere una nota a un file o a una cartella, procedere come segue:

- 1. Selezionare il file o la cartella a cui si desidera aggiungere la nota.
- 2. Scegliere File → Proprietà.
- 3. Fare clic sulla scheda **Note** nella finestra di proprietà. Nella scheda **Note**, scrivere la nota.
- 4. Fare clic su Chiudi per chiudere la finestra di dialogo di proprietà. Al file o alla cartella viene aggiunto il simbolo di una nota.

Per eliminare una nota, eliminarne il testo dalla scheda **Note**.

#### Aggiungere una nota dalla scheda Note nel riquadro laterale

Per aggiungere una nota a un file o a una cartella, procedere come segue:

1. Aprire il file o la cartella a cui si desidera aggiungere la nota nel riquadro di visualizzazione.

- 2. Scegliere **Note** nella casella di riepilogo situata nella parte superiore del riquadro laterale. Per visualizzare il riquadro laterale, scegliere Visualizza → Riquadro laterale.
- 3. Digitare la nota nel riquadro laterale. Nel riquadro di visualizzazione, al file o alla cartella viene aggiunto il simbolo della nota, mentre nel riquadro laterale viene aggiunta un'icona di nota. Fare clic su questa icona per visualizzare la nota corrispondente.

Per eliminare una nota, eliminarne il testo dalla scheda **Note** nel riquadro laterale.

## Uso del Cestino

È possibile spostare nel **Cestino** i seguenti oggetti:

- File
- Cartelle
- Oggetti dello sfondo del desktop

Se occorre recuperare un file dal **Cestino**, è possibile visualizzare il contenuto e spostare al di fuori del **Cestino** il file desiderato. Quando si vuota il **Cestino**, il suo contenuto viene eliminato in modo permanente.

#### Visualizzare il contenuto del Cestino

Per visualizzare il contenuto del **Cestino** si può procedere nei seguenti modi:

- Da una finestra del File manager Scegliere Vai a → Cestino. Il contenuto del **Cestino** viene visualizzato nella finestra.
- Dallo sfondo del desktop Fare doppio clic sull'oggetto **Cestino** sullo sfondo del desktop.

#### Vuotare il Cestino

Per vuotare il **Cestino** si può procedere come segue:

- Da una finestra del File manager
	- Scegliere File → Svuota Cestino.
- Dallo sfondo del desktop Fare clic con il pulsante destro del mouse sull'oggetto **Cestino** e scegliere Svuota Cestino.

# Modifica dell'aspetto di file e cartelle

Il File manager offre diversi metodi per modificare l'aspetto dei file e delle cartelle, come descritto nelle sezioni seguenti.

## Aggiungere un simbolo a un file o a una cartella

Per aggiungere un simbolo a un file o a una cartella, procedere come segue:

- 1. Selezionare l'oggetto a cui si desidera aggiungere il simbolo.
- 2. Fare clic con il pulsante destro del mouse sull'oggetto e scegliere Proprietà.
- 3. Fare clic sulla scheda **Simboli** nella finestra di preferenze.
- 4. Selezionare il simbolo da aggiungere all'oggetto.
- 5. Fare clic su Chiudi per chiudere la finestra di dialogo di proprietà.

## Aggiungere un nuovo simbolo

Per aggiungere un nuovo simbolo, procedere come segue:

- 1. Scegliere Modifica  $→$  Sfondi e simboli.
- 2. Fare clic sul pulsante Simbolo e quindi sul pulsante Aggiungi nuovo simbolo nella finestra di dialogo **Sfondi e simboli**.
- 3. Digitare un nome per il simbolo nella casella di testo **Parola chiave** della finestra di dialogo **Crea un nuovo simbolo**.
- 4. Fare clic sul pulsante **Immagine**.
- 5. Fare clic su Sfoglia nella finestra di dialogo **Seleziona un file immagine per il nuovo simbolo**. Dopo aver scelto il simbolo, fare clic su OK.
- 6. Fare clic su OK nella finestra di dialogo **Crea un nuovo simbolo**.

## Cambiare l'icona di un file o di una cartella

Per cambiare l'icona che rappresenta un singolo file o una singola cartella, procedere come segue:

- 1. Selezionare un file o una cartella.
- 2. Scegliere File  $\rightarrow$  Proprietà.
- 3. Nella scheda **Generale** della finestra di proprietà, fare clic sul pulsante Seleziona icona personalizzata.
- 4. Usare la finestra di dialogo per scegliere l'icona con cui rappresentare il file o la cartella. Fare clic su Ok.
- 5. Fare clic su Chiudi per chiudere la finestra di dialogo di proprietà.

Per ripristinare l'icona predefinita specificata nella finestra di preferenze Associazioni di file, fare clic con il pulsante destro del mouse sull'icona e scegliere Rimuovi icona personalizzata. In alternativa, fare clic sul pulsante **Rimuovi icona personalizzata** nella finestra di dialogo delle proprietà.

Per cambiare l'icona che rappresenta un tipo di file, usare la finestra di preferenze Associazioni di file.

# Cambiare le dimensioni degli oggetti

È possibile cambiare le dimensioni degli oggetti visualizzati. In particolare, è possibile cambiare le dimensioni di visualizzazione dei file e delle cartelle. Per cambiare la dimensione degli oggetti visualizzati, procedere come segue:

- Per ingrandire gli oggetti visualizzati, scegliere Visualizza  $\rightarrow$  Zoom avanti.
- Per rendere più piccoli gli oggetti visualizzati, scegliere Visualizza  $\rightarrow$  Zoom indietro.
- **■** Per tornare alla visualizzazione normale, scegliere Visualizza  $\rightarrow$  Dimensione normale.

Per cambiare la dimensione degli oggetti in una vista è anche possibile usare i pulsanti di zoom disponibili nella barra di posizione. La Tabella 6–6 spiega come usare i pulsanti di zoom.

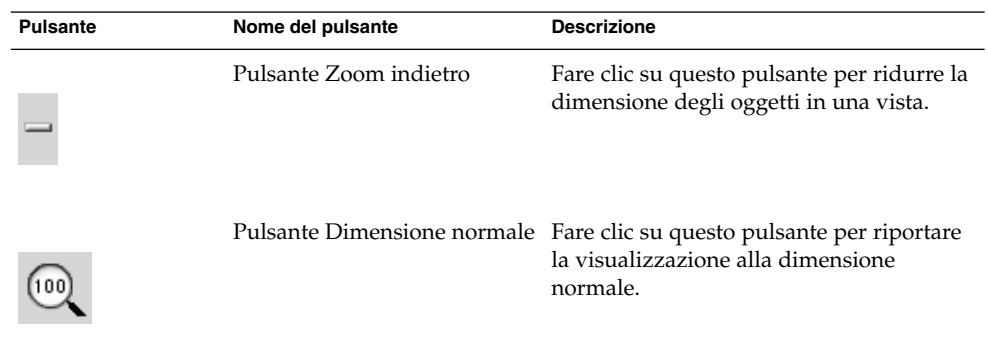

**TABELLA 6–6** Pulsanti di zoom

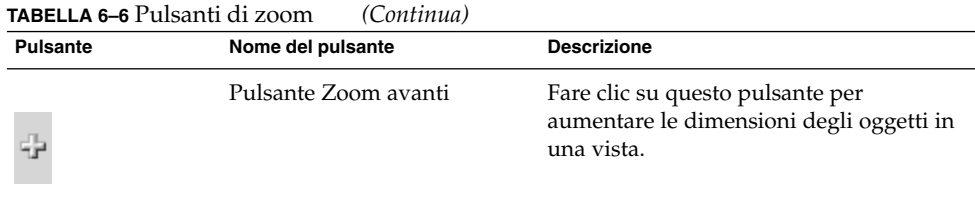

Il File manager ricorda la dimensione degli elementi di una determinata cartella. All'apertura successiva della cartella, gli oggetti vengono visualizzati nella dimensione selezionata. In altre parole, quando si cambiano le dimensioni degli oggetti in una cartella, la cartella viene personalizzata in modo da visualizzare gli oggetti con la dimensione specificata. Per tornare alla dimensione predefinita specificata nelle preferenze, scegliere Visualizza → Ripristina visualizzazione predefinita.

# Uso delle viste per file e cartelle

Il File manager offre diversi metodi per visualizzare il contenuto dei file. Il File manager include componenti di visualizzazione che permettono di visualizzare determinati tipi di file nel riquadro di visualizzazione. Ad esempio, è possibile scegliere un visualizzatore di pagine Web per mostrare i file HTML nel riquadro di visualizzazione. Oppure, è possibile usare un visualizzatore di testi per mostrare i file di testo nel riquadro di visualizzazione.

È anche possibile usare il File manager per aprire un file in un'applicazione appropriata. Per maggiori informazioni, vedere ["Apertura dei](#page-109-0) file " a pagina 110.

Il File manager utilizza una serie di *viste* che permettono di visualizzare il contenuto delle cartelle in vari modi. Ad esempio, il contenuto delle cartelle può essere visualizzato nei seguenti modi:

Vista a icone

Visualizza gli oggetti contenuti nella cartella in forma di icone.

■ Vista ad elenco:

Visualizza gli oggetti contenuti nella cartella in forma di elenco.

Il menu **Visualizza** permette di scegliere come visualizzare un file o una cartella. Per scegliere la modalità di visualizzazione di file o cartelle è anche possibile usare la casella di riepilogo **Visualizza come**. Quando si visualizza una cartella, è possibile specificare il modo in cui disporre o ordinare il suo contenuto. Ad esempio, è possibile modificare la dimensione degli oggetti nel riquadro di visualizzazione. Le sezioni seguenti spiegano come operare con la vista a icone, la vista ad elenco e le viste dei file.

#### Scelta di una vista per un file o una cartella

Per scegliere il tipo di vista da applicare al contenuto di un file o di una cartella è possibile usare il menu **Visualizza**.

In alternativa, per scegliere una vista, è possibile scegliere Visualizza → Visualizza come. Selezionare la vista che si desidera usare dalla finestra di dialogo **Apri con altro programma di visualizzazione** e fare clic sul pulsante Scegli.

Per scegliere il tipo di vista si può anche utilizzare la casella di riepilogo a discesa **Visualizza come**. La casella di riepilogo a discesa **Visualizza come** si trova sul lato destro della barra di posizione.

È possibile visualizzare le diverse cartelle usando viste differenti. Il File manager ricorda la vista selezionata per una determinata cartella. All'apertura successiva della stessa cartella, viene usata nuovamente la vista selezionata la volta precedente. Per tornare alla vista predefinita specificata nelle preferenze, scegliere Visualizza → Ripristina visualizzazione predefinita.

#### Disporre i file nella vista a icone

Quando si visualizza il contenuto di una cartella nella vista a icone, è possibile specificare il modo in cui disporre gli oggetti nella cartella. Per specificare la disposizione degli elementi in una vista a icone, scegliere Visualizza  $\rightarrow$  Disponi elementi. Il sottomenu Disponi elementi contiene le seguenti sezioni:

- La sezione superiore contiene un'opzione che permette di disporre i file manualmente.
- La sezione centrale contiene una serie di opzioni che permettono di ordinare i file automaticamente.
- La sezione inferiore contiene le opzioni che permettono di modificare la disposizione dei file.

Scegliere le opzioni appropriate dal sottomenu come descritto nella tabella seguente:

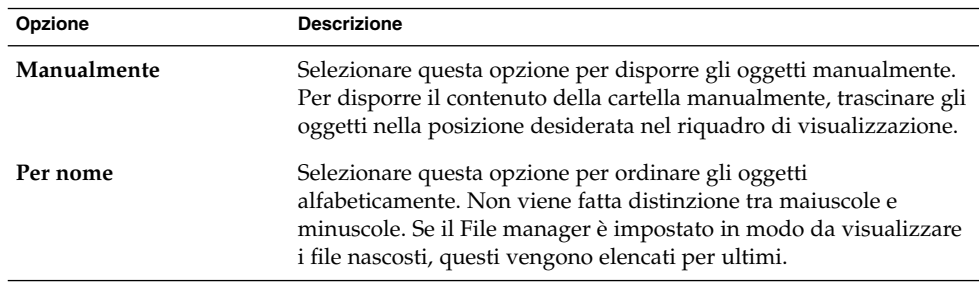

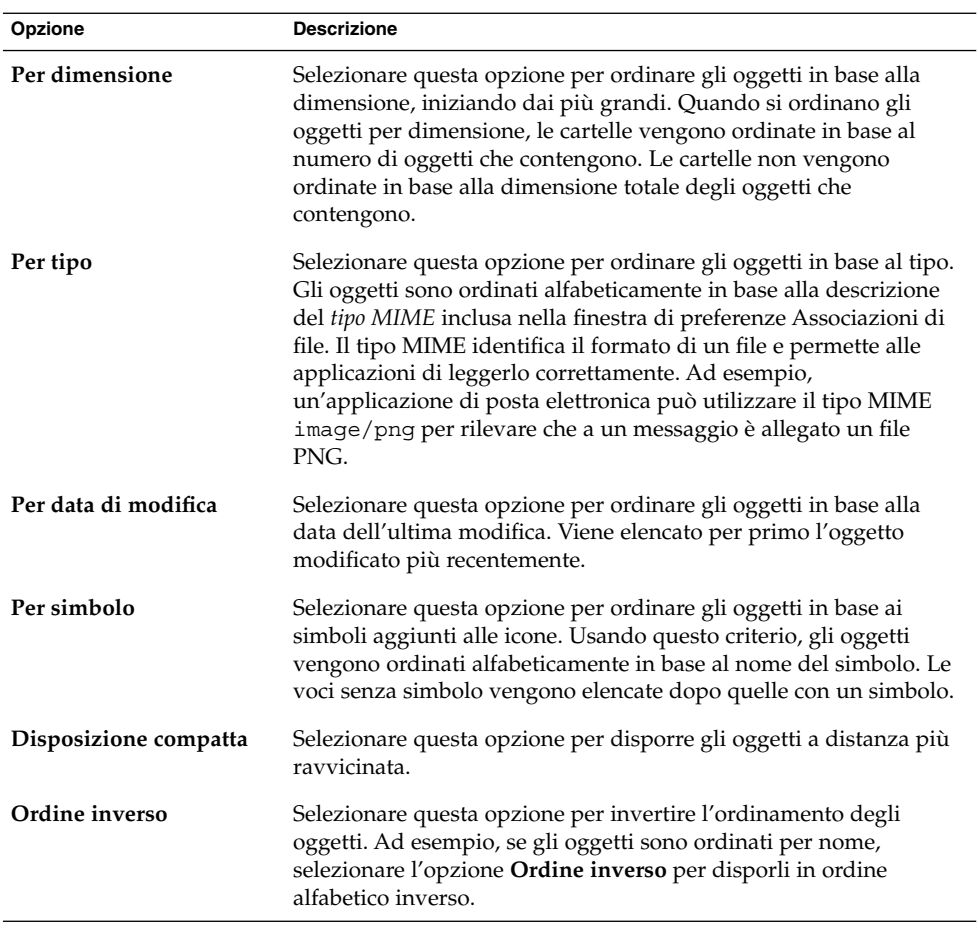

Il File manager ricorda la disposizione selezionata per gli oggetti di una determinata cartella. All'apertura successiva della cartella, gli oggetti vengono visualizzati nella disposizione selezionata. In altre parole, quando si specifica il tipo di disposizione degli oggetti in una cartella, la cartella viene personalizzata in modo da visualizzare gli oggetti nella disposizione specificata. Per tornare alla disposizione predefinita specificata nelle preferenze, scegliere Visualizza → Ripristina visualizzazione predefinita.

#### Ridimensionare un'icona nella vista a icone

Nella vista ad icone, è possibile cambiare la dimensione dell'icona che rappresenta un oggetto visualizzato. Per cambiare le dimensioni di un oggetto nella vista ad icone, procedere come segue:

- 1. Fare clic con il pulsante destro del mouse sull'oggetto che si desidera ridimensionare e scegliere Ridimensiona icona. L'oggetto appare circondato da un rettangolo con una maniglia su ogni angolo.
- 2. Afferrare una delle maniglie e trascinare l'icona fino a raggiungere la dimensione desiderata.

Per tornare alla dimensione originaria, fare clic con il pulsante destro del mouse sull'icona e scegliere Ripristina dimensione originale dell'icona.

È anche possibile ridimensionare gli oggetti sullo sfondo del desktop.

#### Modificare il comportamento di una vista

Il comportamento di una vista può essere modificato nei seguenti modi:

- Designando la vista come vista predefinita per un determinato file o una determinata cartella.
- Designando la vista come vista predefinita per un determinato tipo di file o per tutte le cartelle.
- Designando la vista come opzione del sottomenu Visualizza come per un determinato file o una determinata cartella.
- Designando la vista come opzione del sottomenu Visualizza come per un determinato tipo di file o per tutte le cartelle.
- Escludendo la vista dalle opzioni del sottomenu Visualizza come per un determinato file o una determinata cartella.

Per modificare il comportamento di una vista, procedere come segue:

- 1. Scegliere Visualizza → Visualizza come.
- 2. Selezionare la vista che si desidera modificare nella tabella della finestra di dialogo **Apri con altro programma di visualizzazione**.
- 3. Fare clic sul pulsante Modifica. La tabella seguente descrive le opzioni della finestra di dialogo **Modifica**:

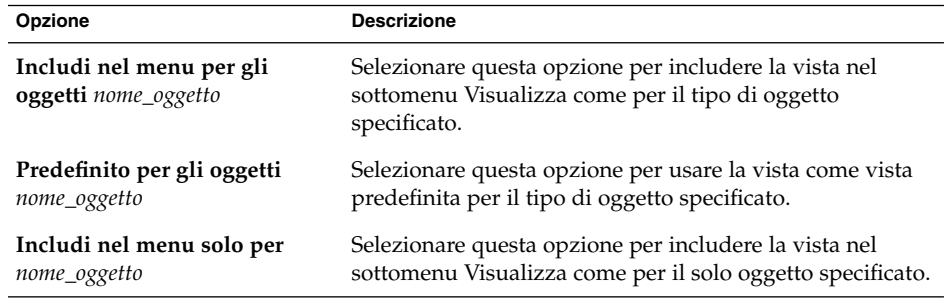

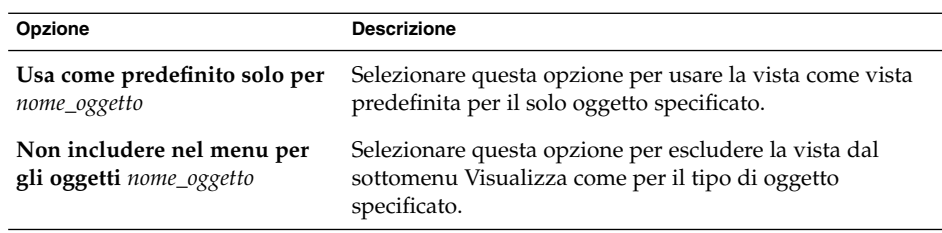

4. Fare clic su OK e quindi su Annulla per chiudere la finestra di dialogo **Apri con altro programma di visualizzazione**.

**Nota –** È anche possibile modificare le azioni associate a un tipo di file nella finestra di dialogo **Modifica tipo di file** della finestra di preferenze Associazioni di file. Per aprire la finestra di dialogo **Modifica tipo di file**, fare clic sul pulsante Vai.

# Assegnazione di azioni ai file

Quando si apre un file, il File manager esegue l'azione predefinita per quel tipo di file. La finestra di preferenze Associazioni di file contiene una tabella con i tipi di file, le relative estensioni e azioni predefinite. Questa tabella specifica ciò che accade in risposta a un doppio clic su un file nel File manager.

Il File manager permette inoltre di modificare le azioni associate a un determinato file o tipo di file.

La finestra di preferenze Associazioni di file permette di eseguire le seguenti operazioni:

- Specificare l'azione predefinita per un tipo di file. È inoltre possibile cambiare l'azione predefinita per un determinato tipo di file.
- Associare una o più applicazioni a un determinato tipo di file. Ad esempio, l'azione predefinita può specificare l'apertura del file in un'applicazione associata a quel tipo di file.
- Associare un tipo di file a uno o più visualizzatori. Ad esempio, l'azione predefinita può specificare l'apertura del file in un visualizzatore associato a quel tipo di file.
- Associare un'estensione a un tipo MIME. Il tipo MIME specifica il formato del file per consentirne la lettura con i browser Internet e le applicazioni di posta elettronica.

## Modificare le azioni

È possibile modificare le azioni associate ai file o ai tipi di file. In particolare, è possibile:

- Designare l'azione come azione predefinita per un determinato file.
- Designare l'azione come azione predefinita per un determinato tipo di file.
- Designare l'azione come opzione del sottomenu Apri con per un determinato file.
- Designare l'azione come opzione del sottomenu Apri con per un determinato tipo di file.
- Escludere l'azione dalle opzioni del sottomenu Apri con per un determinato tipo di file.

Per modificare le azioni associate a un file o a un tipo di file, procedere come segue:

- 1. Nel riquadro di visualizzazione, selezionare il file per il quale si desidera modificare un'azione. Se si desidera modificare un'azione associata a un tipo di file, selezionare un file di quel tipo.
- 2. Scegliere File  $\rightarrow$  Apri con. Procedere in uno dei modi seguenti:
	- Scegliere Altre applicazioni. Viene aperta la finestra di dialogo **Apri con altra applicazione**.
	- Scegliere Altri visualizzatori. Viene aperta la finestra di dialogo **Apri con altro programma di visualizzazione**.
- 3. Dalla tabella della finestra di dialogo, selezionare l'applicazione o il visualizzatore di cui si desidera modificare il comportamento.
- 4. Fare clic sul pulsante Modifica. La tabella seguente descrive le opzioni della finestra di dialogo **Modifica**:

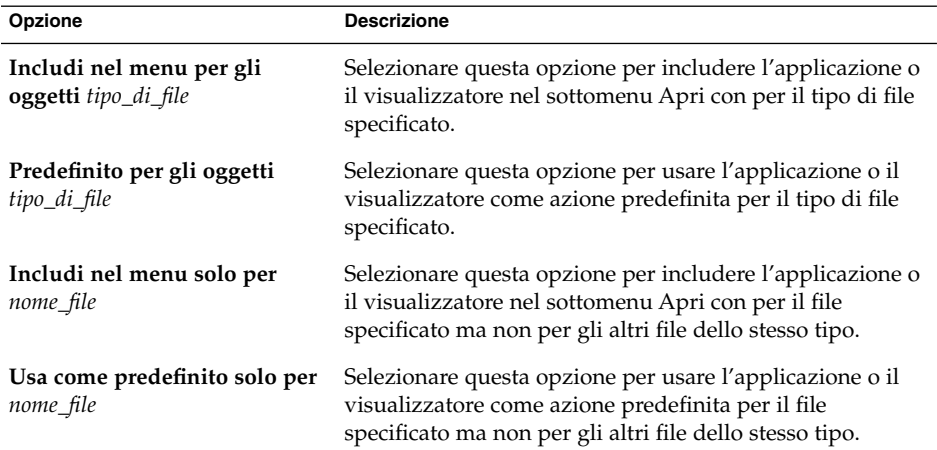

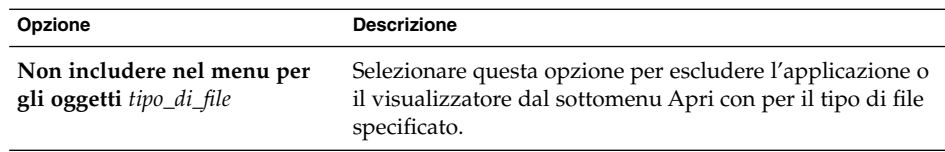

5. Fare clic su OK e quindi su Annulla per chiudere la finestra di dialogo.

**Nota –** È anche possibile modificare le azioni associate a un tipo di file nella finestra di dialogo **Modifica tipo di file** della finestra di preferenze Associazioni di file. Per aprire la finestra di dialogo **Modifica tipo di file**, fare clic sul pulsante Vai.

# Scrittura dei CD

Il File manager dispone di una speciale posizione in cui è possibile copiare i file e le cartelle che si desidera scrivere su un CD. Il contenuto di questa posizione può essere masterizzato facilmente su un CD.

Per masterizzare un CD, procedere come segue:

- 1. Da una finestra di un browser di file, scegliere Vai → Creazione CD. Il File manager apre una posizione speciale, **burn:///**, da cui è possibile scrivere i CD.
- 2. Da una finestra del browser di file, copiare i file e le cartelle che si desidera scrivere sul CD nella posizione **burn:///**.
- 3. Inserire un CD scrivibile nel masterizzatore del sistema.
- 4. Scegliere File → Scrivi su CD. In alternativa, fare clic sul pulsante Scrivi su CD.
- 5. Nella finestra di dialogo, specificare la modalità di scrittura per il CD:

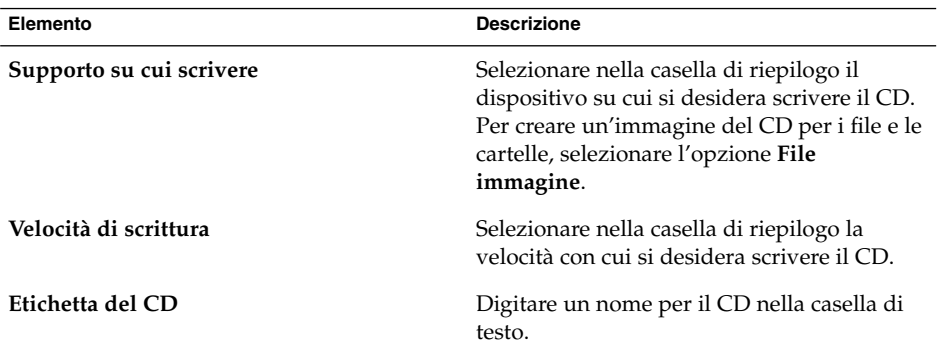

**134** Manuale utente di Java Desktop System versione 2 • Luglio 2004

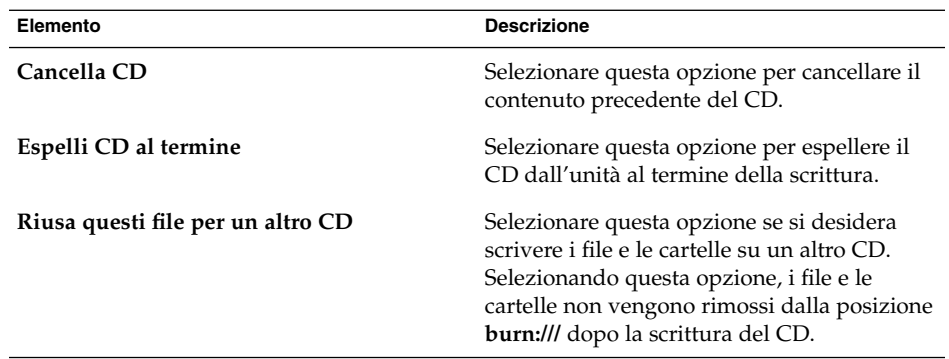

6. Fare clic sul pulsante Scrivi i file su CD.

Se nella casella di riepilogo **Supporto su cui scrivere** è stata selezionata l'opzione **File immagine**, compare la finestra di dialogo **Scelta di un nome per l'immagine del CD ROM**. Usare la finestra di dialogo per specificare la posizione in cui si desidera salvare l'immagine del CD. Se non specificato diversamente, le immagini dei CD vengono salvate con l'estensione .iso.

Viene aperta la finestra di dialogo **Scrittura del CD**. Al termine della scrittura del CD o della creazione dell'immagine del CD, nella finestra di dialogo compare un messaggio indicante che il processo è stato completato.

Se è stata creata un'immagine del CD, è possibile scrivere questo file su un CD. Per scrivere il file dell'immagine su un CD, fare clic con il pulsante destro del mouse sul file dell'immagine e scegliere Scrivi su CD dal menu a comparsa.

Se l'opzione **Riusa questi file per un altro CD** non è stata selezionata, i file e le cartelle vengono rimossi da **burn:///**.

# Uso dei supporti removibili su Linux

Sui sistemi Linux, il File manager supporta tutti i supporti removibili che presentano le seguenti caratteristiche:

- Il supporto removibile è rappresentato da una voce nel file /etc/fstab. Il file /etc/fstab descrive i file system utilizzati dal computer.
- Nella voce relativa al supporto removibile nel file /etc/fstab è specificata l'opzione user.

## <span id="page-135-0"></span>Attivare un supporto su Linux

*Attivare* un supporto significa rendere il file system del supporto accessibile per l'uso. Quando si attiva un supporto, i dati memorizzati su quel supporto diventano accessibili dal File manager.

Per attivare un supporto, inserirlo nel dispositivo appropriato. Sullo sfondo del desktop viene aggiunto un oggetto che rappresenta il supporto. L'oggetto viene aggiunto solo se il sistema è configurato in modo da attivare il dispositivo automaticamente quando il supporto viene rilevato.

Se il sistema non è configurato per attivare il dispositivo automaticamente, sarà necessario attivarlo manualmente. Fare doppio clic su **Risorse del computer** e quindi sull'icona che rappresenta il supporto. Ad esempio, per attivare un CD-ROM, fare clic su Apri e scegliere Risorse del computer → CD-ROM.

**Nota –** Non è possibile cambiare il nome degli oggetti che rappresentano supporti removibili.

## Visualizzare il contenuto dei supporti su Linux

Per visualizzare il contenuto dei supporti si può procedere nei seguenti modi:

- Fare doppio clic sull'oggetto che rappresenta il supporto sullo sfondo del desktop.
- Fare clic con il pulsante destro del mouse sull'oggetto che rappresenta il supporto sullo sfondo del desktop e scegliere Apri.

Il contenuto del supporto viene visualizzato in una finestra del File manager. Per ricaricare la visualizzazione, fare clic sul pulsante Ricarica dalla barra degli strumenti in una finestra del browser di file. In alternativa, scegliere Visualizza → Ricarica per ricaricare e aggiornare la vista del contenuto del supporto nella finestra.

## Visualizzare le proprietà dei supporti su Linux

Per visualizzare le proprietà di un supporto removibile, fare clic con il pulsante destro del mouse sull'oggetto che lo rappresenta sullo sfondo del desktop e scegliere Proprietà. Una finestra di dialogo mostra le proprietà del supporto.

Per chiudere la finestra di dialogo delle proprietà, fare clic su Chiudi.

## Formattare un dischetto su Linux

*Formattare* un supporto significa prepararlo per l'uso con un determinato file system. Il File manager permette di formattare i dischetti.

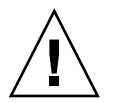

**Avvertenza –** Quando si formatta un supporto, si sostituiscono le informazioni preesistenti.

Per formattare un dischetto, procedere come segue:

- 1. Inserire il dischetto nell'unità. Attivare il dischetto. Per informazioni sull'attivazione dei supporti, vedere ["Attivare un supporto su Linux](#page-135-0) " a pagina [136.](#page-135-0)
- 2. Fare clic con il pulsante destro del mouse sull'oggetto che rappresenta il dischetto sullo sfondo del desktop e scegliere Formatta.
- 3. Nella finestra di dialogo, selezionare le opzioni di formattazione desiderate. La tabella seguente descrive gli elementi della finestra di dialogo:

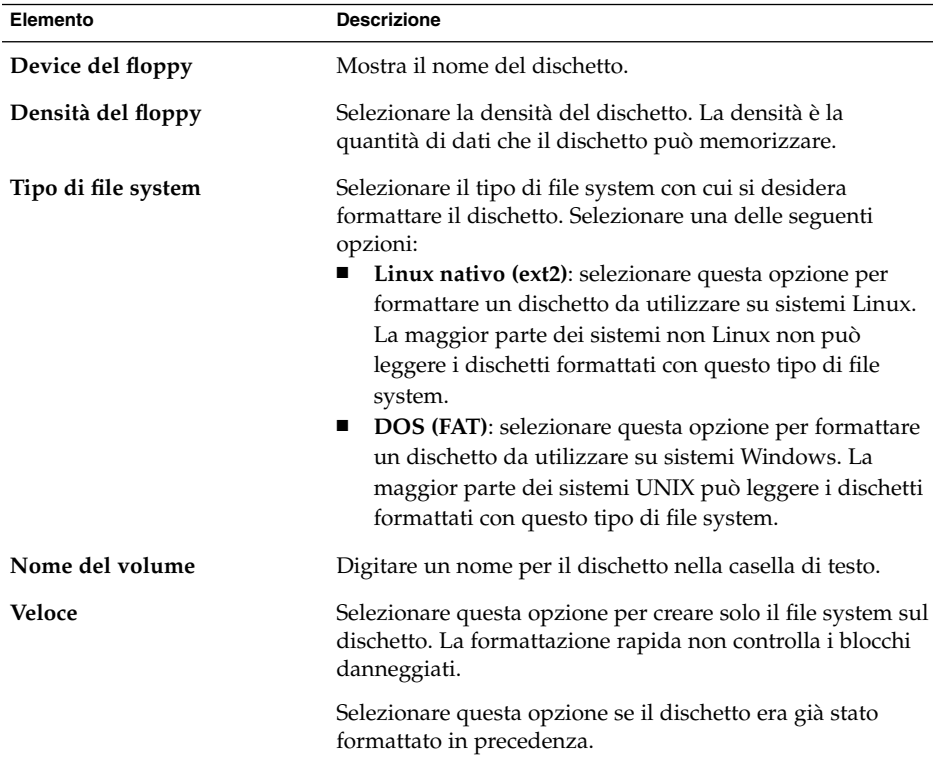

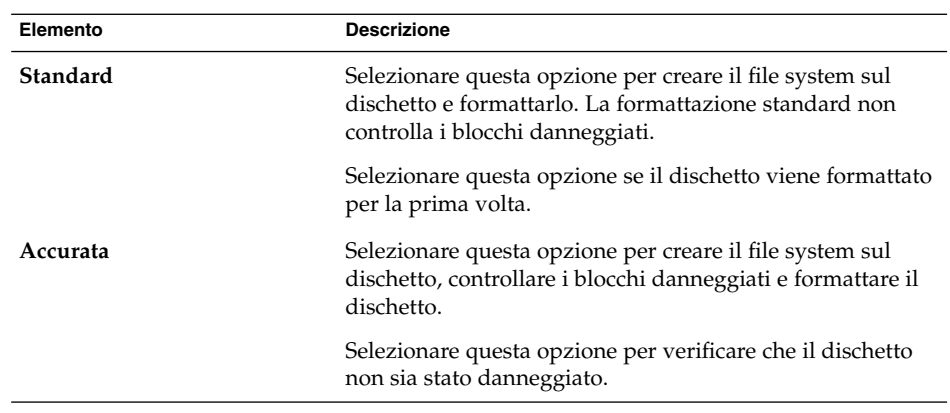

4. Fare clic su Formatta per iniziare la formattazione del dischetto.

# Espellere un supporto su Linux

Per espellere un supporto, fare clic con il pulsante destro del mouse sull'oggetto che lo rappresenta sullo sfondo del desktop e scegliere Espelli. Se il supporto è inserito in un'unità motorizzata, viene espulso automaticamente. Se l'unità del supporto non è motorizzata, attendere la scomparsa dell'oggetto dello sfondo del desktop che lo rappresenta e quindi espellere il supporto manualmente.

Se un supporto si trova in un'unità motorizzata ed è attivato, non è possibile espellerlo. Per espellere il supporto è prima necessario disattivarlo. Per rimuovere un dischetto dall'unità, procedere come segue:

- 1. Chiudere tutte le finestre del File manager, le finestre di Terminale e tutte le altre finestre che accedono al dischetto.
- 2. Fare clic con il pulsante destro del mouse sull'oggetto che rappresenta il dischetto sullo sfondo del desktop e scegliere Espelli. L'oggetto che rappresenta il dischetto scompare dallo sfondo del desktop.
- 3. Espellere il dischetto dall'unità.

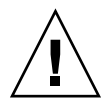

**Avvertenza –** Se si espelle il dischetto prima di disattivarlo, è possibile perdere una parte dei dati.

#### CAPITOLO **7**

# Uso dello sfondo del desktop

Il capitolo descrive l'utilizzo dello sfondo del desktop per avviare le applicazioni, aprire i file e le cartelle. Descrive inoltre l'uso del menu disponibile sullo sfondo del desktop e le procedure di personalizzazione dello sfondo del desktop.

# Introduzione allo sfondo del desktop

Lo sfondo del desktop è l'area in cui vengono visualizzati tutti i componenti visibili del desktop. Si tratta di un componente attivo dell'interfaccia utente. Dallo sfondo è infatti possibile eseguire le seguenti operazioni:

■ Avviare le applicazioni, aprire i file e le cartelle.

È possibile aggiungere oggetti del desktop per accedere comodamente ai file, alle cartelle e alle applicazioni di uso più frequente. Ad esempio, è possibile aggiungere allo sfondo il pulsante di avvio di un'applicazione. È possibile creare un collegamento simbolico a un file di uso frequente e quindi aggiungerlo allo sfondo del desktop. Infine, lo sfondo del desktop può anche essere usato per memorizzare file e cartelle.

■ Aprire il menu Desktop.

Fare clic con il pulsante destro del mouse sullo sfondo del desktop per aprire il menu Desktop. Il menu Desktop può essere usato per eseguire le azioni sullo sfondo del desktop.

■ Usare il **Cestino**.

È possibile spostare un oggetto nel **Cestino** e svuotare il **Cestino**.

■ Personalizzare lo sfondo del desktop.

È possibile personalizzare il disegno o il colore dello sfondo del desktop.

Nella configurazione predefinita, lo sfondo del desktop contiene cinque oggetti. La [Tabella 7–1](#page-139-0) descrive le funzioni degli oggetti predefiniti presenti sul desktop.

<span id="page-139-0"></span>**TABELLA 7–1** Funzioni degli oggetti predefiniti dello sfondo del desktop

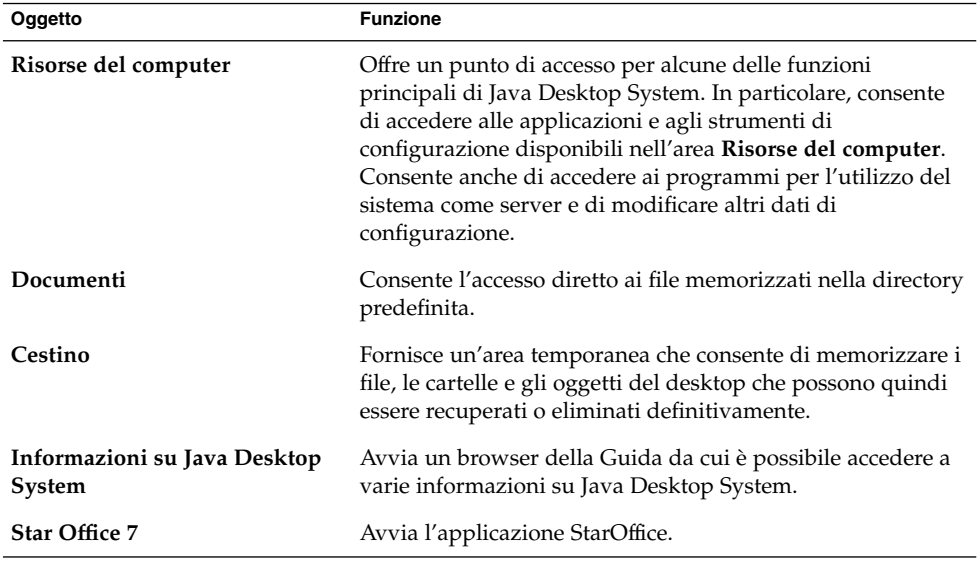

# Oggetti dello sfondo del desktop

Gli oggetti dello sfondo del desktop sono icone che permettono di aprire i file, le cartelle e le applicazioni. A questi è possibile aggiungere altri oggetti per disporre di un facile accesso ai file, alle cartelle, alle applicazioni e agli URI di uso frequente. Ad esempio, è possibile aggiungere un pulsante di avvio che permetta di aprire una determinata applicazione di uso frequente.

La Tabella 7–2 descrive i tipi di oggetti che è possibile aggiungere allo sfondo del desktop.

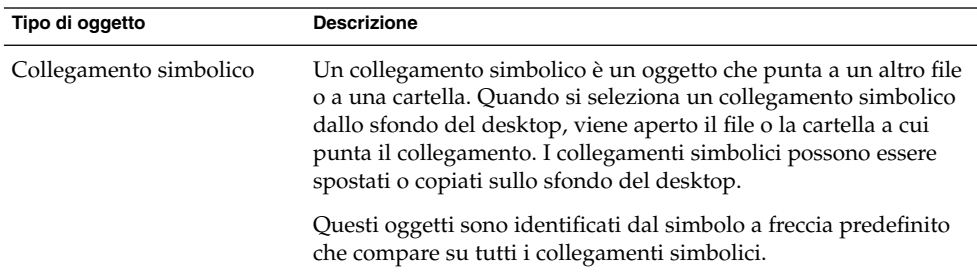

**TABELLA 7–2** Tipi di oggetti dello sfondo del desktop

| Tipo di oggetto   | <b>Descrizione</b>                                                                                                    |
|-------------------|----------------------------------------------------------------------------------------------------|
| Pulsante di avvio | È possibile aggiungere allo sfondo del desktop i seguenti tipi di<br>programmi di avvio:<br>Applicazione: Avvia una determinata applicazione.<br>Collegamento: Oggetto che punta a un file, a una cartella o a<br>un URI. |
| File              | È possibile aggiungere anche singoli file allo sfondo del desktop.<br>I file che compaiono sullo sfondo del desktop risiedono nella<br>directory .desktop.                                                                |
| Cartella          | E possibile spostare una cartella oppure crearne una<br>direttamente nello sfondo del desktop. Le cartelle che compaiono<br>sullo sfondo del desktop risiedono nella directory .desktop.                                  |

**TABELLA 7–2** Tipi di oggetti dello sfondo del desktop *(Continua)*

Le sezioni seguenti spiegano come operare sugli oggetti dello sfondo del desktop.

## Selezionare un oggetto sullo sfondo del desktop

Per selezionare un oggetto sullo sfondo del desktop, fare clic sull'oggetto. Per selezionare più oggetti, premere Ctrl e fare clic sugli oggetti da selezionare.

È anche possibile selezionare un'area dello sfondo del desktop per selezionare tutti gli oggetti all'interno di quell'area. Premere il pulsante sinistro del mouse sullo sfondo del desktop e trascinare il puntatore in modo da designare l'area che contiene gli oggetti da selezionare. Durante il trascinamento, compare un rettangolo che delinea l'area selezionata.

Per selezionare più aree, premere Ctrl e trascinare il puntatore sulle aree da selezionare.

# Aprire un oggetto dallo sfondo del desktop

Per aprire un oggetto dallo sfondo del desktop, farvi doppio clic. In alternativa, fare clic con il pulsante destro del mouse sull'oggetto e scegliere Apri. Quando si apre un oggetto, viene eseguita l'azione predefinita associata a quell'oggetto. Ad esempio, se l'oggetto è un file di testo, il file viene aperto in una finestra del File manager. Le azioni predefinite per i diversi tipi di file sono specificate nella finestra di preferenze Associazioni di file.

Per eseguire un'azione diversa da quella predefinita, fare clic con il pulsante destro del mouse sull'oggetto e scegliere Apri con. Scegliere un'azione dal sottomenu Apri con.

Le opzioni del sottomenu Apri con corrispondono al contenuto delle parti seguenti della finestra di preferenze Associazioni di file:

- Casella di riepilogo a discesa **Azione predefinita** nella finestra di dialogo **Modifica tipo di file**
- Casella di riepilogo a discesa **Componente di visualizzazione** nella finestra di dialogo **Modifica tipo di file**

È possibile impostare una preferenza nel File manager per fare in modo che un clic su un file esegua l'azione predefinita.

# Aggiungere un pulsante di avvio allo sfondo del desktop

Un pulsante di avvio posto sullo sfondo del desktop può avviare un'applicazione o un collegamento a un determinato file, a una cartella, a un sito FTP o a un URI.

Per aggiungere un pulsante di avvio allo sfondo del desktop, procedere come segue:

- 1. Fare clic con il pulsante destro del mouse sullo sfondo del desktop e scegliere Crea pulsante di avvio.
- 2. Inserire le informazioni richieste nella finestra di dialogo **Crea pulsante di avvio**. Il comando inserito per il pulsante di avvio è quello che viene eseguito quando si seleziona l'oggetto dello sfondo del desktop.

## Aggiungere un collegamento simbolico allo sfondo del desktop

È possibile creare collegamenti simbolici sullo sfondo del desktop per eseguire le seguenti operazioni:

- Aprire un determinato file in un'applicazione specifica.
- Aprire una cartella specifica nella finestra del File manager.
- Eseguire un file binario o uno script.

Per creare un collegamento simbolico sullo sfondo del desktop, procedere come segue:

- 1. Visualizzare il file o la cartella per i quali si desidera creare il collegamento simbolico in una finestra del File manager.
- 2. Creare un collegamento simbolico al file o alla cartella. Per creare un collegamento simbolico a un file o a una cartella, selezionare il file o la cartella per la quale si desidera creare il collegamento. Scegliere Modifica → Crea collegamento. Viene creato un collegamento al file o alla cartella nella cartella corrente. Questi oggetti sono identificati dal simbolo a freccia predefinito che compare su tutti i collegamenti simbolici. La figura seguente mostra un collegamento simbolico a un file:

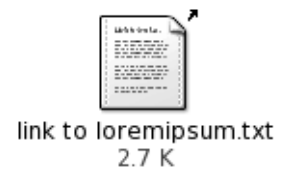

3. Trascinare il collegamento simbolico sullo sfondo del desktop. L'icona dell'oggetto viene spostata sullo sfondo del desktop.

## Aggiunta di un file o di una cartella allo sfondo del desktop

Le sezioni seguenti spiegano come aggiungere file e cartelle allo sfondo del desktop.

#### Spostare un file o una cartella sullo sfondo del desktop

È possibile spostare un file o una cartella dal File manager sullo sfondo del desktop. Per spostare un file o una cartella sullo sfondo del desktop, procedere come segue:

- 1. Aprire una finestra del File manager.
- 2. Visualizzare il file o la cartella che si desidera spostare.
- 3. Trascinare il file o la cartella sullo sfondo del desktop. L'icona del file o della cartella viene spostata sullo sfondo del desktop. Il file o la cartella vengono spostati nella directory .desktop.

In alternativa, selezionare il file o la cartella e scegliere Modifica  $\rightarrow$  Taglia i file. Fare clic con il pulsante destro del mouse su qualsiasi oggetto dello sfondo del desktop e scegliere Incolla i file.

#### Copiare un file o una cartella sullo sfondo del desktop

È possibile copiare un file o una cartella dal File manager sullo sfondo del desktop. Per copiare un file o una cartella sullo sfondo del desktop, procedere come segue:

- 1. Aprire una finestra del File manager.
- 2. Visualizzare il file o la cartella che si desidera spostare.
- 3. Premere Ctrl e trascinare il file o la cartella sullo sfondo del desktop. Sullo sfondo del desktop viene aggiunta un'icona per il file o per la cartella. Il file o la cartella vengono copiati nella directory .desktop.

In alternativa, selezionare il file o la cartella e scegliere Modifica → Copia i file. Fare clic con il pulsante destro del mouse su qualsiasi oggetto dello sfondo del desktop e scegliere Incolla i file.

Capitolo 7 • Uso dello sfondo del desktop **143**

#### Creare un oggetto cartella sullo sfondo del desktop

Per creare un oggetto cartella, fare clic con il pulsante destro del mouse sullo sfondo del desktop per aprire il menu Desktop. Scegliere Crea cartella. Sullo sfondo del desktop viene aggiunta una cartella **senza titolo**. Digitare il nome della nuova cartella e premere Invio. La cartella viene visualizzata con il nuovo nome. La nuova cartella risiede nella directory .desktop.

## Rinominare un oggetto dello sfondo del desktop

Per rinominare un oggetto dello sfondo del desktop, fare clic con il pulsante destro del mouse sull'oggetto e quindi scegliere Rinomina. Il nome dell'oggetto dello sfondo del desktop viene evidenziato. Digitare il nuovo nome per l'oggetto e premere Invio.

## Rimuovere un oggetto dallo sfondo del desktop

Per rimuovere un oggetto dallo sfondo del desktop, fare clic con il pulsante destro del mouse sull'oggetto e quindi scegliere Sposta nel cestino. In alternativa, trascinare l'oggetto nel **Cestino**.

**Nota –** Quando si sposta un file o una cartella da un supporto removibile nel **Cestino**, il file o la cartella viene memorizzato in una cartella **Cestino** sul supporto removibile. Per eliminare il file o la cartella in modo definitivo dal supporto removibile, è necessario vuotare il **Cestino**.

## Eliminare un oggetto dallo sfondo del desktop

Quando si elimina un oggetto dallo sfondo del desktop, l'oggetto non viene spostato nel **Cestino** ma viene immediatamente eliminato dallo sfondo del desktop. L'opzione Elimina è disponibile solo se si seleziona l'opzione **Includere un comando "Elimina" che scavalchi il Cestino** nella finestra di dialogo **Preferenze della gestione dei file**.

Per eliminare un oggetto dallo sfondo del desktop, fare clic con il pulsante destro del mouse sull'oggetto e scegliere Elimina.

**Nota –** Gli oggetti dello sfondo del desktop **Risorse del computer** e **Cestino** non possono essere eliminati.
## Visualizzare le proprietà di un oggetto dello sfondo del desktop

Per visualizzare le proprietà di un oggetto dello sfondo del desktop, procedere come segue:

- 1. Fare clic con il pulsante destro del mouse sull'oggetto e scegliere Proprietà.
- 2. Usare la finestra di dialogo per visualizzare le proprietà dell'oggetto dello sfondo del desktop.
- 3. Fare clic su Chiudi per chiudere la finestra di dialogo di proprietà.

## Cambiare le autorizzazioni di un oggetto dello sfondo del desktop

Per modificare le autorizzazioni di un oggetto dello sfondo del desktop, procedere come segue:

- 1. Fare clic con il pulsante destro del mouse sull'oggetto e scegliere Proprietà.
- 2. Fare clic sulla scheda **Permessi** nella finestra di proprietà.
- 3. Nella scheda **Permessi**, usare le caselle di riepilogo e le caselle di selezione per modificare le autorizzazioni del file o della cartella. Per maggiori informazioni sugli elementi della scheda **Permessi**, vedere *Uso del File manager*.
- 4. Fare clic su Chiudi per chiudere la finestra di dialogo di proprietà.

### Aggiungere un simbolo a un oggetto dello sfondo del desktop

Per aggiungere un simbolo a un oggetto dello sfondo del desktop, procedere come segue:

- 1. Fare clic con il pulsante destro del mouse sull'oggetto e scegliere Proprietà.
- 2. Fare clic sulla scheda **Simboli**.
- 3. Selezionare il simbolo da aggiungere all'oggetto.
- 4. Fare clic su Chiudi per chiudere la finestra di dialogo di proprietà.

### Aggiungere una nota a un oggetto dello sfondo del desktop

Per aggiungere una nota a un oggetto dello sfondo del desktop, procedere come segue:

1. Selezionare l'oggetto a cui si desidera aggiungere la nota.

- 2. Scegliere File  $\rightarrow$  Proprietà.
- 3. Fare clic sulla scheda **Note**. Digitate la nota.
- 4. Fare clic su Chiudi per chiudere la finestra di dialogo di proprietà. All'oggetto dello sfondo del desktop viene aggiunto il simbolo di una nota.

Per eliminare una nota, eliminarne il testo dalla scheda **Note**.

### Cambiare l'icona di un oggetto dello sfondo del desktop

Per cambiare l'icona di un oggetto dello sfondo del desktop, procedere come segue:

- 1. Fare clic con il pulsante destro del mouse sull'oggetto e scegliere Proprietà.
- 2. Nella scheda **Generale**, fare clic sul pulsante Seleziona icona personalizzata.
- 3. Usare la finestra di dialogo per scegliere l'icona con cui rappresentare il file o la cartella.
- 4. Fare clic su Chiudi per chiudere la finestra di dialogo di proprietà.

Per ripristinare l'icona predefinita al posto di un'icona personalizzata, fare clic sul pulsante **Elimina icona personalizzata** nella finestra di dialogo **Proprietà**.

## Ridimensionare l'icona di un oggetto dello sfondo del desktop

È possibile cambiare le dimensioni delle icone che rappresentano gli oggetti dello sfondo del desktop. Per cambiare le dimensioni di un'icona dello sfondo del desktop, procedere come segue:

- 1. Fare clic con il pulsante destro del mouse sull'oggetto di cui si desidera ridimensionare l'icona e scegliere Ridimensiona icona. L'icona appare circondata da un rettangolo con una maniglia su ogni angolo.
- 2. Afferrare una delle maniglie e trascinare l'icona fino a raggiungere la dimensione desiderata.

Per tornare alla dimensione originaria, fare clic con il pulsante destro del mouse sull'icona e scegliere Ripristina dimensione originale dell'icona.

## Uso del Cestino sullo sfondo del desktop

È possibile spostare nel **Cestino** i seguenti oggetti:

- File
- Cartelle
- Oggetti dello sfondo del desktop

Se occorre recuperare un file dal **Cestino**, è possibile visualizzare il contenuto del **Cestino** e spostare al di fuori il file desiderato. Quando si vuota il **Cestino**, il suo contenuto viene eliminato in modo permanente.

### Visualizzare il contenuto del Cestino

Per visualizzare il contenuto del **Cestino** si può procedere nei seguenti modi:

■ Dallo sfondo del desktop

Fare doppio clic sull'oggetto **Cestino** sullo sfondo del desktop. Il contenuto del **Cestino** viene visualizzato in una finestra del File manager.

■ Da una finestra del browser di file

Scegliere Vai a → Cestino. Il contenuto del **Cestino** viene visualizzato nella finestra del browser di file.

### Vuotare il Cestino

Per vuotare il **Cestino** si può procedere come segue:

■ Dallo sfondo del desktop

Fare clic con il pulsante destro del mouse sull'oggetto **Cestino** e scegliere Svuota Cestino.

■ Da una finestra del File manager Scegliere File → Svuota Cestino.

## Uso del menu dello sfondo del desktop

Per aprire il menu Desktop, fare clic con il pulsante destro del mouse in uno spazio vuoto nello sfondo del desktop. Il menu Desktop può essere usato per eseguire le azioni sullo sfondo del desktop.

La Tabella 7–3 descrive le voci del menu Desktop.

| Opzione                   | <b>Funzione</b>                                                                                                    |
|---------------------------|----------------------------------------------------------------------------------------------------|
| Apri terminale            | Avvia l'applicazione Terminale.                                                                                                    |
| Crea cartella             | Crea una nuova cartella.                                                                                                    |
| Crea pulsante di avvio    | Crea un pulsante di avvio sullo sfondo del desktop. Per<br>maggiori informazioni, vedere "Aggiungere un pulsante di<br>avvio allo sfondo del desktop " a pagina 142.                                                                                                |
| Crea documento            | Crea un documento. È possibile creare un modello dai<br>documenti che si creano frequentemente. Ad esempio, se si<br>creano molte fatture, è possibile creare un documento vuoto<br>per le fatture e salvarlo come fattura. doc nella cartella<br>\$HOME/Templates. |
| Disponi per nome          | Dispone gli oggetti sullo sfondo del desktop in ordine<br>alfabetico.                                                                                                    |
| Mantieni allineate        | Mantiene allineati i bordi sinistri degli oggetti situati sullo<br>sfondo del desktop.                                                                                                    |
| Incolla i file            | Colloca uno o più file in una cartella selezionata o sullo<br>sfondo del desktop.                                                                                                    |
| Usa sfondo predefinito    | Ripristina sullo sfondo del desktop l'ultimo motivo<br>selezionato dalla finestra di dialogo Sfondi ed emblemi. La<br>finestra di dialogo Sfondi e simboli è accessibile dalle<br>finestre di Nautilus.                                                             |
| Cambia sfondo del desktop | Apre la finestra di preferenze Sfondo del desktop.                                                                                                    |

**TABELLA 7–3** Voci del menu Sfondo desktop

## Modifica del motivo o del colore dello sfondo del desktop

Il motivo o il colore dello sfondo del desktop possono essere cambiati in base alle proprie preferenze. Il File manager include motivi e colori di sfondo che è possibile utilizzare per cambiare l'aspetto dello sfondo del desktop.

Per modificare il motivo o il colore di sfondo del desktop è possibile procedere come segue:

■ Trascinare un motivo o un colore da un'altra finestra o finestra di dialogo sullo sfondo del desktop.

Se lo sfondo del desktop è un colore, è possibile creare un effetto sfumato partendo da un colore di propria scelta per arrivare al colore di sfondo. La sfumatura viene prodotta miscelando gradualmente un colore con l'altro. Per creare un effetto sfumato sullo sfondo del desktop, trascinare un colore su uno dei bordi dello schermo. Il colore viene miscelato dal bordo su cui è stato trascinato al bordo opposto dello schermo.

Prima di trascinare un colore su un bordo dello schermo, verificare se sul bordo è presente un pannello laterale. Se è presente un pannello, è necessario nasconderlo prima di trascinare il colore.

- Usare la finestra di preferenze Sfondo del desktop.
- Scegliere un motivo o un colore per lo sfondo dalla finestra di dialogo **Sfondi e simboli**. Per cambiare il motivo o il colore dello sfondo del desktop, procedere come segue:
	- 1. Aprire una finestra del File manager.
	- 2. Scegliere Modifica  $\rightarrow$  Sfondi e simboli.
	- 3. Per visualizzare l'elenco dei motivi che è possibile usare, fare clic su Motivi nella finestra di dialogo **Sfondi e simboli**. Per visualizzare l'elenco dei colori disponibili, fare clic sul pulsante Colori.
	- 4. Per cambiare lo sfondo del desktop usando un motivo, trascinare il motivo sullo sfondo del desktop. Per cambiare lo sfondo del desktop usando un colore, trascinare il colore sullo sfondo del desktop.
	- 5. Fare clic su Chiudi.

Manuale utente di Java Desktop System versione 2 • Luglio 2004

#### CAPITOLO **8**

## Uso delle finestre di preferenze

Questo capitolo spiega come aprire e utilizzare le finestre di preferenze per personalizzare Java Desktop System.

## Apertura di una finestra di preferenze

Le finestre di preferenze possono essere aperte nei modi seguenti:

- Fare clic su Apri e scegliere Preferenze. Scegliere la finestra richiesta dai sottomenu.
- Fare doppio clic sull'oggetto **Risorse del computer** sullo sfondo del desktop. Nella directory **Risorse del computer** viene aperta una finestra del browser di file. Nella finestra del browser, fare doppio clic sull'oggetto **Preferenze** per aprire le finestre di preferenze disponibili. Fare doppio clic sulla categoria di interesse.

## Personalizzazione dello sfondo del desktop

Per accedere alla finestra di preferenze **Sfondo del desktop**, fare clic su Apri, quindi scegliere Preferenze → Preferenze del desktop → Visualizzazione → Sfondo del desktop.

Lo sfondo del desktop può essere personalizzato nei seguenti modi:

Selezionare un'immagine per lo sfondo del desktop. L'immagine viene sovrapposta al colore di sfondo del desktop. Il colore di sfondo rimane visibile se si seleziona un'immagine trasparente, oppure se l'immagine non copre l'intero sfondo del desktop.

■ Selezionare un colore per lo sfondo del desktop. È possibile selezionare un colore pieno oppure creare un effetto sfumato con due colori. La sfumatura viene prodotta miscelando gradualmente un colore con l'altro.

Per cambiare l'aspetto dello sfondo del desktop si può anche utilizzare il File manager.

La Tabella 8–1 elenca le preferenze relative allo sfondo che è possibile modificare.

| Elemento           | <b>Descrizione</b>                                                                                                    |
|--------------------|----------------------------------------------------------------------------------------------------|
| Sfondo del desktop | Permette di scegliere un'immagine da visualizzare sullo sfondo del<br>desktop. Per scegliere l'immagine, fare clic sul pulsante Seleziona<br>immagine. Viene aperta una finestra di dialogo per la selezione<br>dell'immagine. Usare le funzioni disponibili per scegliere<br>l'immagine desiderata. Dopo aver scelto l'immagine, fare clic su<br>OK.                                                                                                    |
| Stile              | Per specificare le modalità di visualizzazione dell'immagine,<br>selezionare una delle opzioni seguenti dalla casella di riepilogo<br>Stile:<br>Centrata: Visualizza l'immagine al centro dello sfondo del<br>п<br>desktop.<br>Riempi schermo: Ingrandisce l'immagine in modo che occupi<br>п<br>l'intero schermo, mantenendone le proporzioni.<br>Ridimensionata: Ingrandisce l'immagine in modo da occupare<br>l'intero schermo mantenendone le proporzioni.<br>Affiancata: Ingrandisce l'immagine in modo da occupare<br>l'intero schermo mantenendone le proporzioni. |
| Aggiungi sfondo    | Fare clic su Aggiungi sfondo per aprire la finestra di dialogo<br>Aggiungi sfondi. Scegliere lo sfondo desiderato e fare clic su OK.                                                                                                    |
| Rimuovi            | Scegliere lo Sfondo del desktop che si desidera rimuovere e fare clic<br>su Rimuovi.                                                                                                    |

**TABELLA 8–1** Preferenze per lo sfondo del desktop

| Elemento           | <b>Descrizione</b>                                                                                                    |  |
|--------------------|----------------------------------------------------------------------------------------------------|--|
| Colori del desktop | Per specificare uno schema di colori, usare le opzioni della casella di<br>riepilogo Stile sfondo e i pulsanti di selezione dei colori.                                                                                                    |  |
|                    | Per specificare lo schema di colori si può procedere nei modi<br>seguenti:<br>Scegliere Colore solido dalla casella di riepilogo a discesa Stile<br>sfondo per specificare un singolo colore per lo sfondo del<br>desktop.<br>Per scegliere il colore desiderato, fare clic sul pulsante Colore.<br>Viene aperta la finestra di dialogo Selezionare un colore.<br>Scegliere un colore e fare clic su OK.<br>Scegliere Sfumatura orizzontale dalla casella di riepilogo a<br>п<br>discesa Stile sfondo. Questa opzione crea un effetto sfumato dal<br>bordo sinistro al bordo destro dello schermo.<br>Fare clic sul pulsante Colore a sinistra per aprire la finestra di<br>dialogo Selezionare un colore. Scegliere il colore che si desidera<br>visualizzare sul bordo sinistro.<br>Fare clic su Colore a destra. Scegliere il colore che si desidera<br>visualizzare sul bordo destro.<br>Scegliere Sfumatura verticale dalla casella di riepilogo a discesa<br>■ |  |
|                    | Stile sfondo. Questa opzione crea un effetto sfumato dal bordo<br>superiore al bordo inferiore dello schermo.                                                                                                    |  |
|                    | Fare clic sul pulsante Colore in alto per aprire la finestra di<br>dialogo Selezionare un colore. Scegliere il colore che si desidera<br>visualizzare sul bordo superiore.                                                                                                    |  |
|                    | Fare clic su Colore in basso. Scegliere il colore che si desidera<br>visualizzare sul bordo inferiore.                                                                                                    |  |

**TABELLA 8–1** Preferenze per lo sfondo del desktop *(Continua)*

## Configurazione di un server del database dei CD

Per accedere alla finestra di preferenze **Server del database dei CD**, fare clic su Apri e scegliere Preferenze → Preferenze del desktop → Server del database dei CD.

La finestra di preferenze Server del database dei CD permette di configurare un server del database dei CD interrogabile dal sistema. Il server del database contiene informazioni sui CD quali il nome dell'artista, il titolo e l'elenco delle tracce. Quando un'applicazione riproduce un CD, può interrogare il server del database per ottenere informazioni sul contenuto del CD e visualizzarle.

La [Tabella 8–2](#page-153-0) descrive le preferenze disponibili nella finestra Server del database dei CD.

#### <span id="page-153-0"></span>**TABELLA 8–2** Preferenze del server del database dei CD

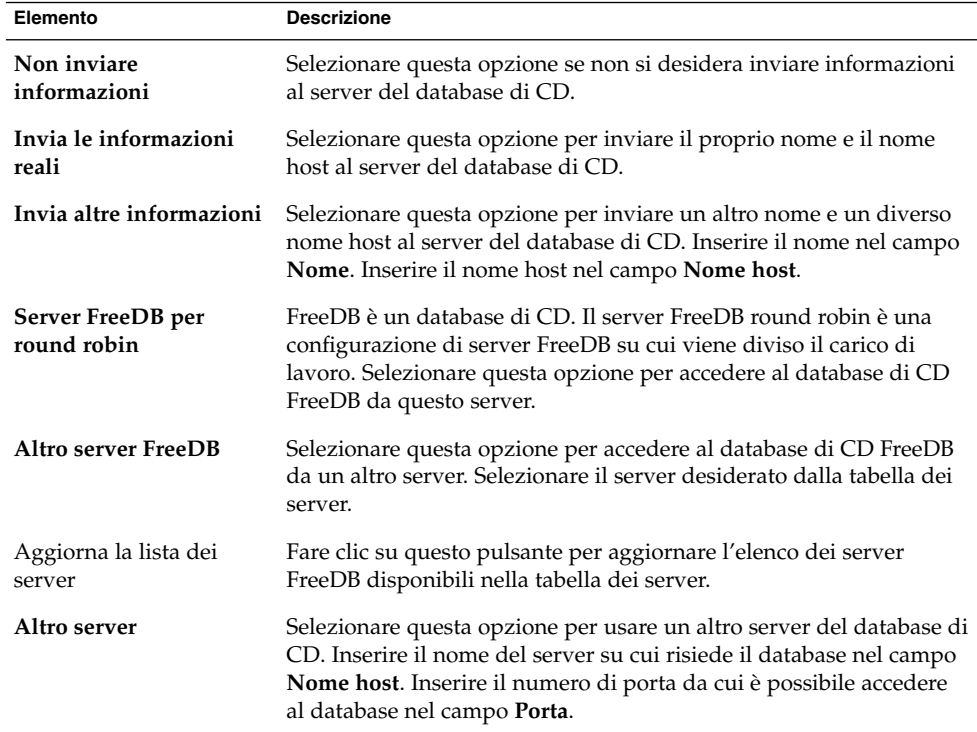

## Configurazione delle associazioni di file

Per accedere alla finestra di preferenze **Associazioni di file**, fare clic su Apri e scegliere Preferenze → Preferenze del desktop → Associazioni di file.

La finestra di preferenze Associazioni di file permette di configurare i seguenti aspetti:

Tipi di file È possibile specificare le modalità di visualizzazione e di modifica dei diversi tipi di file. Ad esempio, è possibile specificare l'icona da utilizzare per rappresentare un determinato tipo di file. Oppure, è possibile specificare che i file di testo vengano aperti automaticamente in un editor.

> Il File manager e altre applicazioni del desktop determinano il tipo di file esaminandone il contenuto. Se le prime righe non permettono di determinare il tipo di file, l'applicazione controlla il nome del file.

Servizi Un *URI (Uniform Resource Identifier)* è una stringa che identifica una determinata posizione all'interno di un file system o sul Web. Ad

esempio, l'indirizzo di una pagina Web è un URI. Un *servizio* è un protocollo o un'attività richiesta da un URI. Ad esempio, l'URI http://www.gnome.org richiede il servizio http.

Associando un'applicazione a un servizio, è possibile fare in modo che l'applicazione esegua l'attività richiesta da quel servizio. Ad esempio, è possibile associare il proprio browser Web preferito al servizio http.

La Tabella 8–3 descrive gli elementi della finestra di preferenze Associazioni di file.

| Elemento              | <b>Descrizione</b>                                                                                                    |
|-----------------------|----------------------------------------------------------------------------------------------------|
| Tabella               | Per visualizzare il contenuto di una categoria di tipi di file, fare clic<br>sulla freccia a destra posta accanto al nome della categoria. La<br>categoria viene espansa e viene visualizzata una descrizione di ogni<br>tipo di file con l'estensione associata. |
|                       | Per selezionare un tipo di file, fare clic sulla voce corrispondente.                                                                                                    |
| Aggiungi tipo di file | Fare clic su questo pulsante per aggiungere un tipo di file. Per<br>maggiori informazioni, vedere "Aggiungere un tipo di file "<br>a pagina 155.                                                                                                    |
| Aggiungi servizio     | Fare clic su questo pulsante per aggiungere un servizio. Per<br>maggiori informazioni, vedere "Aggiungere un servizio" a pagina<br>156.                                                                                                    |
| Impostazioni          | Per modificare un tipo di file, un servizio o una categoria di tipi di<br>file, selezionare la voce desiderata e fare clic su Impostazioni.                                                                                                    |
| Rimuovi               | Per eliminare un tipo di file o un servizio, selezionare l'elemento da<br>eliminare e fare clic su Rimuovi.                                                                                                    |

**TABELLA 8–3** Elementi della finestra di preferenze Associazioni di file

### Aggiungere un tipo di file

Per aggiungere un tipo di file, procedere come segue:

- 1. Aprire la finestra di preferenze Associazioni di file.
- 2. Fare clic sul pulsante Aggiungi tipo di file.
- 3. Inserire le proprietà del tipo di file nella finestra di dialogo **Aggiungi tipo di file**. La tabella seguente descrive gli elementi della finestra di dialogo **Aggiungi tipo di file**:

<span id="page-155-0"></span>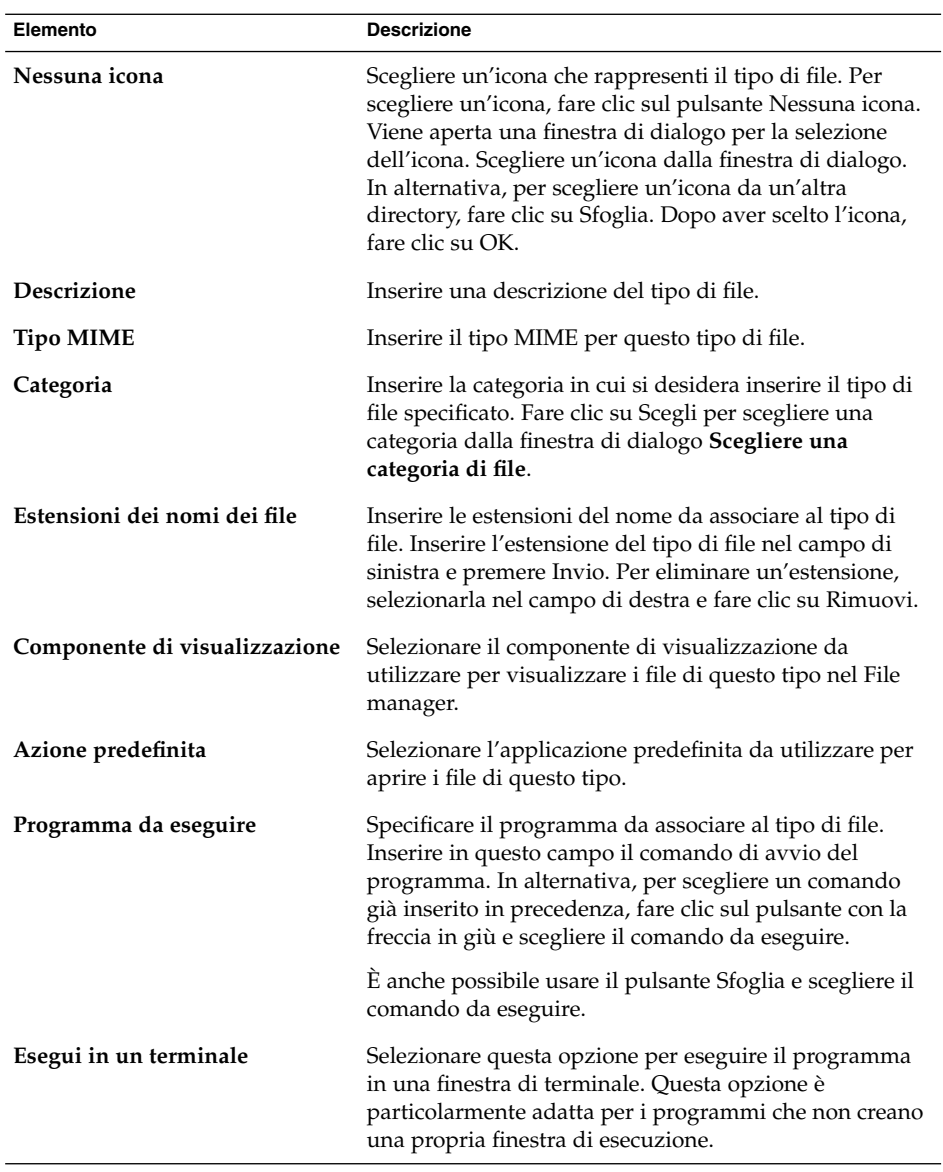

4. Fare clic su OK.

## Aggiungere un servizio

Per aggiungere un servizio, procedere come segue:

1. Aprire la finestra di preferenze Associazioni di file.

- 2. Fare clic su Aggiungi servizio.
- 3. Inserire le proprietà del servizio nella finestra di dialogo **Aggiungi servizio**. La tabella seguente descrive gli elementi della finestra di dialogo **Aggiungi servizio**:

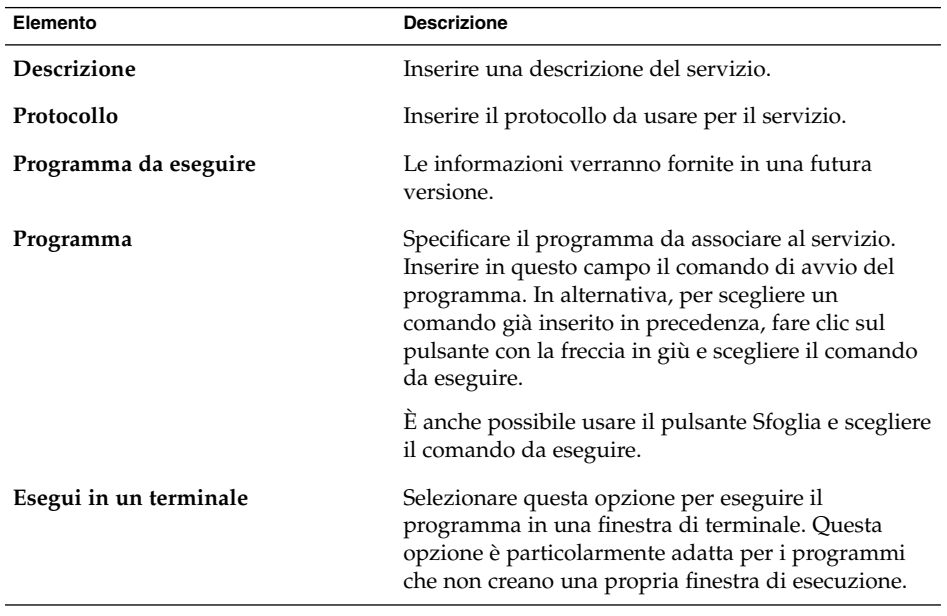

4. Fare clic su OK.

## Impostazione delle preferenze per la gestione dei file

È possibile personalizzare la gestione dei file in base alle proprie esigenze e preferenze. Questa sezione spiega come personalizzare le preferenze per la gestione dei file.

### Impostazione delle preferenze

Per accedere alla finestra di preferenze **Gestione dei file**, fare clic su Apri e scegliere Preferenze → Preferenze del desktop → Gestione dei file.

In alternativa, per impostare le preferenze per il File manager è possibile usare la finestra di dialogo **Preferenze della gestione dei file**. Per aprire la finestra di dialogo **Preferenze della gestione dei file**, scegliere Modifica → Preferenze da una finestra del browser di file.

È possibile impostare le seguenti categorie di preferenze:

- Le impostazioni predefinite per le viste.
- Il comportamento di file e cartelle, dei file di testo eseguibili e del **Cestino**.
- Le informazioni visualizzate nelle didascalie delle icone.
- Le opzioni di anteprima per migliorare le prestazioni del File manager.

### Impostare le preferenze di visualizzazione

È possibile specificare una vista predefinita e scegliere le relative opzioni di ordinamento e visualizzazione. È inoltre possibile specificare le impostazioni predefinite per le viste ad icone e ad elenco. Per specificare le impostazioni di visualizzazione predefinite, scegliere Modifica → Preferenze. Fare clic sulla scheda **Visualizzazione** per visualizzarla.

La Tabella 8–4 mostra le preferenze relative alla visualizzazione che è possibile modificare.

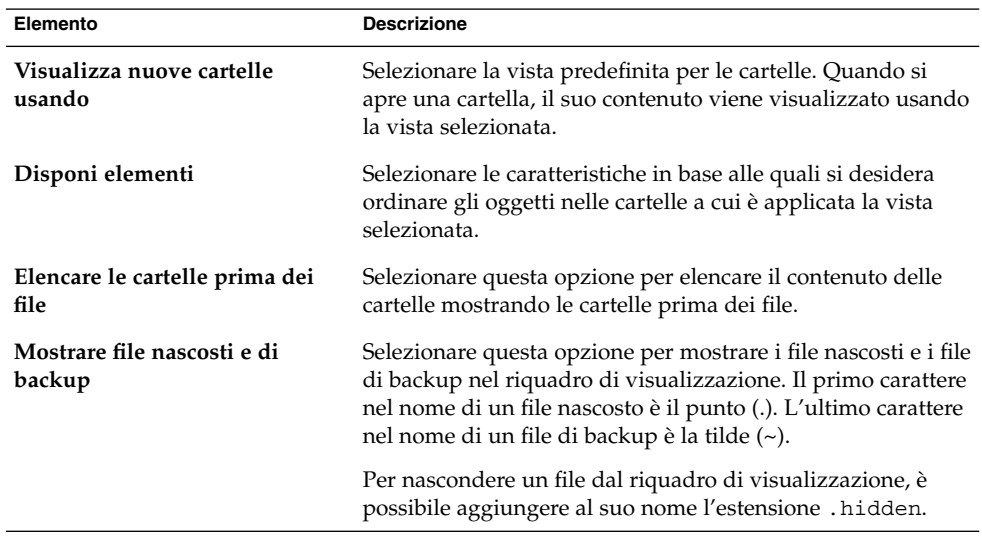

**TABELLA 8–4** Preferenze di visualizzazione

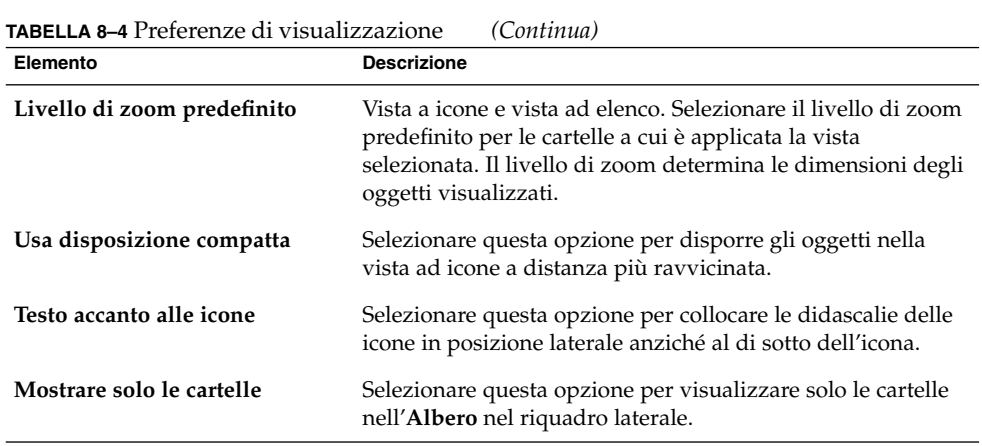

## Impostare le preferenze di comportamento

Per impostare le preferenze relative a file e cartelle, scegliere Modifica → Preferenze. Fare clic sulla scheda **Comportamento** per visualizzarla.

La Tabella 8–5 elenca le preferenze che è possibile modificare per i file e le cartelle.

| Opzione                                                           | <b>Descrizione</b>                                                                                                    |
|-------------------------------------------------------------------|----------------------------------------------------------------------------------------------------|
| Singolo clic per attivare gli<br>oggetti                          | Selezionare questa opzione per eseguire l'azione predefinita<br>per un oggetto facendovi clic. Se questa opzione è<br>selezionata e si punta su un elemento, il titolo di<br>quell'elemento viene sottolineato.          |
| Doppio clic per attivare gli<br>oggetti                           | Selezionare questa opzione per eseguire l'azione predefinita<br>per un oggetto facendovi un doppio clic.                                                                                                    |
| Eseguire i file di testo eseguibili<br>quando vengono cliccati    | Selezionare questa opzione per attivare l'esecuzione di un<br>file eseguibile in risposta alla sua selezione. I file eseguibili<br>sono file di testo che possono essere eseguiti, ad esempio gli<br>script delle shell. |
| Mostrare i file di testo<br>eseguibili quando vengono<br>cliccati | Selezionare questa opzione per visualizzare il contenuto dei<br>file eseguibili in risposta alla loro selezione.                                                                                                    |
| Chiedi ogni volta                                                 | Selezionare questa opzione per visualizzare una finestra di<br>dialogo ogni volta che si sceglie un file eseguibile. La<br>finestra di dialogo permette di scegliere se eseguire o<br>visualizzare il file.              |

**TABELLA 8–5** Preferenze per il comportamento di file e cartelle

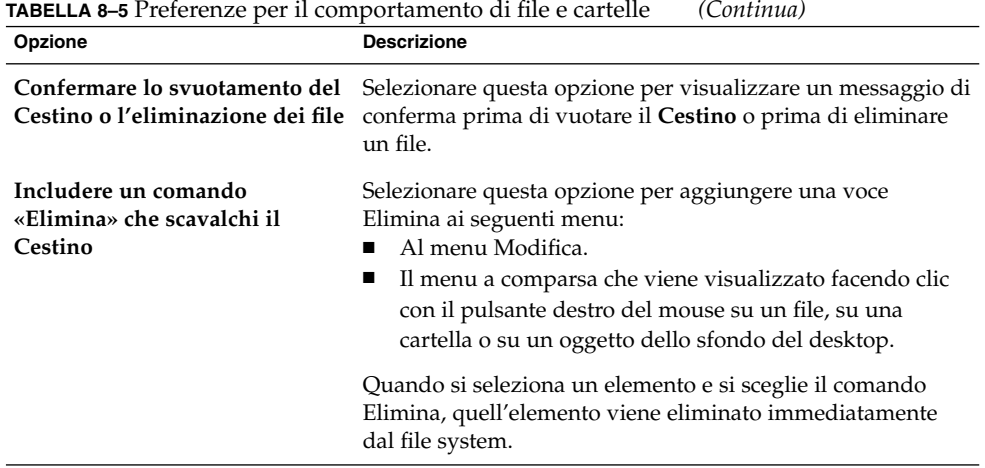

## Impostare le preferenze per le didascalie delle icone

Le didascalie delle icone mostrano il nome del file o della cartella corrispondente nella vista ad icone. La didascalia contiene altri tre elementi di informazione relativi al file o alla cartella. Le informazioni aggiuntive sono visualizzate dopo il nome del file. Nella visualizzazione normale è visibile un solo elemento di informazione, ma ingrandendo l'icona diventano visibili anche gli altri elementi. È possibile modificare i tipi di informazioni aggiuntive da visualizzare nelle didascalie delle icone.

Per impostare le preferenze relative alle didascalie delle icone, scegliere Modifica → Preferenze. Fare clic sulla scheda **Titoli delle icone** per visualizzarla.

Selezionare gli elementi di informazione che si desidera visualizzare nelle didascalie delle icone usando le tre caselle di riepilogo. Selezionare il primo elemento dalla prima casella di riepilogo, il secondo dalla seconda casella di riepilogo e così via. La tabella seguente descrive gli elementi di informazione che è possibile selezionare:

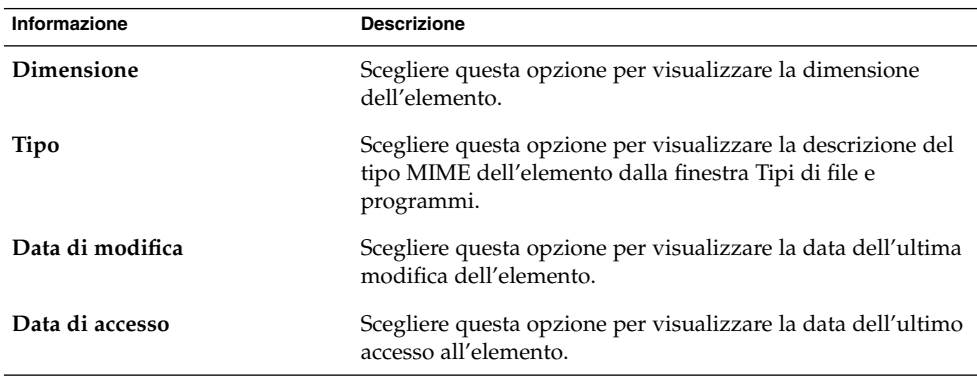

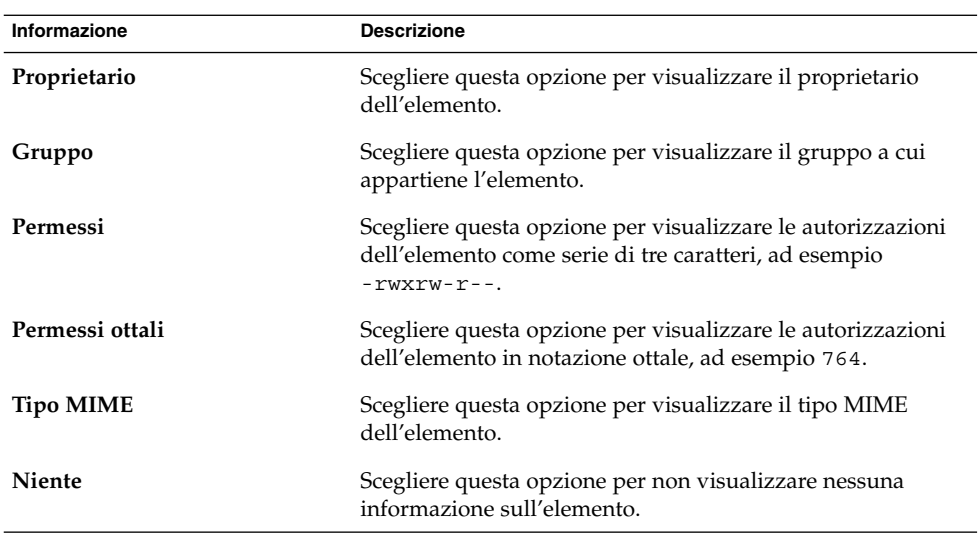

### Impostare le preferenze per le colonne degli elenchi

È possibile specificare quali informazioni visualizzare nelle visualizzazioni ad elenco nelle finestre del File manager. Ad esempio, è possibile specificare quali colonne visualizzare in un elenco e in quale ordine.

Per impostare le preferenze relative alle colonne degli elenchi, scegliere Modifica → Preferenze. Fare clic sulla scheda **Elenca colonne** per visualizzare le opzioni corrispondenti.

Per specificare che una colonna deve essere visualizzata nella vista ad elenco, selezionare l'opzione corrispondente alla colonna e fare clic sul pulsante Mostra. Per rimuovere una colonna dalla vista ad elenco, selezionare l'opzione corrispondente alla colonna e fare clic sul pulsante Nascondi.

Usare i pulsanti Sposta in alto e Sposta in basso per specificare la posizione delle colonne nella vista ad elenco.

Per usare le colonne e le posizioni delle colonne predefinite, fare clic sul pulsante Usa predefinito.

La tabella seguente descrive le colonne che è possibile visualizzare:

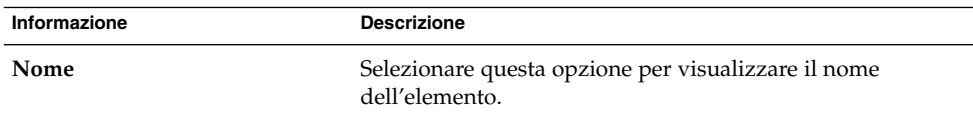

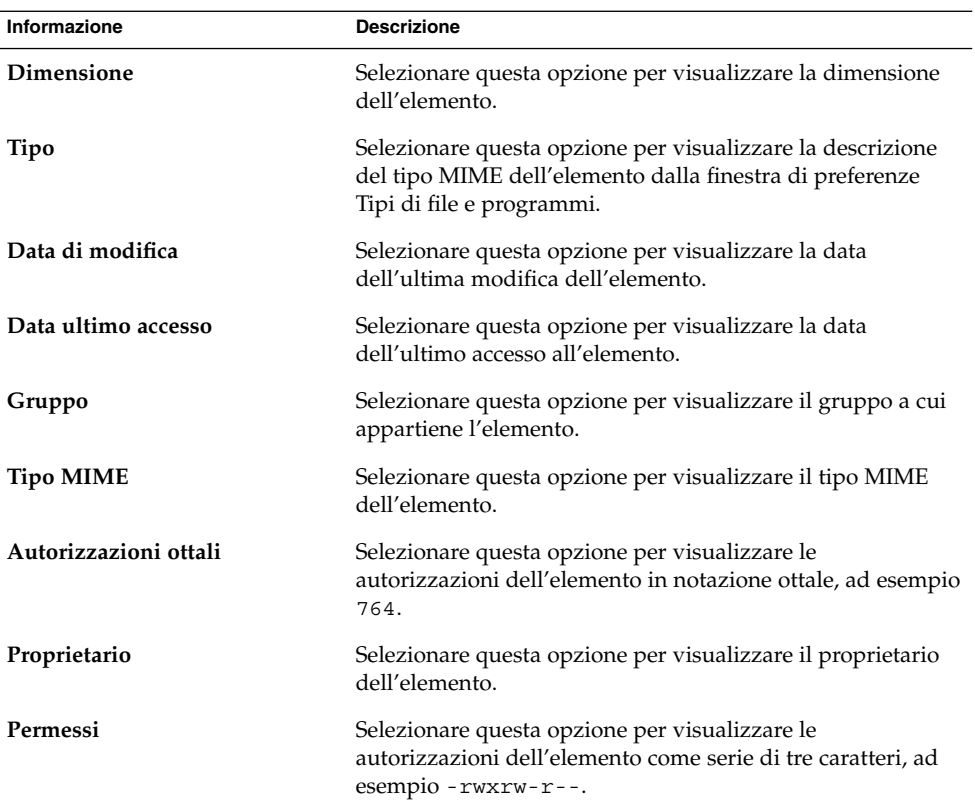

### Impostare le preferenze per l'anteprima

Il File manager include alcune funzioni di anteprima dei file. Le funzioni di anteprima possono influire sulla velocità con cui il File manager risponde alle richieste. È tuttavia possibile modificare il comportamento di alcune di queste richieste per migliorare la velocità del File manager. Per ogni preferenza, è possibile selezionare una delle opzioni descritte nella tabella seguente:

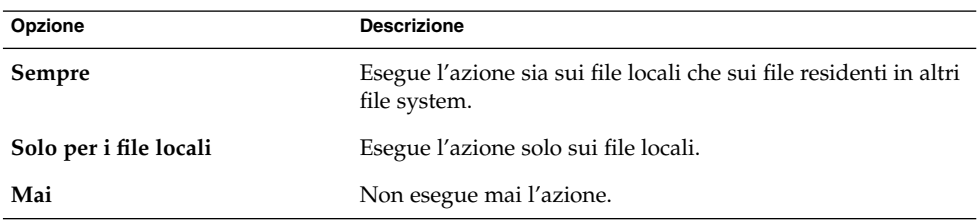

Per impostare le preferenze per l'anteprima, scegliere Modifica → Preferenze. Fare clic sulla scheda **Anteprima** per visualizzarla.

**162** Manuale utente di Java Desktop System versione 2 • Luglio 2004

La Tabella 8–6 mostra le preferenze relative all'anteprima che è possibile modificare.

**TABELLA 8–6** Preferenze per l'anteprima

| Elemento                       | <b>Descrizione</b>                                                                                                    |
|--------------------------------|----------------------------------------------------------------------------------------------------|
| Mostrare il testo nelle icone  | Selezionare un'opzione per specificare quando visualizzare<br>il contenuto dei file di testo nell'icona che li rappresenta.                                                                                                    |
| Mostrare provini e miniature   | Selezionare un'opzione per specificare quando visualizzare<br>le miniature dei file grafici. Il File manager memorizza i<br>provini per ogni cartella in una directory. thumbnails<br>situata un livello più in basso rispetto alla cartella.                                                       |
| Solo per file più piccoli di   | Specificare la dimensione massima dei file per i quali il File<br>manager deve creare i provini.                                                                                                    |
| Anteprima dei file audio       | Selezionare un'opzione per specificare quando riprodurre<br>un'anteprima dei file audio.                                                                                                    |
| Calcolare il numero di oggetti | Selezionare un'opzione per specificare quando visualizzare<br>il numero di voci nelle cartelle. Se è stata impostata la vista<br>a icone, può essere necessario aumentare il livello di zoom<br>predefinito nella scheda Viste perché nelle cartelle sia<br>visibile il numero di voci specificato. |

## Modifica degli sfondi

Il File manager include una serie di sfondi che è possibile utilizzare per cambiare l'aspetto dei seguenti componenti dello schermo.

- Desktop
- Riquadro laterale e riquadro di visualizzazione delle finestre del browser di file
- Pannelli

Per cambiare lo sfondo di un componente dello schermo, procedere come segue:

- 1. Scegliere Modifica → Sfondi e simboli.
- 2. Per visualizzare l'elenco dei motivi che è possibile usare sullo sfondo, fare clic sul pulsante Motivi nella finestra di dialogo **Sfondi e simboli**. Per visualizzare l'elenco dei colori che è possibile usare per lo sfondo, fare clic sul pulsante Colori.
- 3. Per cambiare lo sfondo usando un motivo, trascinare il motivo sul componente dello schermo. Per cambiare lo sfondo applicando un colore, trascinare il colore sul componente dello schermo.
- 4. Fare clic su Chiudi.

Per ripristinare lo sfondo predefinito del riquadro di visualizzazione o del riquadro laterale, fare clic con il pulsante destro del mouse sullo sfondo del riquadro e scegliere Usa sfondo predefinito.

Quando si cambia lo sfondo del riquadro laterale o del riquadro di visualizzazione per una determinata cartella, il File manager ricorda lo sfondo prescelto. All'apertura successiva della cartella, verrà visualizzato lo sfondo selezionato. In altre parole, quando si cambia lo sfondo di una cartella, la cartella viene personalizzata in modo da usare lo sfondo selezionato.

### Aggiungere un motivo

Per aggiungere un motivo ai motivi disponibili per i componenti dello schermo, scegliere Modifica → Sfondi e simboli. Fare clic sul pulsante Motivi e quindi su Aggiungi nuovo modello. Viene aperta una finestra di dialogo. Usare la finestra di dialogo per ricercare il nuovo motivo. Fare clic su OK per aggiungere il nuovo motivo alla finestra di dialogo **Sfondi e simboli**.

#### Aggiungere un colore

Per aggiungere un colore ai colori disponibili per i componenti dello schermo, scegliere Modifica → Sfondi e simboli. Fare clic sul pulsante Colori e quindi su Aggiungi nuovo colore. Viene aperta una finestra di dialogo per la selezione dei colori. Usare la ruota dei colori o i cursori per scegliere il colore desiderato. Fare clic su OK per aggiungere il nuovo colore alla finestra di dialogo **Sfondi e simboli**.

## Scelta dei tipi di carattere predefiniti

Per accedere alla finestra di preferenze **Tipi di carattere**, fare clic su Apri e scegliere Preferenze → Preferenze del desktop → Visualizzazione → Tipi di carattere.

La finestra di preferenze Tipi di carattere permette di selezionare i tipi di carattere da usare nelle applicazioni, nelle finestre di terminale e sullo sfondo del desktop.

La Tabella 8–7 elenca le preferenze che è possibile modificare in relazione ai tipi di carattere.

**TABELLA 8–7** Preferenze per il tipo di carattere

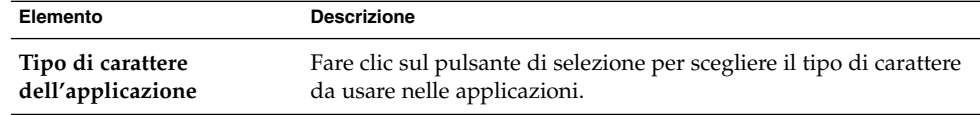

| Elemento                                 | <b>Descrizione</b>                                                                                                    |  |
|------------------------------------------|----------------------------------------------------------------------------------------------------|--|
| Tipo di carattere del<br>desktop         | Fare clic sul pulsante di selezione per scegliere il tipo di carattere<br>da usare sullo sfondo del desktop.                                                                                                    |  |
| Carattere per<br>l'intestazione finestre | Fare clic sul pulsante di selezione per scegliere il tipo di carattere<br>da usare nella barra del titolo delle finestre.                                                                                                    |  |
| Carattere per il terminale               | Fare clic sul pulsante di selezione per scegliere il tipo di carattere<br>da usare nell'applicazione Terminale                                                                                                    |  |
| Visualizzazione dei<br>caratteri         | Per specificare le modalità di visualizzazione dei caratteri sullo<br>schermo, selezionare una delle seguenti opzioni:<br><b>Monocromatico</b> : visualizza i caratteri in bianco e nero. In<br>alcuni casi, i bordi dei caratteri possono apparire frastagliati<br>perché non è attiva la funzione di antialiasing. L'antialiasing è<br>un effetto applicato ai bordi dei caratteri per renderne il<br>profilo più regolare.<br>Ottimizza forma: se possibile, applica l'effetto di antialiasing<br>$\blacksquare$<br>ai caratteri. Questa opzione è consigliata per i monitor CRT<br>standard.<br>Ottimizza contrasto: adatta la visualizzazione dei caratteri in<br>ш<br>modo da ottenere il massimo contrasto e applica l'effetto di<br>antialiasing in modo da rendere il più possibile regolari i<br>bordi dei caratteri. Questa opzione può migliorare<br>l'accessibilità di Java Desktop System agli utenti con difficoltà<br>visive.<br>Smussatura subpixel (LCD): utilizza tecniche che sfruttano la<br>$\blacksquare$<br>forma dei singoli pixel dei monitor LCD (Liquid Crystal<br>Display) per visualizzare i caratteri in modo uniforme. Questa<br>opzione è consigliata per i monitor LCD o a schermo piatto. |  |

**TABELLA 8–7** Preferenze per il tipo di carattere *(Continua)*

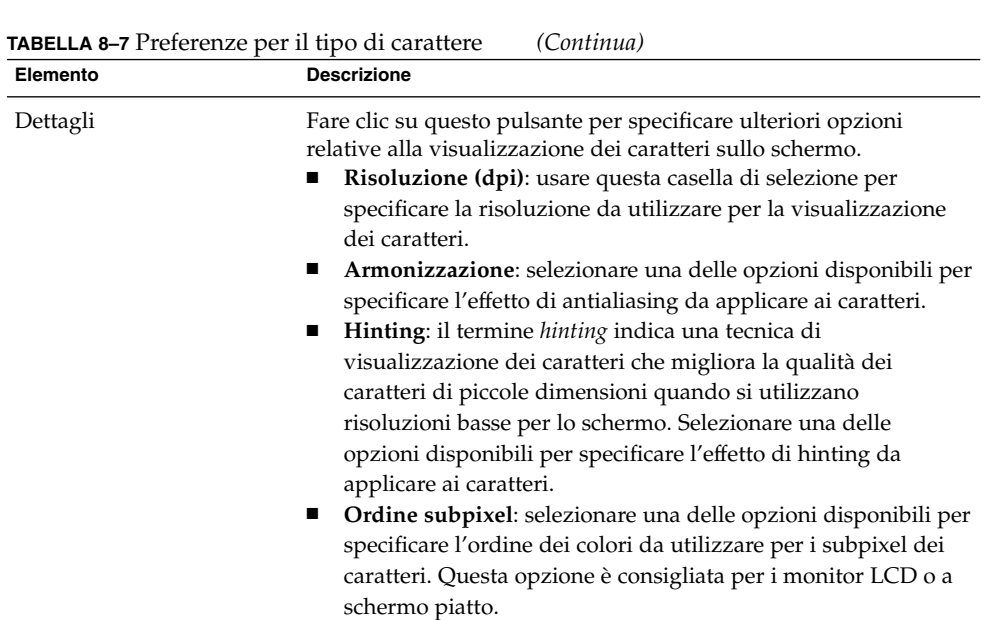

# Configurazione dei metodi di input

Per accedere alla finestra di preferenze **Metodo di input**, fare clic su Apri e scegliere Preferenze → Preferenze del desktop → Metodi di input.

I Metodi di input sono componenti software che permettono di inserire il testo usando metodi alternativi alla digitazione dei caratteri con la tastiera. I Metodi di input sono solitamente utilizzati per le lingue che possiedono migliaia di caratteri diversi, molto più numerosi di quelli disponibili sulla tastiera. In genere, i Metodi di input sono associati a lingue come il giapponese, il cinese e il coreano.

La finestra di preferenze Metodi di input permette di configurare le capacità integrali e multilingue dei metodi di input.

La [Tabella 8–8](#page-166-0) descrive gli elementi della finestra di preferenze Metodi di input.

#### <span id="page-166-0"></span>**TABELLA 8–8** Finestra di preferenze Metodi di input

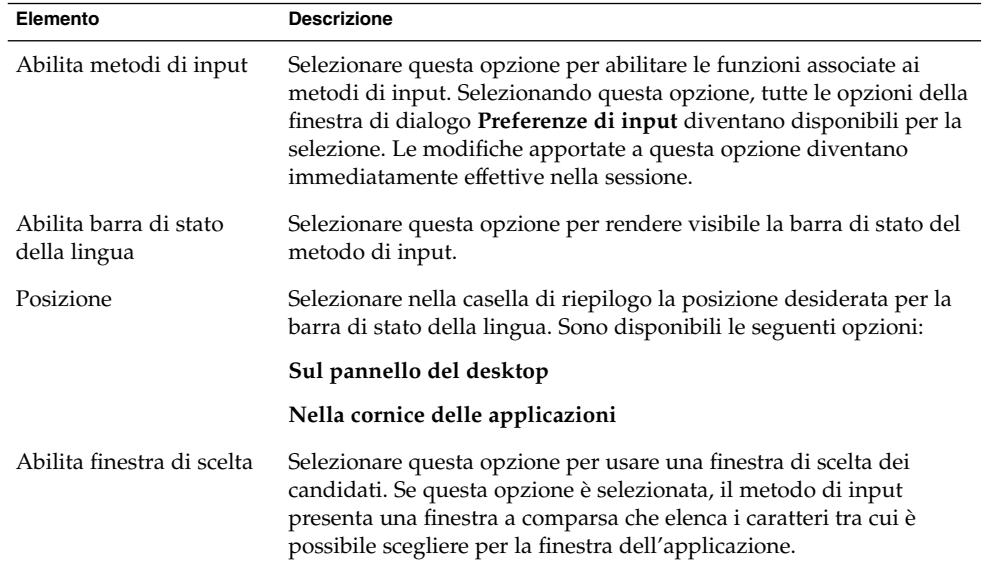

## Configurazione della connessione a Internet

Per accedere alla finestra di preferenze **Internet**, fare clic su Apri e scegliere Preferenze  $\rightarrow$  Preferenze del desktop  $\rightarrow$  Internet.

La finestra di preferenze Internet permette di configurare le modalità di connessione del sistema a Internet. È possibile configurare Java Desktop System per la connessione a un *server proxy* e specificare i parametri del proxy. Un proxy è un server che intercetta le richieste dirette a un altro server e, se possibile, le esegue direttamente. È possibile inserire il nome DNS (Domain Name Service) oppure l'indirizzo IP (Internet Protocol) del server proxy. Il *nome DNS* è un nome che identifica in modo esclusivo un computer all'interno di una rete. L'*indirizzo IP* è l'identificativo numerico del computer all'interno di una rete.

La [Tabella 8–9](#page-167-0) elenca le preferenze relative alla configurazione del proxy che è possibile modificare.

Capitolo 8 • Uso delle finestre di preferenze **167**

#### <span id="page-167-0"></span>**TABELLA 8–9** Preferenze per Internet

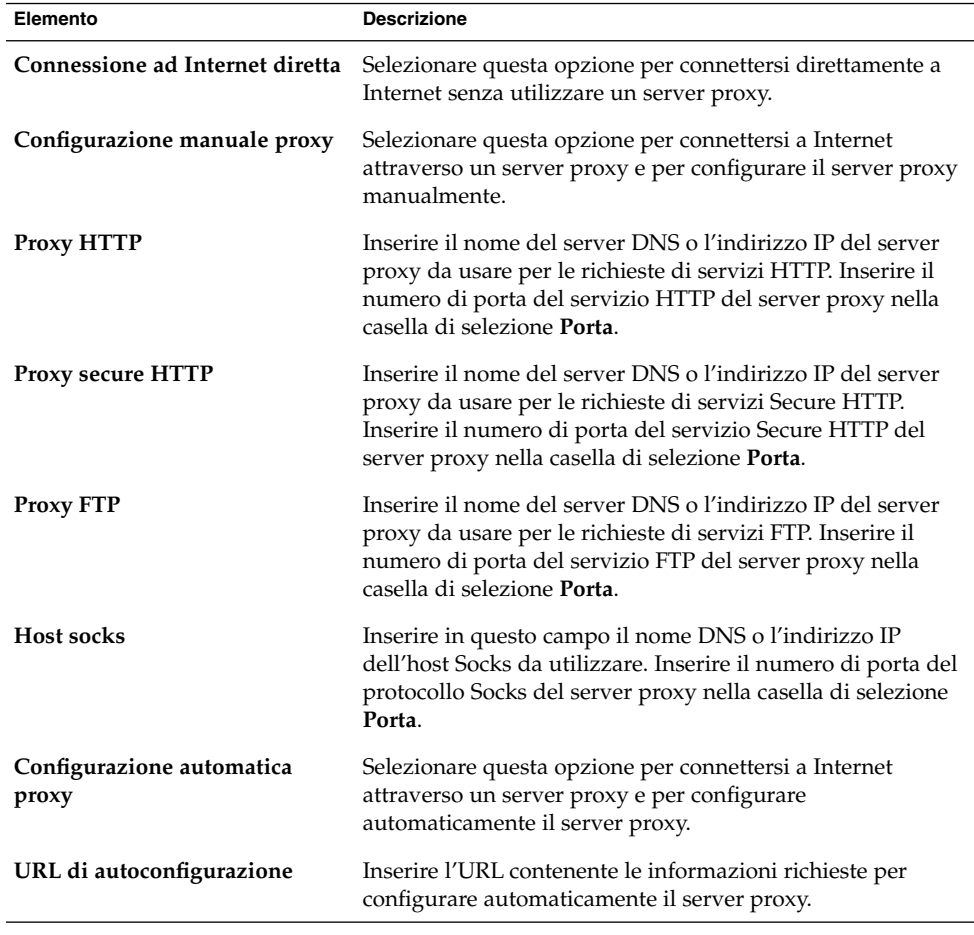

## Configurazione delle opzioni di accesso facilitato alla tastiera

Per accedere alla finestra di preferenze **Tastiera**, fare clic su Apri e scegliere Preferenze  $\rightarrow$  Accesso facilitato  $\rightarrow$  Tastiera.

Usare la categoria Tastiera per impostare le preferenze di accesso facilitato alla tastiera. La finestra di preferenze Tastiera contiene le funzioni del tool AccessX.

È possibile personalizzare le preferenze per l'accesso facilitato alla tastiera nelle seguenti aree funzionali:

- **Base**
- **Filtri**
- **Mouse**

## Preferenze di base

La Tabella 8–10 elenca le preferenze di base che è possibile modificare per l'accesso facilitato alla tastiera.

| Elemento                                                                                                   | <b>Descrizione</b>                                                                                                    |
|----------------------------------------------------------------------------------------------------|----------------------------------------------------------------------------------------------------|
| Abilita caratteristiche<br>di accessibilità della<br>tastiera                                              | Selezionare questa opzione per abilitare le funzioni di accesso<br>facilitato alla tastiera. Selezionando questa opzione, diventano<br>disponibili anche le altre opzioni delle preferenze.                                                                                                    |
| Disabilita dopo un<br>tempo di inutilizzo di                                                               | Selezionando questa opzione, le preferenze per l'accesso facilitato alla<br>tastiera vengono disattivate se la tastiera non viene utilizzata per un<br>determinato periodo di tempo. Il cursore permette di specificare per<br>quanti secondi la tastiera deve restare inattiva prima che il sistema<br>disabiliti le preferenze per l'accesso facilitato. Una volta trascorso il<br>numero di secondi specificato, vengono disabilitate le seguenti<br>preferenze per l'accesso facilitato:<br>Pressioni ravvicinate<br>Emulazione mouse<br>■<br>Ritardo input<br>п<br>Modificatori attivi<br>п<br>Tasti di commutazione<br>■ |
| Emetti un segnale<br>acustico quando le<br>funzionalità vengono<br>abilitate o disabilitate<br>da tastiera | Selezionare questa opzione per ottenere un'indicazione acustica<br>dell'attivazione o della disattivazione di una funzione, ad esempio<br>Modificatori attivi o Ritardo input.                                                                                                    |
| Importa impostazioni<br>caratteristiche                                                                    | Fare clic su questo pulsante per importare un file di configurazione<br>$ArcessX$ .                                                                                                    |

**TABELLA 8–10** Preferenze per l'accesso facilitato alla tastiera

| Elemento              | <b>Descrizione</b>                                                                                                    |  |
|-----------------------|----------------------------------------------------------------------------------------------------|--|
| Modificatori attivi   | Selezionare questa opzione per eseguire una combinazione di tasti<br>premendo i tasti in sequenza. In alternativa, per abilitare la funzione<br>Modificatori attivi, premere il tasto Maiusc cinque volte.                                                                                                    |  |
|                       | È possibile impostare le seguenti preferenze per la funzione<br>Modificatori attivi:<br>Segnala acusticamente la pressione del modificatore: Selezionare<br>questa opzione per ottenere un'indicazione acustica della<br>pressione dei tasti modificatori.<br>Disabilita se due tasti vengono premuti contemporaneamente:<br>п.<br>Selezionare questa opzione per specificare che, premendo due<br>tasti simultaneamente, viene disabilitata la funzione di pressione<br>dei tasti in sequenza per eseguire operazioni di pressione<br>simultanea. |  |
| Ripetizione caratteri | Selezionare questa opzione per attivare le opzioni di ripetizione<br>automatica per la tastiera. È possibile impostare le seguenti<br>preferenze di ripetizione automatica:<br>Ritardo: usare il cursore o la casella di selezione per specificare il<br>tempo di attesa che deve trascorrere dalla pressione iniziale del<br>tasto prima che inizi la ripetizione automatica del carattere.<br>Velocità: usare il cursore o la casella di selezione per specificare il<br>п<br>numero di caratteri per secondo da inserire.                       |  |
| Verifica impostazioni | L'area di prova è un'interfaccia interattiva che permette di osservare<br>gli effetti delle impostazioni selezionate per la tastiera. Per verificare<br>l'effetto delle opzioni impostate, digitare un testo nell'area di prova.                                                                                                    |  |

**TABELLA 8–10** Preferenze per l'accesso facilitato alla tastiera *(Continua)*

Per maggiori informazioni sulla configurazione delle preferenze di base per l'accesso facilitato alla tastiera, vedere il manuale *Java Desktop System Release 2 Accessibility Guide*.

## Preferenze per i filtri

La Tabella 8–11 elenca le preferenze che è possibile modificare per i filtri.

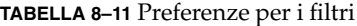

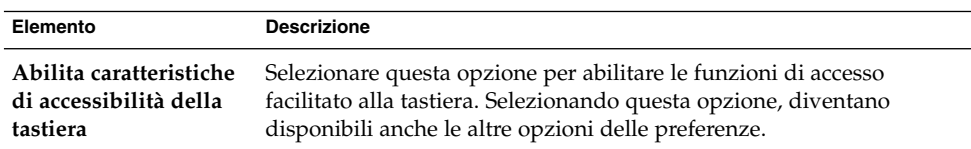

**170** Manuale utente di Java Desktop System versione 2 • Luglio 2004

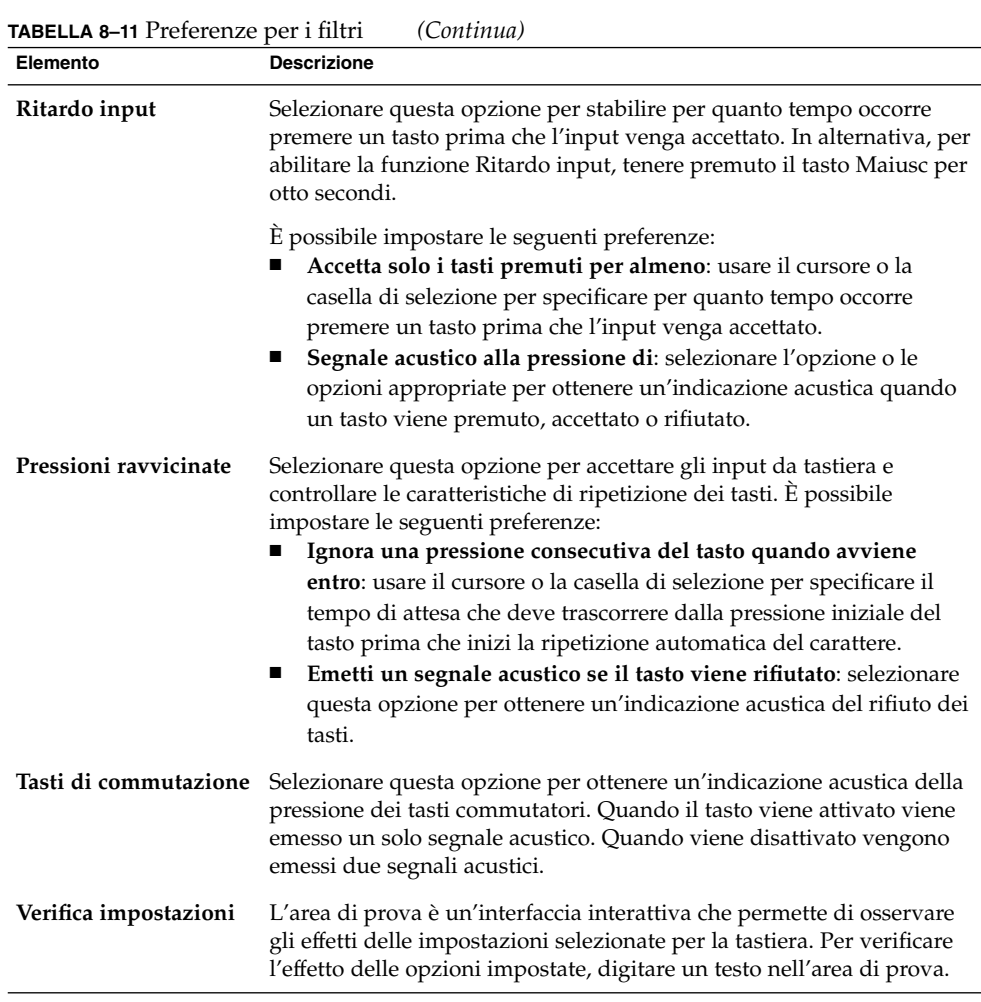

Per maggiori informazioni sulla configurazione delle preferenze per i filtri, vedere il manuale *Java Desktop System Release 2 Accessibility Guide*.

## Preferenze per il mouse

La [Tabella 8–12](#page-171-0) elenca le preferenze che è possibile modificare per il mouse.

#### <span id="page-171-0"></span>**TABELLA 8–12** Preferenze per il mouse

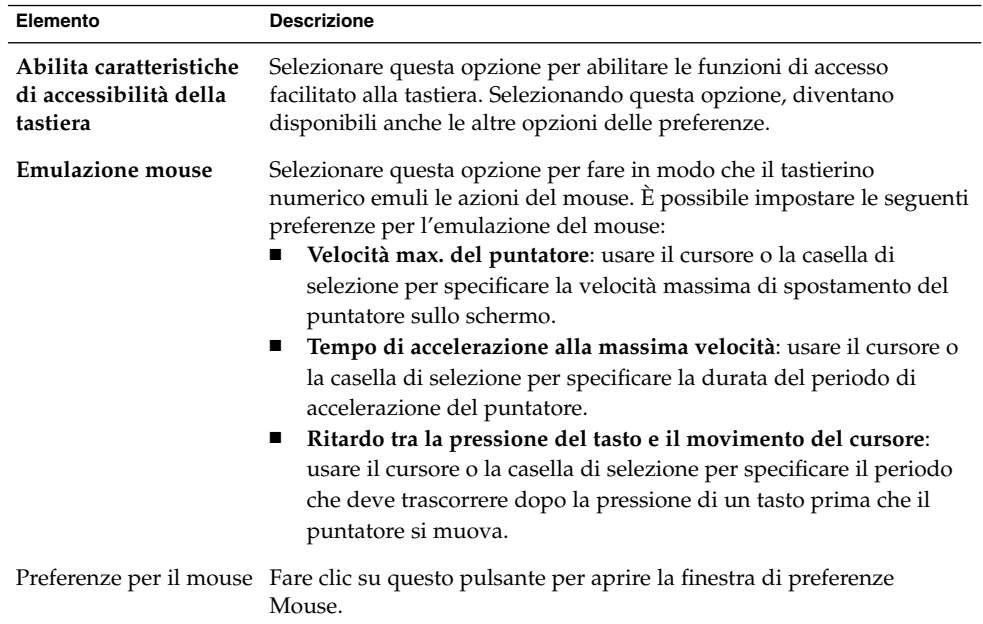

Per maggiori informazioni sulla configurazione delle preferenze per l'accesso facilitato al mouse, vedere il manuale *Java Desktop System Release 2 Accessibility Guide*.

## Configurazione delle preferenze per il comportamento della tastiera

Per accedere alla finestra di preferenze **Tastiera**, fare clic su Apri e scegliere Preferenze  $\rightarrow$  Preferenze del desktop  $\rightarrow$  Tastiera  $\rightarrow$  Comportamento.

La finestra di preferenze Comportamento della tastiera permette di modificare le preferenze di ripetizione automatica e le impostazioni per la pausa nella digitazione.

Le opzioni disponibili nella finestra di preferenze Comportamento della tastiera si riferiscono alle seguenti aree funzionali:

- **Tastiera**
- **Pausa nella digitazione**
- **Disposizioni**
- **Opzioni di disposizione**

### Preferenze per la tastiera

La scheda **Tastiera** permette di impostare le preferenze per la tastiera. Per scegliere le preferenze relative all'*accesso facilitato* della tastiera, vale a dire le funzioni disponibili nel tool AccessX, fare clic sul pulsante Accesso facilitato.

La Tabella 8–13 elenca le preferenze relative alla tastiera che è possibile modificare.

**TABELLA 8–13** Preferenze per la tastiera

| Elemento                                                      | <b>Descrizione</b>                                                                                                    |
|---------------------------------------------------------------|----------------------------------------------------------------------------------------------------|
| Ripetere il carattere finché<br>il tasto è premuto            | Selezionare questa opzione per abilitare la ripetizione dei tasti. Se<br>la funzione di ripetizione è abilitata, tenendo premuto un tasto<br>l'azione associata a quel tasto viene eseguita ripetutamente. Ad<br>esempio, tenendo premuto il tasto di una lettera, quella lettera<br>viene ripetuta. |
| Ritardo                                                       | Selezionare il tempo che deve trascorrere dal momento in cui si<br>preme un tasto al momento in cui deve iniziare la ripetizione.                                                                                                    |
| Velocità                                                      | Selezionare la velocità di ripetizione dell'azione.                                                                                                    |
| Cursore intermittente nei<br>riquadri e nei campi di<br>testo | Selezionare questa opzione per abilitare il lampeggiamento del<br>cursore nei campi e nelle caselle di testo.                                                                                                    |
| Velocità                                                      | Usare questo controllo a scorrimento per specificare la velocità di<br>lampeggiamento del cursore nei campi e nelle caselle di testo.                                                                                                    |
| Verifica impostazioni                                         | L'area di prova è un'interfaccia interattiva che permette di<br>osservare gli effetti delle impostazioni selezionate per la tastiera.<br>Per verificare l'effetto delle opzioni impostate, digitare un testo<br>nell'area di prova.                                                                  |

## Preferenze per la pausa nella digitazione

La scheda **Pausa nella digitazione** permette di impostare le preferenze corrispondenti. Per scegliere le preferenze relative all'*accesso facilitato* alla tastiera, vale a dire le funzioni disponibili nel tool AccessX, fare clic sul pulsante Accesso facilitato.

La [Tabella 8–14](#page-173-0) elenca le preferenze relative alla pausa nella digitazione che è possibile modificare.

<span id="page-173-0"></span>**TABELLA 8–14** Preferenze per la pausa nella digitazione

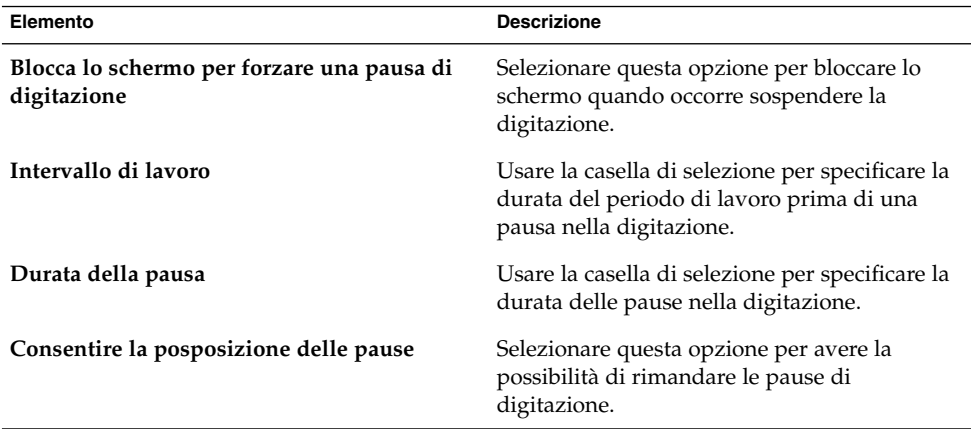

### Disposizioni di tastiera

La scheda **Disposizioni** permette di impostare la disposizione preferita per la tastiera. Selezionare il modello della tastiera dalla casella di riepilogo. Usare i pulsanti di navigazione per aggiungere o rimuovere una disposizione selezionata dall'elenco delle disposizioni.

È possibile scegliere disposizioni differenti per diverse versioni locali.

Per scegliere le preferenze relative all'*accesso facilitato* alla tastiera, vale a dire le funzioni disponibili nel tool AccessX, fare clic sul pulsante Accesso facilitato.

## Opzioni per la disposizione della tastiera

Usare la scheda **Opzioni di disposizione** per impostare le opzioni desiderate per la disposizione della tastiera. Selezionare un'opzione dall'elenco delle disposizioni e fare clic su Aggiungi per selezionarla. Usare il pulsante Rimuovi per rimuovere un'opzione selezionata.

Per scegliere le preferenze relative all'*accesso facilitato* alla tastiera, vale a dire le funzioni disponibili nel tool AccessX, fare clic sul pulsante Accesso facilitato.

## Personalizzazione dei menu e delle barre degli strumenti nelle applicazioni

Per accedere alla finestra di preferenze **Menu e barre degli strumenti**, fare clic su Apri, quindi scegliere Preferenze → Preferenze del desktop → Visualizzazione → Menu e barre degli strumenti.

La finestra di preferenze Menu e barre degli strumenti permette di personalizzare l'aspetto dei menu, delle barre dei menu e delle barre degli strumenti delle applicazioni GNOME.

La Tabella 8–15 elenca le preferenze relative ai menu e alle barre degli strumenti che è possibile modificare nelle applicazioni GNOME.

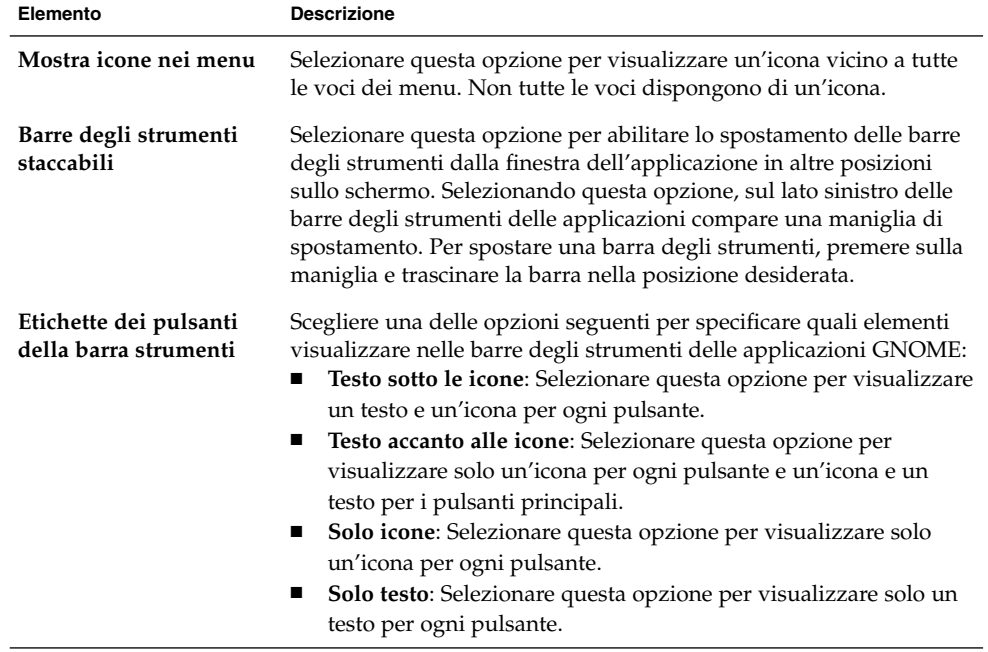

**TABELLA 8–15** Preferenze per i menu e le barre degli strumenti

## Impostazione delle preferenze per il mouse

Per accedere alla finestra di preferenze **Mouse**, fare clic su Apri, quindi scegliere Preferenze → Preferenze del desktop → Mouse .

La finestra di preferenze Mouse permette di configurare il mouse per l'uso con la mano destra o sinistra. Permette inoltre di specificare la velocità e la sensibilità dello spostamento del mouse.

È possibile impostare le preferenze per la categoria Mouse in relazione alle seguenti aree funzionali:

- **Pulsanti**
- **Cursori**
- **Movimento**

## Preferenze per i pulsanti

La scheda **Pulsanti** permette di configurare i pulsanti del mouse per l'uso con la mano sinistra. Permette inoltre di specificare l'intervallo per il doppio clic.

La Tabella 8–16 elenca le preferenze per i pulsanti del mouse che è possibile modificare.

**TABELLA 8–16** Preferenze per i pulsanti del mouse

| Elemento       | <b>Descrizione</b>                                                                                                    |  |
|----------------|----------------------------------------------------------------------------------------------------|--|
| Mancino        | Selezionare questa opzione per configurare il mouse per l'uso con<br>la mano sinistra. Configurando il mouse per l'uso con la mano<br>sinistra, le funzioni del pulsante sinistro e di quello destro<br>vengono invertite.                                                                                  |  |
| <b>Timeout</b> | Usare questo cursore per specificare il tempo che può trascorrere<br>tra due clic perché vengano accettati come un doppio clic. Se<br>l'intervallo tra la prima e la seconda pressione dei pulsanti supera<br>quello specificato in questa opzione, l'azione non viene<br>interpretata come un doppio clic. |  |

### Preferenze per il puntatore

La scheda **Cursori** permette di impostare le preferenze per il puntatore del mouse.

La Tabella 8–17 elenca le preferenze per il puntatore del mouse che è possibile modificare:

**TABELLA 8–17** Preferenze per il puntatore del mouse

| Elemento                                      | <b>Descrizione</b>                                                                                                    |
|-----------------------------------------------|----------------------------------------------------------------------------------------------------|
| Piccolo                                       | Selezionare questa opzione per visualizzare un<br>puntatore del mouse di piccole dimensioni.                                                                                                    |
| Medio                                         | Selezionare questa opzione per visualizzare un<br>puntatore del mouse di medie dimensioni.                                                                                                    |
| Grande                                        | Selezionare questa opzione per visualizzare un<br>puntatore del mouse di grandi dimensioni.                                                                                                    |
| Evidenzia il puntatore alla pressione di Ctrl | Selezionare questa opzione per abilitare<br>l'animazione del puntatore del mouse quando<br>si preme e si rilascia il tasto Ctrl. Questa<br>funzione può essere utile per individuare il<br>puntatore del mouse sullo schermo. |

## Preferenze per il movimento

La scheda **Movimento** permette di configurare le preferenze relative allo spostamento del mouse.

La Tabella 8–18 elenca le preferenze relative al movimento del mouse che è possibile modificare:

| Elemento      | <b>Descrizione</b>                                                                                                    |
|---------------|----------------------------------------------------------------------------------------------------|
| Accelerazione | Usare questo cursore per specificare la velocità di spostamento<br>del puntatore del mouse sullo schermo.                                                                                                   |
| Sensibilità   | Usare questo cursore per specificare la sensibilità del puntatore<br>allo spostamento del mouse.                                                                                                    |
| Soglia        | Usare questo cursore per specificare la distanza per la quale deve<br>essere spostato un oggetto prima che l'operazione di<br>spostamento venga interpretata come un'azione di trascinamento<br>e rilascio. |

**TABELLA 8–18** Preferenze per il movimento del mouse

## Personalizzazione dei pannelli

Per accedere alla finestra di preferenze **Pannello**, fare clic su Apri, quindi scegliere Preferenze → Preferenze del desktop → Pannello.

La finestra di preferenze Pannello permette di configurare il comportamento dei pannelli. Le modifiche apportate nella finestra di preferenze Pannello vengono applicate a tutti i pannelli del desktop.

La Tabella 8–19 elenca le preferenze per i pannelli che è possibile modificare:

**TABELLA 8–19** Preferenze per i pannelli

![](_page_177_Picture_208.jpeg)

## Configurazione dei dispositivi PDA

Per accedere alla finestra di preferenze **Dispositivi PDA**, fare clic su Apri, quindi scegliere Preferenze → Preferenze del desktop → Dispositivi PDA.

Un *PDA (personal digital assistant)* è un computer palmare che può essere utilizzato come agenda elettronica personale. Il PDA permette di memorizzare appuntamenti, attività, contatti e altre informazioni. È anche possibile trasferire queste informazioni tra il PDA e alcune applicazioni di Java Desktop System. Ad esempio, è possibile copiare gli appuntamenti del calendario dal PDA a Ximian Evolution e da Evolution sul PDA.

Quando si trasferiscono i dati tra il PDA e il computer, si esegue un'*operazione HotSync*. Le azioni che si svolgono durante un'operazione HotSync sono controllate dai canali. Un *canale* è un'applicazione che gestisce il trasferimento dei dati tra il computer e il PDA.

Una delle azioni che è possibile specificare per un canale è l'unione dei dati tra il PDA e il computer. Questa azione viene detta *sincronizzazione*. Ad esempio, è possibile inserire un determinato contatto nel PDA e un secondo contatto in Evolution.

Successivamente, può essere utile aggiungere il contatto inserito nel PDA ad Evolution e, viceversa, aggiungere il contatto inserito in Evolution al PDA. Per ottenere questo risultato, è necessario sincronizzare i dati tra il PDA ed Evolution.

La finestra di preferenze Dispositivi PDA permette di configurare un PDA per l'uso con Java Desktop System e di modificare i PDA configurati in precedenza. La finestra di preferenze Dispositivi PDA permette di eseguire le seguenti operazioni:

- Configurare un PDA.
- Modificare la configurazione di un PDA.
- Configurare le modalità di connessione del PDA al computer.
- Modificare le modalità di connessione del PDA al computer.
- Configurare le modalità di trasferimento dei dati attraverso i canali tra il PDA e le applicazioni di Java Desktop System.

Un'applicazione eseguita in background resta in attesa che il PDA cerchi di sincronizzarsi con il computer. Questa applicazione è il cosiddetto *daemon del PDA*. Quando un PDA cerca di sincronizzarsi con il computer, il daemon del PDA sincronizza i suoi dati con quelli del computer.

**Suggerimento –** L'applet gnome-pilot mostra l'attività del daemon del PDA. Per aggiungere gnome-pilot a un pannello, fare clic con il pulsante destro del mouse sul pannello e scegliere Aggiungi al pannello → Utilità → Controllo PDA. Per maggiori informazioni su gnome-pilot , vedere il *Manuale dell'applet gnome-pilot*.

### Configurare un PDA

Per configurare un PDA sono disponibili i seguenti metodi:

- Usare l'assistente Impostazioni di Gnome Pilot. Se sul computer non era configurato nessun PDA, l'assistente Impostazioni di Gnome Pilot viene visualizzato all'apertura della finestra di preferenze Dispositivi PDA. L'assistente Impostazioni di Gnome Pilot guida l'utente nel processo di configurazione del PDA.
- Usare la finestra di preferenze Dispositivi PDA. Se sul computer era già configurato un PDA, all'apertura della finestra di preferenze Dispositivi PDA viene visualizzata la finestra di dialogo **Impostazioni del Pilot**. Usare la finestra di dialogo **Impostazioni del Pilot** per inserire le informazioni relative al PDA.

#### Usare un assistente per configurare un PDA

Per configurare un PDA, procedere come segue:

1. Collegare il PDA al computer. Se il PDA dispone di un alloggiamento, posizionarlo al suo interno.

- 2. Fare clic su Apri, quindi scegliere Preferenze  $\rightarrow$  Dispositivi PDA per aprire la finestra di preferenze Dispositivi PDA. Viene visualizzato l'assistente Impostazioni di Gnome Pilot. Fare clic sul pulsante Avanti per iniziare il processo di configurazione.
- 3. Specificare le modalità di connessione del PDA al computer nella pagina **Impostazioni alloggiamento**. La tabella seguente descrive le impostazioni disponibili nella pagina **Impostazioni alloggiamento**:

![](_page_179_Picture_190.jpeg)
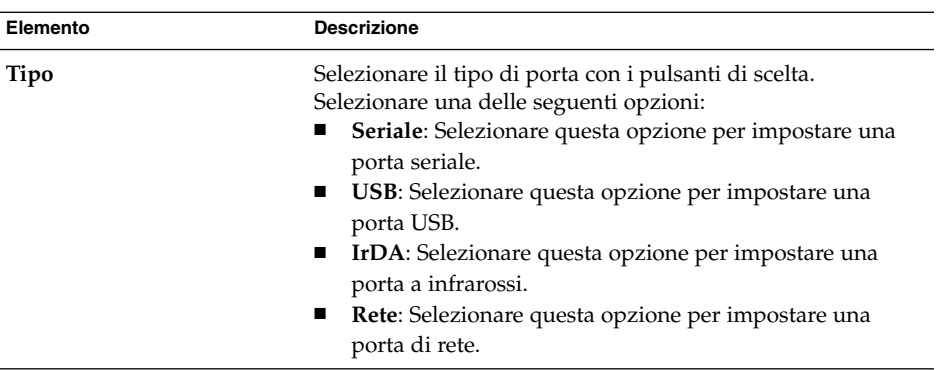

Una volta inserite le informazioni sulla connessione, fare clic sul pulsante Avanti.

4. Inserire le informazioni di identificazione del PDA nella pagina **Identificazione del Pilot**. La tabella seguente descrive gli elementi della pagina **Identificazione del Pilot**:

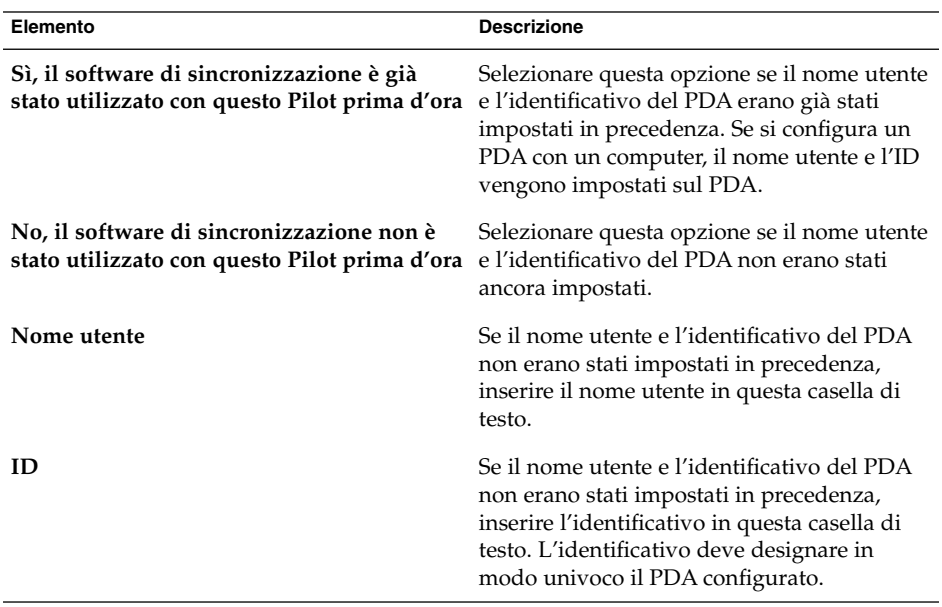

Una volta inserite le informazioni di identificazione, fare clic sul pulsante Avanti. Viene visualizzata la pagina **Sincronizzazione iniziale**.

5. Premere il pulsante HotSync sul PDA. In base all'opzione selezionata nella pagina **Identificazione del Pilot**, l'assistente Impostazioni di Gnome Pilot esegue una delle seguenti operazioni:

- Se è stata selezionata l'opzione **Sì, il software di sincronizzazione è già stato utilizzato con questo Pilot prima d'ora**, l'assistente Impostazioni di Gnome Pilot rileva il nome utente e l'identificativo attualmente registrati sul PDA.
- Se è stata selezionata l'opzione **No, il software di sincronizzazione non è stato utilizzato con questo Pilot prima d'ora**, l'assistente Impostazioni di Gnome imposta il nome utente e l'identificativo del PDA in base ai valori specificati nelle caselle di testo **Nome utente** e **ID**.

Una volta terminata la sincronizzazione iniziale, fare clic sul pulsante Avanti. Viene visualizzata la pagina **Attributi del Pilot**.

6. Inserire in questa pagina il nome e la directory del PDA. La tabella seguente descrive le opzioni disponibili nella pagina **Attributi del Pilot**:

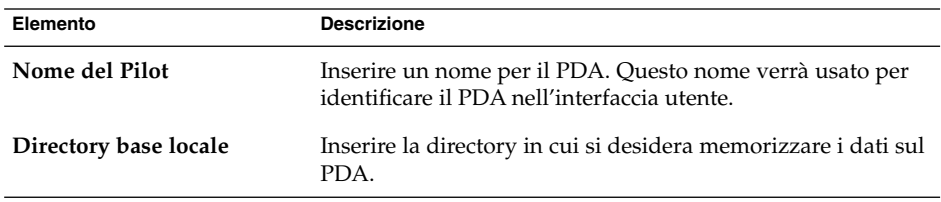

Una volta inseriti il nome e la directory, fare clic sul pulsante Avanti.

7. Fare clic sul pulsante Applica nella pagina **Completato** per chiudere l'assistente Impostazioni di Gnome Pilot.

In alternativa, fare clic sul pulsante Annulla per annullare la configurazione del PDA.

#### Usare la finestra di preferenze Dispositivi PDA per configurare un PDA

Procedere come segue:

- 1. Fare clic su Apri, quindi scegliere Preferenze → Dispositivi PDA per aprire la finestra di preferenze Dispositivi PDA.
- 2. Nella scheda **Pilot** della finestra di dialogo **Impostazioni del Pilot**, fare clic sul pulsante Aggiungi. Viene aperta la finestra di dialogo **Impostazioni del Pilot**.
- 3. Per ricevere il nome utente e l'identificativo dal PDA, fare clic sul pulsante Acquisisci dal Pilot. Per assegnare un nome utente e un identificativo al PDA, digitarli nelle caselle di testo e fare clic sul pulsante Invia al Pilot.
- 4. Inserire il nome e la directory del PDA nei campi **Nome del Pilot** e **Directory base locale**. Per maggiori informazioni su questi campi, vedere ["Usare un assistente per](#page-178-0) [configurare un PDA"](#page-178-0) a pagina 179.

#### Modificare un PDA

Procedere come segue:

- 1. Fare clic su Apri, quindi scegliere Preferenze → Dispositivi PDA per aprire la finestra di preferenze Dispositivi PDA.
- 2. Nella scheda **Pilot** della finestra di dialogo **Impostazioni del Pilot**, selezionare il PDA che si desidera modificare e fare clic sul pulsante Modifica. Viene aperta la finestra di dialogo **Impostazioni del Pilot**.
- 3. Per ricevere il nome utente e l'identificativo dal PDA, fare clic sul pulsante Acquisisci dal Pilot. Per assegnare un nome utente e un identificativo al PDA, digitarli nelle caselle di testo e fare clic sul pulsante Invia al Pilot.
- 4. Inserire il nome e la directory del PDA nei campi **Nome del Pilot** e **Directory base locale**. Per maggiori informazioni su questi campi, vedere ["Usare un assistente per](#page-178-0) [configurare un PDA"](#page-178-0) a pagina 179.
- 5. Fare clic su OK nella finestra di dialogo **Impostazioni del Pilot**.

#### Configurare le modalità di connessione del PDA al computer

Procedere come segue:

- 1. Fare clic su Apri, quindi scegliere Preferenze → Dispositivi PDA per aprire la finestra di preferenze Dispositivi PDA.
- 2. Nella scheda **Dispositivi** della finestra di dialogo **Impostazioni del Pilot**, fare clic sul pulsante Aggiungi.
- 3. Inserire le informazioni sulla connessione del PDA nella finestra di dialogo **Impostazioni dispositivo**. Per maggiori informazioni sugli elementi della finestra di dialogo **Impostazioni dispositivo**, vedere ["Usare un assistente per configurare](#page-178-0) un PDA" [a pagina 179.](#page-178-0)

#### Modificare le modalità di connessione del PDA al computer

Procedere come segue:

- 1. Fare clic su Apri, quindi scegliere Preferenze → Dispositivi PDA per aprire la finestra di preferenze Dispositivi PDA.
- 2. Nella scheda **Dispositivi** della finestra di dialogo **Impostazioni del Pilot**, selezionare le impostazioni hardware che si desidera modificare e fare clic sul pulsante Modifica.
- 3. Inserire le informazioni hardware appropriate per il PDA nella finestra di dialogo **Impostazioni dispositivo**. Per maggiori informazioni sugli elementi della finestra di dialogo **Impostazioni dispositivo**, vedere "Usare un assistente per configurare

#### <span id="page-183-0"></span>Specificare le modalità di trasferimento dei dati tra il PDA e le applicazioni

Procedere come segue:

- 1. Fare clic su Apri, quindi scegliere Preferenze → Dispositivi PDA per aprire la finestra di preferenze Dispositivi PDA.
- 2. Verificare che il daemon del PDA sia attivo e funzioni correttamente. A tale scopo, aggiungere l'applet gnome-pilot a un pannello. Se l'icona dell'applet gnome-pilot appare in bianco e nero, significa che il daemon del PDA è attivo.
- 3. Nella scheda **Canali** della finestra di dialogo **Impostazioni del Pilot**, selezionare il PDA per il quale si desidera configurare i canali dalla casella di riepilogo **Nome del Pilot**.
- 4. Per abilitare un canale, selezionarlo nella tabella e fare clic sul pulsante Abilita.
- 5. Per disabilitare un canale, selezionarlo nella tabella e fare clic sul pulsante Disabilita.
- 6. Per configurare un canale, selezionarlo nella tabella e fare clic sul pulsante Impostazioni. Inserire le informazioni di configurazione per il canale nella finestra di dialogo **Impostazioni del canale**. Gli elementi della finestra di dialogo **Impostazioni del canale** sono descritti nella tabella seguente:

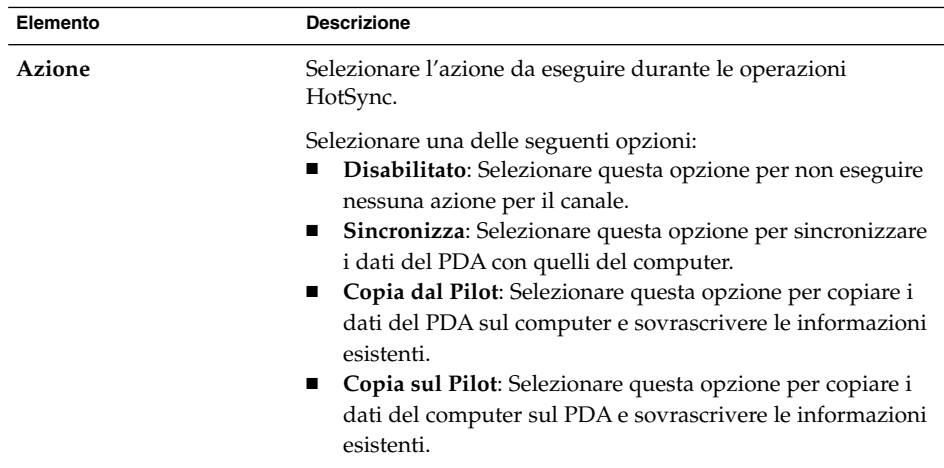

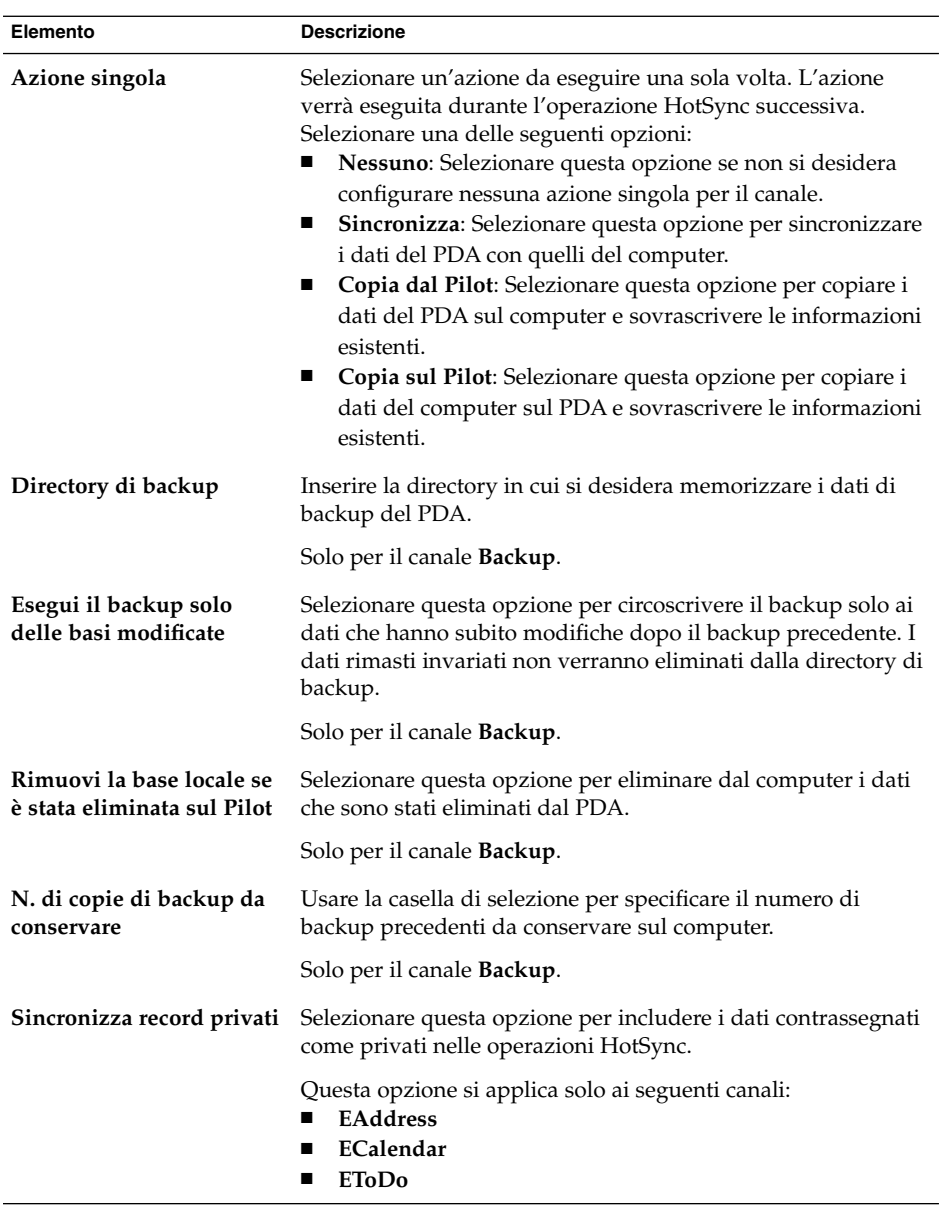

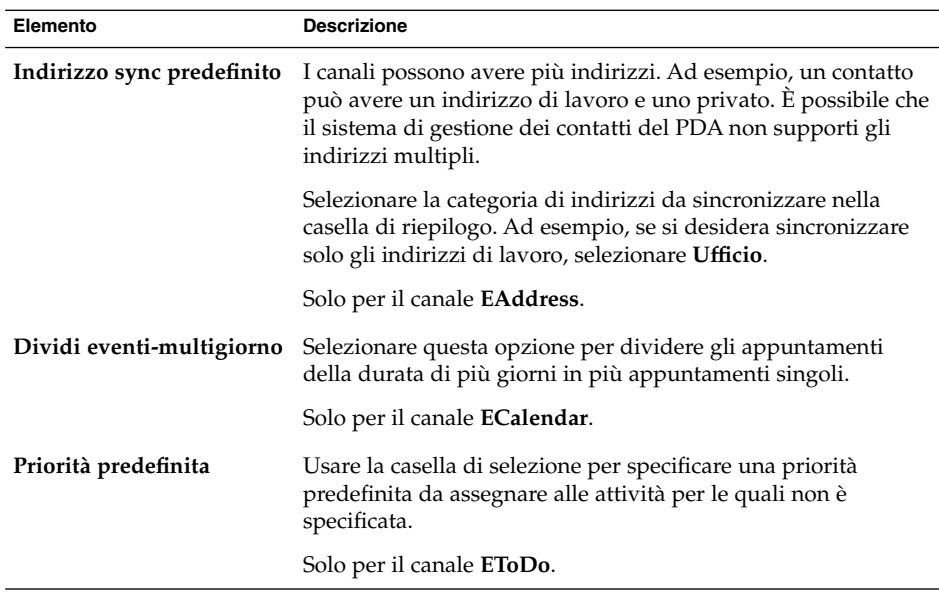

7. Fare clic su OK per chiudere la finestra di dialogo **Impostazioni del canale**.

#### Eseguire il backup dei dati del PDA sul computer

Può essere utile salvare una copia dei dati del PDA sul computer, per evitare perdite di informazioni in caso di problemi del PDA. Per eseguire il backup dei dati del PDA sul computer, procedere come segue:

- 1. Fare clic su Apri, quindi scegliere Preferenze → Dispositivi PDA per aprire la finestra di preferenze Dispositivi PDA.
- 2. Verificare che il daemon del PDA sia attivo e funzioni correttamente. A tale scopo, aggiungere l'applet gnome-pilot a un pannello. Se l'icona dell'applet gnome-pilot appare in bianco e nero, significa che il daemon del PDA è attivo.
- 3. Nella scheda **Canali** della finestra di dialogo **Impostazioni del Pilot**, selezionare il PDA di cui salvare i dati nella casella di riepilogo **Nome del Pilot**.
- 4. Selezionare il canale **Backup** nella tabella e fare clic sul pulsante Abilita.
- 5. Inserire i dati di configurazione del canale **Backup** nella finestra di dialogo **Impostazioni del canale**. Per maggiori informazioni sugli elementi della finestra di dialogo **Impostazioni del canale**, vedere ["Specificare le modalità](#page-183-0) di trasferimento [dei dati tra il PDA e le applicazioni"](#page-183-0) a pagina 184.
- 6. Premere il pulsante HotSync sul PDA.

Per informazioni sul ripristino della copia di backup dei dati, vedere il *Manuale dell'applet gnome-pilot*.

**186** Manuale utente di Java Desktop System versione 2 • Luglio 2004

### Scelta delle applicazioni preferite

Per accedere alla finestra di preferenze **Applicazioni preferite**, fare clic su Apri e scegliere Preferenze → Preferenze del desktop → Applicazioni preferite.

La finestra di preferenze Applicazioni preferite permette di specificare le applicazioni da utilizzare automaticamente in Java Desktop System per le diverse funzioni. Ad esempio, è possibile specificare Xterm come applicazione di terminale preferita. In questo caso, facendo clic su Apri e scegliendo Applicazioni  $\rightarrow$  Utilità  $\rightarrow$  Terminale, verrà avviato Xterm.

Le preferenze configurabili nella finestra Applicazioni preferite riguardano le seguenti aree funzionali.

- **Browser Web**
- **Client di posta**
- **Editor di testo**
- **Terminale**

#### Preferenze per il browser Web

Usare la scheda Browser Web per configurare il browser Web preferito. Facendo clic su un URL viene aperto il browser Web preferito. Ad esempio, il Web browser preferito verrà avviato selezionando un URL in un'applicazione oppure selezionando il programma di avvio di un URL sullo sfondo del desktop.

La Tabella 8–20 elenca le preferenze che è possibile modificare per il browser Web.

**TABELLA 8–20** Preferenze per il browser Web preferito

| Elemento                             | <b>Descrizione</b>                                                                                                    |
|--------------------------------------|----------------------------------------------------------------------------------------------------|
| Seleziona un browser<br>Web          | Selezionare questa opzione per usare un browser Web standard.<br>Usare la casella combinata a discesa per selezionare il browser Web<br>preferito.                                        |
| <b>Browser Web</b><br>personalizzato | Selezionare questa opzione per usare un browser Web<br>personalizzato.                                                                                                    |
| Comando                              | Inserire il comando da eseguire per avviare il browser Web<br>personalizzato. Per fare in modo che browser visualizzi l'URL su<br>cui si fa clic, includere "% s" dopo il comando.        |
| Esegui in un terminale               | Selezionare questa opzione per eseguire il comando in una finestra<br>di terminale. Questa opzione è particolarmente adatta se il browser<br>non crea una propria finestra di esecuzione. |

### Preferenze per il client di posta

Usare la scheda Client di posta per configurare il proprio client di posta preferito.

La Tabella 8–21 elenca le preferenze che è possibile modificare per il client di posta preferito.

**TABELLA 8–21** Preferenze per il client di posta preferito

| Elemento                          | <b>Descrizione</b>                                                                                                    |
|-----------------------------------|----------------------------------------------------------------------------------------------------|
| Selezionare un client di<br>posta | Selezionare questa opzione per usare un client di posta standard.<br>Usare la casella combinata a discesa per selezionare il client di posta<br>preferito.                                        |
| Client di posta<br>personalizzato | Selezionare questa opzione per usare un client di posta<br>personalizzato.                                                                                                    |
| Comando                           | inserire il comando da eseguire per avviare il client di posta<br>personalizzato.                                                                                                    |
| Esegui in un terminale            | Selezionare questa opzione per eseguire il comando in una finestra<br>di terminale. Questa opzione è particolarmente adatta se il client di<br>posta non crea una propria finestra di esecuzione. |

### Preferenze per l'editor di testo

La scheda Editor di testo permette di configurare l'editor di testo preferito.

La Tabella 8–22 elenca le preferenze che è possibile modificare per l'editor di testo preferito.

**TABELLA 8–22** Preferenze per l'editor di testo preferito

| Elemento              | <b>Descrizione</b>                                                                                                    |
|-----------------------|----------------------------------------------------------------------------------------------------|
| Selezionare un editor | Selezionare questa opzione per usare un editor di testo standard.<br>Usare la casella combinata a discesa per specificare l'editor di testo<br>preferito. |

| Elemento                                                               | <b>Descrizione</b>                                                                                                    |
|------------------------------------------------------------------------|----------------------------------------------------------------------------------------------------|
| Editor personalizzato                                                  | Selezionare questa opzione per usare un editor di testo<br>personalizzato. Viene aperta la finestra di dialogo <b>Proprietà</b><br>dell'editor personalizzato.<br>Nome: digitare il nome dell'editor di testo personalizzato.<br>■                                                                                                    |
|                                                                        | Comando: inserire il comando per l'avvio dell'editor di testo<br>п<br>personalizzato.                                                                                                    |
|                                                                        | Questa applicazione può aprire più file: selezionare questa<br>п<br>opzione se l'editor di testo predefinito può aprire più file.<br>Questa applicazione deve essere eseguita in una shell:<br>$\mathbf{r}$<br>Selezionare questa opzione per eseguire il comando in una<br>finestra di terminale. Questa opzione è particolarmente adatta<br>se l'editor non crea una propria finestra di esecuzione. |
|                                                                        | Dopo aver specificato un editor di testo personalizzato, è possibile<br>fare clic sul pulsante Proprietà per aprire la finestra di dialogo<br>Proprietà dell'editor personalizzato. Usare la finestra di dialogo<br>per modificare le proprietà dell'editor di testo personalizzato.                                                                                                    |
| Usa questo editor per<br>aprire i file di testo nella<br>gestione file | Selezionare questa opzione per fare in modo che il File manager<br>apra i file di testo usando l'editor di testo personalizzato.                                                                                                    |

**TABELLA 8–22** Preferenze per l'editor di testo preferito *(Continua)*

### Preferenze per il terminale

Usare la scheda Terminale per configurare il terminale preferito.

La Tabella 8–23 elenca le preferenze che è possibile modificare per il terminale preferito.

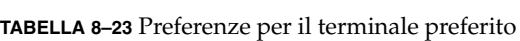

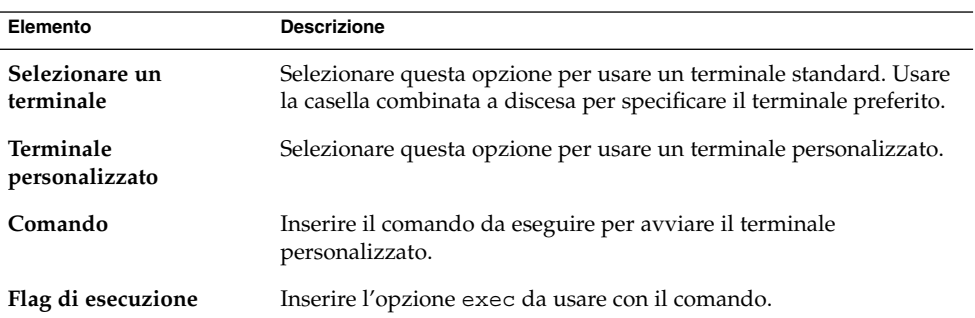

### Impostazione delle preferenze per il salvaschermo

Per accedere alla finestra di preferenze **Salvaschermo**, fare clic su Apri e scegliere Preferenze → Visualizzazione → Salvaschermo.

I salvaschermo sono applicazioni che è possibile utilizzare per sostituire le immagini sullo schermo quando il sistema è inutilizzato. I salvaschermo possono operare nei seguenti modi:

- Si attivano dopo un determinato periodo di tempo.
- Si attivano al blocco dello schermo.
- Gestiscono i consumi del monitor quando il sistema è in pausa.

Le impostazioni disponibili nella finestra di preferenze Salvaschermo riguardano le seguenti aree funzionali:

- **Modalità di visualizzazione**
- **Avanzate**

#### Preferenze per le modalità di visualizzazione

La scheda **Modalità di visualizzazione** permette di impostare le preferenze per la visualizzazione del desktop.

La [Tabella 8–24](#page-190-0) elenca le preferenze che è possibile modificare per le modalità di visualizzazione.

| Elemento                 | <b>Descrizione</b>                                                                                                    |
|--------------------------|----------------------------------------------------------------------------------------------------|
| Modo                     | Usare la casella di riepilogo a discesa per specificare il<br>comportamento del salvaschermo. Selezionare una delle<br>seguenti opzioni:<br>Disabilita salvaschermo: selezionare questa opzione per<br>■<br>disabilitare il salvaschermo.<br>Schermo vuoto: selezionare questa opzione per<br>п<br>impostare l'oscuramento dello schermo quando si attiva<br>il blocco dello schermo.<br>Salvaschermo singolo: selezionare questa opzione per<br>п<br>visualizzare un singolo salvaschermo tra quelli inclusi<br>nella casella di riepilogo durante il blocco dello schermo.<br>Salvaschermo casuale: selezionare questa opzione per<br>$\blacksquare$<br>visualizzare una scelta casuale di salvaschermo inclusi<br>nella casella di riepilogo durante il blocco dello schermo. |
| Elenco dei salvaschermo  | Selezionare il salvaschermo desiderato dall'elenco.                                                                                                    |
| Attiva salvaschermo dopo | Specificare la durata del periodo di inattività dopo il quale il<br>salvaschermo viene attivato.                                                                                                    |
| Passa al successivo dopo | Specificare la durata di utilizzo di un singolo salvaschermo<br>prima di passare al successivo.                                                                                                    |
| Blocca schermo dopo      | Selezionare questa opzione per impostare il blocco dello<br>schermo all'avvio del salvaschermo. Usare la casella di<br>selezione per specificare il ritardo che deve intercorrere tra<br>l'attivazione del salvaschermo e il blocco dello schermo.                                                                                                    |
| Anteprima                | Fare clic su questo pulsante per visualizzare un'anteprima<br>del salvaschermo selezionato nell'elenco. Per arrestare<br>l'anteprima, premere un tasto o fare clic con il mouse.                                                                                                    |
| Impostazioni             | Fare clic su questo pulsante per visualizzare le opzioni per il<br>salvaschermo selezionato nell'elenco.                                                                                                    |

<span id="page-190-0"></span>**TABELLA 8–24** Preferenze per la modalità di visualizzazione del salvaschermo

#### Preferenze avanzate

La scheda **Avanzate** permette di impostare le preferenze avanzate per il salvaschermo.

La [Tabella 8–25](#page-191-0) elenca le preferenze avanzate che è possibile modificare per il salvaschermo.

#### <span id="page-191-0"></span>**TABELLA 8–25** Preferenze avanzate per il salvaschermo

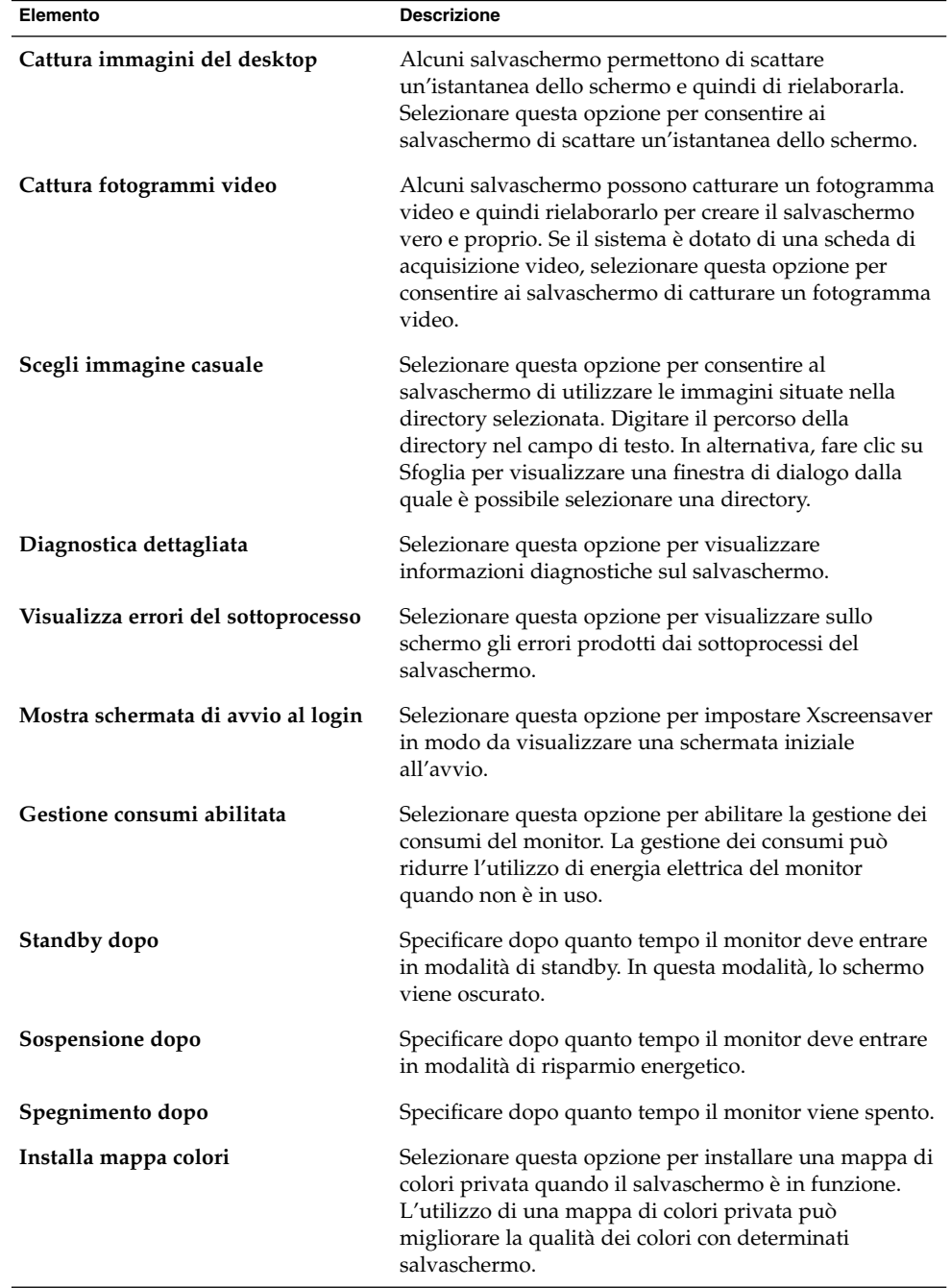

<span id="page-192-0"></span>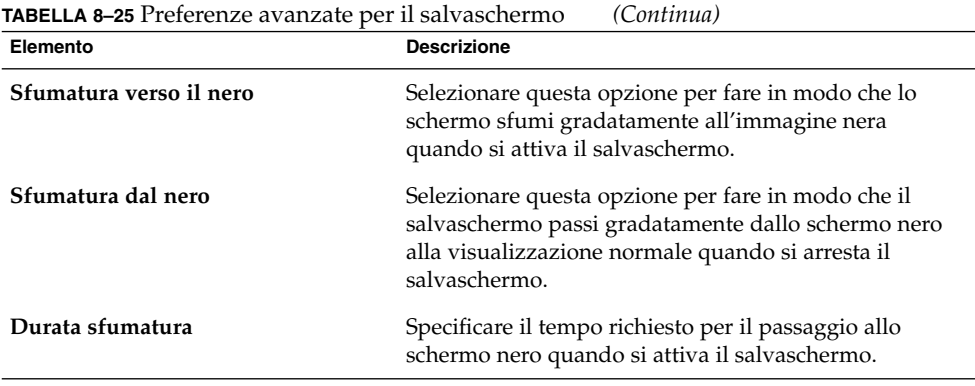

### Configurazione delle sessioni

Per accedere alla finestra di preferenze **Sessioni**, fare clic su Apri e scegliere Preferenze  $\rightarrow$  Preferenze del desktop  $\rightarrow$  Sessioni.

La finestra di preferenze Sessioni permette di gestire le sessioni del desktop. È possibile impostare le preferenze per le sessioni e specificare quali applicazioni si desidera avviare all'inizio di ogni sessione. Le sessioni possono essere configurate in modo da salvare lo stato delle applicazioni in Java Desktop System e ripristinare tale stato all'avvio della sessione successiva. Questa finestra di preferenze permette inoltre di gestire più sessioni di Java Desktop System.

Le impostazioni per le sessioni e le applicazioni ad avvio automatico possono essere personalizzate nelle seguenti aree funzionali:

- **Opzioni sessione**
- **Sessione corrente**
- **Programmi all'avvio**

#### Impostazione delle preferenze per le sessioni

La scheda **Opzioni sessione** permette di gestire più sessioni e di impostare le preferenze per la sessione corrente.

La [Tabella 8–26](#page-193-0) elenca le opzioni relative alle sessioni che è possibile modificare.

#### <span id="page-193-0"></span>**TABELLA 8–26** Opzioni per le sessioni

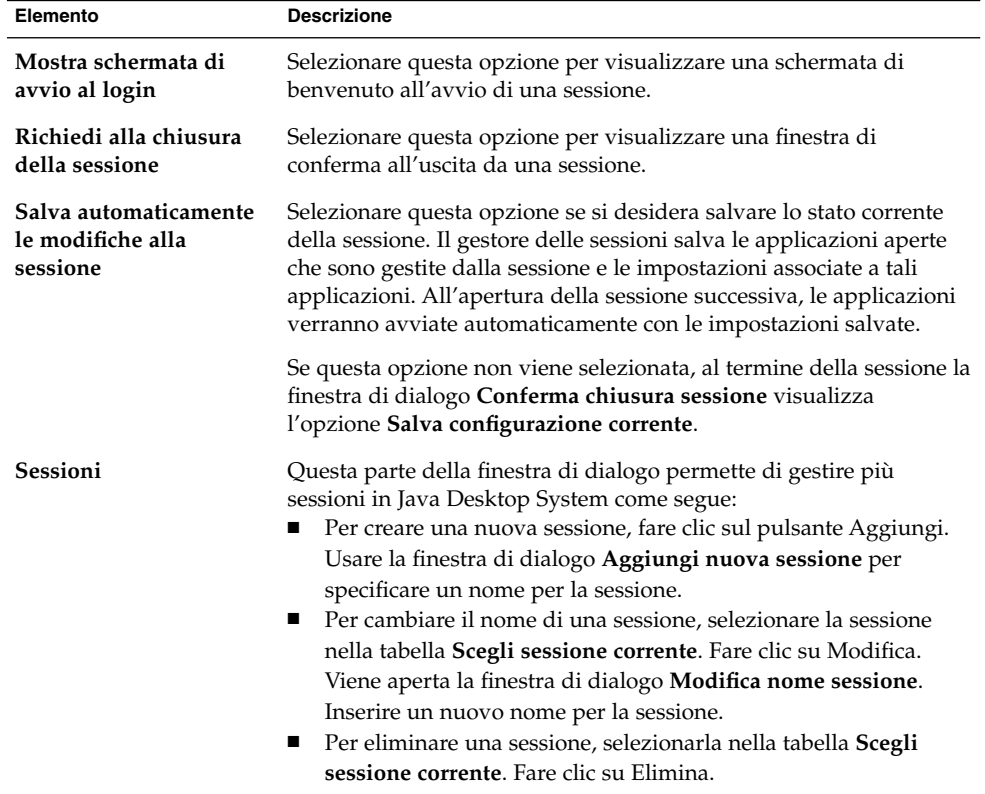

### Impostazione delle proprietà delle sessioni

La scheda **Sessione corrente** permette di specificare l'ordine di avvio e di scegliere le modalità di riavvio delle applicazioni gestite dalla sessione.

La Tabella 8–27 elenca le proprietà della sessione che è possibile configurare.

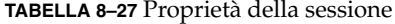

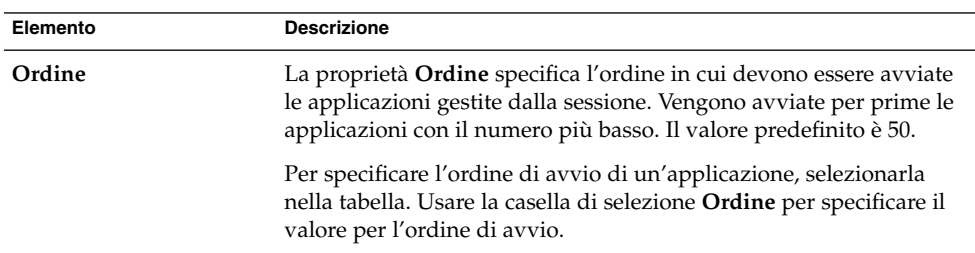

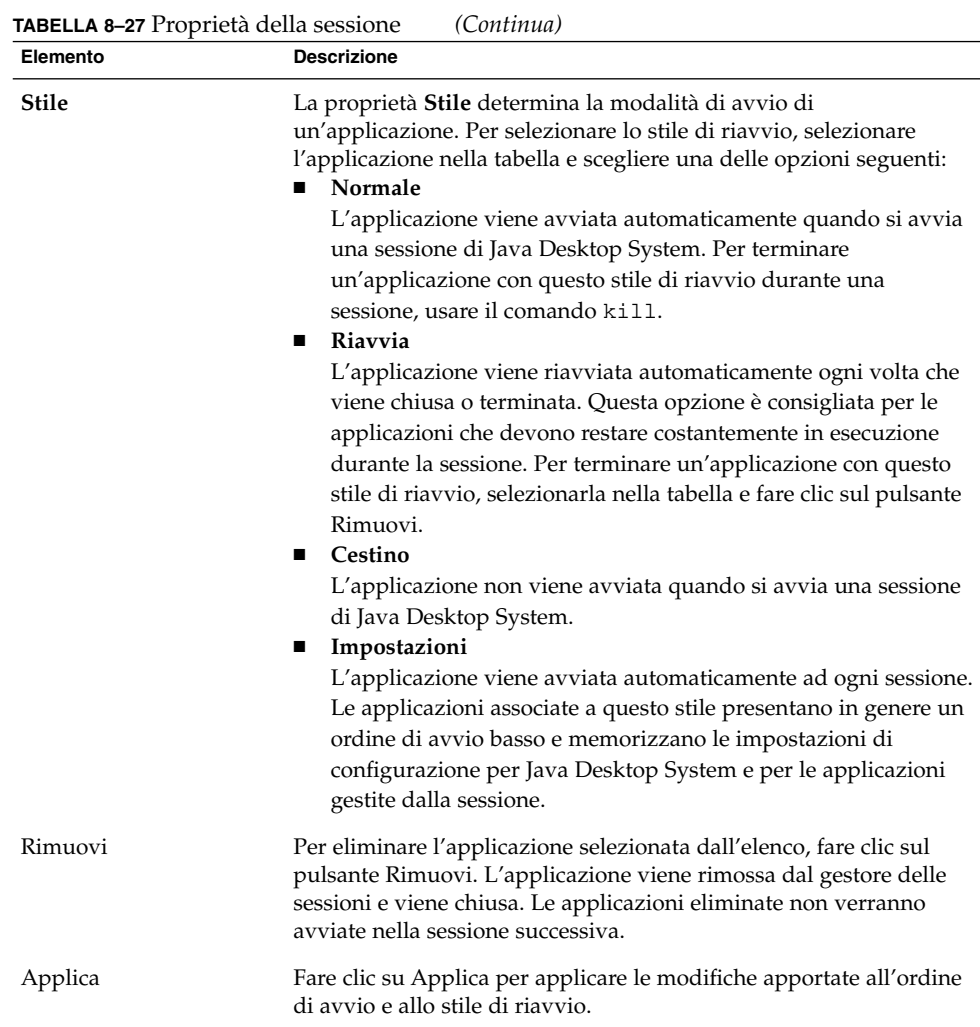

#### Configurazione delle applicazioni ad avvio automatico

La scheda **Programmi all'avvio** della finestra di preferenze Sessioni permette di specificare le *applicazioni ad avvio automatico* non gestite dalla sessione. Le applicazioni ad avvio automatico sono quelle che vengono avviate automaticamente all'inizio di ogni sessione. La scheda **Programmi all'avvio** permette di specificare i comandi da usare per eseguire le applicazioni non gestite dalla sessione. I comandi specificati vengono eseguiti automaticamente al login.

È anche possibile avviare automaticamente le applicazioni gestite dalla sessione. Per maggiori informazioni, vedere ["Impostazione delle preferenze per le sessioni](#page-192-0) " [a pagina 193.](#page-192-0)

La Tabella 8–28 elenca le preferenze che è possibile modificare per le applicazioni ad avvio automatico.

**TABELLA 8–28** Preferenze per i programmi ad avvio automatico

| Elemento        | <b>Descrizione</b>                                                                                                    |
|-----------------|----------------------------------------------------------------------------------------------------|
| Altri programmi | Questa tabella permette di gestire le applicazioni ad avvio<br>automatico non gestite dalla sessione:<br>Per aggiungere un'applicazione ad avvio automatico, fare clic<br>ш<br>su Aggiungi. Viene aperta la finestra di dialogo Aggiungi |
|                 | Programma all'avvio. Inserire il comando da usare per avviare                                                                                                    |
|                 | l'applicazione nel campo Comando di avvio.                                                                                                    |
|                 | Se vengono specificate più applicazioni ad avvio automatico,                                                                                                    |
|                 | usare la casella di selezione Ordine per specificarne l'ordine di                                                                                                    |
|                 | avvio. Le applicazioni verranno avviate in sequenza seguendo                                                                                                    |
|                 | l'ordine specificato.                                                                                                    |
|                 | Per modificare un'applicazione ad avvio automatico,                                                                                                    |
|                 | selezionarla e fare clic sul pulsante Modifica. Viene aperta la                                                                                                    |
|                 | finestra di dialogo Modifica programmi di avvio. Usare la                                                                                                    |
|                 | finestra di dialogo per modificare il comando e l'ordine di avvio                                                                                                    |
|                 | dell'applicazione.                                                                                                    |
|                 | Per eliminare un'applicazione ad avvio automatico, selezionarla<br>ш                                                                                                    |
|                 | e fare clic su Elimina.                                                                                                    |

## Personalizzazione delle scelte rapide

Per accedere alla finestra di preferenze **Scelte rapide**, fare clic su Apri e scegliere Preferenze → Preferenze del desktop → Tastiera → Scelte rapide.

Una *scelta rapida* è un tasto o una combinazione di tasti che rappresenta un'alternativa al metodo standard di esecuzione di un'azione.

La finestra di preferenze Scelte rapide permette di visualizzare le scelte rapide predefinite. Le scelte rapide predefinite possono essere personalizzate in base alle proprie preferenze. È inoltre possibile impostare le preferenze relative alla scelte rapide per le funzioni multimediali.

Sui sistemi Solaris è possibile creare anche i *tasti di scelta*. I tasti di scelta sono combinazioni di tasti usate per l'avvio delle applicazioni.

La [Tabella 8–29](#page-196-0) elenca i parametri che è possibile configurare per le scelte rapide su Linux.

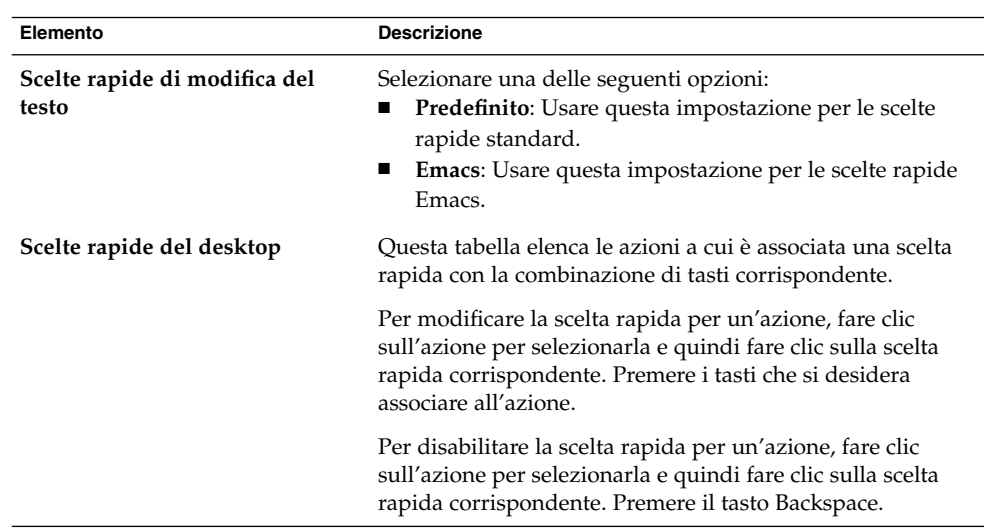

<span id="page-196-0"></span>**TABELLA 8–29** Preferenze per le scelte rapide su Linux

La Tabella 8–30 elenca i parametri che è possibile configurare per le scelte rapide su Solaris.

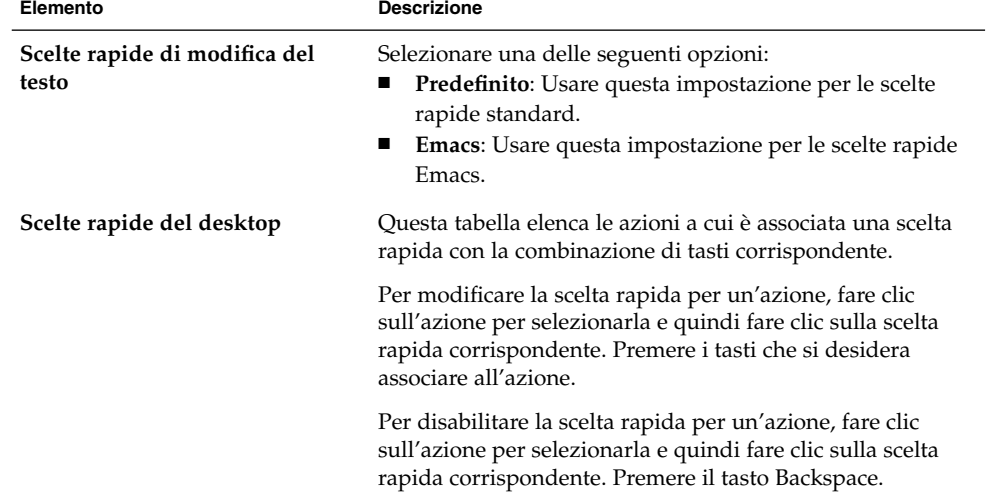

**TABELLA 8–30** Preferenze per le scelte rapide su Solaris

| Elemento                     | <b>Descrizione</b>                                                                                                    |
|------------------------------|----------------------------------------------------------------------------------------------------|
| Scelte rapide personalizzate | Per aggiungere un tasto di scelta, procedere come segue:<br>Fare clic su Nuova. Viene visualizzata la finestra di<br>1.<br>dialogo Associazione personalizzata. Inserire il<br>comando da associare al tasto di scelta nel campo<br>Nuovo comando. In alternativa, per cercare il comando,<br>fare clic sul pulsante Sfoglia. Dopo aver selezionato il<br>comando, fare clic su OK. Il comando viene aggiunto<br>alla sezione Scelte rapide personalizzate della tabella<br>Scelte rapide del desktop.<br>2. Fare clic nella colonna <b>Scelta rapida</b> del comando nella<br>sezione Associazione personalizzata della tabella<br>Scelte rapide del desktop. Premere il tasto o la<br>combinazione di tasti da associare al comando. |
|                              | Per modificare un tasto di scelta, selezionarlo nella sezione<br>Scelte rapide personalizzate della tabella Scelte rapide del<br>desktop e fare clic su Modifica. Modificare il comando<br>nella finestra di dialogo Associazione personalizzata.                                                                                                    |
|                              | Per rimuovere un tasto di scelta, selezionarlo nella sezione<br>Scelte rapide personalizzate della tabella Scelte rapide del<br>desktop e fare clic su Elimina.                                                                                                    |

**TABELLA 8–30** Preferenze per le scelte rapide su Solaris *(Continua)*

La finestra di preferenze Tasti multimediali permette di assegnare una sequenza di tasti di scelta rapida a una determinata azione.

La Tabella 8–31 elenca le preferenze per le scelte rapide che è possibile impostare per le funzioni multimediali.

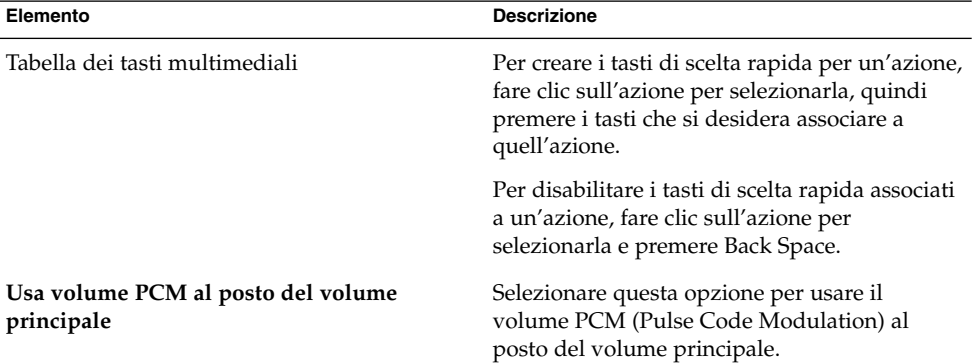

**TABELLA 8–31** Preferenze per Tasti multimediali

### Impostazione delle preferenze per il segnale acustico

Per accedere alla finestra di preferenze **Audio**, fare clic su Apri, quindi scegliere Preferenze → Preferenze del desktop → Audio.

La finestra di preferenze Audio permette di controllare l'avvio del server audio di Java Desktop System. È anche possibile specificare quali suoni riprodurre in seguito a un determinato evento.

Le impostazioni disponibili nella finestra di preferenze Audio riguardano le seguenti aree funzionali:

- **Generale**
- **Eventi sonori**
- **Suono di allarme per il sistema**

#### Preferenze audio generali

La scheda **Generale** della finestra di preferenze Audio permette di specificare quando avviare il server audio di Java Desktop System. È anche possibile abilitare le funzioni audio per gli eventi.

La Tabella 8–32 elenca le preferenze audio generali che è possibile modificare.

**TABELLA 8–32** Preferenze audio generali

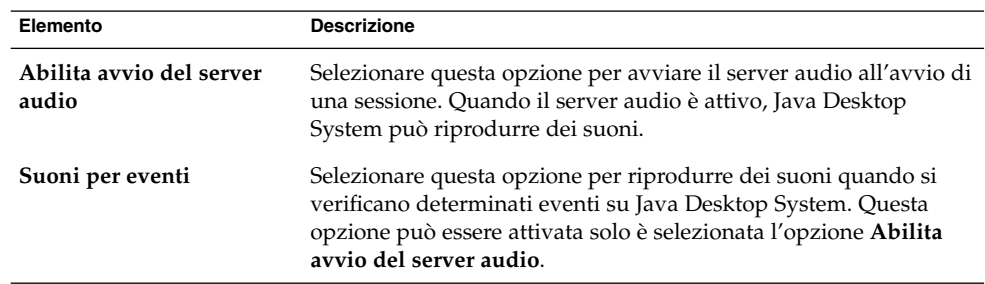

#### Preferenze per gli eventi sonori

La scheda **Eventi sonori** della finestra di preferenze Audio permette di associare determinati suoni a eventi particolari.

**Nota –** Per poter accedere a questa scheda è necessario selezionare le opzioni **Abilita avvio del server audio** e **Suoni per eventi**.

La Tabella 8–33 elenca le preferenze per gli eventi sonori che è possibile modificare.

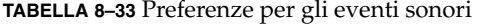

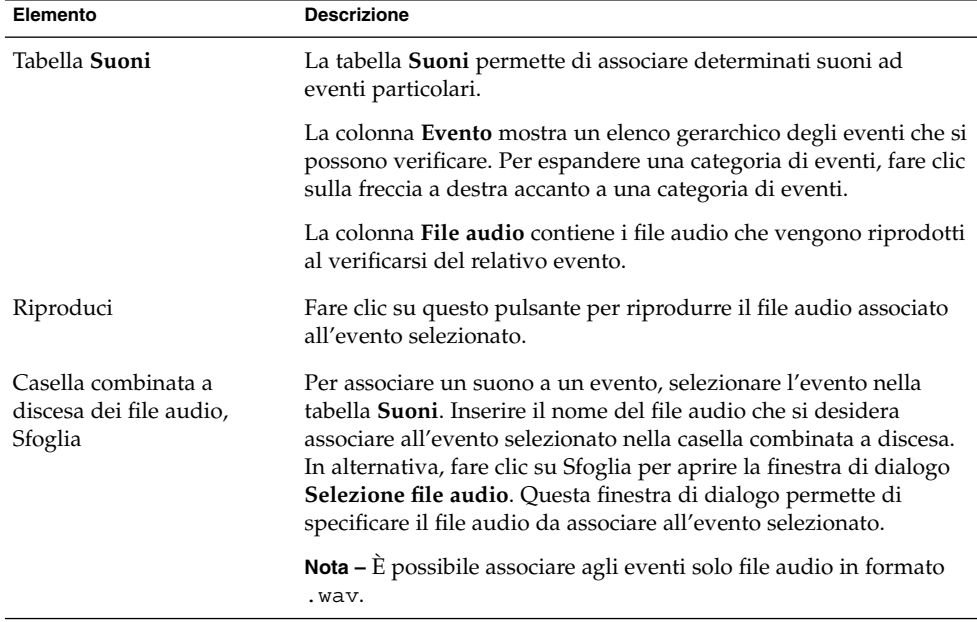

#### Impostazioni per il suono di allarme del sistema

Usare la scheda **Suono di allarme per il sistema** per impostare le preferenze per il segnale acustico del sistema.

Alcune applicazioni emettono un segnale acustico per indicare gli errori di input. Le preferenze della scheda **Suono di allarme per il sistema** permettono di configurare il tipo di suono da riprodurre. La [Tabella 8–34](#page-200-0) elenca le preferenze che è possibile modificare in relazione al suono di allarme del sistema.

<span id="page-200-0"></span>**TABELLA 8–34** Preferenze per il suono di allarme del sistema

| Elemento                               | <b>Descrizione</b>                                                                                                    |
|----------------------------------------|----------------------------------------------------------------------------------------------------|
| Riproduce il suono di un<br>campanello | Selezionare questa opzione per abilitare l'emissione del segnale<br>acustico.                                                                        |
| Feedback visuale                       | Selezionare questa opzione per abilitare la segnalazione degli<br>errori di input in modo visivo.                                                    |
| della finestra                         | Illumina la barra del titolo Selezionare questa opzione per segnalare gli errori di input con<br>un lampeggio della barra del titolo della finestra. |
| Illumina tutto lo schermo              | Selezionare questa opzione per segnalare gli errori di input con<br>un lampeggio dell'intero schermo.                                                |

### Personalizzazione dei temi

Per accedere alla finestra di preferenze **Tema**, fare clic su Apri e scegliere Preferenze → Preferenze del desktop → Visualizzazione → Tema.

Un tema è un gruppo di impostazioni coordinate che specifica l'aspetto di una parte di Java Desktop System. Scegliendo un tema, è possibile cambiare l'aspetto di Java Desktop System. La finestra di preferenze Tema permette di selezionare un tema di propria scelta. È possibile scegliere dall'elenco dei temi disponibili. L'elenco dei temi include diverse opzioni per gli utenti portatori di handicap.

Ogni tema contiene una serie di impostazioni relative a diverse parti di Java Desktop System:

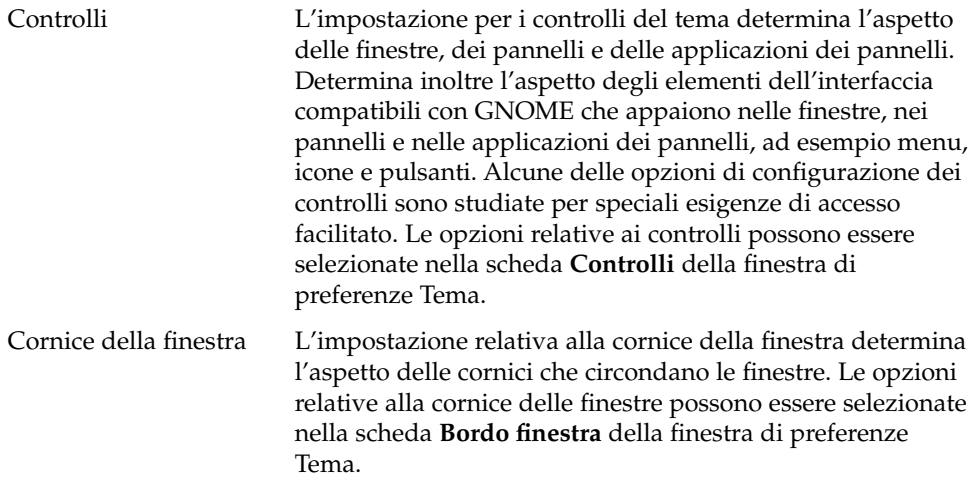

Capitolo 8 • Uso delle finestre di preferenze **201**

Icona L'impostazione per le icone determina l'aspetto delle icone nei pannelli e sullo sfondo del desktop. Le opzioni relative alle icone possono essere selezionate nella scheda **Icone** della finestra di preferenze Tema.

#### Creare un tema personalizzato

I temi elencati nella finestra di preferenze Tema sono varie combinazioni di opzioni per i controlli, opzioni per la cornice delle finestre e opzioni per le icone. È possibile creare un tema personalizzato che utilizzi diverse combinazioni di opzioni per i controlli, opzioni per la cornice delle finestre e opzioni per le icone.

Per creare un tema personalizzato, procedere come segue:

- 1. Aprire la finestra di preferenze Tema.
- 2. Selezionare un tema dall'elenco.
- 3. Fare clic sul pulsante Dettagli tema. Viene aperta la finestra di dialogo **Dettagli tema**.
- 4. Selezionare l'opzione per i controlli che si desidera utilizzare nel tema personalizzato dall'elenco della scheda **Controlli**. L'elenco delle opzioni disponibili per i controlli include diverse voci per gli utenti portatori di handicap.
- 5. Fare clic sulla scheda **Bordo finestra** per visualizzarla. Selezionare nell'elenco l'opzione per la cornice della finestra che si desidera usare nel tema personalizzato. L'elenco delle opzioni disponibili per la cornice delle finestre include diverse voci per gli utenti portatori di handicap.
- 6. Fare clic sulla scheda **Icone** per visualizzarla. Selezionare nell'elenco l'opzione per le icone che si desidera usare nel tema personalizzato. L'elenco delle opzioni disponibili per le icone include diverse voci per gli utenti portatori di handicap.
- 7. Fare clic su Chiudi per chiudere la finestra di dialogo **Dettagli tema**.
- 8. Nella finestra di preferenze Tema, fare clic sul pulsante Salva tema.
- 9. Digitare un nome e una breve descrizione del tema personalizzato nella finestra di dialogo **Salva tema su disco** e fare clic su Salva. Il tema personalizzato viene aggiunto all'elenco dei temi disponibili.

#### Installare un nuovo tema

È possibile aggiungere un tema all'elenco dei temi disponibili. Il nuovo tema deve essere un file archivio compresso. Deve cioè essere incluso in un file .tar.gz.

Per installare un nuovo tema, procedere come segue:

1. Aprire la finestra di preferenze Tema.

- 2. Fare clic sul pulsante Installa tema.
- 3. Inserire la posizione del file archivio del tema nella casella combinata a discesa della finestra di dialogo **Installa tema**. In alternativa, per cercare il file, fare clic sul pulsante Sfoglia. Dopo aver selezionato il file, fare clic su OK.
- 4. Fare clic sul pulsante Installa per installare il nuovo tema.

#### Installare un'opzione per il nuovo tema

È possibile installare nuove opzioni per i controlli, per le cornici delle finestre o per le icone. Su Internet sono disponibili molte opzioni per i controlli.

Per installare una nuova opzione per i controlli, per la cornice delle finestre o per le icone, procedere come segue:

- 1. Aprire la finestra di preferenze Tema.
- 2. Fare clic sul pulsante Dettagli tema.
- 3. Fare clic su una scheda della finestra di dialogo **Dettagli tema** in base al tipo di tema da installare. Ad esempio, per installare un'opzione relativa alle icone, fare clic sulla scheda **Icone**.
- 4. Fare clic sul pulsante Installa tema.
- 5. Inserire la posizione del file archivio dell'opzione nella casella combinata a discesa della finestra di dialogo **Installa tema**. In alternativa, per cercare il file, fare clic sul pulsante Sfoglia. Dopo aver selezionato il file, fare clic su OK.
- 6. Fare clic sul pulsante Installa per installare la nuova opzione.

#### Eliminare un'opzione da un tema

È possibile eliminare le opzioni per i controlli, per le cornici delle finestre o per le icone.

Per eliminare un'opzione per i controlli, per la cornice delle finestre o per le icone, procedere come segue:

- 1. Aprire la finestra di preferenze Tema.
- 2. Fare clic sul pulsante Dettagli tema.
- 3. Fare clic su una scheda nella finestra di dialogo **Dettagli tema** in base al tipo di opzione che si desidera eliminare.
- 4. Fare clic sul pulsante Vai alla cartella dei temi. Viene aperta una finestra del File manager nella cartella predefinita delle opzioni.
- 5. Usare la finestra del File manager per eliminare l'opzione.

## Personalizzazione delle finestre

Per accedere alla finestra di preferenze **Finestre**, fare clic su Apri, quindi scegliere Preferenze → Preferenze desktop → Visualizzazione → Finestre.

La finestra di preferenze Finestre permette di personalizzare il comportamento delle finestre per Java Desktop System.

La Tabella 8–35 elenca le preferenze relative alle finestre che è possibile modificare.

**TABELLA 8–35** Preferenze per le finestre

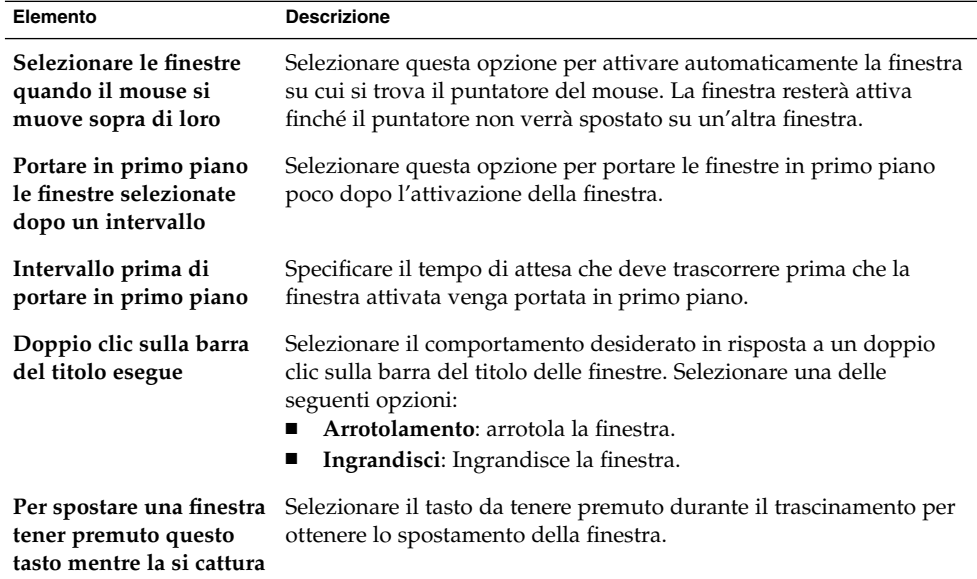

APPENDICE **A**

## Funzionalità del mouse e della tastiera

Questa appendice descrive alcune delle funzioni di base utilizzate in Java Desktop System.

### Funzionalità del mouse

Questa sezione descrive le convenzioni terminologiche usate per i pulsanti e le relative azioni in questo manuale. Questa sezione descrive anche i diversi tipi di puntatore del mouse.

#### Convenzioni per i pulsanti del mouse

Tutte le istruzioni presentate in questo manuale valgono per i seguenti tipi di mouse:

- Mouse configurati per l'uso con la mano destra.
- Mouse a tre pulsanti. Se si dispone di un mouse a due pulsanti, premendoli simultaneamente si simula l'effetto del pulsante centrale.

Le convenzioni usate in questo manuale per i pulsanti del mouse sono le seguenti:

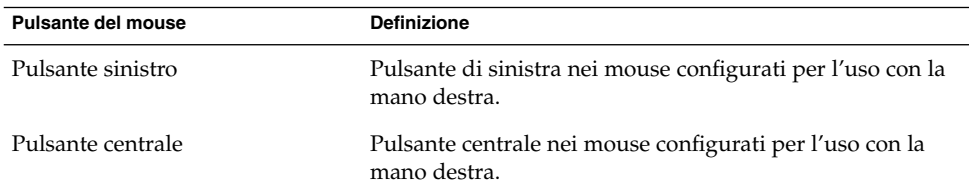

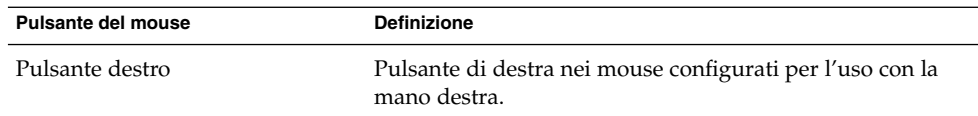

Per invertire le funzioni dei pulsanti del mouse, aprire la finestra di preferenze Mouse e selezionare le opzioni richieste. Se si inverte l'ordine dei pulsanti, andranno invertite anche le convenzioni per i pulsanti usate in questo manuale.

#### Azioni con il mouse

La tabella seguente descrive le operazioni che è possibile eseguire con il mouse:

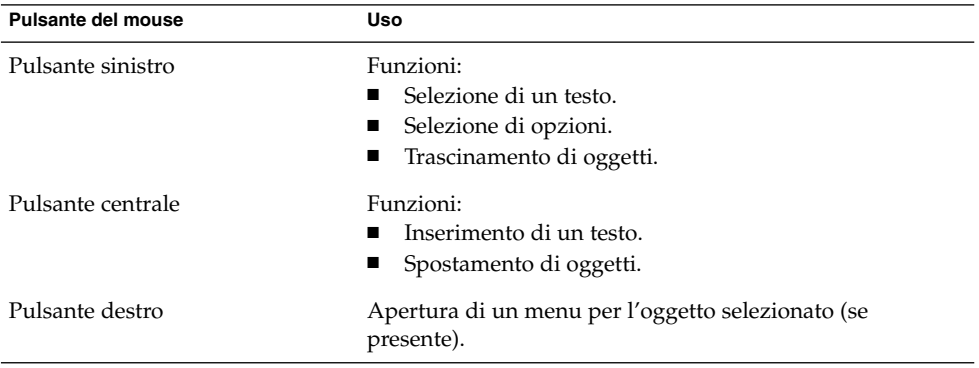

Ad esempio, se si desidera copiare un testo, procedere come segue:

- 1. Selezionare il testo con il pulsante sinistro del mouse.
- 2. Spostare il puntatore del mouse nel punto in cui si desidera copiare il testo.
- 3. Fare clic con il pulsante centrale.

È anche possibile fare clic con il pulsante destro del mouse sullo sfondo del desktop per aprire il menu Desktop.

#### Puntatori del mouse

Nel corso delle operazioni con il mouse, l'aspetto del puntatore può cambiare a seconda del contesto. L'aspetto del puntatore può indicare un certo tipo di operazione, una posizione o uno stato. La tabella seguente descrive alcuni tipi di puntatore del mouse.

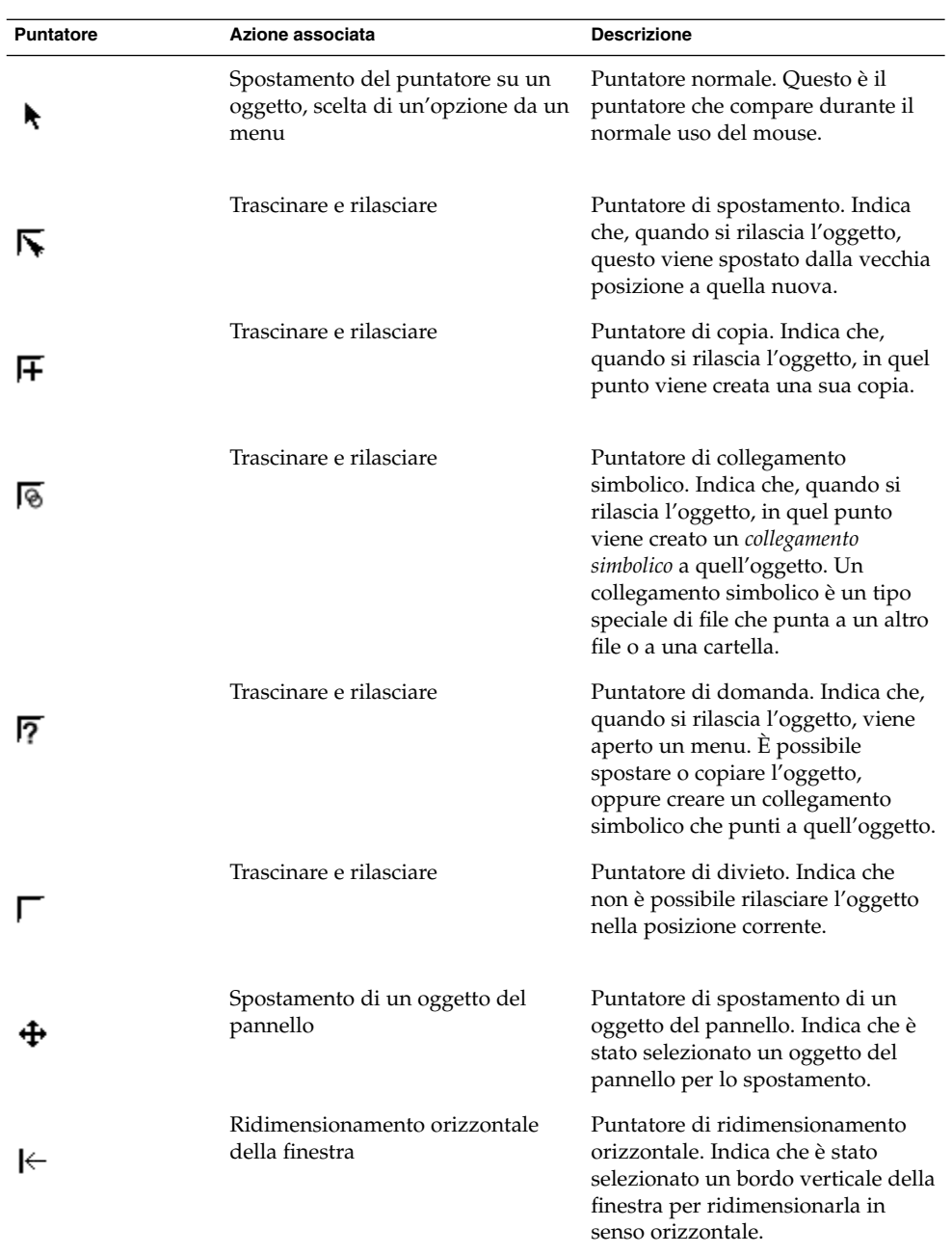

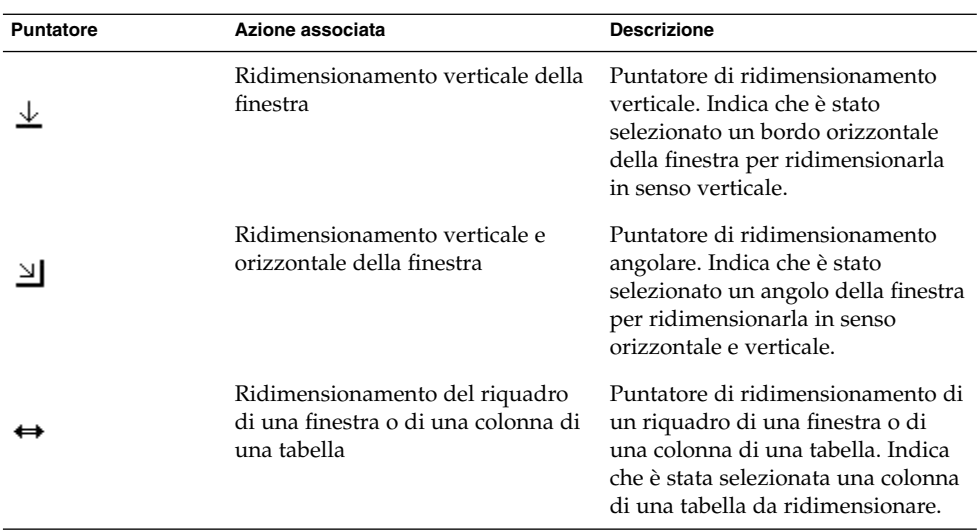

### Terminologia relativa alle azioni del mouse

Le convenzioni usate in questo manuale per descrivere le azioni eseguite con il mouse sono le seguenti:

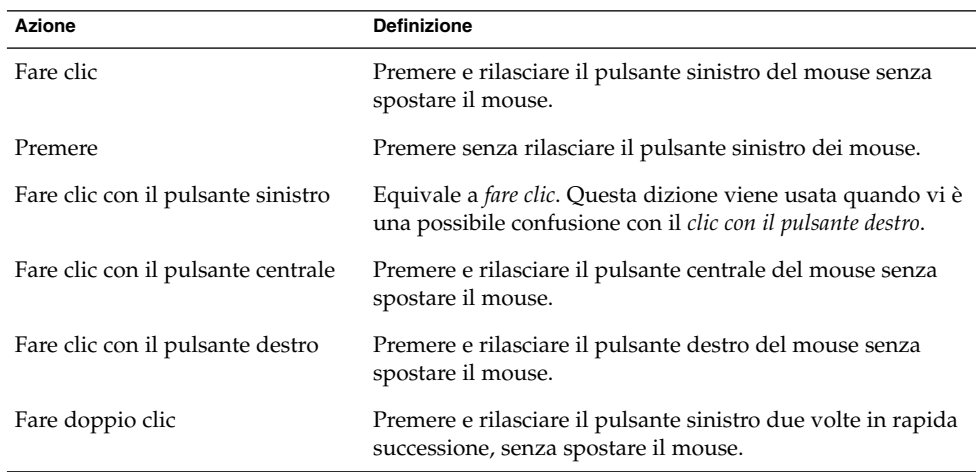

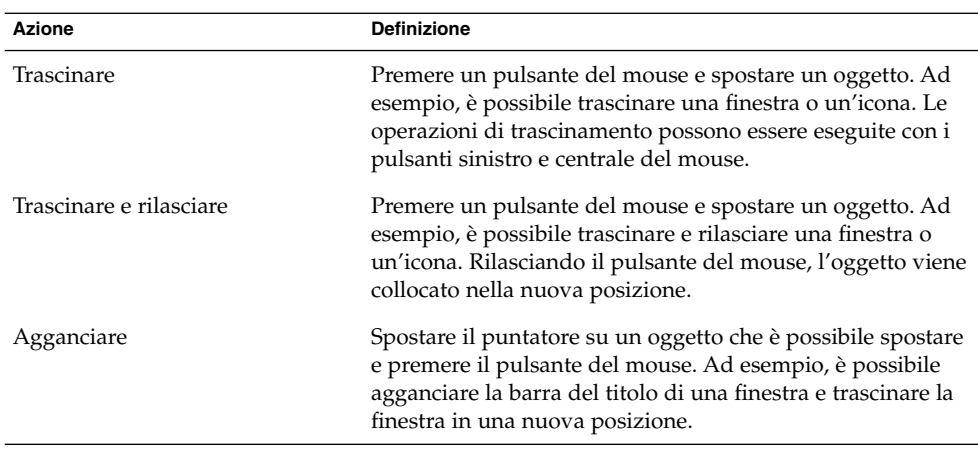

### Funzionalità della tastiera

Per quasi tutte le operazioni eseguibili con il mouse è disponibile un'alternativa con la tastiera. Le *scelte rapide* sono combinazioni di tasti che permettono di eseguire velocemente una determinata operazione.

Consentono di eseguire operazioni generali su Java Desktop System e sugli oggetti dell'interfaccia, ad esempio sui pannelli e sulle finestre. Queste combinazioni di tasti possono anche essere usate all'interno delle applicazioni. Per personalizzare i tasti di scelta rapida, usare la finestra di preferenze Scelte rapide.

È anche possibile modificare le preferenze per il desktop per usare le funzioni di accesso facilitato della tastiera.

Le sezioni seguenti descrivono le scelte rapide disponibili.

#### Scelte rapide generali

Le scelte rapide generali permettono di usare la tastiera per eseguire varie operazioni su Java Desktop System. La tabella seguente elenca alcune scelte rapide generali:

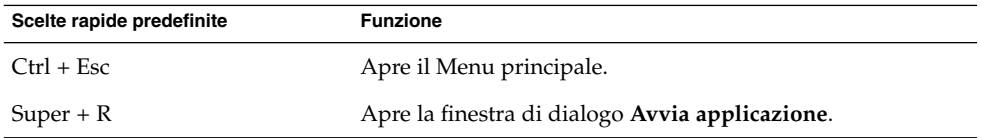

Appendice A • Funzionalità del mouse e della tastiera **209**

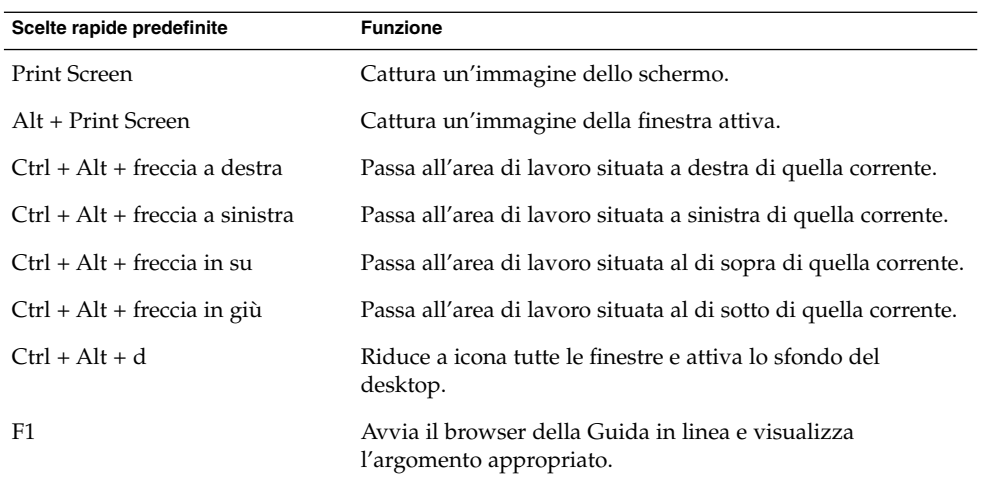

### Tasti di scelta rapida per le finestre

Le scelte rapide delle finestre permettono di eseguire determinate operazioni sulle finestre usando la tastiera. La tabella seguente elenca alcune scelte rapide disponibili nelle finestre:

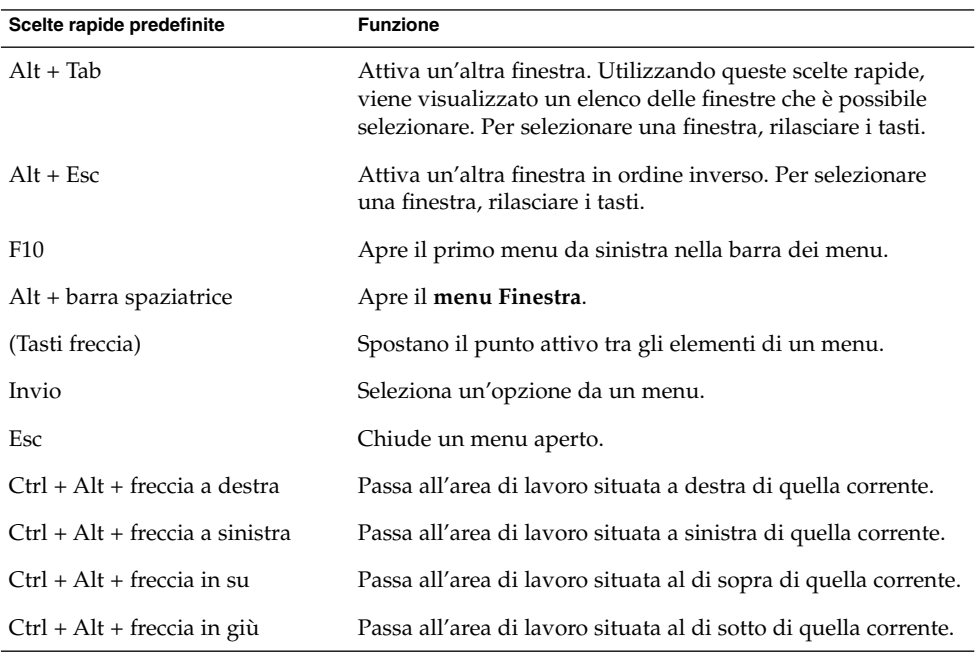

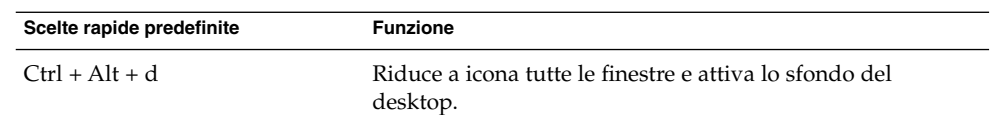

#### Scelte rapide dei pannelli

Le scelte rapide dei pannelli permettono di eseguire determinate operazioni sui pannelli usando la tastiera. La tabella seguente elenca alcune scelte rapide disponibili nei pannelli:

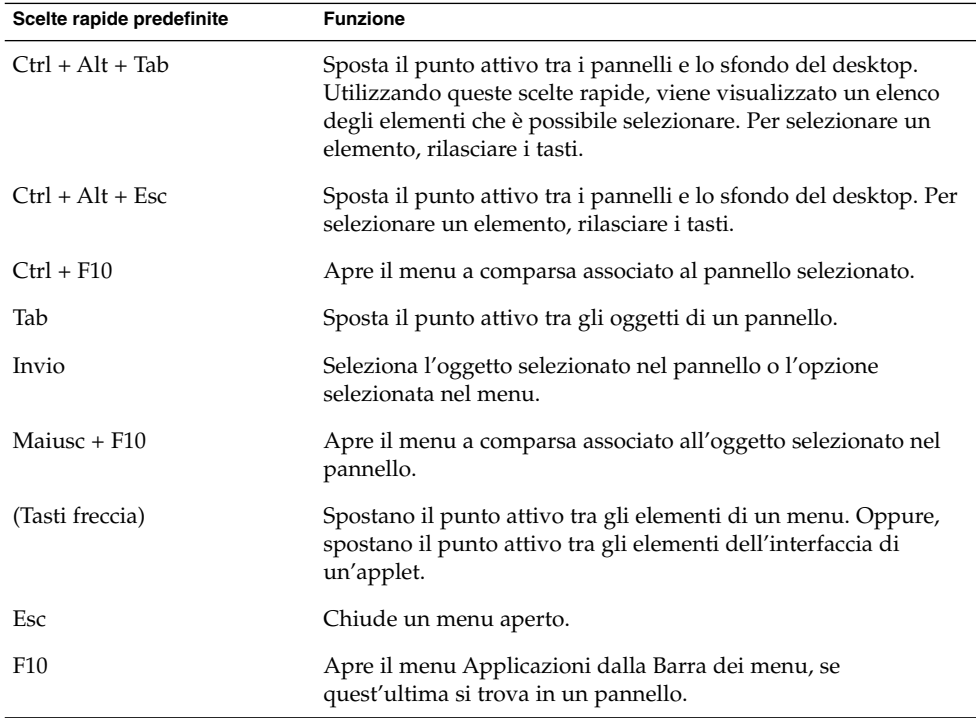

### Scelte rapide delle applicazioni

Le scelte rapide delle applicazioni permettono di eseguire alcune operazioni all'interno delle applicazioni. In molti casi, le scelte rapide permettono di eseguire le operazioni ad esse associate più velocemente che con il mouse. La tabella seguente elenca alcune scelte rapide disponibili nelle applicazioni:

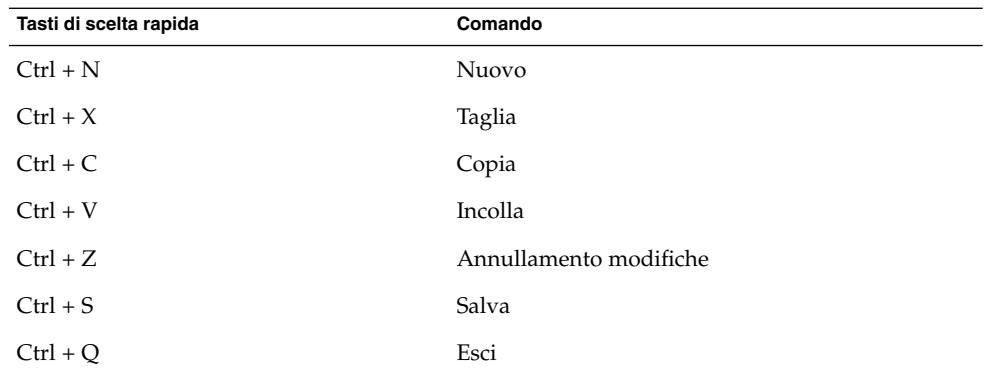

#### Caratteri mnemonici

La *barra dei menu* è la barra situata nella parte superiore della finestra che contiene i menu dell'applicazione. Un *carattere mnemonico* è una lettera sottolineata presente in una barra dei menu, in un menu o in una finestra di dialogo che permette di eseguire una determinata operazione. Nella barra dei menu, i caratteri mnemonici sono rappresentati dalle lettere sottolineate nei nomi dei menu.

Per aprire un menu, premere il tasto Alt insieme al carattere mnemonico. All'interno del menu, i caratteri mnemonici sono rappresentati dalle lettere sottolineate nelle varie voci. Per scegliere un'opzione, premere il carattere mnemonico corrispondente. La tabella seguente descrive i caratteri mnemonici disponibili nell'Editor di testo:

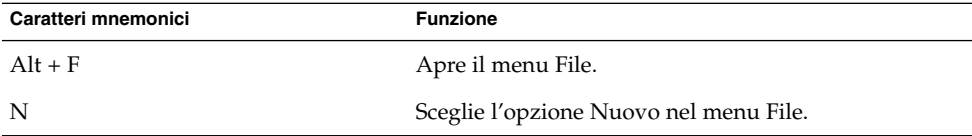

I caratteri mnemonici permettono anche di accedere agli elementi delle finestre di dialogo. Nelle finestre di dialogo, quasi tutti gli elementi presentano una lettera sottolineata. Per accedere a un elemento specifico di una finestra di dialogo, premere Alt e il carattere mnemonico corrispondente. La tabella seguente descrive alcuni dei caratteri mnemonici disponibili nella finestra di dialogo **Preferenze** dell'applicazione Editor di testo:

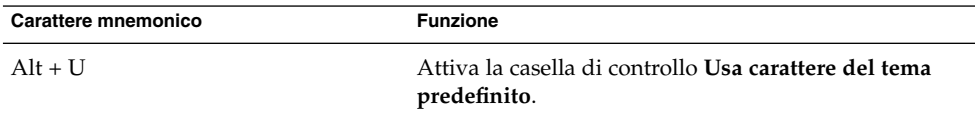

Per spostarsi all'interno delle finestre o delle finestre di dialogo è anche possibile usare altri tasti.

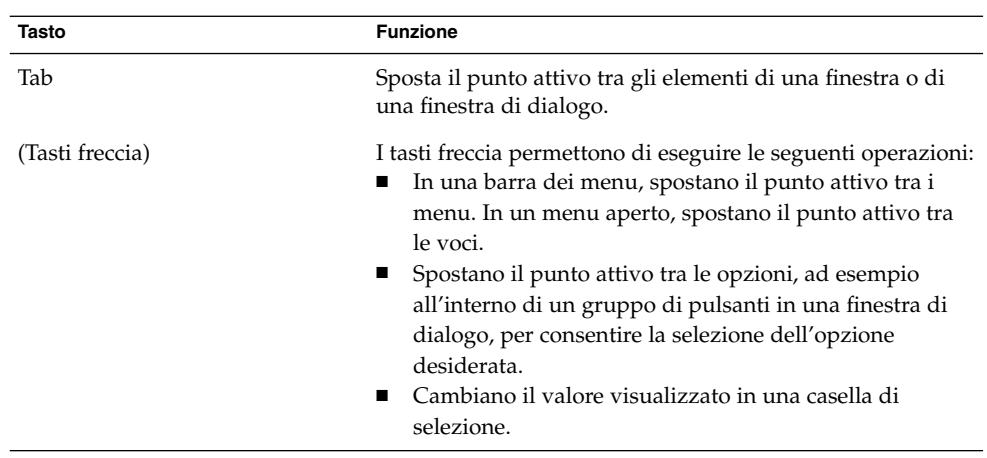

Manuale utente di Java Desktop System versione 2 • Luglio 2004

# Glossario

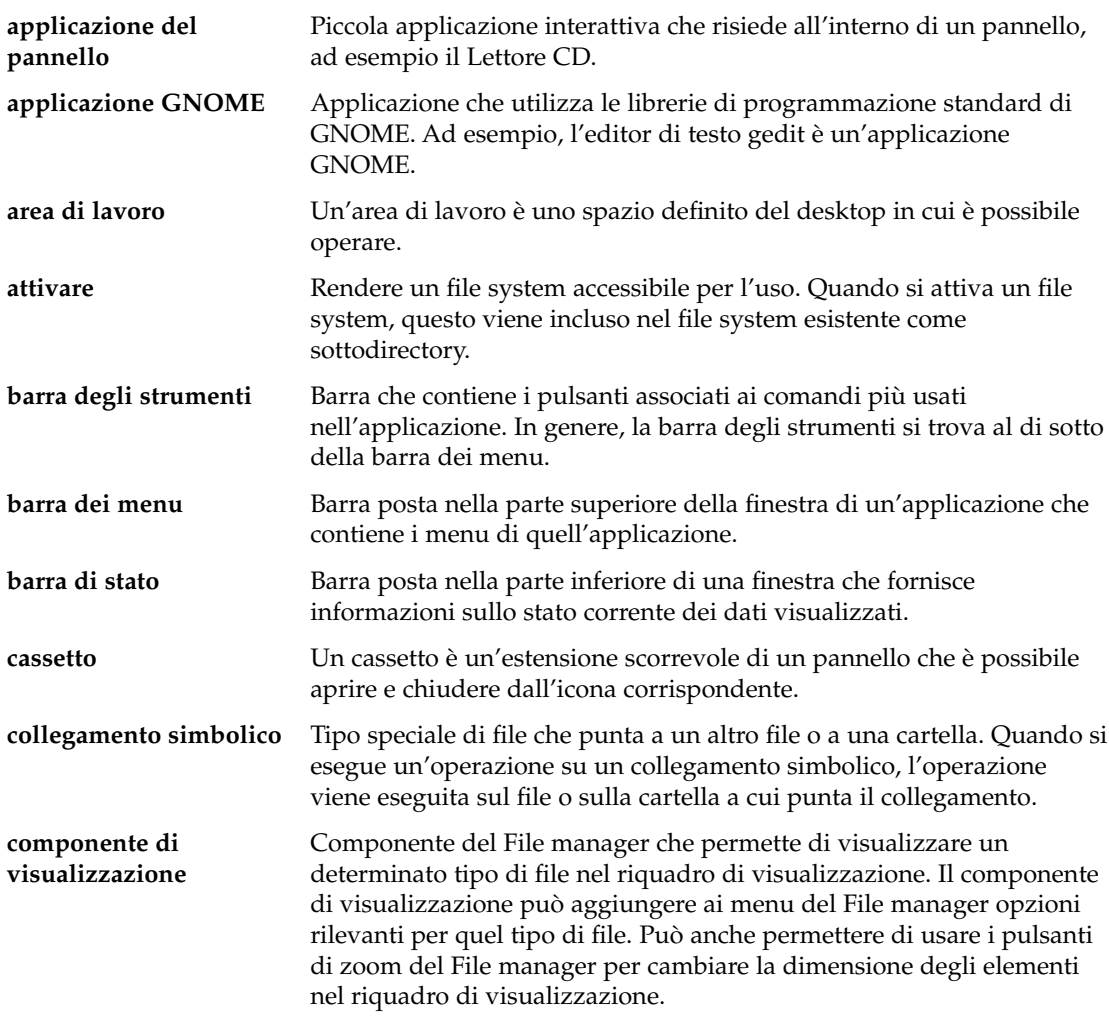

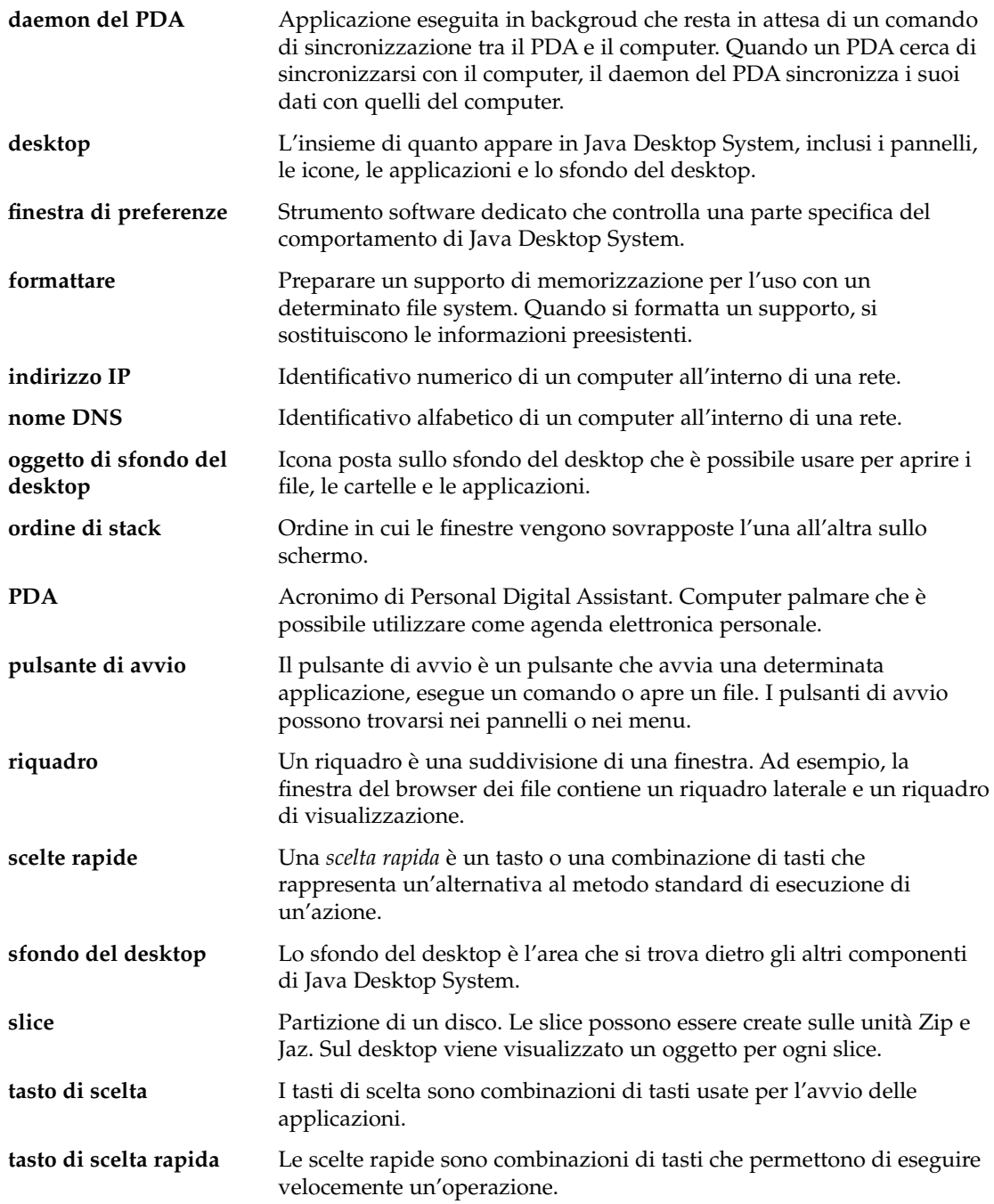

**216** Manuale utente di Java Desktop System versione 2 • Luglio 2004
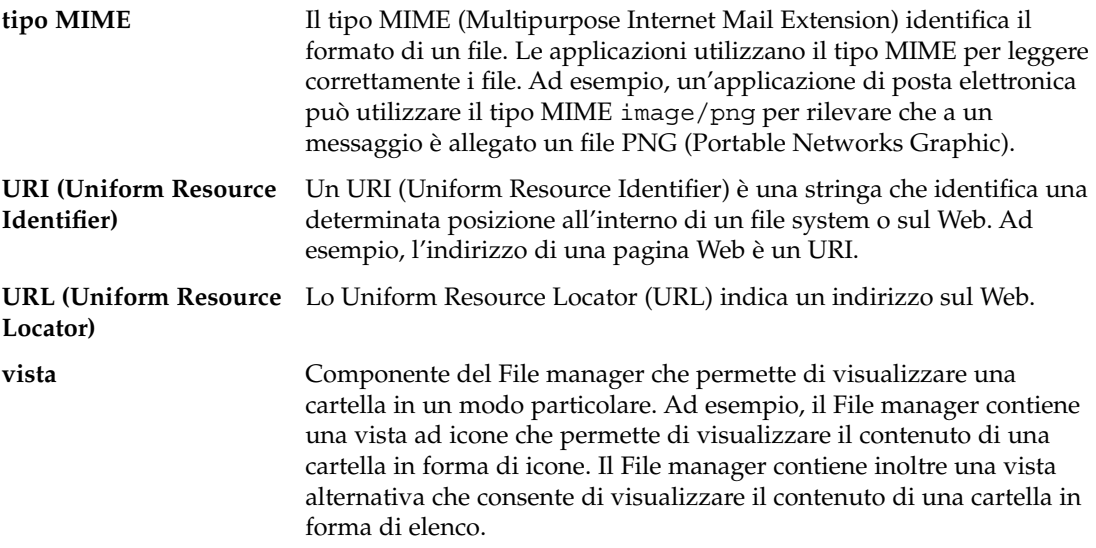

# Indice analitico

## **A**

accesso facilitato configurazione della tastiera, [168-172](#page-167-0) emulazione mouse, [172](#page-171-0) modificatori attivi, [170](#page-169-0) pressioni ravvicinate, [171](#page-170-0) ripetizione caratteri, [170](#page-169-0) ritardo input, [171](#page-170-0) tasti di commutazione, [171](#page-170-0) AccessX, *Vedere* preferenze, accesso facilitato alla tastiera Albero, uso, [109-110](#page-108-0) applicazione del pannello accesso alla guida, [50](#page-49-0) aggiunta a un pannello, [61-62](#page-60-0) applicazione del pannello Elenco finestre introduzione, [92-94](#page-91-0) pulsanti di raggruppamento, [94](#page-93-0) applicazione del pannello Selettore aree di lavoro, [94-95](#page-93-0) applicazioni arresto, [68](#page-67-0) guida, [51](#page-50-0) introduzione, [49-50](#page-48-0) panoramica, [39](#page-38-0) applicazioni ad avvio automatico gestite dalla sessione, [23-25,](#page-22-0) [194](#page-193-0) non gestite dalla sessione, [24,](#page-23-0) [195-196](#page-194-0) personalizzazione, [193-196](#page-192-0) applicazioni dei pannelli, [31-33](#page-30-0) Area di notifica, [69-70](#page-68-0) introduzione, [61-62](#page-60-0) modifica delle preferenze, [62](#page-61-0)

applicazioni dei pannelli (Continua) Selettore aree di lavoro, [94-95](#page-93-0) selezione, [62](#page-61-0) applicazioni del pannello, Elenco finestre, [92-94](#page-91-0) Applicazioni desktop, [30-31](#page-29-0) applicazioni predefinite, *Vedere* applicazioni preferite applicazioni preferite browser Web, [187-188](#page-186-0) client di posta, [188](#page-187-0) editor di testo, [188-189](#page-187-0) terminale, [189](#page-188-0) Apri, apertura, [81](#page-80-0) Area di notifica, [69-70](#page-68-0) aree di lavoro aggiunta, [101](#page-100-0) applicazione del pannello Selettore aree di lavoro, [94-95](#page-93-0) assegnazione di un nome, [101](#page-100-0) commutazione, [44-45,](#page-43-0) [100-101](#page-99-0) eliminazione, [101](#page-100-0) introduzione, [44-45,](#page-43-0) [87-88](#page-86-0) numero, [45](#page-44-0) operazioni generali, [100-101](#page-99-0) spostamento delle finestre tra, [99](#page-98-0) arresto delle applicazioni, [68](#page-67-0) arrotolamento delle finestre, [98](#page-97-0) attivazione di una finestra, [95-96](#page-94-0) audio, configurazione delle preferenze per il suono di allarme del sistema, [200-201](#page-199-0) autorizzazioni cambiamento per file e cartelle, [123](#page-122-0) e simboli, [108](#page-107-0)

autorizzazioni (Continua) introduzione, [122-124](#page-121-0) visualizzazione come caratteri, [161,](#page-160-0) [162](#page-161-0) visualizzazione in notazione ottale, [161,](#page-160-0) [162](#page-161-0) Avvia applicazione, finestra di dialogo, [78-79](#page-77-0) azione, pulsanti, *Vedere* pulsanti

## **B**

Barra dei menu aggiunta a un pannello, [82](#page-81-0) introduzione, [81-82](#page-80-0) barre degli strumenti, personalizzazione dell'aspetto, [175](#page-174-0) Blocca, pulsante, [68-69](#page-67-0) blocco degli oggetti dei pannelli, [60-61](#page-59-0) blocco dello schermo, [23,](#page-22-0) [68-69](#page-67-0) browser Web, applicazione preferita, [187-188](#page-186-0)

#### **C**

caratteri applicazioni, [164-166](#page-163-0) rappresentazione, [164-166](#page-163-0) sfondo del desktop, [164-166](#page-163-0) terminale, [164-166](#page-163-0) titolo della finestra, [164-166](#page-163-0) caratteri mnemonici, [212-213](#page-211-0) cassetti aggiunta a un pannello, [71-72](#page-70-0) aggiunta di oggetti, [72](#page-71-0) apertura, [71](#page-70-0) chiusura, [71](#page-70-0) modifica delle proprietà, [72-73](#page-71-0) CD, scrittura, [134-135](#page-133-0) Cerca, pulsante, [67](#page-66-0) Cestino introduzione, [125](#page-124-0) spostamento di file o cartelle, [121](#page-120-0) svuotamento, [125,](#page-124-0) [147](#page-146-0) uso sul desktop, [147](#page-146-0) visualizzazione, [125,](#page-124-0) [147](#page-146-0) Chiudi sessione, pulsante, [69](#page-68-0) chiusura delle finestre, [97](#page-96-0) chiusura delle sessioni, [25](#page-24-0) client di posta, applicazione preferita, [188](#page-187-0) collegamenti simbolici, e simboli, [108](#page-107-0) collegamento simbolico a file o cartelle, creazione, [122](#page-121-0) a un oggetto del desktop, creazione, [142-143](#page-141-0) componenti di visualizzazione, [106,](#page-105-0) [110-111,](#page-109-0) [128-132](#page-127-0) configurazione Internet, impostazione delle preferenze, [167-168](#page-166-0)

#### **D**

desktop introduzione, [46-47](#page-45-0) oggetti del desktop, [140-146](#page-139-0) Desktop GNOME, [29-30](#page-28-0) dispositivi, PDA, [178-186](#page-177-0)

## **E**

editor di testo, applicazione preferita, [188-189](#page-187-0) Elenco finestre, informazioni sullo stato delle finestre, [93](#page-92-0) Esegui, pulsante, [69](#page-68-0) eventi, associazione di suoni agli, [199-201](#page-198-0) Evolution avvio, [34](#page-33-0) caratteristiche e vantaggi, [34](#page-33-0)

## **F**

File manager Albero, uso, [109-110](#page-108-0) apertura dei file, [110-112](#page-109-0) assegnazione di azioni ai file, [132-134](#page-131-0) Cestino *Vedere* Cestino copia di file e cartelle, [119](#page-118-0) creazione di cartelle, [119-120](#page-118-0) creazione di collegamenti simbolici, [122](#page-121-0) creazione di documenti, [120](#page-119-0) Cronologia, [115](#page-114-0) cronologia di navigazione, [114-115](#page-113-0) Drag-and-Drop, [116-117](#page-115-0) duplicazione di file e cartelle, [119](#page-118-0) eliminazione di file e cartelle, [121](#page-120-0)

File manager (Continua) esecuzione delle azioni predefinite dei file, [111](#page-110-0) esecuzione di altre azioni sui file, [111-112](#page-110-0) esecuzione di azioni non predefinite per i file, [111](#page-110-0) finestre, [104-108](#page-103-0) gestione di file e cartelle, [116-125](#page-115-0) icone cambiamento, [126-127](#page-125-0) introduzione, [107-108](#page-106-0) preferenze per le didascalie, [160-161](#page-159-0) ridimensionamento, [130-131](#page-129-0) ingrandimento e riduzione della visualizzazione, [127-128](#page-126-0) introduzione, [45-46,](#page-44-0) [103](#page-102-0) modifica degli sfondi, [163-164](#page-162-0) modifica dell'aspetto di file e cartelle, [126-132](#page-125-0) modifica delle autorizzazioni, [123](#page-122-0) modifica delle azioni, [133-134](#page-132-0) navigazione, [108-116](#page-107-0) note aggiunta, [124](#page-123-0) eliminazione, [124](#page-123-0) personalizzazione, [157-164](#page-156-0) preferenze anteprima, [162-163](#page-161-0) comportamento, [159-160](#page-158-0) didascalie delle icone, [160-161](#page-159-0) introduzione, [157-163](#page-156-0) viste, [158-159](#page-157-0) rinomina di cartelle, [120](#page-119-0) riquadro di visualizzazione *Vedere* riquadro di visualizzazione riquadro laterale introduzione, [106-107](#page-105-0) Risorse del computer *Vedere* Risorse del computer, posizione scrittura di CD, [134-135](#page-133-0) segnalibri, [115-116](#page-114-0) selezione di file e cartelle, [117-118](#page-116-0) simboli *Vedere* simboli siti FTP *Vedere* siti FTP spostamento di file e cartelle, [118](#page-117-0) URI speciali, [114](#page-113-0)

File manager (Continua) vista a icone disposizione dei file, [129-130](#page-128-0) illustrazione, [104](#page-103-0) viste introduzione, [128-132](#page-127-0) modifica del comportamento, [131-132](#page-130-0) scelta, [129](#page-128-0) visualizzazione dei file nel riquadro di visualizzazione, [110-111](#page-109-0) visualizzazione delle proprietà, [122](#page-121-0) visualizzazione di cartelle, [109](#page-108-0) finestre applicazione del pannello Elenco finestre, [92-94](#page-91-0) *Vedere* applicazione del pannello Elenco finestre applicazioni dei pannelli e menu, [91-95](#page-90-0) arrotolamento, [98](#page-97-0) attivazione, [95-96](#page-94-0) chiusura, [97](#page-96-0) collocamento in tutte le aree di lavoro, [99](#page-98-0) cornici, [89-91](#page-88-0) elementi di controllo della cornice, [89-91](#page-88-0) gestore di finestre, [88](#page-87-0) impostazione delle opzioni per il tema delle cornici, [201-203](#page-200-0) ingrandimento, [96](#page-95-0) introduzione, [42-44,](#page-41-0) [87-88](#page-86-0) Menu della finestra, [91-92](#page-90-0) operazioni generali, [95-100](#page-94-0) ridimensionamento, [97-98](#page-96-0) ridimensionamento dei riquadri, [99](#page-98-0) riduzione a icona, [96](#page-95-0) ripristino, [96-97](#page-95-0) spostamento, [98](#page-97-0) spostamento in un'altra area di lavoro, [99](#page-98-0) temi, [89](#page-88-0) tipi, [88-91](#page-87-0) uso delle tabelle, [99-100](#page-98-0) finestre di preferenze, introduzione, [48](#page-47-0) Forza la terminazione, pulsante, [68](#page-67-0)

#### **G**

gestore di finestre, personalizzazione, [204](#page-203-0) GTK+, temi, *Vedere* temi, opzioni per i controlli guida

applicazioni, [51](#page-50-0) applicazioni dei pannelli, [50](#page-49-0) argomenti di Java Desktop System, [50](#page-49-0) avvio del sistema di guida, [50](#page-49-0) informazioni, [50-51](#page-49-0)

## **I**

icona, temi, *Vedere* temi, opzioni per le icone immagini dello schermo, acquisizione, [79-81](#page-78-0) ingrandimento delle finestre, [96](#page-95-0) Internet

configurazione della connessione, [167-168](#page-166-0) impostazione delle preferenze, [167-168](#page-166-0) Istantanea, pulsante, [69](#page-68-0)

#### **J**

Java, caratteristiche e vantaggi, [37](#page-36-0) Java Desktop System, *Vedere* preferenze Java Desktop System, introduzione ai componenti, [27-28](#page-26-0)

**L** lingua, scelta al login, [20,](#page-19-0) [21](#page-20-0) login, [20-21](#page-19-0) avvio di sessioni in lingue differenti, [20,](#page-19-0) [21](#page-20-0) nella sessione, [19-20](#page-18-0)

#### **M**

masterizzazione di CD, *Vedere* scrittura di CD menu aggiunta, [83](#page-82-0) aggiunta a un pannello, [70,](#page-69-0) [77](#page-76-0) aggiunta di pulsanti di avvio, [83](#page-82-0) Applicazioni, [77-78](#page-76-0) Apri *Vedere* Apri, menu Azioni, [78-81](#page-77-0) Barra dei menu *Vedere* Barra dei menu

menu (Continua) copia di un pulsante di avvio, [83-84](#page-82-0) eliminazione di voci, [84-85](#page-83-0) funzioni, [76-77](#page-75-0) introduzione, [41,](#page-40-0) [75](#page-74-0) menu a comparsa delle voci dei menu, [76-77](#page-75-0) Menu della finestra, [91-92](#page-90-0) menu Desktop, [148-149](#page-147-0) modifica delle proprietà, [84](#page-83-0) modifica delle voci, [84](#page-83-0) nelle applicazioni, personalizzazione dell'aspetto, [175](#page-174-0) personalizzazione, [82-85](#page-81-0) menu a comparsa, voce di menu, illustrazione, [77](#page-76-0) menu a comparsa delle voci dei menu, descrizione, [76-77](#page-75-0) menu a comparsa di un oggetto del pannello, illustrazione, [59](#page-58-0) menu Apri, aggiunta a un pannello, [81](#page-80-0) menu Desktop descrizione, [148-149](#page-147-0) illustrazione, [148](#page-147-0) Metacity, temi, *Vedere* temi, opzioni per la cornice della finestra metodi di input, preferenze, [166-167](#page-165-0) Mostra desktop, pulsante, [69](#page-68-0) mouse azioni, [206](#page-205-0) configurazione, [176-177](#page-175-0) convenzioni per i pulsanti, [205-206](#page-204-0) operazioni di base, [205-208](#page-204-0) puntatori, [206-208](#page-205-0) Mozilla avvio, [37](#page-36-0) caratteristiche e vantaggi, [36-37](#page-35-0) funzionalità, [36-37](#page-35-0)

#### **N**

Nautilus *Vedere* desktop *Vedere* File manager note aggiunta a file e cartelle, [124](#page-123-0) aggiunta agli oggetti del desktop, [145-146](#page-144-0) eliminazione, [124](#page-123-0)

#### **O**

oggetti dei pannelli aggiunta, [58-59](#page-57-0) applicazioni dei pannelli *Vedere* applicazioni dei pannelli Area di notifica, [69-70](#page-68-0) blocco, [60-61](#page-59-0) cassetti *Vedere* cassetti interazione, [58](#page-57-0) menu, [70](#page-69-0) modifica delle proprietà, [59-60](#page-58-0) pulsante Blocca, [68-69](#page-67-0) pulsante Cerca, [67](#page-66-0) pulsante Chiudi sessione, [69](#page-68-0) pulsante Esegui, [69](#page-68-0) pulsante Forza la terminazione, [68](#page-67-0) pulsante Istantanea, [69](#page-68-0) pulsante Mostra desktop, [69](#page-68-0) pulsanti di avvio *Vedere* pulsanti di avvio rimozione, [61](#page-60-0) spostamento, [60](#page-59-0) oggetti del desktop aggiunta di note, [145-146](#page-144-0) aggiunta di simboli, [145](#page-144-0) apertura, [141-142](#page-140-0) cambiamento dell'icona, [146](#page-145-0) collegamenti simbolici, [142-143](#page-141-0) eliminazione, [144-145](#page-143-0) file e cartelle, [143-144](#page-142-0) modifica delle autorizzazioni, [145](#page-144-0) pulsanti di avvio, [142](#page-141-0) ridimensionamento delle icone, [146](#page-145-0) rimozione, [144](#page-143-0) rinomina, [144](#page-143-0) selezione, [141](#page-140-0) visualizzazione delle proprietà, [145](#page-144-0) operazioni di base uso del mouse, [205-208](#page-204-0) uso della tastiera, [209-213](#page-208-0)

## **P**

pannelli aggiunta, [54](#page-53-0) eliminazione, [58](#page-57-0)

pannelli (Continua) gestione, [54-58](#page-53-0) interazione, [55](#page-54-0) introduzione, [37-41,](#page-36-0) [53-54](#page-52-0) modifica delle proprietà, [56-57](#page-55-0) modifica dello sfondo, [57](#page-56-0) nascosti, [55-56](#page-54-0) oggetti del pannello *Vedere* oggetti del pannello pannello di bordo inferiore *Vedere* pannello di bordo inferiore personalizzazione del comportamento e dell'aspetto, [178](#page-177-0) spostamento, [55](#page-54-0) pannello di bordo inferiore contenuto predefinito, [54](#page-53-0) introduzione, [54](#page-53-0) pannello di bordo superiore, icona del selettore finestre, [95](#page-94-0) preferenze accesso facilitato alla tastiera, [168-172](#page-167-0) applicazioni preferite, [187-189](#page-186-0) Associazioni di file, [154-157](#page-153-0) Carattere, [164-166](#page-163-0) configurazione Internet, [167-168](#page-166-0) Disposizioni di tastiera, [174](#page-173-0) Finestre, [204](#page-203-0) menu e barre degli strumenti, [175](#page-174-0) metodi di input, [166-167](#page-165-0) mouse, [176-177](#page-175-0) opzioni per la disposizione della tastiera, [174](#page-173-0) PDA, [178-186](#page-177-0) Preferenze per i pannelli, [178](#page-177-0) Salvaschermo, [190-193](#page-189-0) scelte rapide, [196-198](#page-195-0) segnale acustico, [199-201](#page-198-0) server del database dei CD, [153-154](#page-152-0) Sessioni, [23-25](#page-22-0) sessioni, [193-196](#page-192-0) sfondo, [151-153](#page-150-0) Tasti multimediali, [198](#page-197-0) tastiera, [172-174](#page-171-0) Tema, [201-203](#page-200-0) preferenze, File manager, *Vedere* File manager, preferenze programmi ad avvio automatico, *Vedere* applicazioni ad avvio automatico

pulsante di blocco, [23](#page-22-0) pulsanti aggiunta a un pannello, [67-70](#page-66-0) Blocca, [68-69](#page-67-0) Cerca, [67](#page-66-0) Chiudi sessione, [69](#page-68-0) Esegui, [69](#page-68-0) Forza la terminazione, [68](#page-67-0) Istantanea, [69](#page-68-0) Mostra desktop, [69](#page-68-0) pulsanti di avvio aggiunta a un pannello, [63-67,](#page-62-0) [77](#page-76-0) modifica delle proprietà, [67](#page-66-0) puntatori, *Vedere* mouse, puntatori

## **R**

ridimensionamento delle finestre, [97-98](#page-96-0) riduzione a icona, finestre, [96](#page-95-0) ripristino, finestre, [96-97](#page-95-0) riquadri, ridimensionamento, [99](#page-98-0) riquadro di visualizzazione introduzione, [105-106](#page-104-0) visualizzazione dei file, [110-111](#page-109-0) riquadro laterale, *Vedere* File manager Risorse del computer, posizione panoramica, [47-48](#page-46-0) uso, [113](#page-112-0)

# **S**

salvaschermo, impostazione delle preferenze, [190-193](#page-189-0) scelte rapide applicazioni, [211-212](#page-210-0) configurazione, [196-198](#page-195-0) finestre, [210-211](#page-209-0) generali, [209-210](#page-208-0) pannelli, [211](#page-210-0) scrittura di CD, [134-135](#page-133-0) segnale acustico associazione di suoni agli eventi, [199-201](#page-198-0) impostazione delle preferenze, [199-201](#page-198-0) selettore finestre, pannello di bordo superiore, [95](#page-94-0) server audio, [199-201](#page-198-0)

servizi aggiunta, [156-157](#page-155-0) configurazione, [154-157](#page-153-0) modifica, [155](#page-154-0) sessioni avvio, [19-21](#page-18-0) blocco dello schermo, [23](#page-22-0) chiusura, [25](#page-24-0) comportamento all'avvio, [24](#page-23-0) comportamento alla chiusura, [24](#page-23-0) configurazione del salvaschermo, [190-193](#page-189-0) fine, [25](#page-24-0) gestione, [23-25](#page-22-0) impostazione delle opzioni, [193-194](#page-192-0) impostazione delle proprietà, [194-195](#page-193-0) login, [19-20,](#page-18-0) [20-21](#page-19-0) login in lingue differenti, [20,](#page-19-0) [21](#page-20-0) preferenze, [193-196](#page-192-0) salvataggio delle impostazioni, [24-25](#page-23-0) uso delle applicazioni ad avvio automatico, [24](#page-23-0) visualizzazione delle applicazioni, [24](#page-23-0) sfondi aggiunta di colori, [164](#page-163-0) aggiunta di motivi, [164](#page-163-0) modifica dei componenti, [163-164](#page-162-0) modifica dello sfondo del desktop, [149](#page-148-0) personalizzazione dello sfondo del desktop, [151-153](#page-150-0) sfondo del desktop aggiunta di collegamenti simbolici, [142-143](#page-141-0) aggiunta di note agli oggetti, [145-146](#page-144-0) aggiunta di pulsanti di avvio, [142](#page-141-0) aggiunta di simboli agli oggetti, [145](#page-144-0) aggiunta di un file o di una cartella, [143-144](#page-142-0) apertura di oggetti, [141-142](#page-140-0) cambiamento dell'icona di un oggetto del desktop, [146](#page-145-0) copia di un file o di una cartella, [143](#page-142-0) creazione di una cartella, [144](#page-143-0) eliminazione di oggetti, [144-145](#page-143-0) introduzione, [139-140](#page-138-0) modifica del motivo o del colore, [149](#page-148-0) modifica delle autorizzazioni degli oggetti, [145](#page-144-0) personalizzazione, [151-153](#page-150-0) ridimensionamento delle icone, [146](#page-145-0) rimozione di oggetti, [144](#page-143-0)

sfondo del desktop (Continua) rinomina di oggetti, [144](#page-143-0) selezione di oggetti, [141](#page-140-0) spostamento di un file o di una cartella, [143](#page-142-0) uso del Cestino, [147](#page-146-0) uso del menu Desktop, [148-149](#page-147-0) visualizzazione delle proprietà degli oggetti, [145](#page-144-0) simboli aggiunta, [126](#page-125-0) aggiunta agli oggetti del desktop, [145](#page-144-0) aggiunta ai file, [126](#page-125-0) aggiunta alle cartelle, [126](#page-125-0) introduzione, [107-108](#page-106-0) siti FTP, accesso, [113-114](#page-112-0) spostamento delle finestre, [98](#page-97-0) **StarOffice** apertura di un file, [36](#page-35-0) applicazioni, [35-36](#page-34-0) avvio, [35-36](#page-34-0) suono di allarme del sistema, configurazione delle preferenze, [200-201](#page-199-0) supporti removibili attivazione, [136](#page-135-0) espulsione, [138](#page-137-0) formattazione di un dischetto, [136-138](#page-135-0) introduzione, [135-138](#page-134-0) visualizzazione del contenuto, [136](#page-135-0) visualizzazione delle proprietà, [136](#page-135-0)

## **T**

tabelle, uso, [99-100](#page-98-0) tasti di scelta, configurazione, [196-198](#page-195-0) tastiera configurazione delle opzioni di accesso facilitato, [168-172](#page-167-0) configurazione delle preferenze audio, [200-201](#page-199-0) configurazione delle preferenze generali, [172-174](#page-171-0) operazioni di base, [209-213](#page-208-0) temi impostazione delle opzioni di controllo, [201-203](#page-200-0) impostazione delle opzioni per le cornici delle finestre, [201-203](#page-200-0)

temi (Continua) impostazione delle opzioni per le icone, [201-203](#page-200-0) opzioni per i controlli introduzione, [201](#page-200-0) opzioni per la cornice della finestra introduzione, [201](#page-200-0) opzioni per le icone introduzione, [202](#page-201-0) terminale, applicazione preferita, [189](#page-188-0) tipi di file aggiunta, [155-156](#page-154-0) configurazione, [154-157](#page-153-0) modifica, [155](#page-154-0)

## **U**

URI speciali accesso, [114](#page-113-0) e pulsanti di avvio, [63,](#page-62-0) [66](#page-65-0)

## **X**

Ximian Evolution, componenti principali, [33-34](#page-32-0) XScreenSaver, *Vedere* salvaschermo